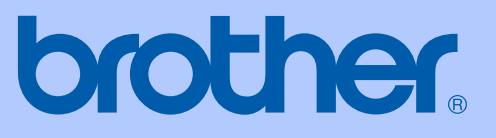

# BRUGSANVISNING

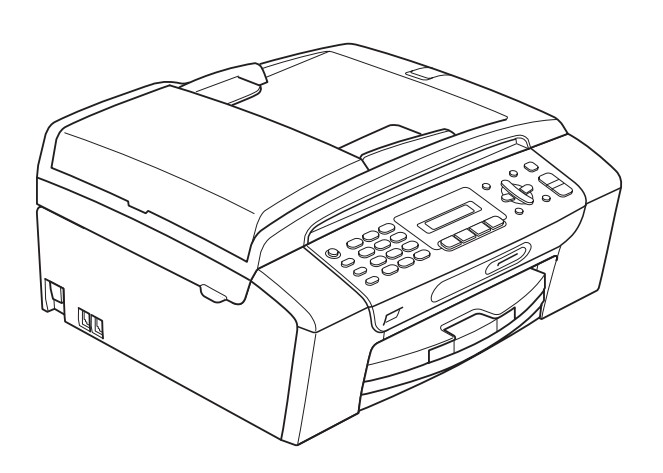

MFC-253CW MFC-255CW MFC-257CW MFC-295CN

Version 0

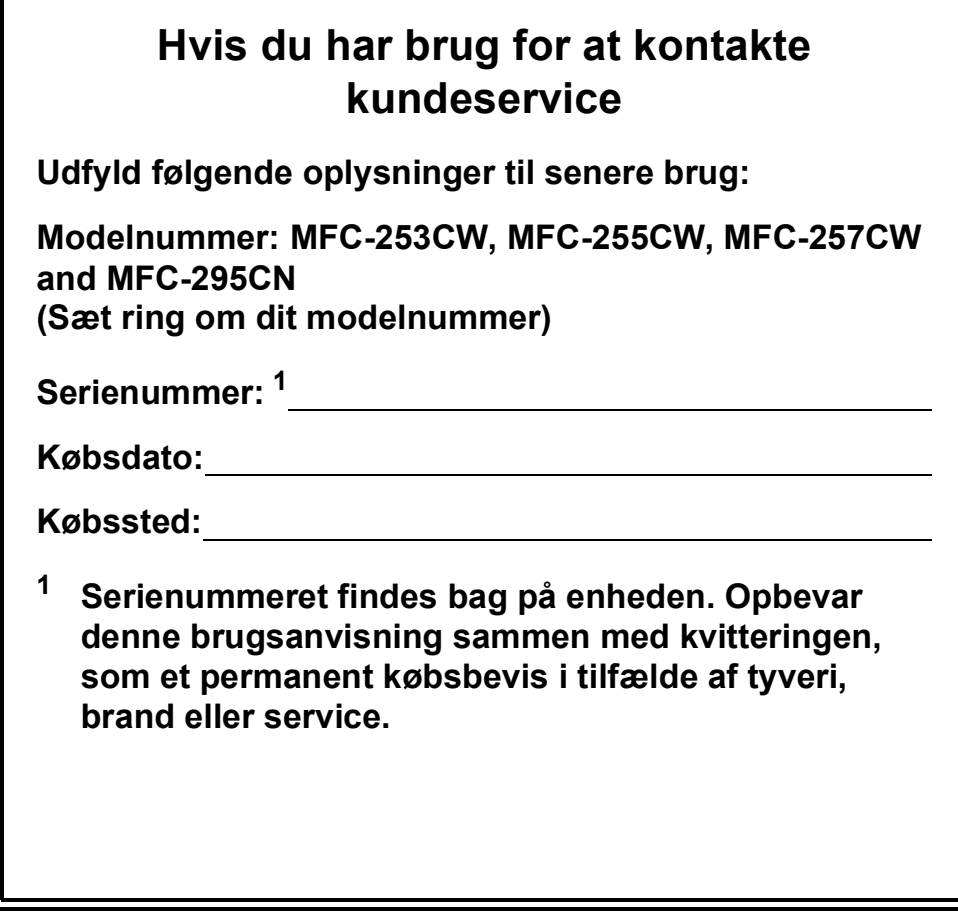

#### <span id="page-1-0"></span>**Registrer dit produkt online på**

### **<http://www.brother.com/registration/>**

Ved at registrere dit produkt hos Brother vil du blive registreret som den originale ejer af produktet. Din registrering hos Brother:

- kan tjene som bekræftelse på produktets købsdato, hvis du skulle gå hen og miste din kvittering, og
- kan understøtte erstatningskrav fremsat af dig i tilfælde af produkttab, der er dækket af reklamationsretten.

# **Bemærkning om godkendelsesoplysninger, kompilering og publikation**

DETTE UDSTYR ER DESIGNET TIL AT FUNGERE MED EN TOTRÅDS ANALOG PSTN-LINJE MONTERET MED DET RELEVANTE STIK.

# **GODKENDELSESOPLYSNINGER**

Brother meddeler, at dette produkt muligvis ikke vil fungere korrekt i andre lande end det, produktet oprindeligt er købt i, og der gives ikke nogen garanti i tilfælde af, at dette produkt anvendes til offentlige telefonlinjer i et andet land.

# **Bemærkning om kompilering og publikation**

Denne brugsanvisning er kompileret og udgivet under tilsyn af Brother Industries Ltd., og den indeholder de nyeste produktbeskrivelser og specifikationer.

Indholdet af denne brugsanvisning og specifikationerne for dette produkt er underlagt ændringer uden varsel.

Brother forbeholder sig ret til at foretage ændringer uden varsel i specifikationerne og materialet indeholdt heri og vil ikke være ansvarlig for nogen skade (inklusive følgeskade) som følge af tillid til det præsenterede materiale, inklusive, men ikke begrænset til, typografiske fejl og andre fejl i forbindelse med publikationen.

# EU-overensstemmelseserklæring

# brother

#### **EC Declaration of Conformity**

Manufacturer Brother Industries, Ltd. 15-1, Naeshiro cho, Mizuho ku, Nagoya 467-8561, Japan

#### Plant

Brother Industries (Shenzhen) Ltd. G02414-1, Baochangli Bonded Transportation Industrial Park, Baolong Industrial Estate, Longgang District, Shenzhen 518116, Gung Dong, China

Herewith declare that:

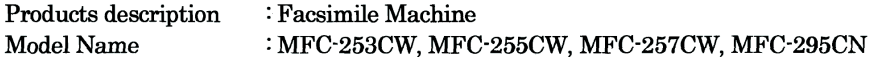

are in conformity with provisions of the R & TTE Directive (1999/5/EC) and we declare compliance with the following standards:

Standards applied: Harmonized:

Safety EN60950-1:2006

- **EMC** EN55022: 2006 +A1: 2007 Class B EN55024: 1998 +A1: 2001 +A2: 2003 EN61000-3-2: 2006 EN61000-3-3: 1995 +A1: 2001 +A2:2005 Radio EN301 489-1 V1.8.1
- EN301 489-17 V1.3.2 EN300 328 V1.7.1

\* Radio applies to MFC-253CW, MFC-255CW, MFC-257CW only.

Year in which CE marking was first affixed : 2009

Issued by

: 18th May, 2009

: Brother Industries, Ltd.

Date

Place

: Nagoya, Japan

Signature

Junji Shiota General Manager **Quality Management Dept.** 

#### **EU-overensstemmelseserklæring**

Producent Brother Industries, Ltd. 15-1, Naeshiro-cho, Mizuho-ku, Nagoya 467-8561, Japan

#### Fabrik

Brother Industries (ShenZhen) Ltd. G02414-1, Baochangli Bonded Transportation Industrial Park, Baolong Industrial Estate, Longgang District, Shenzhen 518116, Gung Dong, Kina

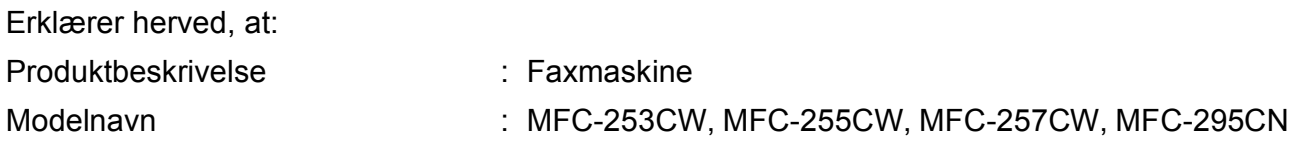

er i overensstemmelse med bestemmelserne i R & TTE-direktivet (1999/5/EF), og vi erklærer, at produktet er i overensstemmelse med følgende standarder:

Anvendte standarder:

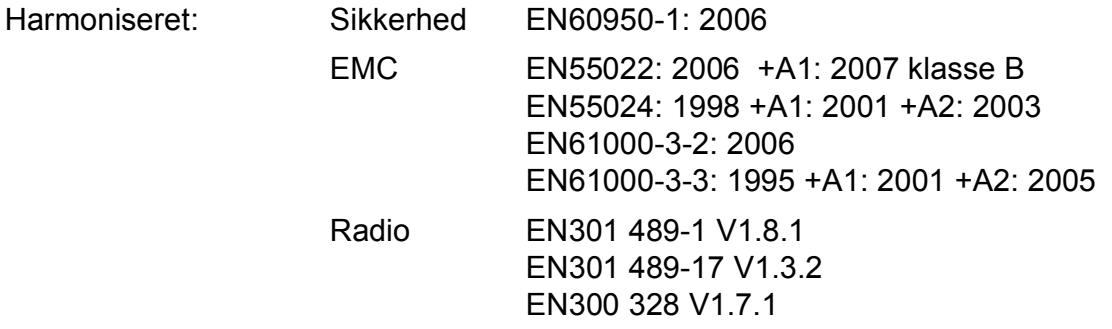

\* Radio gælder kun for MFC-253CW, MFC-255CW, MFC-257CW.

Det år, hvor CE-mærket første gang blev påsat: 2009

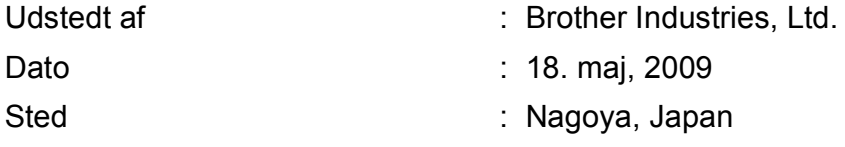

# Indholdsfortegnelse

#### **Afsnit I Generelt**

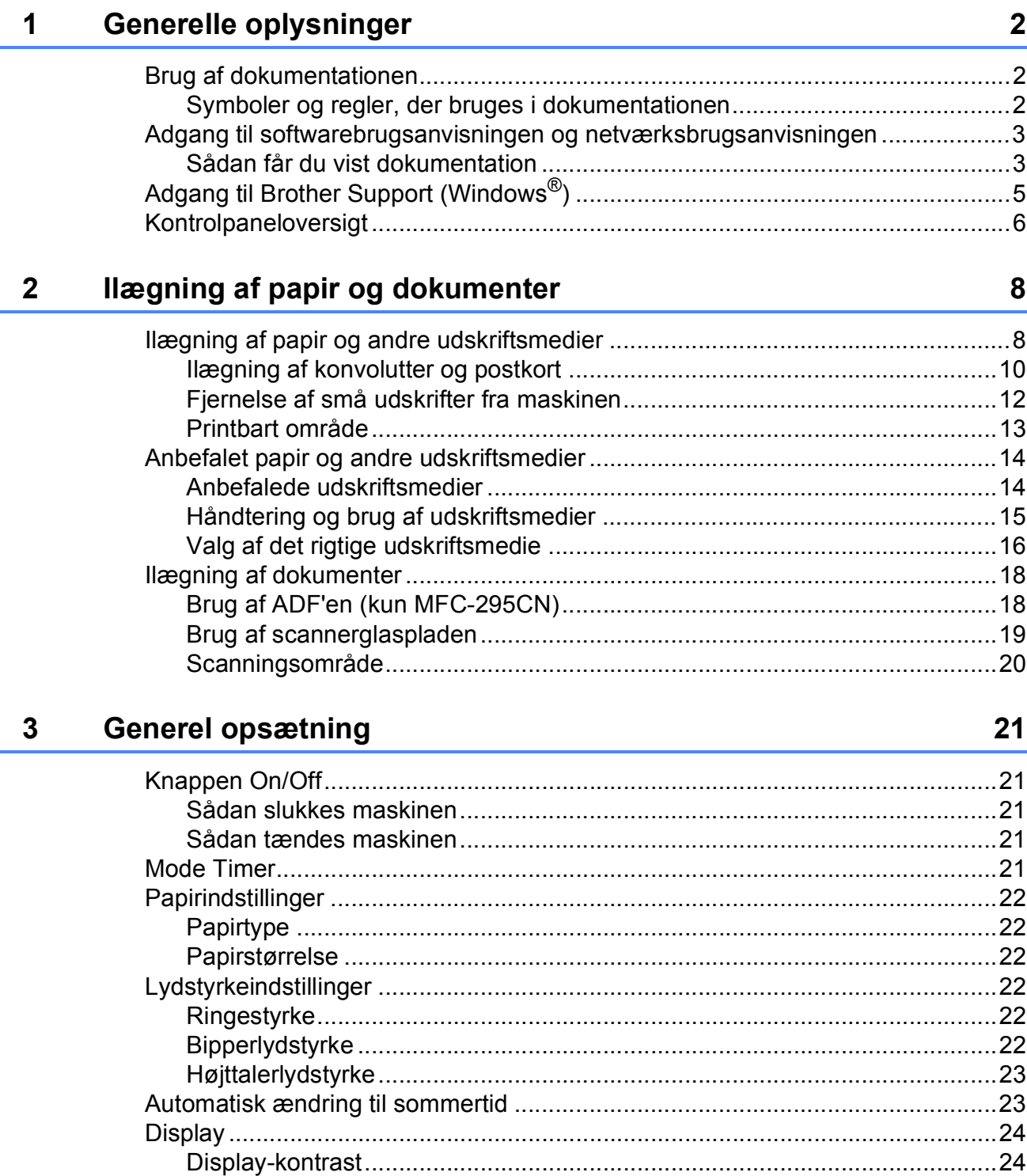

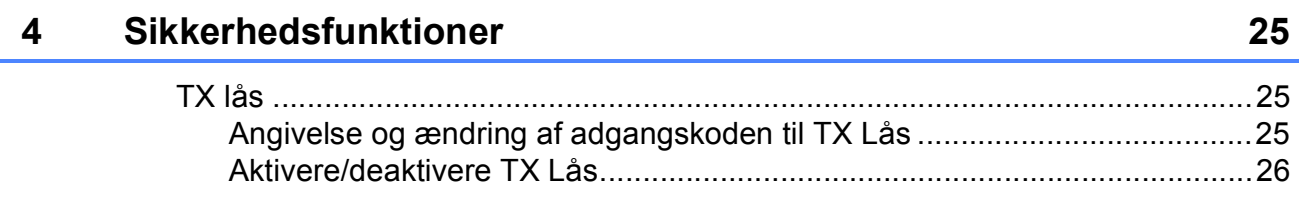

#### **Afsnit II Fax**

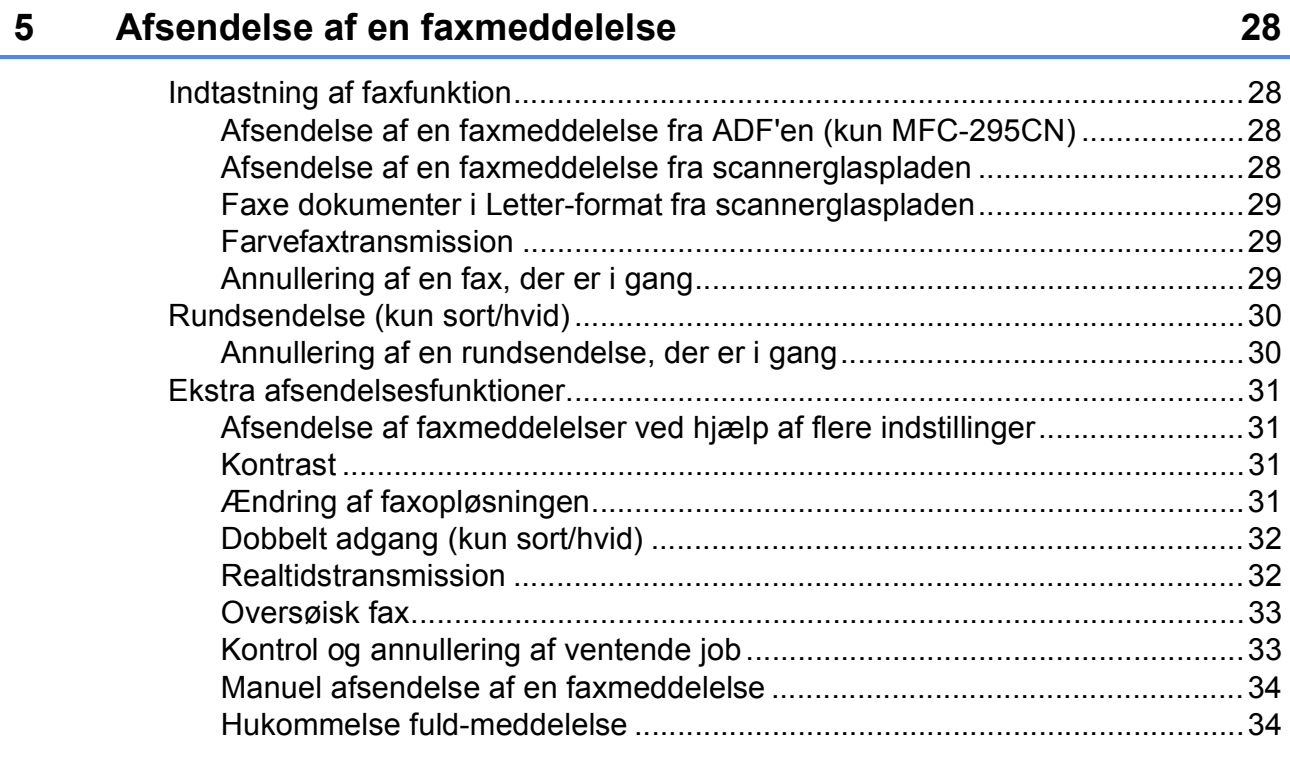

#### Modtagelse af en faxmeddelelse  $6\phantom{a}$

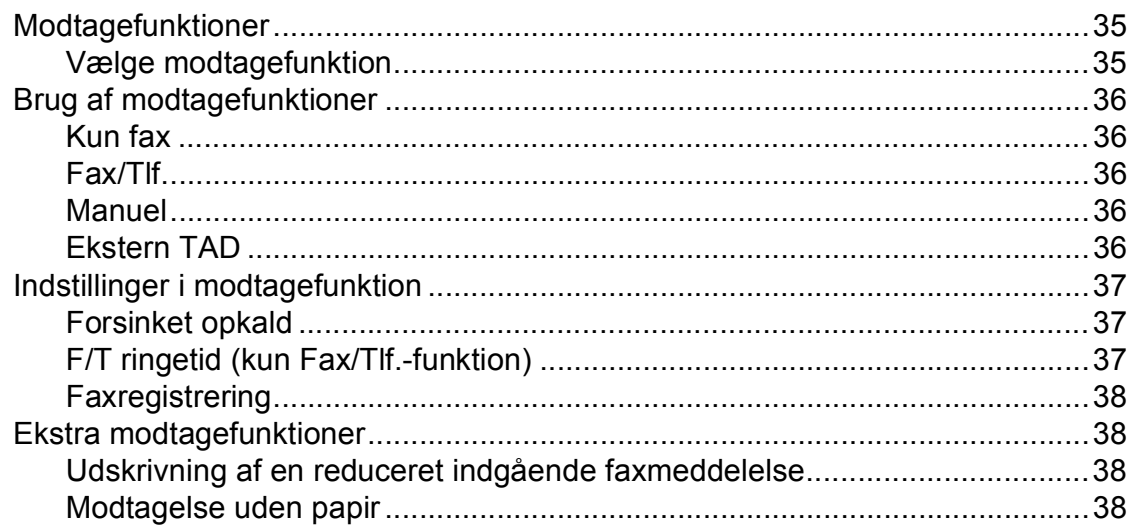

#### Telefon og eksterne enheder  $\overline{7}$

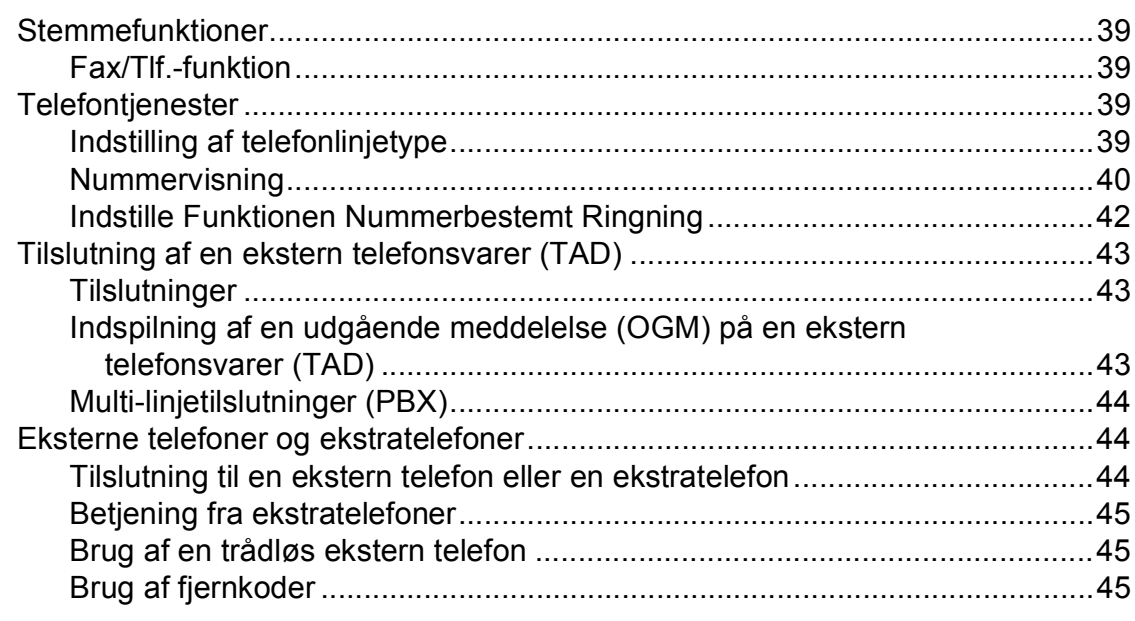

#### 8 Opkald til og lagring af numre

#### 9 **Udskrivning af rapporter**

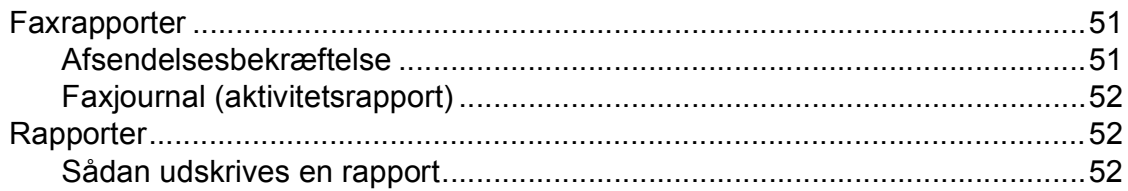

39

#### 51

# **[Afsnit III Kopi](#page-64-0)**

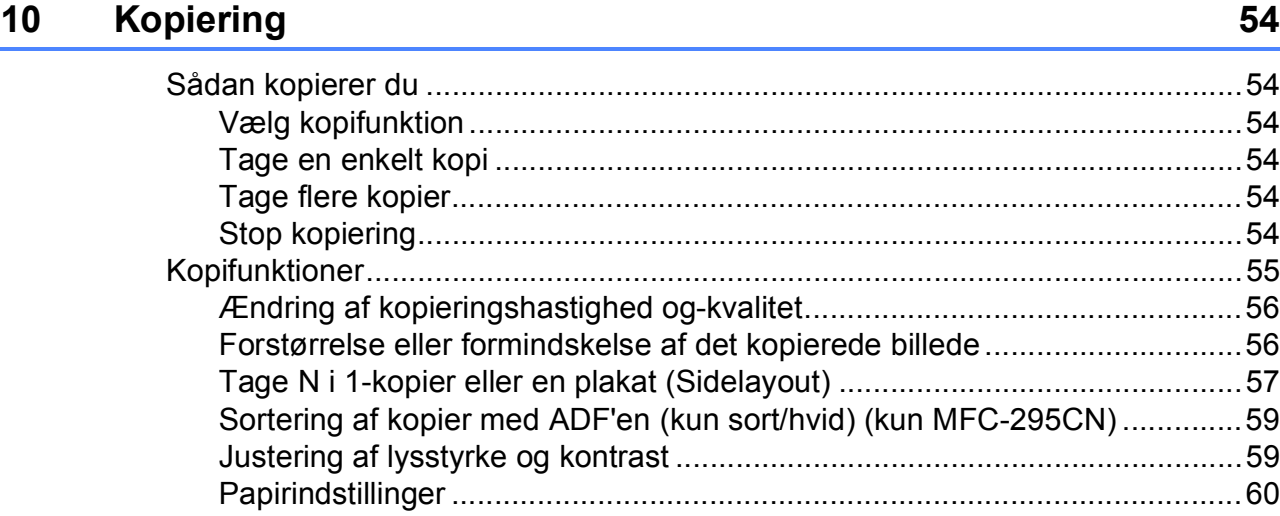

# **[Afsnit IV Direkte udskrivning](#page-72-0)**

### **11 Udskrivning af foto fra et hukommelseskort eller** USB flash-hukommelsesdrev **62**

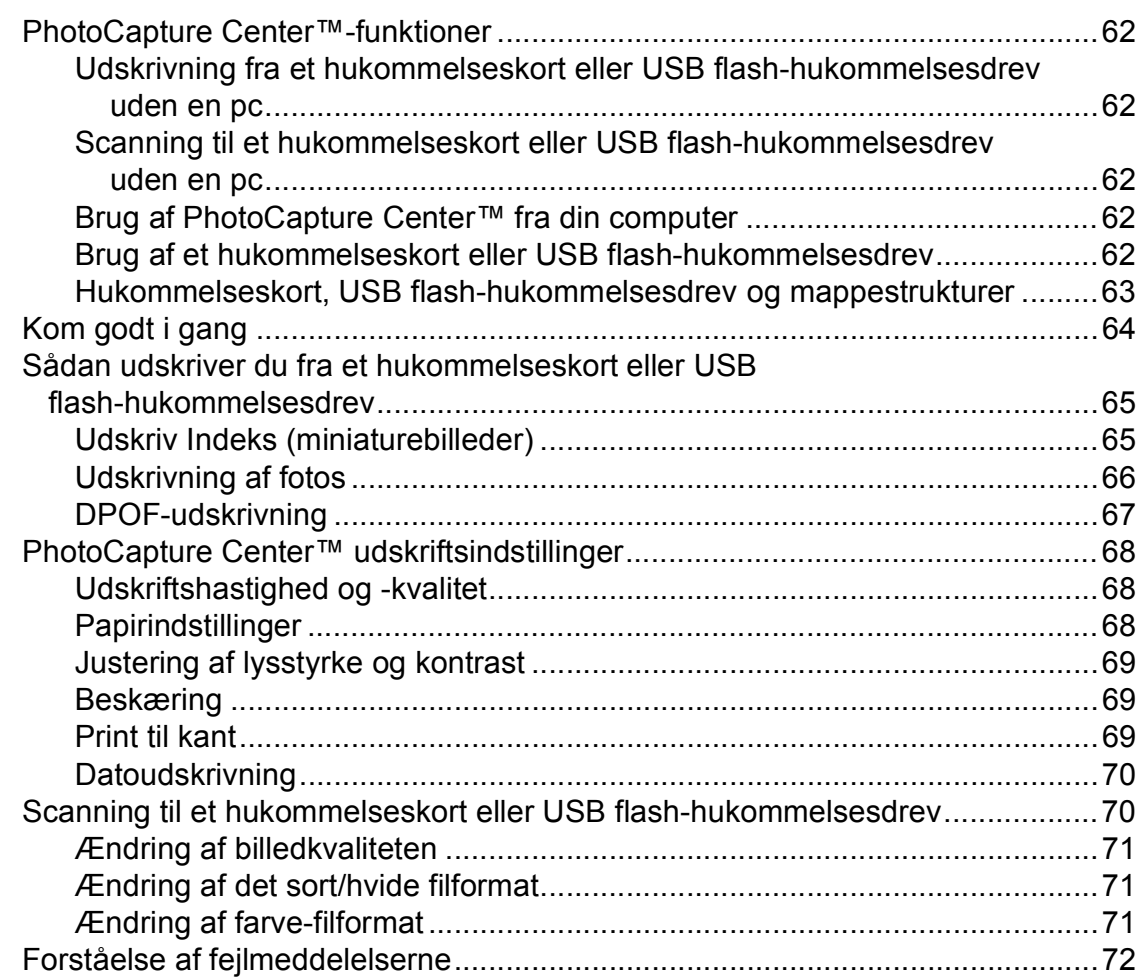

### [PictBridge-krav ..............................................................................................73](#page-84-2)

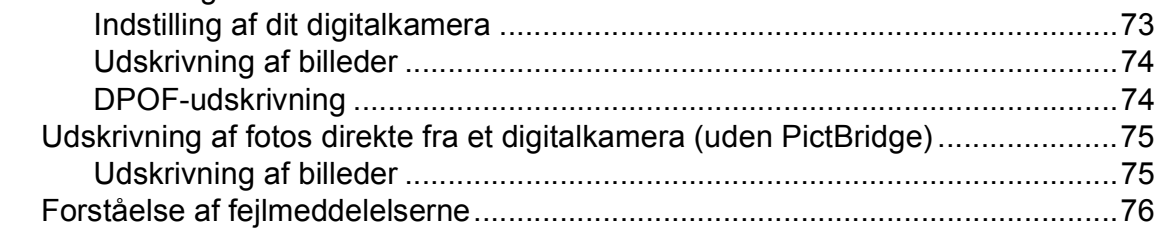

[Udskrivning af fotos direkte fra et PictBridge-kamera..........................................73](#page-84-1)

# **[Afsnit V Software](#page-88-0)**

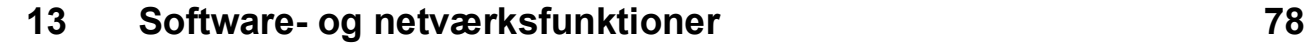

# **[Afsnit VI Appendiks](#page-90-0)**

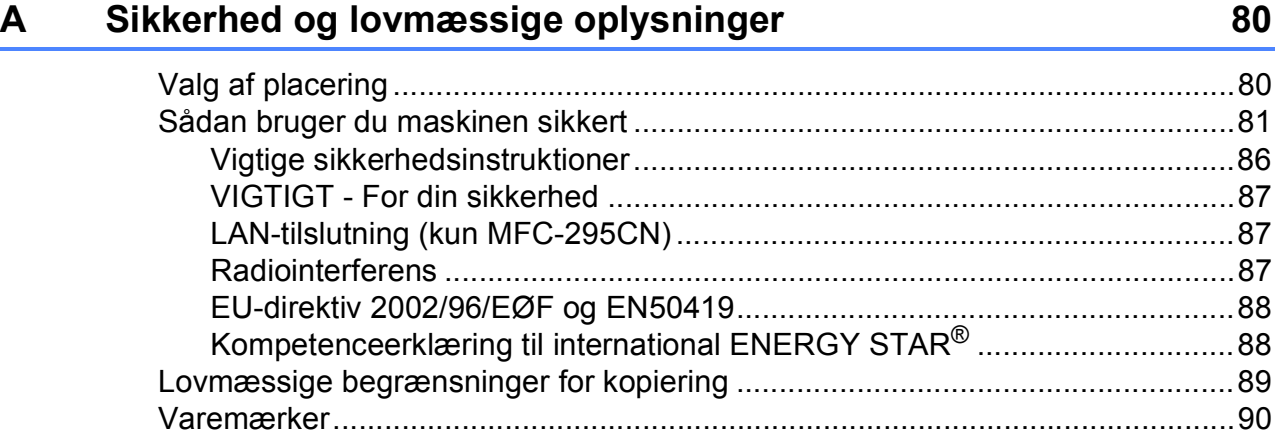

#### **[12 Udskrivning af fotos fra et kamera \(kun MFC-295CN\) 73](#page-84-0)**

#### Fejlfinding og regelmæssig vedligeholdelse  $\mathbf{B}$

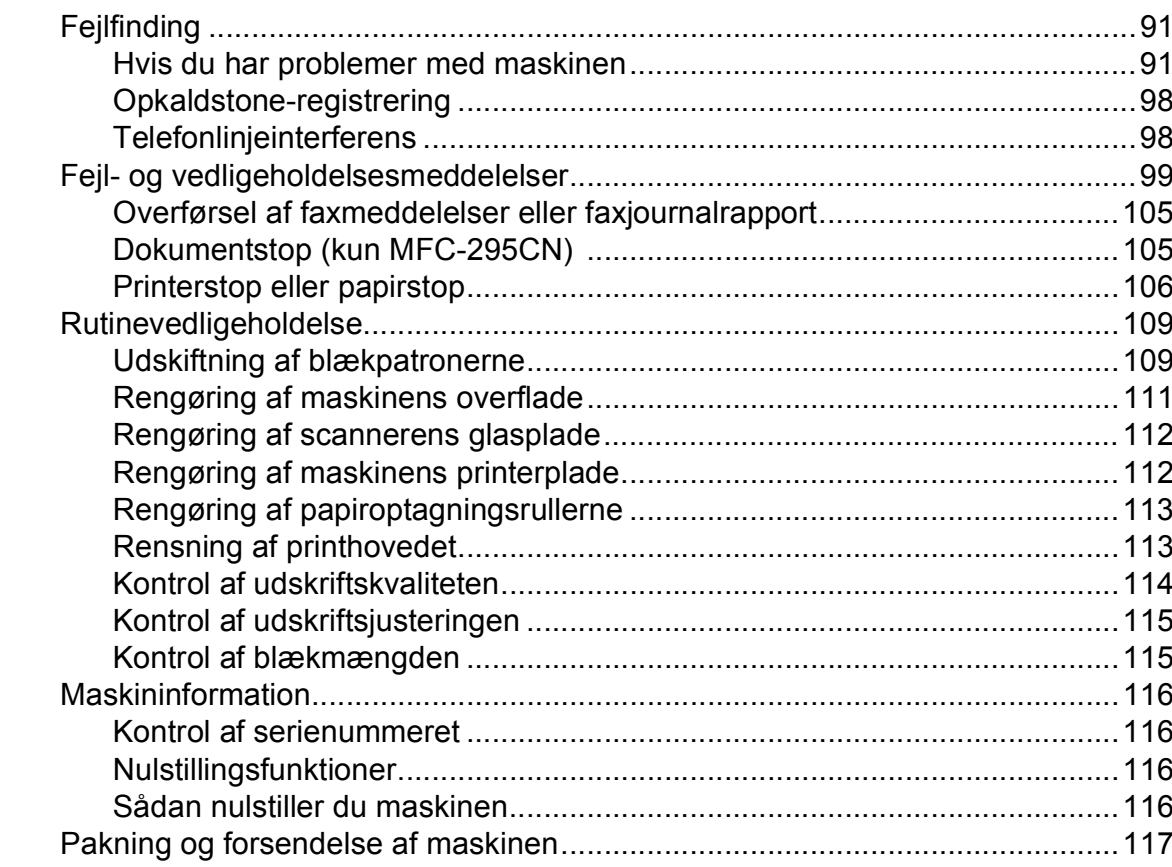

#### Menu og funktioner  $\mathbf C$

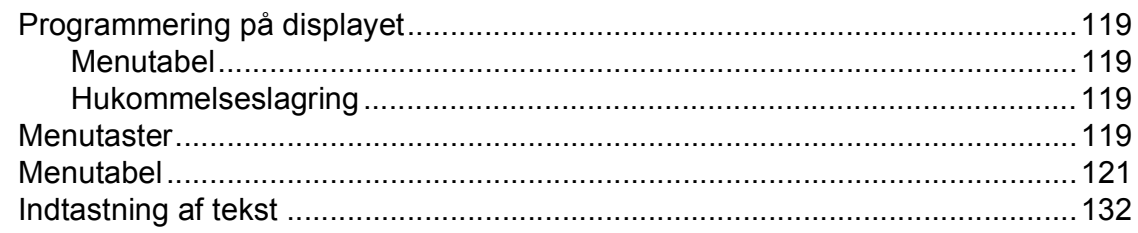

#### **Specifikationer**  $\mathbf D$

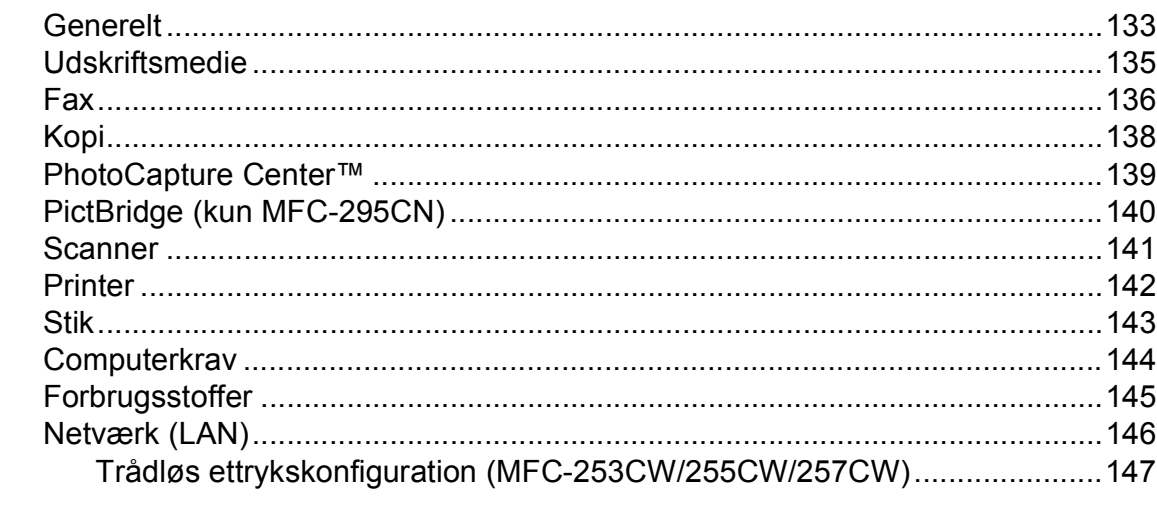

#### **Indeks** E

# **Afsnit I**

# <span id="page-12-0"></span>**Generelt <sup>I</sup>**

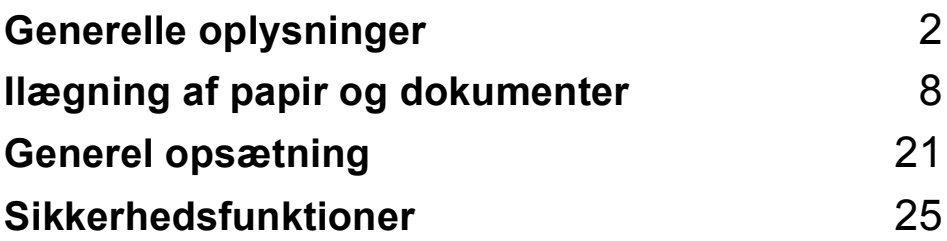

**1**

# <span id="page-13-0"></span>**Generelle oplysninger**

# <span id="page-13-1"></span>**Brug af dokumentationen <sup>1</sup>**

Tak for dit køb af en Brother-maskine! Læs dokumentationen for at få hjælp til at få det bedste ud af din maskine.

### <span id="page-13-2"></span>**Symboler og regler, der bruges i dokumentationen <sup>1</sup>**

De følgende symboler og regler bruges i hele dokumentationen.

- **Fed** Fed skrift angiver bestemte knapper på maskinens kontrolpanel eller på computerskærmen.
- Kursiv Kursiv skrift fremhæver et vigtigt punkt eller henviser til et relateret emne.
- Courier New Skrifttypen Courier New identificerer meddelelser på maskinens display.

# **ADVARSEL**

Advarsler giver dig besked om, hvordan du undgår personskade.

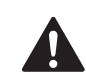

# **FORSIGTIG**

Forsigtighedsforanstaltninger angiver procedurer, du skal følge eller undgå, for at forhindre eventuel mindre tilskadekomst.

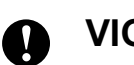

# **VIGTIGT!**

VIGTIGT angiver procedurer, du skal følge eller undgå, for at forhindre eventuel beskadigelse af maskinen eller andre anordninger.

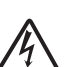

Ikoner for elektrisk fare giver dig besked om, hvordan du undgår elektrisk stød.

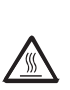

Ikoner for varme overflader advarer dig om ikke at berøre varme maskindele.

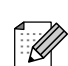

Bemærkninger fortæller, hvordan du skal reagere i en situation, der kan opstå, eller giver tip om, hvordan den aktuelle funktion virker sammen med andre faciliteter.

# <span id="page-14-0"></span>**Adgang til softwarebrugsanvisningen og netværksbrugsanvisningen <sup>1</sup>**

Denne brugsanvisning indeholder ikke alle oplysninger om maskinen, som f.eks. brug af de avancerede funktioner til printer, scanner, PC Fax og netværk. Når og hvis du ønsker mere detaljerede oplysninger om disse funktioner, kan du gennemlæse **softwarebrugsanvisningen** og **netværksbrugsanvisningen**, der findes på cd-rom'en.

### <span id="page-14-1"></span>**Sådan får du vist dokumentation <sup>1</sup>**

#### **Sådan får du vist dokumentation (Windows®) <sup>1</sup>**

For at få vist dokumentationen skal du i menuen **start** pege på **Brother**, **MFC-XXXX** (hvor XXXX er modelnavnet) fra programgruppen og derefter vælge **Brugsanvisninger i HTML-format**.

Hvis ikke du har installeret softwaren, kan du finde dokumentationen ved at følge instruktionerne nedenfor:

Tænd pc'en. Sæt Brother cd-rom'en i dit cd-rom-drev.

### **Bemærk!**

Hvis Brother-skærmen ikke fremkommer automatisk, så gå til **Denne computer (Computer)**, dobbeltklik på cd-rom-ikonet, og dobbeltklik herefter på **start.exe**.

**2** Hvis du får vist skærmbilledet med modelnavnet, skal du klikke på din modelbetegnelse.

c Hvis du får vist sprogskærmbilledet, skal du klikke på dit sprog. Cd-rom'ens hovedmenu vises.

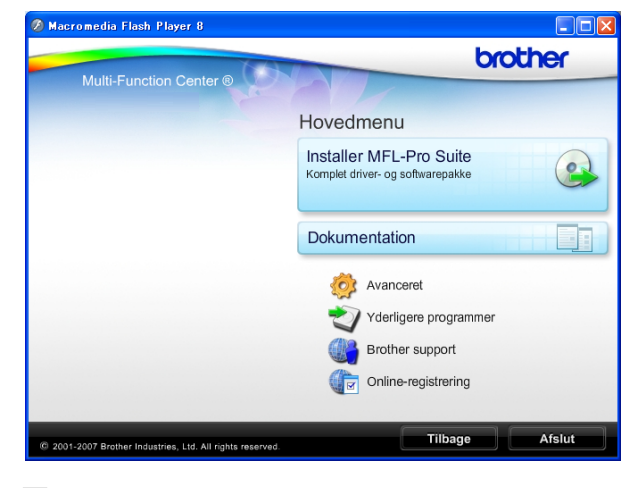

### **Bemærk!**

Hvis dette vindue ikke vises, skal du bruge Windows® Explorer til at køre start.exeprogrammet i rodmappen på Brothercd-rom'en.

d Klik på **Dokumentation**.

- Klik på den dokumentation, du vil læse.
	- **HTML-dokumenter**: **softwarebrugsanvisning** og **netværksbrugsanvisning** i HTMLformat.

Dette format anbefales til visning på din pc.

 **PDF-dokumenter**: **Brugsanvisning** til stand-alonebetjeninger og **softwarebrugsanvisning** og **netværksbrugsanvisning** i PDFformat.

Dette format anbefales til udskrivning af brugsanvisningerne. Klik for at gå til Brother Solutions Center, hvor du kan få vist eller indlæst PDF-dokumenterne. (Internetadgang og PDF Readersoftware er et krav).

#### **Sådan finder du scanningsinstruktioner <sup>1</sup>**

Der er flere måder, du kan scanne dokumenter på. Du kan finde instruktionerne på følgende måde:

#### **Softwarebrugsanvisning**

- *Scanning* (Windows® 2000 Professional/ Windows® XP og Windows Vista®)
- *ControlCenter3* (Windows® 2000 Professional/ Windows® XP og Windows Vista®)
- *Netværksscanning* (Windows® 2000 Professional/ Windows® XP og Windows Vista®)

#### **ScanSoft™ PaperPort™ 11SE med OCR How-to-Guides**

■ Den komplette ScanSoft™ PaperPort™ 11SE med anvisninger til at bruge OCR kan du få vist i Hjælp i programmet ScanSoft™ PaperPort™ 11SE.

#### **Sådan finder du vejledning til netværksopsætning (MFC-253CW/255CW/257CW) <sup>1</sup>**

Din maskine kan tilsluttes et trådløst eller kabelført netværk. Du finder de grundlæggende opsætningsinstruktioner i Hurtig installationsvejledning. Hvis dit trådløse AccessPoint eller router understøtter SecureEasySetup™, Wi-Fi Protected Setup eller AOSS™, skal du følge trinene i Hurtig installationsvejledning. Se *netværksbrugsanvisningen* for at få flere oplysninger om netværksopsætning.

#### **Sådan får du vist dokumentation (Macintosh) <sup>1</sup>**

Tænd for din Macintosh. Sæt Brother cd-rom'en i dit cd-rom-drev. Følgende vindue vises.

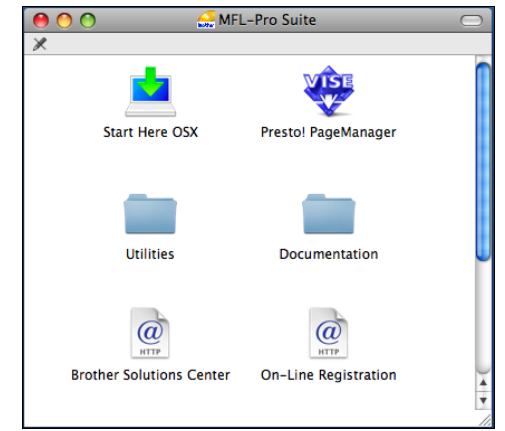

- b Dobbeltklik på ikonet **Documentation**.
- **3** Dobbeltklik på mappen med det ønskede sprog.
- d Dobbeltklik på **top.html** for at få vist **softwarebrugsanvisningen** og **netværksbrugsanvisningen** i HTMLformat.

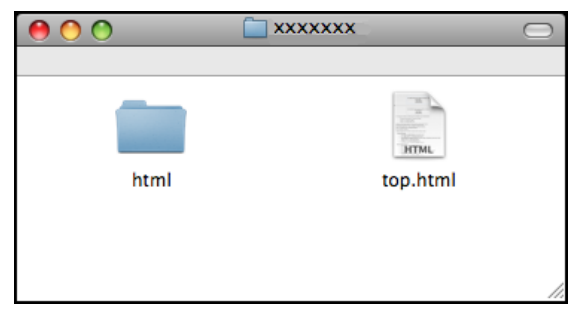

- **5** Klik på den dokumentation, du vil læse.
	- Softwarebrugsanvisning
	- **Netværksbrugsanvisning**

#### **Sådan finder du scanningsinstruktioner <sup>1</sup>**

Der er flere måder, du kan scanne dokumenter på. Du kan finde instruktionerne på følgende måde:

#### **Softwarebrugsanvisning**

- *Scanning* (Mac OS X 10.3.9 - 10.5.x)
- ControlCenter2 (Mac OS X 10.3.9 - 10.5.x)
- *Netværksscanning* (Mac OS X 10.3.9 - 10.5.x)

#### **Brugsanvisning til Presto! PageManager**

■ Vejledninger til scanning direkte fra Presto! PageManager. Den komplette brugsanvisning til Presto! PageManager kan ses fra Help i programmet Presto! PageManager.

#### **Sådan finder du vejledning til netværksopsætning (MFC-253CW/255CW/257CW) <sup>1</sup>**

Din maskine kan tilsluttes et trådløst eller kabelført netværk. Du finder de grundlæggende opsætningsinstruktioner i Hurtig installationsvejledning. Hvis dit trådløse AccessPoint eller router understøtter SecureEasySetup™, Wi-Fi Protected Setup eller AOSS™, skal du følge trinene i Hurtig installationsvejledning. Se *netværksbrugsanvisningen* for at få flere oplysninger om netværksopsætning.

# <span id="page-16-0"></span>**Adgang til Brother Support (Windows®) <sup>1</sup>**

Du kan finde alle de adresser, du har brug for, som f.eks. Web support (Brother Solutions Center), på Brother-cd-rom'en.

 Klik på **Brother Support** i topmenuen. Følgende skærmbillede vises:

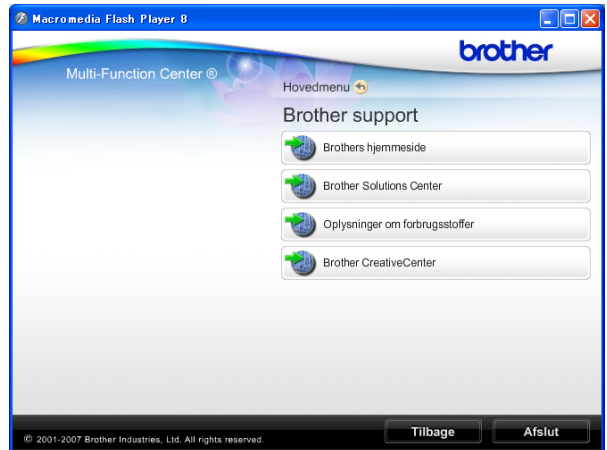

- Hvis du vil have adgang til vores websted (<http://www.brother.com>), skal du klikke på **Brothers hjemmeside**.
- Hvis du vil have de seneste nyheder og oplysninger om produktsupport ([http://solutions.brother.com\)](http://solutions.brother.com), skal du klikke på **Brother Solutions Center**.
- Hvis du vil besøge vores websted for originale Brother forbrugsstoffer ([http://www.brother.com/original/\)](http://www.brother.com/original/), skal du klikke på **Oplysninger om forbrugsstoffer**.
- Gå til Brother CreativeCenter (<http://www.brother.com/creativecenter/>), og klik på **Brother CreativeCenter** for at få adgang til GRATIS fotoprojekter og downloads, der kan udskrives.
- Klik på **Tilbage** for at gå tilbage til topmenuen eller på **Afslut**, hvis du er færdig.

Kapitel 1

# <span id="page-17-0"></span>**Kontrolpaneloversigt <sup>1</sup>**

**MFC-253CW**, **MFC-255CW**, **MFC-257CW** og **MFC-295CN** har samme taster på kontrolpanelet.

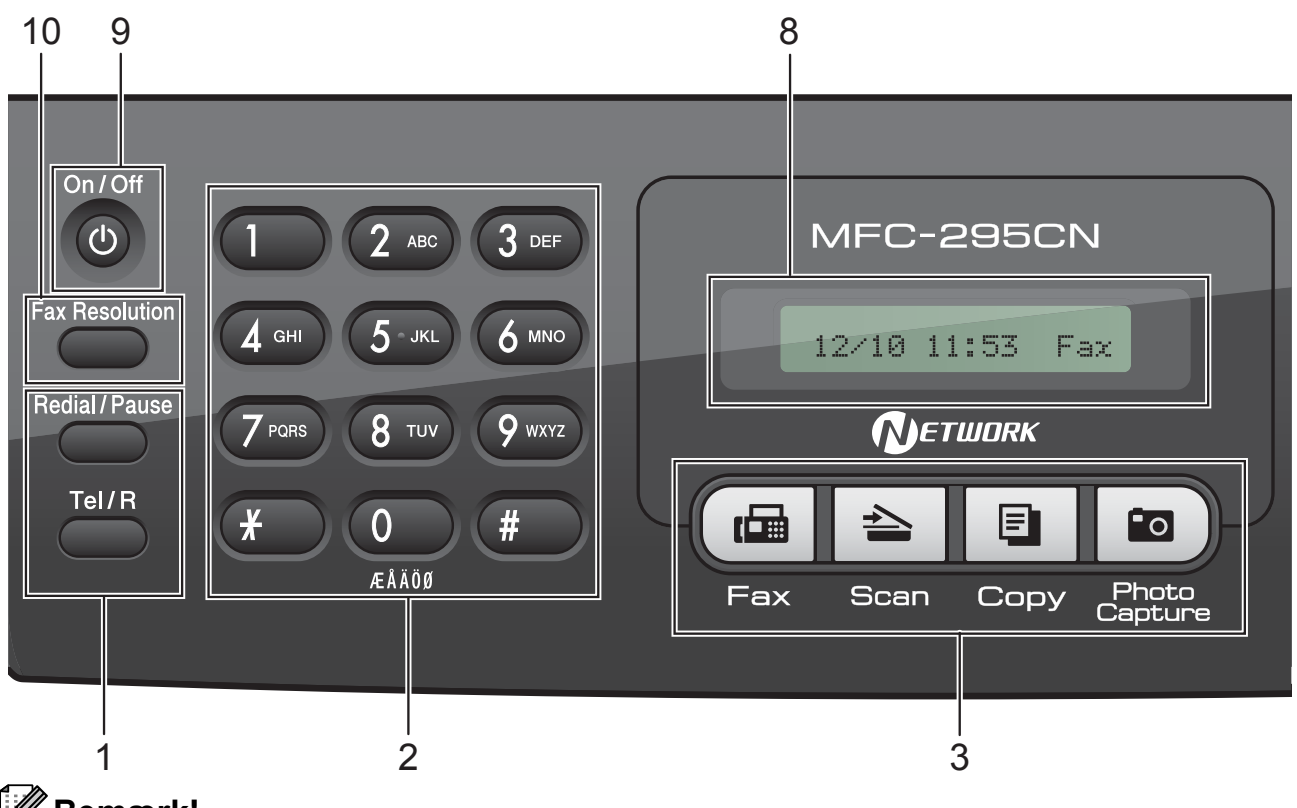

#### **Bemærk!**

De fleste illustrationer i denne brugsanvisning viser MFC-295CN.

#### **1 Fax- og telefontaster:**

#### **Redial/Pause**

Kalder op til det sidst kaldte nummer. Den indsætter også en pause, når du programmerer hurtigopkaldsnumre.

**Tel/R**

Denne tast benyttes til at gå ind i en telefonsamtale efter at have løftet røret på den eksterne telefon under F/T-ringning (hurtig dobbeltringning).

Når der er forbindelse til en PBX, kan denne tast også anvendes til at opnå adgang til en bylinje eller viderestille et opkald til en anden ekstratelefon.

#### **2 Opkaldstastatur**

Brug disse taster til at kalde op til telefon- og faxnumre og som tastatur til indtastning af information i maskinen.

#### **3 Funktionstaster:**

 $\blacksquare$   $\blacksquare$   $\blacksquare$   $\blacksquare$   $\blacksquare$ 

Giver adgang til faxfunktion.

- $\blacksquare$   $\triangleright$   $\blacksquare$   $\blacksquare$   $\blacksquare$ Giver adgang til scannefunktion.
- $\blacksquare$   $\blacksquare$   $\blacks$ Giver adgang til kopifunktion.
- **Photo Capture**

Du kan få adgang til funktionen PhotoCapture Center™.

- **4 Menutaster:**
	- **Menu**

Åbner hovedmenuen, hvor du kan programmere maskinen.

#### **Speed Dial knappen**

 $\mathbf{D}$ 

Giver dig mulighed for at gemme numre, slå numre op og kalde numre i hukommelsen.

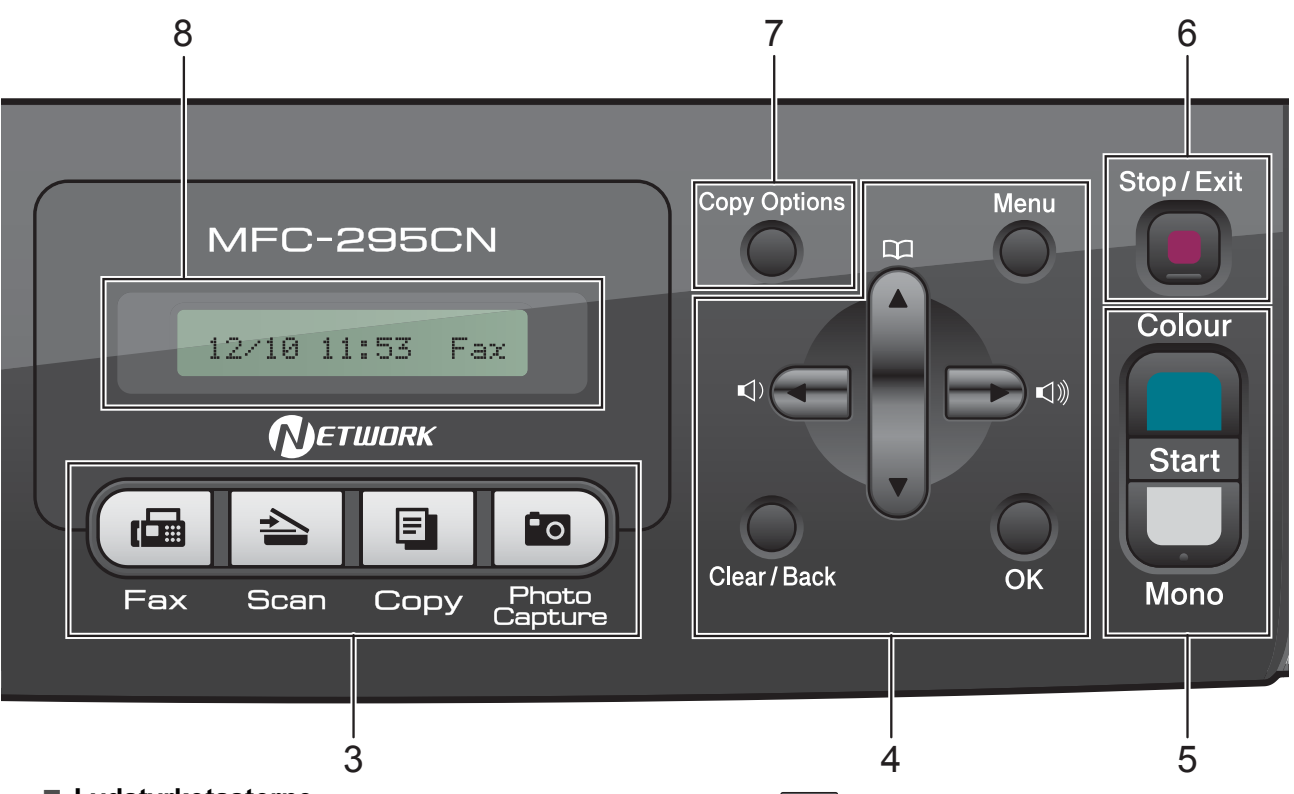

#### **Lydstyrketasterne**

#### $\blacksquare() \blacktriangleleft \blacktriangleright \blacksquare()$

Når maskinen er inaktiv, kan du trykke på disse taster for at justere ringelydstyrken.

#### **d**

Tryk for at bladre tilbage til et menuvalg.

#### **a** eller **b**

Tryk for at bladre gennem menuerne og funktionerne.

#### **Clear/Back**

Tryk for at slette tegn eller for at gå tilbage til forrige menuniveau.

#### **OK**

Lader dig vælge en indstilling.

#### **5 Start-taster:**

#### **Colour Start**

Giver dig mulighed for at sende faxmeddelelser eller lave farvekopier. Giver også mulighed for at starte en scanning (i farve eller sort/hvid, afhængigt af scanningsindstillingen i ControlCentersoftwaren).

#### **Mono Start**

Giver dig mulighed for at begynde at sende faxmeddelelser eller tage kopier i sort/hvid. Giver også mulighed for at starte en scanning (i farve eller sort/hvid, afhængigt af scanningsindstillingen i ControlCentersoftwaren).

#### **6 Stop/Exit**

Stopper en funktion eller afslutter fra en menu.

#### **7 Copy Options**

Giver dig mulighed for midlertidigt af ændre kopiindstillinger, når maskinen er i kopitilstand.

#### **8 Display (LCD)**

Meddelelser vises på displayet som hjælp til opsætning og brug af maskinen.

#### **9 On/Off**

Du kan tænde og slukke maskinen.

Hvis du slukker maskinen, renser den fortsat regelmæssigt printhovedet for at bevare udskriftskvaliteten. For at sikre god udskriftskvalitet, forlænge printhovedets levetid og give den bedste blækpatronøkonomi, bør din maskine altid være tilsluttet strømforsyningen.

#### **10 Fax Resolution**

Du kan ændre opløsningen midlertidigt, når du sender en faxmeddelelse.

**2**

# <span id="page-19-0"></span>**Ilægning af papir og dokumenter**

# <span id="page-19-1"></span>**Ilægning af papir og andre udskriftsmedier <sup>2</sup>**

**4 H**vis papirholderklappen er åben, lukkes den, og derefter lukkes papirstøtten. Tag papirmagasinet helt ud af maskinen.

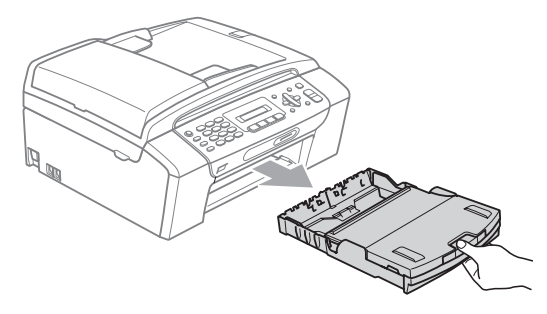

**2** Løft outputpapirmagasinets låg (1).

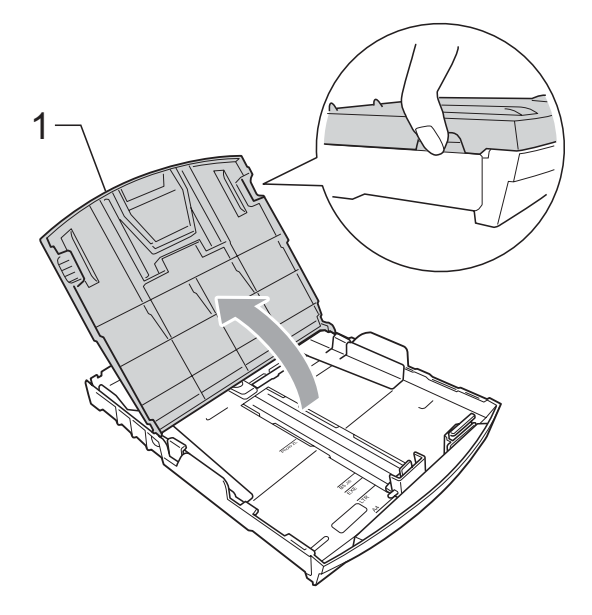

**3** Tryk forsigtigt med begge hænder, og lad papirsidestyrene (1) og derefter papirlængdestyret (2) glide, så de passer til papirstørrelsen. Sørg for, at de trekantede mærker (3) på papirsidestyrene (1) og papirlængdestyret (2) passer med mærkerne for den papirstørrelse, du bruger.

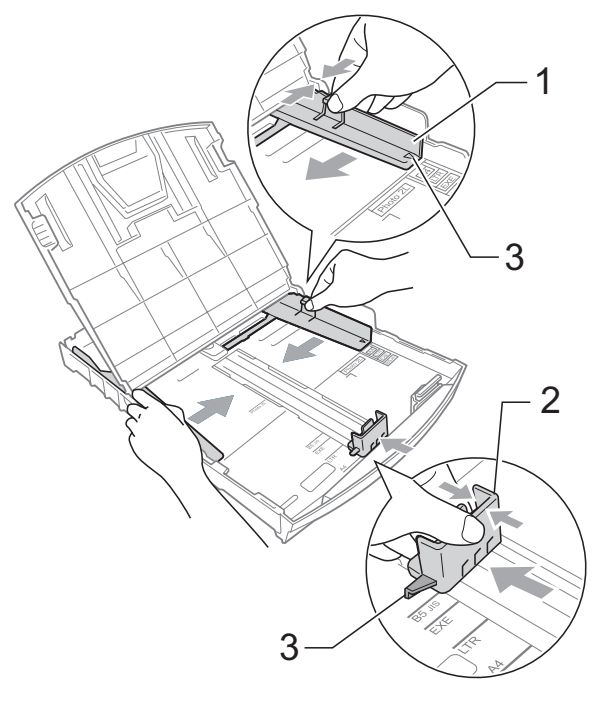

**2**

### **Bemærk!**

Når du bruger papirstørrelse Legal, skal du trykke på udløserknappen (1) til universalstyret og holde den nede, mens papirmagasinets front glider ud.

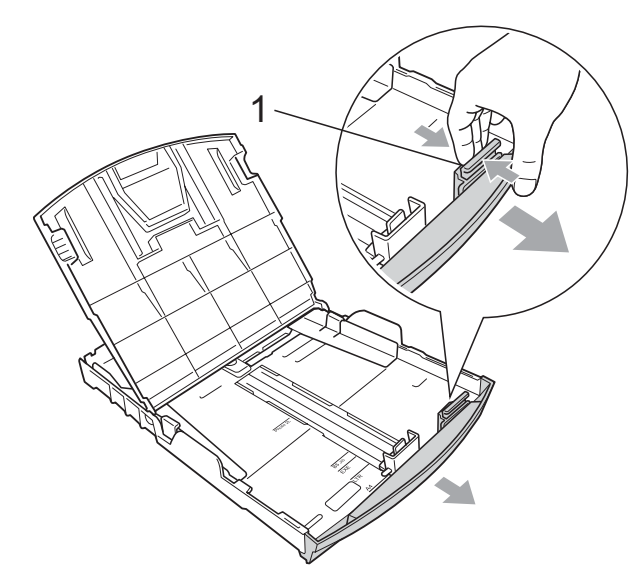

 $\left(4\right)$  Luft papirstakken godt for at undgå papirstop og fremføringsfejl.

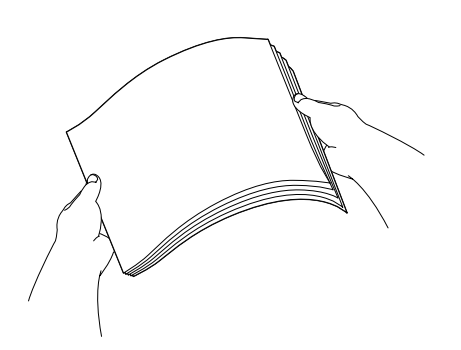

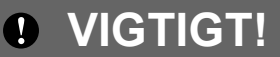

Sørg altid for, at papiret ikke er krøllet.

**5** Læg forsigtigt papiret i papirmagasinet med udskriftssiden nedad og overkanten først. Sørg for, at papiret ligger fladt i magasinet.

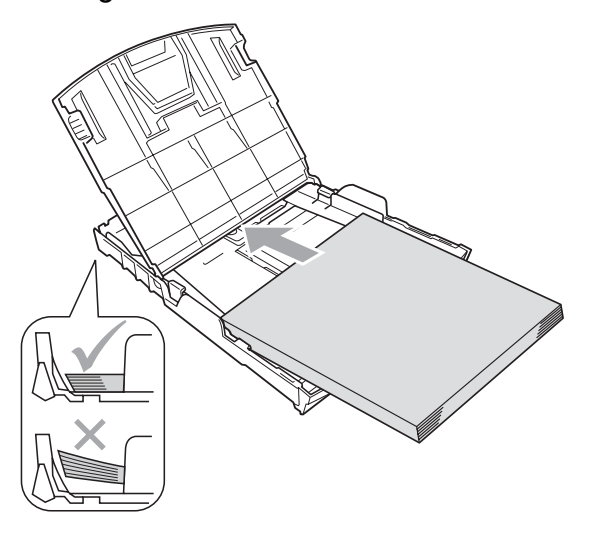

#### **VIGTIGT!**  $\mathbf \Omega$

Pas på ikke at skubbe papiret for langt ind, da det kan løfte sig bag i magasinet og medføre fremføringsproblemer.

**6** Juster forsigtigt papirsidestyrene (1) med begge hænder, så de passer til papiret.

> Sørg for, at papirstyrene rører papirets sider.

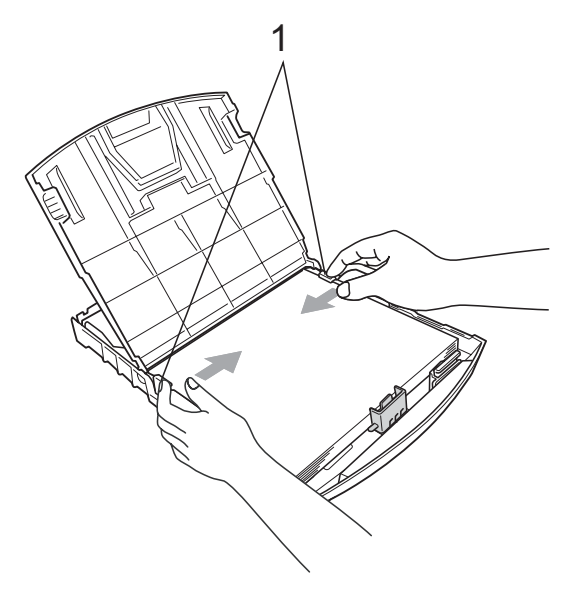

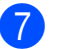

Luk outputpapirmagasinets låg.

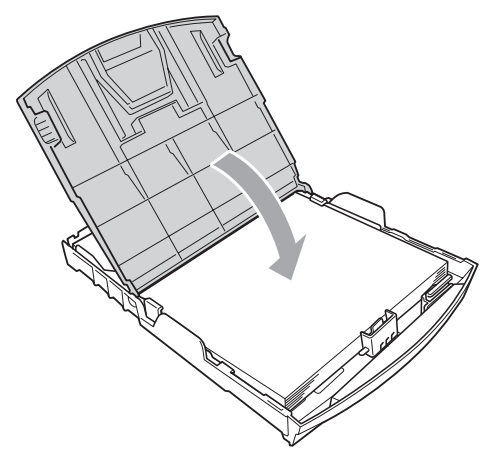

**8** Skub *forsigtigt* papirmagasinet helt ind i maskinen.

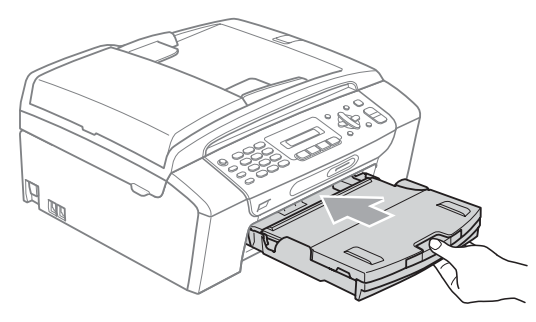

**9** Når papirbakken er på plads, skal du trække i papirholderen  $(1)$ , indtil den klikker, og folde papirholderklappen  $(Q)$ ud.

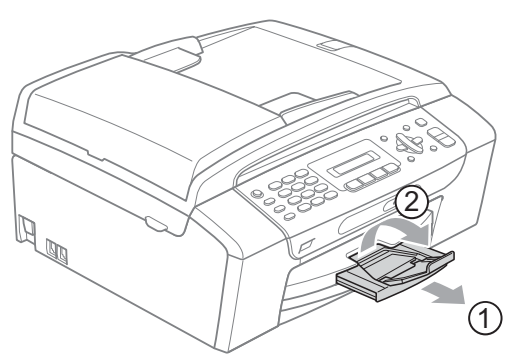

# **VIGTIGT!**

Brug IKKE papirholderklappen til papir i Legal-format.

### <span id="page-21-0"></span>**Ilægning af konvolutter og postkort <sup>2</sup>**

#### **Konvolutter <sup>2</sup>**

- Brug konvolutter med en vægt på mellem 80 og 95 g/m2.
- Nogle konvolutter kræver margenindstillinger i programmet. Foretag en testudskrift først, før du udskriver mange konvolutter.

## **VIGTIGT!**

Du må IKKE bruge nogle af de følgende konvoluttyper, da de kan medføre fremføringsproblemer:

- Hvis de har en poset udformning.
- Hvis de er præget (er forsynet med hævet skrift).
- Hvis de har lukkeanordninger eller hæfteklammer.
- Der er fortrykt på indersiden.

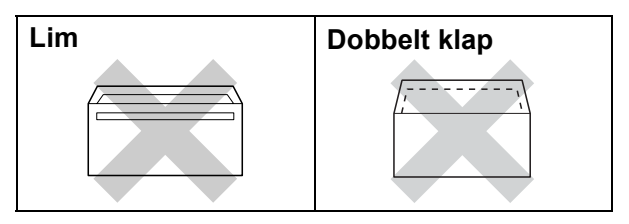

Af og til kan det være, at du oplever fremføringsproblemer pga. tykkelse, størrelse og klapformen på de konvolutter, du bruger.

#### **Ilægning af konvolutter og postkort <sup>2</sup>**

**a** Tryk på konvolutternes eller postkortenes hjørner og sider for at gøre dem så flade som muligt, før du lægger dem i.

### **VIGTIGT!**

Hvis konvolutterne eller postkortene fremføres dobbelt, skal du lægge én konvolut eller ét postkort i papirmagasinet ad gangen.

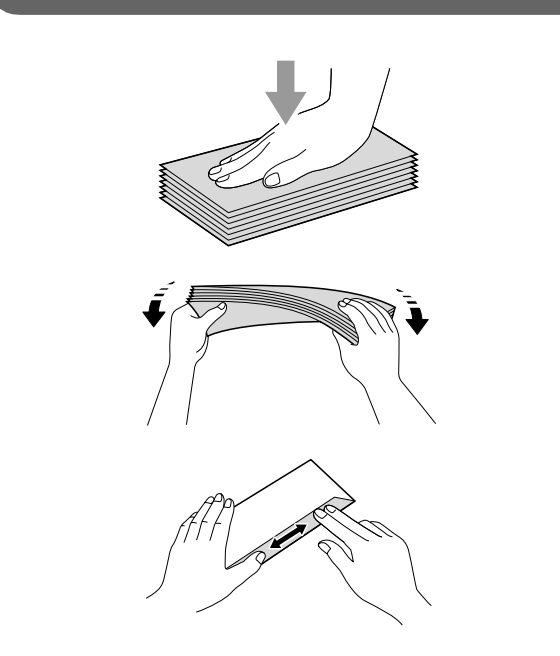

2 Læg konvolutterne eller postkortene i papirmagasinet, med den side, der skal udskrives nedad og den korteste kant først, som vist på illustrationen. Tryk forsigtigt med begge hænder, og skub papirsidestyrene (1) og papirlængdestyret (2), så de passer til størrelsen af konvolutterne eller postkortene.

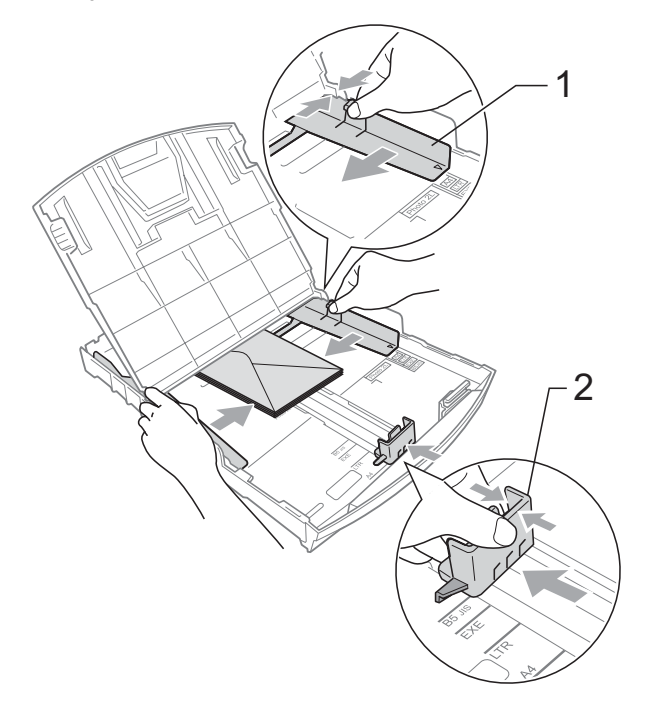

**Prøv følgende, hvis du har problemer med udskrivning på konvolutter med flappen på den korte led: <sup>2</sup>**

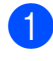

 $\bigcap$  Åbn konvoluttens klap.

2 Læg konvolutten i papirmagasinet med adressesiden nedad og klappen anbragt, som vist på illustrationen.

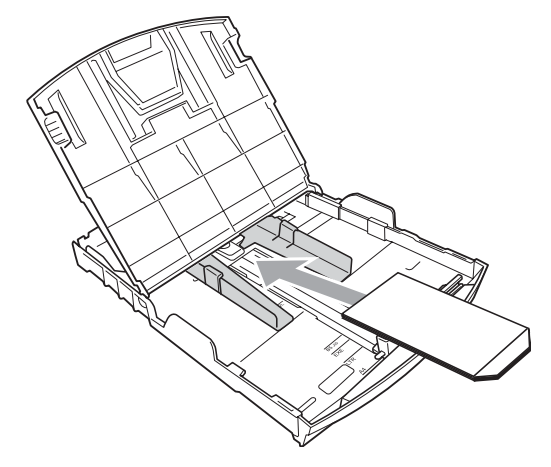

3 Juster størrelsen og margen i dit program.

### <span id="page-23-0"></span>**Fjernelse af små udskrifter fra maskinen <sup>2</sup>**

Når små papirstørrelser udskrives til outputpapirmagasinet, er det muligt, du ikke kan nå det. Sørg for, at udskrivningen er afsluttet og træk derefter magasinet helt ud af maskinen.

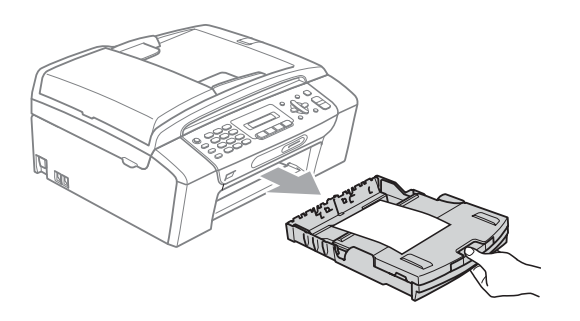

# <span id="page-24-0"></span>**Printbart område <sup>2</sup>**

Det printbare område afhænger af indstillingerne i det program, du bruger. Nedenstående tal viser områder på papirark og konvolutter, som der ikke kan skrives på. Maskinen kan udskrive i de skraverede områder af papirark, når funktionen Kant til kant er tilgængelig og slået til. (Se *Udskrivning* fra Windows® eller *Udskrivning og faxafsendelse* fra Macintosh i *softwarebrugsanvisningen* på cd-rom'en).

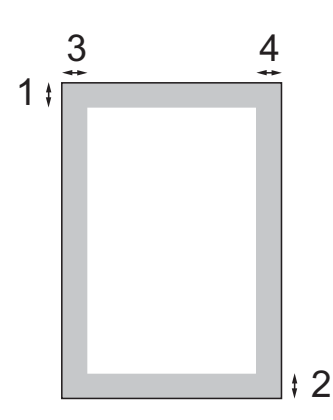

#### Papirark **Convolutter Konvolutter**

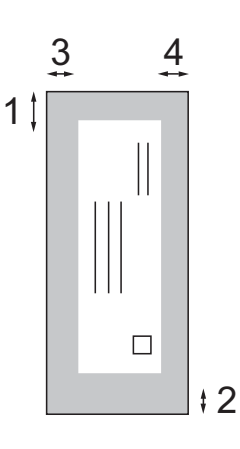

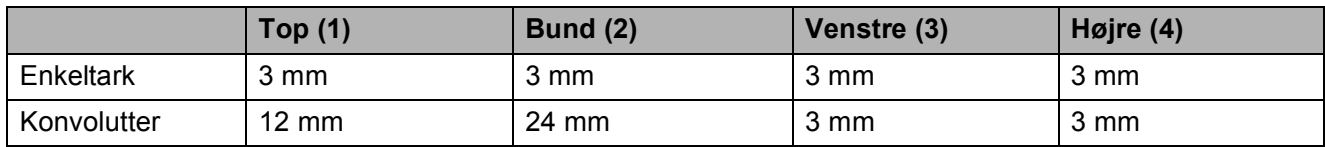

### **Bemærk!**

Funktionen for kant til kant-udskrivning er ikke tilgængelig for konvolutter.

# <span id="page-25-0"></span>**Anbefalet papir og andre udskriftsmedier <sup>2</sup>**

Udskriftskvaliteten kan påvirkes af den type papir, du anvender i maskinen.

Du opnår den bedste udskriftskvalitet, hvis du altid indstiller papirtypen til at passe til den type papir, du lægger i maskinen.

Du kan bruge almindeligt papir, inkjet-papir (coated papir), glittet papir, transparenter og konvolutter.

Det anbefales at teste de forskellige papirtyper før indkøb af store mængder.

De bedste resultater opnås ved at brug papir fra Brother.

- Når du udskriver på inkjet-papir (coated papir), transparenter og fotopapir, skal du sørge for at vælge det rigtige udskriftsmedie under fanen "**Grundlæggende**" i printerdriveren eller i menuen til indstillingen af papirtype. (Se *Papirtype* [på side 22](#page-33-1)).
- Når du udskriver på fotopapir fra Brother, skal du lægge ét ekstra ark af samme fotopapir i papirmagasinet. Der medfølger et ekstra ark i papirpakken til samme formål.
- Når du bruger transparenter eller fotopapir, skal du fjerne hvert ark med det samme for at forhindre udtværing eller papirstop.
- Undgå at berøre den udskrevne overflade af papiret lige efter udskrivning. Overfladen kan stadig være fugtig, og du kan få blæk på fingrene.

## <span id="page-25-1"></span>**Anbefalede udskriftsmedier <sup>2</sup>**

For at få den bedste udskriftkvalitet, anbefaler vi, at du bruger papir fra Brother. (Se tabellen herunder).

Hvis du ikke kan få Brother-papir i dit land, anbefaler vi, at du tester forskellige typer papir, før du køber større mængder.

Vi anbefaler brug af "3M Transparency Film", når du udskriver på transparenter.

#### **Brother-papir**

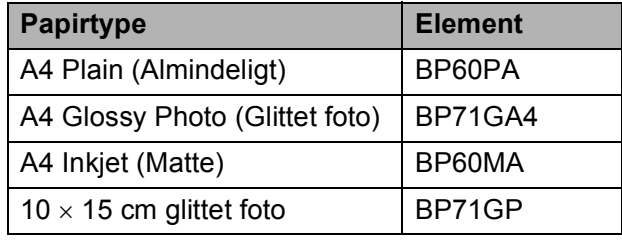

**2**

### <span id="page-26-0"></span>**Håndtering og brug af udskriftsmedier <sup>2</sup>**

- Opbevar papir i originalemballagen, og hold denne lukket. Opbevar papiret fladt og væk fra fugt, direkte sollys og varme.
- Undgå at berøre den skinnende (glittede) side af fotopapiret. Ilæg fotopapiret med den skinnende side nedad.
- Undgå at berøre begge sider af transparenter, da de let absorberer vand og sved, hvorved der kan forekomme forringet udskriftskvalitet. Transparenter designet til laserprintere/kopimaskiner kan plette dit næste dokument. Brug kun transparenter, der er anbefalet til inkjetudskrivning.

### **VIGTIGT!**

Brug IKKE følgende slags papir:

• Beskadiget, krøllet, rynket eller uregelmæssigt formet papir

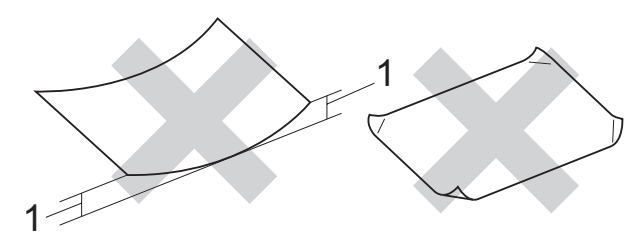

- **1 2 mm krøl eller mere kan forårsage papirstop**
- Meget skinnende og struktureret papir
- Papir, der ikke kan arrangeres ensartet ved stakning
- Papir med en kort fiber

#### **Papirkapaciteten i outputpapirmagasinets låg <sup>2</sup>**

- Op til 50 ark 80 g/m2 eller A4-papir.
- Transparenter og fotopapir skal tages ud af outputpapirmagasinets låg én side ad gangen for at undgå udtværing.

# <span id="page-27-0"></span>**Valg af det rigtige udskriftsmedie <sup>2</sup>**

### **Papirtype og -størrelse for hver funktion <sup>2</sup>**

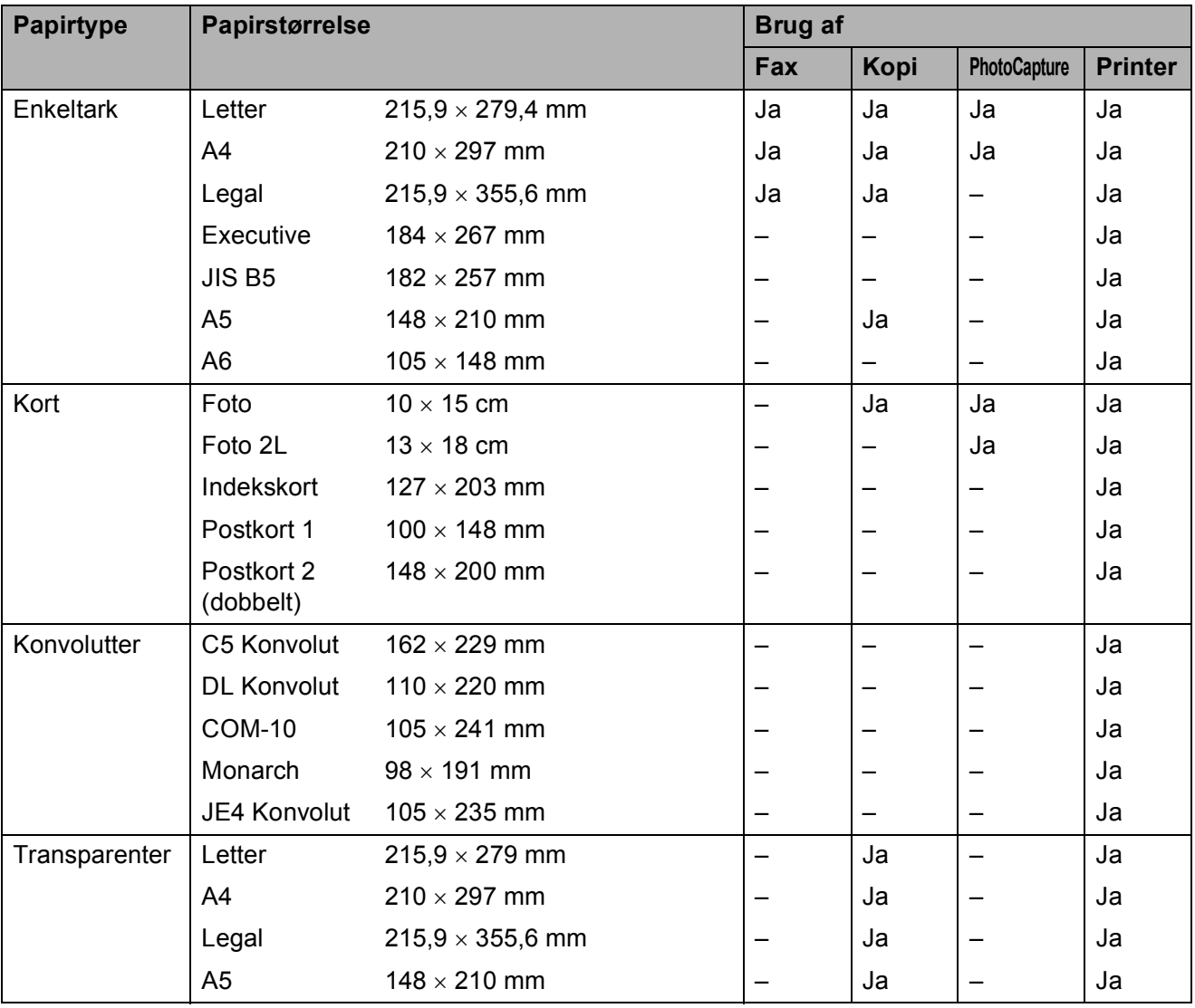

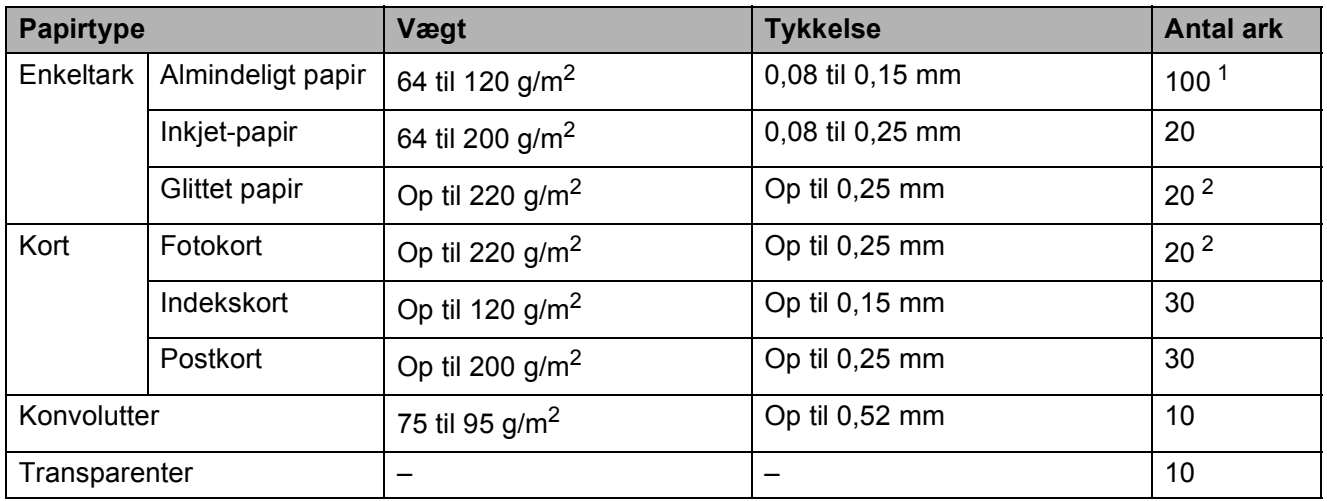

### **Papirvægt, -tykkelse og -kapacitet <sup>2</sup>**

<span id="page-28-0"></span> $1$  Op til 100 ark 80 g/m<sup>2</sup>-papir.

<span id="page-28-1"></span><sup>2</sup> BP71-papir (260 g/m<sup>2</sup>) er fremstillet specifikt til Brothers inkjetmaskiner.

# <span id="page-29-0"></span>**Ilægning af dokumenter <sup>2</sup>**

Du kan sende en fax, kopiere og scanne fra ADF'en (automatisk dokumentfremfører) og fra scannerglaspladen.

### <span id="page-29-1"></span>**Brug af ADF'en (kun MFC-295CN) <sup>2</sup>**

ADF'en kan indeholde op til 15 sider og fremfører hvert ark enkeltvist. Brug standard 80 g/m2 papir, og luft altid siderne, før du lægger dem i ADF'en.

#### **Anbefalet miljø <sup>2</sup>**

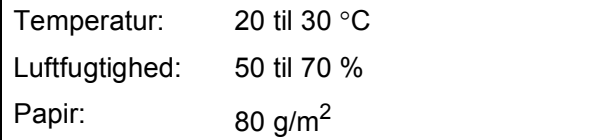

#### **Understøttede dokumentstørrelser <sup>2</sup>**

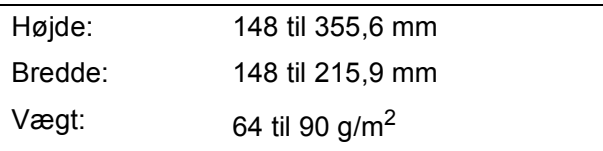

#### **Sådan ilægges dokumenter <sup>2</sup>**

### **VIGTIGT!**

- Træk IKKE i dokumentet, mens det fremføres.
- Brug IKKE papir, der er krøllet, rynket, foldet, skævt, hæftet, forsynet med papirclips, sammenklistret eller forsynet med tape.
- Brug IKKE karton, avispapir eller stof.
- Sørg for, at dokumenter med blæk eller flydende rettelak er helt tørre.
- Fold ADF-outputstøtteklappen ud (1).
- Luft siderne godt.
- $\overline{3}$  Indstil papirstyrene (2), indtil de passer til dokumenternes bredde.
- $\left(4\right)$  Sørg for at anbringe dokumenterne med **forsiden nedad og øverste kant forrest** i ADF'en, displayet siger ADF klar, og du kan mærke, at de berører fremføringsrullen.

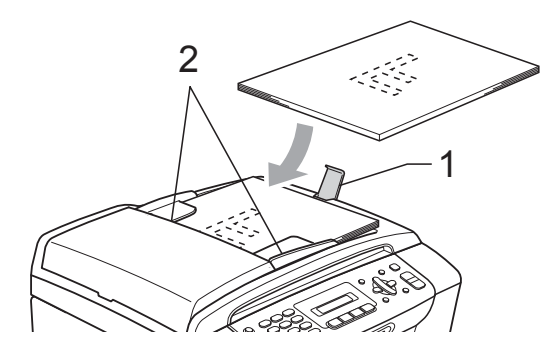

### **VIGTIGT!**

LAD IKKE tykke dokumenter ligge på scannerglasset. Hvis du gør det, kan ADF'en blokere.

# <span id="page-30-0"></span>**Brug af scannerglaspladen <sup>2</sup>**

Du kan bruge scannerglaspladen til at sende en faxmeddelelse, kopiere eller scanne en eller flere sider i en bog.

#### **Understøttede dokumentstørrelser <sup>2</sup>**

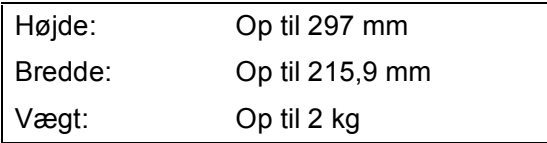

### **Sådan ilægges dokumenter <sup>2</sup>**

### **Bemærk!**

Når scannerglaspladen skal anvendes, skal ADF'en være tom.

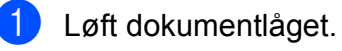

b Placer dokumentet med forsiden nedad i øverste venstre hjørne af scannerglaspladen vha. dokumentstyrene til venstre og øverst.

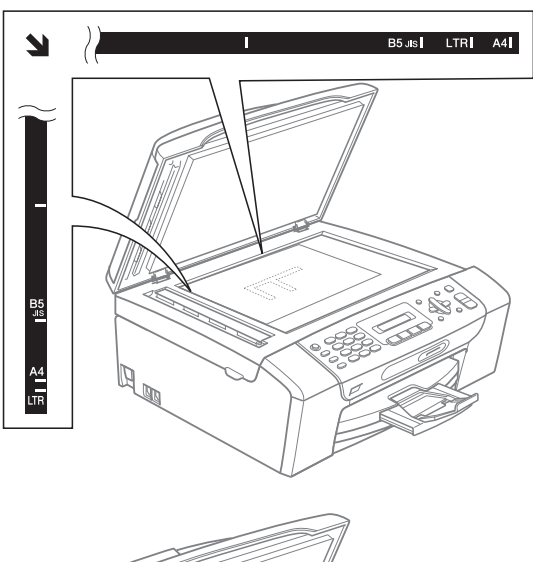

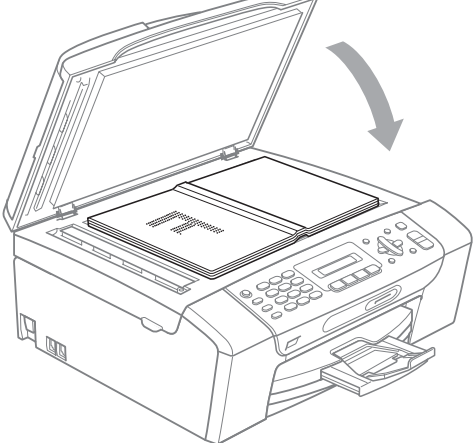

**3** Luk dokumentlåget.

#### **VIGTIGT!**  $\mathbf \Omega$

Hvis du scanner en bog eller et tykt dokument, må du IKKE smække låget eller trykke på det.

# <span id="page-31-0"></span>**Scanningsområde <sup>2</sup>**

Scanningsområdet afhænger af indstillingerne i det program, du bruger. Nedenstående tal viser de områder, der ikke kan scannes.

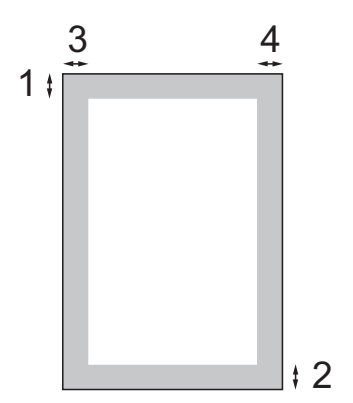

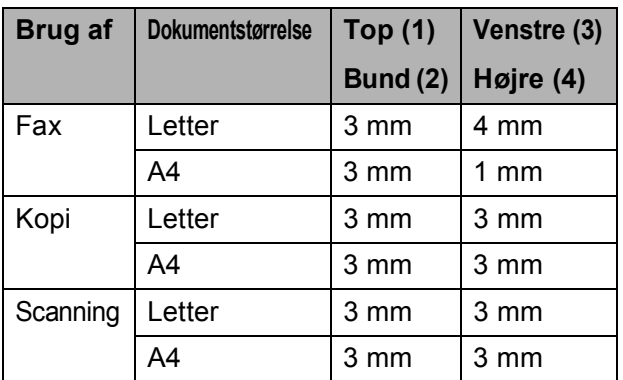

**3**

# <span id="page-32-0"></span>**Generel opsætning <sup>3</sup>**

# <span id="page-32-1"></span>**Knappen On/Off <sup>3</sup>**

Du tænder og slukker maskinen ved at trykke på knappen **On/Off**. Hvis du trykker på knappen **On/Off**, mens maskinen er i brug, afslutter den det, den er i gang med, før den slukker.

### **Bemærk!**

Hvis du har tilsluttet en ekstratelefon eller TAD, er den altid tilgængelig.

### <span id="page-32-2"></span>**Sådan slukkes maskinen <sup>3</sup>**

a Tryk på knappen **On/Off**, og hold den nede. Displayet viser Lukker ned. Displayet forbliver tændt i nogle få sekunder, før det slukker.

### <span id="page-32-3"></span>**Sådan tændes maskinen <sup>3</sup>**

**a Tryk på knappen On/Off.** 

# <span id="page-32-4"></span>**Mode Timer <sup>3</sup>**

Maskinen har fire midlertidige funktionstaster på kontrolpanelet: **Fax**, **Scan**, **Copy** og **Photo Capture**. Du kan ændre den tid, maskinen skal bruge efter den sidste scannings-, kopi- eller PhotoCapturefunktion, før den går tilbage til faxfunktion. Hvis du vælger Fra, forbliver maskinen i den sidst anvendte funktion.

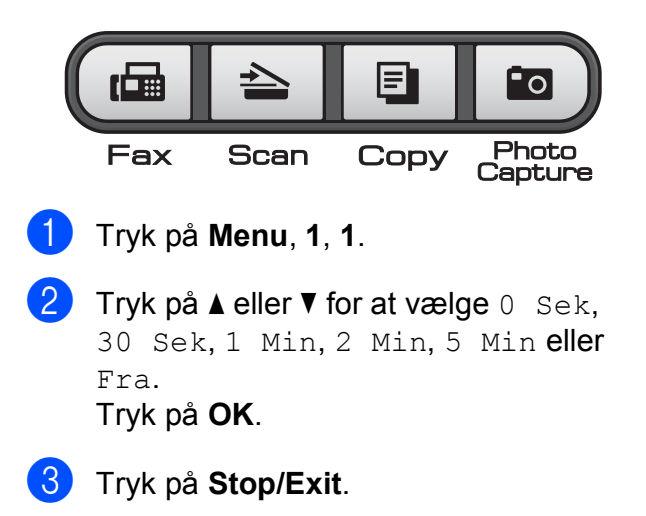

# <span id="page-33-0"></span>**Papirindstillinger <sup>3</sup>**

# <span id="page-33-1"></span>**Papirtype <sup>3</sup>**

Indstil maskinen til den type papir, du bruger, for at opnå den bedste udskriftskvalitet.

a Tryk på **Menu**, **1**, **2**.

**b** Tryk på **∆** eller **v** for at vælge Alm.papir, Inkjet papir, Brother BP71, Andet glittet eller Transparent. Tryk på **OK**.

c Tryk på **Stop/Exit**.

### **Bemærk!**

Maskinen sender papiret ud med udskriftssiden opad i papirbakken foran på maskinen. Når du bruger transparenter eller glittet papir, skal du fjerne hvert ark med det samme for at forhindre udtværing eller papirstop.

### <span id="page-33-2"></span>**Papirstørrelse <sup>3</sup>**

Du kan bruge fem papirstørrelser til udskrivning af kopier: A4, A5, Letter, Legal og 10 x 15 cm og tre størrelser til udskrivning af faxmeddelelser: Letter, Legal og A4. Når du ændrer størrelsen på det papir, du lægger i maskinen, skal du samtidigt ændre indstillingen af papirstørrelse, så din maskine kan tilpasse sig en indkommende faxmeddelelse på siden.

- a Tryk på **Menu**, **1**, **3**.
- b Tryk på **a** eller **b** for at vælge A4, A5, 10x15cm, Letter eller Legal. Tryk på **OK**.
- c Tryk på **Stop/Exit**.

# <span id="page-33-3"></span>**Lydstyrkeindstillinger <sup>3</sup>**

### <span id="page-33-4"></span>**Ringestyrke <sup>3</sup>**

Du kan vælge en række ringelydstyrkeniveauer fra Høj til Fra.

Når maskinen er inaktiv, skal du trykke på  $\lnot$  4 eller  $\blacktriangleright \lnot \rnot \rnot$  for at justere lydstyrkeniveauet. Displayet viser den aktuelle indstilling, og hvert tryk på tasten vil ændre lydstyrken til det næste niveau. Maskinen bevarer den nye indstilling, indtil du ændrer den.

Du kan også ændre lydstyrken via menuen ved at følge nedenstående instruktioner:

#### **Sådan indstilles ringelydstyrken fra menuen <sup>3</sup>**

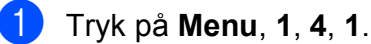

- b Tryk på **a** eller **b** for at vælge Lav, Med, Høj eller Fra. Tryk på **OK**.
- c Tryk på **Stop/Exit**.

### <span id="page-33-5"></span>**Bipperlydstyrke <sup>3</sup>**

Når bipperen er slået til, bipper maskinen, når du trykker på en tast eller begår en fejl, eller når du sender eller modtager en faxmeddelelse.

Du kan vælge en række lydstyrkeniveauer fra Høj til Fra.

- a Tryk på **Menu**, **1**, **4**, **2**.
- 

b Tryk på **a** eller **b** for at vælge Lav, Med, Høj eller Fra. Tryk på **OK**.

c Tryk på **Stop/Exit**.

# <span id="page-34-0"></span>**Højttalerlydstyrke <sup>3</sup>**

Du kan vælge en række højttalerlydstyrkeniveauer fra Høj til Fra.

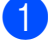

a Tryk på **Menu**, **1**, **4**, **3**.

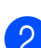

b Tryk på **a** eller **b** for at vælge Lav, Med, Høj eller Fra. Tryk på **OK**.

**3** Tryk på **Stop/Exit**.

# <span id="page-34-1"></span>**Automatisk ændring til sommertid <sup>3</sup>**

Du kan indstille maskinen til automatisk at skifte til sommertid. Maskinen stiller selv uret én time frem om foråret og én time tilbage om efteråret. Sørg for, at du har indstillet den korrekte dato og klokkeslæt i indstillingen Dato&Klokkslæt.

a Tryk på **Menu**, **1**, **5**.

b Tryk på **a** eller **b** for at vælge Til eller Fra. Tryk på **OK**.

**3** Tryk på **Stop/Exit**.

# <span id="page-35-0"></span>**Display <sup>3</sup>**

## <span id="page-35-1"></span>**Display-kontrast <sup>3</sup>**

Du kan indstille display-kontrasten for at opnå en skarpere og mere klar visning. Hvis du har problemer med at læse på displayet, kan du prøve at ændre kontrastindstillingen.

- a Tryk på **Menu**, **1**, **6**.
- **2** Tryk på ▲ eller ▼ for at vælge Lys eller Mørk. Tryk på **OK**.
- **3** Tryk på Stop/Exit.

# <span id="page-35-2"></span>**Dvaletilstand <sup>3</sup>**

Du kan vælge, hvor længe maskinen skal være inaktiv (fra 1 til 60 minutter), før den går i dvaletilstand. Timeren genstarter, hvis der udføres betjening af maskinen.

a Tryk på **Menu**, **1**, **7**. **2** Tryk på ▲ eller **▼** for at vælge 1 Min,

2 Min, 3 Min, 5 Min, 10 Min, 30 Min eller 60 Min. Tryk på **OK**.

**3** Tryk på Stop/Exit.
**4**

## **Sikkerhedsfunktioner <sup>4</sup>**

## **TX lås <sup>4</sup>**

TX Lås gør det muligt at forhindre uautoriseret adgang til maskinen.

Når TX Lås er slået til, er følgende funktioner tilgængelige:

■ Modtagelse af faxmeddelelser

Når TX Lås er slået til, er følgende funktioner IKKE tilgængelige:

- Afsendelse af faxmeddelelser
- Fotokopiering
- PC-udskrivning
- Scanning
- **PhotoCapture**
- Betjening fra kontrolpanelet

### **Bemærk!**

Hvis du glemmer adgangskoden til TX Lås, skal du kontakte Brotherforhandleren for at få assistance.

## **Angivelse og ændring af adgangskoden til TX Lås <sup>4</sup>**

### **Bemærk!**

Hvis du allerede har angivet adgangskoden, behøver du ikke angive den igen.

#### **Angive adgangskoden <sup>4</sup>**

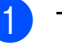

a Tryk på **Menu**, **2**, **0**, **1**.

- Indtast et firecifret tal som adgangskode. Tryk på **OK**.
- **3** Hvis displayet viser Bekræft:, skal du indtaste den nye adgangskode igen. Tryk på **OK**.
- d Tryk på **Stop/Exit**.

#### **Ændring af adgangskode <sup>4</sup>**

- a Tryk på **Menu**, **2**, **0**, **1**.
- b Tryk på **a** eller **b** for at vælge Indst. password. Tryk på **OK**.
- **3** Indtast et firecifret tal som den aktuelle adgangskode. Tryk på **OK**.
- Indtast et firecifret tal som en ny adgangskode. Tryk på **OK**.
- **b** Hvis displayet viser Bekræft:, skal du indtaste den nye adgangskode igen. Tryk på **OK**.
	- f Tryk på **Stop/Exit**.

## **Aktivere/deaktivere TX Lås**

#### **Aktivering af TX Lås**

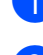

a Tryk på **Menu**, **2**, **0**, **1**.

- **2** Tryk på **▲** eller ▼ for at vælge Sæt TX lås.
- Tryk på **OK**. **3** Indtast den registrerede firecifrede adgangskode. Tryk på **OK**.

Maskinen går offline, og displayet viser TX lås mode.

#### **Deaktivering af TX Lås**

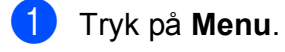

2 Indtast den registrerede firecifrede adgangskode. Tryk på **OK**. TX Lås deaktiveres automatisk.

**Bemærk!**

Hvis du indtaster den forkerte adgangskode, viser displayet Forkert password og forbliver offline. Maskinen forbliver i funktionen TX Lås, indtil den registrerede adgangskode indtastes.

## **Afsnit II**

# **Fax II**

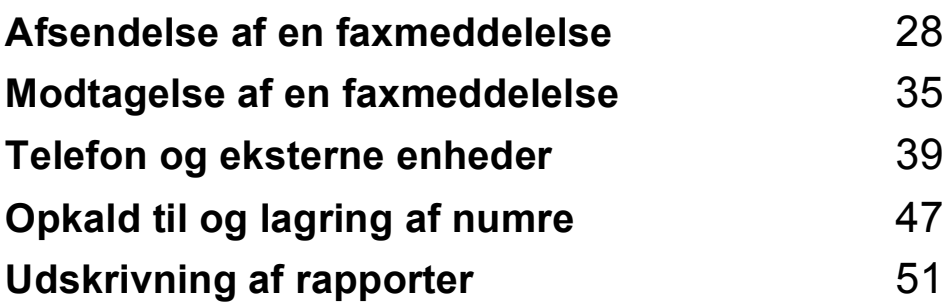

**5**

## <span id="page-39-0"></span>**Afsendelse af en faxmeddelelse <sup>5</sup>**

## **Indtastning af faxfunktion <sup>5</sup>**

Tryk på  $\left(\frac{1}{\sqrt{2}}\right)$  (**Fax**) for at vælge faxfunktion.

## **Afsendelse af en faxmeddelelse fra ADF'en (kun MFC-295CN) <sup>5</sup>**

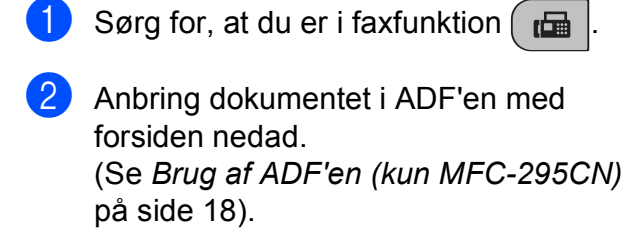

- **3** Indtast faxnummeret ved hjælp af opkaldstastaturet, Speed Dial eller Search.
- d Tryk på **Mono Start** eller **Colour Start**.

## **Bemærk!**

- For at annullere skal du trykke på **Stop/Exit**.
- Hvis du sender en faxmeddelelse i sort/hvid, når hukommelsen er fuld, sendes den i realtid.

## **Afsendelse af en faxmeddelelse fra scannerglaspladen <sup>5</sup>**

Du kan bruge scannerglaspladen til at faxe sider i en bog eller én side ad gangen. Dokumenterne kan være op til Letter- eller A4-størrelse.

Du kan ikke sende faxmeddelelser på flere sider i farver.

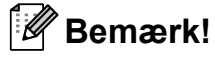

(Kun MFC-295CN)

Da du kun kan scanne én side ad gangen, er det nemmere at bruge ADF'en, hvis du sender et dokument på flere sider.

Sørg for, at du er i faxfunktion  $\int_{\mathbb{R}}$ 

- Læg dokumentet med forsiden nedad på scannerglaspladen.
- Indtast faxnummeret ved hjælp af opkaldstastaturet, Speed Dial eller Search.
- d Tryk på **Mono Start** eller **Colour Start**.
	- Hyis du trykker på **Mono Start**, begynder maskinen at scanne den først[e](#page-40-0) side. Gå til trin  $\bigcirc$ .
	- Hvis du trykker på **Colour Start**, begynder maskinen at sende dokumentet.

<span id="page-40-0"></span>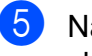

**b** Når displayet spørger Næste side?, skal du gøre et af følgende:

> Hyis du vil sende en enkelt side, skal du trykke på **2** for at vælge Nej (eller trykke på **Mono Start** igen).

Maskinen begynder at sende dokumentet.

- $\blacksquare$  Hvis du vil sende mere end én side. skal du trykke på **1** for at vælge Ja og [f](#page-40-1)ortsætte til trin  $\bigcirc$ .
- <span id="page-40-1"></span>6 Læg den næste side på scannerglaspladen. Tryk på **OK**. Maskinen begynder at scanne siden. (G[e](#page-40-0)ntag trin  $\bigcirc$  og  $\bigcirc$  [f](#page-40-1)or hver ekstra side).

### **Faxe dokumenter i Letter**format fra scannerglaspladen

Når dokumenter er i Letter-format, skal du sætte scanningsformatet til Letter. Hvis du ikke gør det, vil der mangle noget i siden af faxmeddelelserne.

- Sørg for, at du er i faxfunktion  $\int_{\mathbb{R}}$
- b Tryk på **Menu**, **2**, **2**, **0**.
- **8** Tryk på **▲** eller ▼ for at vælge Letter. Tryk på **OK**.
- 4 Tryk på **Stop/Exit**.

## **Farvefaxtransmission <sup>5</sup>**

Din maskine kan sende en faxmeddelelse i farver til maskiner, der understøtter denne funktion.

Farvefaxmeddelelser kan ikke gemmes i hukommelsen. Når du sender en faxmeddelelse i farver, sender maskine den i realtid (selvom Realtid TX er indstillet til Fra).

## **Annullering af en fax, der er i gang <sup>5</sup>**

Hvis du vil annullere en fax, mens maskinen scanner, kalder op eller sender, skal du trykke på **Stop/Exit**.

**5**

## <span id="page-41-1"></span>**Rundsendelse (kun sort/hvid) <sup>5</sup>**

Rundsendelse betyder, at den samme faxmeddelelse automatisk sendes til mere end ét faxnummer. Du kan medtage grupper, hurtigopkaldsnumre og op til 50 manuelt opkaldte numre i samme rundsendelse.

Når rundsendelsen er afsluttet, udskrives en rundsendelsesrapport.

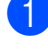

Sørg for, at du er i faxfunktion  $\int_{\mathbb{R}} \mathbb{H}$ 

- b Ilæg dokumentet.
- <span id="page-41-0"></span>**3** Indtast et nummer. Tryk på **OK**. Du kan bruge et hurtigopkalds-, et gruppe- eller et manuelt indtastet nummer via opkaldstastaturet.
- 4 Gentag trin  $\bigcirc$  $\bigcirc$  $\bigcirc$ , indtil du har indtastet alle de faxnumre, som skal med i rundsendelsen.
- **5** Tryk på Mono Start.

### **Bemærk!**

- Hvis du ikke har brugt nogen af numrene til grupper, kan du 'rundsende' faxer til helt op til 90 forskellige numre.
- Den tilgængelige hukommelse varierer afhængigt af den type job, der er i hukommelsen, og det antal modtagere, du rundsender til. Hvis du rundsender til det maksimale antal tilgængelige numre, vil du ikke være i stand til at bruge dobbelt adgang.
- Hvis meddelelsen Hukommelse fuld vises, skal du trykke på **Stop/Exit** for at annullere eller på **Mono Start** for at sende de sider, som allerede er scannet.

## **Annullering af en rundsendelse, der er i gang <sup>5</sup>**

a Tryk på **Menu**, **2**, **4**. Displayet viser det faxnummer, der kaldes op til.

Txxxxxxxx

b Tryk på **OK**. Displayet viser jobnummeret sammen med det nummer, der kaldes op til, og derefter skal du gøre følgende:

#### 1.Slet 2.Fortryd

**3** Tryk på **1** for at annullere det faxnummer, der kaldes op til.

Derefter viser displayet rundsendelsens jobnummer og 1.Slet 2.Fortryd. Tryk på **1** for at annullere.

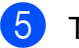

e Tryk på **Stop/Exit**.

## **Ekstra afsendelsesfunktioner <sup>5</sup>**

## **Afsendelse af faxmeddelelser ved hjælp af flere indstillinger5**

Når du sender en faxmeddelelse, kan du vælge en kombination af disse indstillinger: opløsning, kontrast, scanningsstørrelse, oversøisk og realtidstransmission.

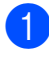

2 llæg dokumentet.

c Vælg en indstilling, du vil ændre, i menuen Indstille afsendelse (**Menu**, **2**, **2**). Tryk på **OK**.

Sørg for, at du er i faxfunktion  $\int_{\mathbb{R}} \mathbb{H}$ 

- $\left(4\right)$  Vælg den ønskede indstilling. Tryk på **OK**.
- 6 Gør et af følgende:

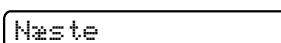

1.Ja 2.Nej

- Tryk på **1** for at ændre en anden indstilling.
- Tryk på **2**, når du er færdig med at vælge indstillinger.
- Send faxen som normalt.

## **Kontrast <sup>5</sup>**

Hvis dokumentet er meget lyst eller meget mørkt, ønsker du mærke at ændre kontrasten. For de fleste dokumenter kan standardindstillingen Auto bruges. Maskinen vælger automatisk den relevante kontrast til dokumentet.

Brug Lys, når du sender et lyst dokument.

Brug Mørk, når du sender et mørkt dokument.

- Sørg for, at du er i faxfunktion  $\int_{\mathbb{R}}$
- Ilæg dokumentet.
- c Tryk på **Menu**, **2**, **2**, **1**.
- d Tryk på **a** eller **b** for at vælge Auto, Lys eller Mørk. Tryk på **OK**.

#### ĪŰ **Bemærk!**

Selvom du vælger Lys eller Mørk, sender maskinen faxmeddelelsen ved hjælp af indstillingen Auto i enhver af følgende situationer:

- Når du afsender en faxmeddelelse i farver.
- Når du vælger Foto som faxopløsning.

## **Ændring af faxopløsningen <sup>5</sup>**

Du kan forbedre kvaliteten i en faxmeddelelse ved at ændre faxopløsningen. Opløsningen kan ændres for den næste faxmeddelelse eller for alle faxmeddelelser.

#### **Sådan ændrer du faxopløsningen for den** *næste* **faxmeddelelse <sup>5</sup>**

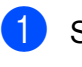

Sørg for, at du er i faxfunktion  $\int_{\mathbb{R}} \mathbb{H}$ 

- b Ilæg dokumentet.
	- c Tryk på **Fax Resolution** og derefter på **a** eller **b** for at vælge opløsningen. Tryk på **OK**.

#### **Sådan ændrer du standardfaxopløsningen <sup>5</sup>**

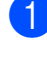

Sørg for, at du er i faxfunktion  $\int_{\mathbb{R}}$ 

- b Tryk på **Menu**, **2**, **2**, **2**.
- **3** Tryk på **A** eller **▼** for at vælge den opløsning du ønsker. Tryk på **OK**.

## **Bemærk!**

Du kan vælge fire forskellige opløsningsindstillinger for faxmeddelelser i sort/hvid og to i farver.

#### **Sort/hvid**

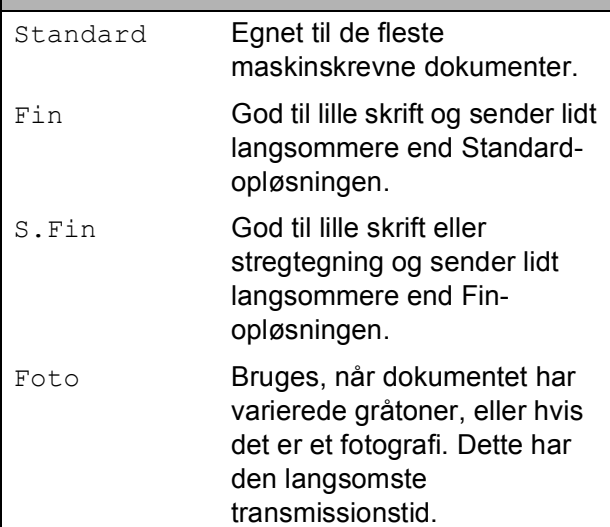

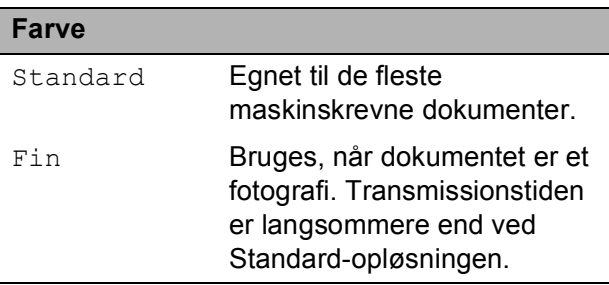

Hvis du vælger S.Fin eller Foto og derefter bruger tasten **Colour Start** til at sende en faxmeddelelse, sender maskinen faxmeddelelsen ved hjælp af indstillingen Fin.

## **Dobbelt adgang (kun sort/hvid) <sup>5</sup>**

Du kan kalde op til et nummer og begynde at scanne faxmeddelelsen ind i hukommelsen – også selvom maskinen sender fra hukommelsen, modtager faxmeddelelser eller udskriver pc-data. Displayet viser det nye jobnummer og den tilgængelige hukommelse.

Det antal sider, du kan scanne ind i hukommelsen, vil variere afhængigt af de data, som er trykt på dem.

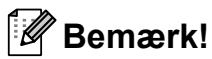

Hvis meddelelsen Hukommelse fuld vises, skal du trykke på **Stop/Exit** for at annullere eller på **Mono Start** for at sende de sider, som allerede er scannet.

## <span id="page-43-1"></span><span id="page-43-0"></span>**Realtidstransmission <sup>5</sup>**

Når du sender en faxmeddelelse, scanner maskinen dokumenterne ind i hukommelsen, før den sender dem. Derefter starter maskinen opkald og afsendelse, så snart telefonlinjen er ledig.

Sommetider ønsker du måske at sende et vigtigt dokument med det samme uden at vente på transmission fra hukommelsen. Du kan indstille Realtid TX til Til for alle dokumenter eller Kun næste fax for næste faxmeddelelse alene.

## **Bemærk!**

- I realtidstransmission virker den automatiske genopkaldsfunktion ikke i forbindelse med brug af scannerglaspladen.
- Hvis hukommelsen er fuld, kan faxmeddelelser fra scannerglaspladen ikke sendes, før du frigør noget hukommelse.
- (MFC-295CN) Hvis hukommelsen er fuld, og du sender en faxmeddelelse i sort/hvid fra ADF'en, sender maskinen dokumentet i realtid (også selvom Realtid TX er indstillet til Fra).

#### **Afsendelse i realtid for alle faxmeddelelser <sup>5</sup>**

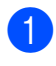

**a** Sørg for, at du er i faxfunktion  $\begin{bmatrix} \mathbf{a} \end{bmatrix}$ 

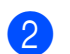

b Tryk på **Menu**, **2**, **2**, **3**.

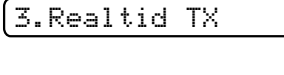

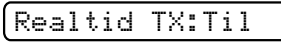

**3** Tryk på ▲ eller ▼ for at vælge Til (eller Fra). Tryk på **OK**.

#### **Afsendelse i realtid for den næste fax alene <sup>5</sup>**

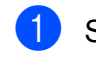

- **a** Sørg for, at du er i faxfunktion  $\begin{bmatrix} \mathbf{a} \end{bmatrix}$
- b Tryk på **Menu**, **2**, **2**, **3**.
- **3** Tryk på **A** eller **v** for at vælge Kun næste fax. Tryk på **OK**.
- **4** Tryk på **A** eller ▼ for at vælge Næste fax:Fra eller Næste fax:Til.
- e Tryk på **OK**.

### **Bemærk!**

I realtidstransmission virker den automatiske genopkaldsfunktion ikke i forbindelse med brug af scannerglaspladen.

## **Oversøisk fax**

Hvis du har problemer med at sende en faxmeddelelse til en oversøisk destination på grund af mulig interferens på telefonlinjen, anbefaler vi, at du slår funktionen Oversøisk til. Når du har sendt en faxmeddelelse ved hjælp af denne funktion, slår den selv fra.

- **a** Sørg for, at du er i faxfunktion  $\int$
- 2 Ilæg dokumentet.
- c Tryk på **Menu**, **2**, **2**, **4**.
- Tryk på **▲** eller  $\blacktriangledown$  for at vælge Til (eller Fra). Tryk på **OK**.

## <span id="page-44-0"></span>**Kontrol og annullering af ventende job <sup>5</sup>**

Du kan kontrollere, hvilke job der fortsat venter i hukommelsen på at blive sendt, og annullere et job.

(Hvis der ingen job er, viser displayet Ingen jobkø).

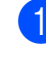

a Tryk på **Menu**, **2**, **4**. Alle ventende job vises på displayet.

- 2 Gør et af følgende:
	- Tryk på **A** eller **▼** for at bladre gennem jobbene, og vælg det job, du ønsker at annullere.

Tryk på **OK**, og tryk derefter på **1** for at annullere jobbet.

- Tryk på 2 for at afslutte uden at annullere.
- Når du er færdig, skal du trykke på **Stop/Exit**.

## **Manuel afsendelse af en faxmeddelelse <sup>5</sup>**

Manuel transmission gør det muligt for dig at høre opkalds-, ringe- og faxmodtagelsestoner under afsendelse af en faxmeddelelse.

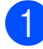

**a** Sørg for, at du er i faxfunktion  $\begin{bmatrix} \mathbf{a} \end{bmatrix}$ 

- Ilæg dokumentet.
- **3** Løft røret på en ekstern telefon, og lyt efter en opkaldstone.
- 4 Kald op til faxnummeret.
- **6** Når du hører faxtonen, skal du trykke på **Mono Start** eller **Colour Start**.
	- Hvis du lægger dokumentet på scannerglaspladen, skal du trykke på **1** for at sende faxmeddelelsen.

1.Afs 2.Modtag

Læg røret på.

## **Hukommelse fuld-meddelelse**

Hvis du ser meddelelsen

Hukommelse fuld under scanning af den første side i faxmeddelelsen, skal du trykke på **Stop/Exit** for at annullere faxmeddelelsen.

Hvis du ser meddelelsen Hukommelse fuld under scanning af en efterfølgende side, skal du trykke på **Mono Start** eller på **Colour Start** for at sende de sider, der er scannet indtil nu, eller trykke på **Stop/Exit** for at annullere handlingen.

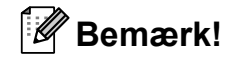

For at frigøre plads skal du vente, indtil de job, som er gemt i hukommelsen, er sendt, annullere ventende job (se *[Kontrol og](#page-44-0)  [annullering af ventende job](#page-44-0)* på side 33) eller sende faxmeddelelsen i realtid (se *[Realtidstransmission](#page-43-0)* på side 32).

**6**

## <span id="page-46-0"></span>**Modtagelse af en faxmeddelelse <sup>6</sup>**

## <span id="page-46-1"></span>**Modtagefunktioner <sup>6</sup>**

## <span id="page-46-2"></span>**Vælge modtagefunktion <sup>6</sup>**

Som standard modtager din maskine automatisk alle faxmeddelelser, der sendes til den. Diagrammet herunder hjælper dig med at vælge den korrekte funktion. Se *[Brug af](#page-47-0)  [modtagefunktioner](#page-47-0)* på side 36 og *[Indstillinger i modtagefunktion](#page-48-0)* på side 37 for at få flere oplysninger om modtagefunktionerne.

Vi du bruge telefonfunktionerne på din maskine (hvis de findes) eller en ekstern telefon eller en ekstern telefonsvarer, der er tilsluttet på samme linje maskinen? Ja **Kun fax** Nej Nej Nej **Manuel** Ja **Ekstratlf/Tad. Fax/Tlf** Bruger du en talemeddelelsesfunktion i en eksterne telefonsvarer? Ønsker du, at maskinen skal besvare fax- og telefonopkald automatisk? Ja

#### **Følg instruktionerne herunder for at indstille en modtagefunktion: <sup>6</sup>**

- a Tryk på **Menu**, **0**, **1**.
	- b Tryk på **a** eller **b** for at vælge Kun fax, Fax/Tlf, Ekstratlf/Tad eller Manuel. Tryk på **OK**.

#### **63** Tryk på **Stop/Exit**.

Displayet viser den aktuelle modtagefunktion.

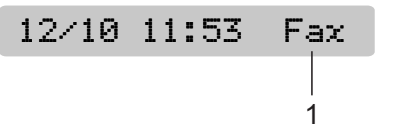

#### **1 Aktuel modtagefunktion**

Fax: Kun fax

## <span id="page-47-0"></span>**Brug af modtagefunktioner <sup>6</sup>**

Nogle modtagefunktioner svarer automatisk (Kun fax og Fax/Tlf). Du ønsker muligvis at ændre det udskudte opkald, før du bruger disse funktioner. (Se *[Forsinket opkald](#page-48-1)* [på side 37\)](#page-48-1).

## **Kun fax**

Kun fax-funktion besvarer automatisk alle opkald. Hvis opkaldet er en fax, modtager maskinen det.

## **Fax/Tlf. <sup>6</sup>**

Fax/Tlf.-funktionen hjælper dig med automatisk at håndtere indgående opkald ved at genkende, om de er faxmeddelelser eller samtaleopkald og håndterer dem på en af følgende måder:

- Faxmeddelelser modtages automatisk.
- Samtaleopkald starter F/T-ringningen for at fortælle, at du skal svare på opkaldet. F/T-ringning er en hurtig dobbeltringning foretaget af din maskine.

(Se også *[F/T ringetid \(kun Fax/Tlf.-funktion\)](#page-48-2)* [på side 37](#page-48-2) og *[Forsinket opkald](#page-48-1)* på side 37).

## **Manuel <sup>6</sup>**

Manuel funktion slår alle automatiske svarfunktioner fra.

Hvis du vil modtage en faxmeddelelse i manuel funktion, skal du løfte røret på en ekstern telefon. Når du hører faxtoner (korte gentagne bip), skal du trykke på **Mono Start** eller **Colour Start** og vælge 2.Modtag. Du kan også bruge funktionen Faxregistrering til at modtage faxmeddelelser ved at løfte telefonrøret på samme linje som maskinen.

(Se også *[Faxregistrering](#page-49-0)* på side 38).

## **Ekstern TAD <sup>6</sup>**

Ekstern TAD-funktion lader en ekstern telefonsvarer håndtere dine indgående opkald. Indgående opkald håndteres på en af følgende måder:

- Faxmeddelelser modtages automatisk.
- Samtalepartnere kan optage en meddelelse på den eksterne TAD.

(Se *[Tilslutning af en ekstern telefonsvarer](#page-54-0)  (TAD)* [på side 43](#page-54-0) for at få flere oplysninger).

## <span id="page-48-0"></span>**Indstillinger i modtagefunktion <sup>6</sup>**

## <span id="page-48-1"></span>**Forsinket opkald <sup>6</sup>**

Forsinket opkald indstiller antallet af gange, som maskinen ringer, før den svarer i funktionen Kun fax eller Fax/Tlf. Hvis du har eksterne telefoner eller ekstratelefoner på samme linje som maskinen, skal du vælge det maksimale antal ringninger.

(Se *[Betjening fra ekstratelefoner](#page-56-0)* på side 45 og *[Faxregistrering](#page-49-0)* på side 38).

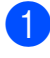

a Tryk på **Menu**, **2**, **1**, **1**.

b Tryk på **a** eller **b** for at vælge, hvor mange gange linjen ringer, før maskinen svarer. Tryk på **OK**.

Hvis du vælger 00, ringer linjen slet ikke.

#### c Tryk på **Stop/Exit**.

## <span id="page-48-3"></span><span id="page-48-2"></span>**F/T ringetid (kun Fax/Tlf.-funktion) <sup>6</sup>**

Når nogen ringer op til din maskine, hører du og den, der kalder op, den normale telefonringelyd. Antallet af ringninger er indstillet vha. indstillingen for forsinket opkald.

Hvis opkaldet er en faxmeddelelse, modtager maskinen den. Hvis det imidlertid er et samtaleopkald, lyder maskinen som F/Tringningen (en hurtig dobbeltringning) for de gange, du har angivet i indstillingen F/T ringetid. Hvis du hører F/T-ringningen, betyder det, at du har et samtaleopkald på linjen.

Fordi F/T-ringningen foretages af maskinen, ringer eksterne telefoner og ekstratelefoner *ikke*, men du kan fortsat besvare opkaldet på en vilkårlig telefon. (Se *[Brug af fjernkoder](#page-56-1)* [på side 45](#page-56-1) for at få flere oplysninger).

- a Tryk på **Menu**, **2**, **1**, **2**.
- b Tryk på **a** eller **b** for at vælge, hvor længe maskinen ringer for at gøre dig opmærksom på, at du har et samtaleopkald (20, 30, 40 eller 70 sekunder). Tryk på **OK**.

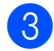

c Tryk på **Stop/Exit**.

#### **Bemærk!**

Selvom den, der kalder op, lægger på under F/T-ringningen, fortsætter maskinen med at ringe i det angivne tidsrum.

## <span id="page-49-1"></span><span id="page-49-0"></span>**Faxregistrering <sup>6</sup>**

#### **Hvis Faxregistrering er Til: <sup>6</sup>**

Maskinen modtager automatisk et faxopkald, selvom du besvarer opkaldet. Når du ser Modtager på displayet, eller når du hører "hyletoner" i det telefonrør, du bruger, skal du bare lægge telefonrøret på. Maskinen gør resten.

#### **Hvis Faxregistrering er Fra: <sup>6</sup>**

Hvis du er ved maskinen og besvarer et faxopkald ved at løfte telefonrøret, skal du trykke på **Mono Start** eller **Colour Start** og derefter trykke på **2** for at modtage faxmeddelelsen.

Hvis du svarede på en ekstratelefon, skal du trykke på **l 5 1**. (Se *[Betjening fra](#page-56-0)  [ekstratelefoner](#page-56-0)* på side 45).

## **Bemærk!**

- $\cdot$  Hvis denne funktion er indstillet til  $\text{Ti}$ . men maskinen ikke modtager et faxopkald, når du løfter røret på en ekstratelefon eller en ekstern telefon, skal du taste fjernaktiveringskoden **l 5 1**.
- Hvis du sender faxmeddelelser fra en computer på den samme telefonlinje, og maskinen opfanger dem, skal du sætte Faxregistrering til Fra.
- a Tryk på **Menu**, **2**, **1**, **3**.
- b Tryk på **<sup>a</sup>** eller **<sup>b</sup>** for at vælge Til (eller Fra). Tryk på **OK**.
- c Tryk på **Stop/Exit**.

## **Ekstra modtagefunktioner <sup>6</sup>**

### **Udskrivning af en reduceret indgående faxmeddelelse <sup>6</sup>**

Hvis du vælger Til, reducerer maskinen automatisk siderne i en indgående faxmeddelelse, så de kan være på et enkelt A4-, Letter- eller Legal-ark.

Maskinen beregner reduktionsforholdet ved hjælp af dokumentets papirstørrelse og din indstilling af Papirstørrelse (**Menu**, **1**, **3**).

- Sørg for, at du er i faxfunktion  $\int_{\mathbb{R}} \mathbb{R}$
- b Tryk på **Menu**, **2**, **1**, **5**.

5.Auto reduktion

- $3$  Tryk på  $\triangle$  eller  $\nabla$  for at vælge  $\text{ri}\,1$  (eller Fra). Tryk på **OK**.
- d Tryk på **Stop/Exit**.

## **Modtagelse uden papir <sup>6</sup>**

Så snart papirbakken bliver tom under faxmodtagelse, viser displayet Check papir og beder dig om at lægge papir i papirbakken. (Se *[Ilægning af papir og](#page-19-0)  [andre udskriftsmedier](#page-19-0)* på side 8).

Maskinen modtager fortsat faxen, og de resterende sider lagres i hukommelsen, hvis der er hukommelse nok.

Efterfølgende indgående faxmeddelelser gemmes også i hukommelsen, indtil denne er fuld. Når hukommelsen er fuld, holder maskinen automatisk op med at besvare opkald. Når du vil udskrive faxmeddelelserne, skal du lægge papir i bakken.

**7**

## <span id="page-50-0"></span>**Telefon og eksterne enheder**

## **Stemmefunktioner <sup>7</sup>**

Samtaleopkald kan foretages enten med en ekstratelefon eller ekstern telefon, ved manuelt opkald eller ved at bruge hurtigopkaldsnumre.

## **Fax/Tlf.-funktion <sup>7</sup>**

Når maskinen er i Fax/Tlf.-funktion, bruger den F/T ringetid (hurtig dobbeltringning) til at advare dig om, at du skal løfte røret for et samtaleopkald.

Hvis du befinder dig ved en ekstern telefon, skal du løfte røret på den eksterne telefon og derefter trykke på **Tel/R** for at svare.

Hvis du befinder dig ved en ekstratelefon, skal du løfte røret under F/T-ringeperioden og derefter trykke på **#51** mellem de hurtige dobbeltringninger. Hvis der ikke er nogen på linjen, eller hvis nogen ønsker at sende en faxmeddelelse til dig, skal du sende opkaldet tilbage til maskinen ved at trykke på  $\times$  5 1.

## **Telefontjenester <sup>7</sup>**

## <span id="page-50-1"></span>**Indstilling af telefonlinjetype <sup>7</sup>**

Hvis du tilslutter maskinen til en ledning, der bruger PBX eller ISDN, for at sende eller modtage faxer, er det nødvendigt at ændre telefonledningstypen tilsvarende ved at gennemføre følgende trin.

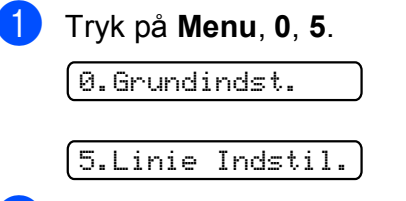

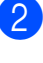

Tryk på ▲ eller  $\Psi$  for at vælge PBX, ISDN (eller Normal). Tryk på **OK**.

c Tryk på **Stop/Exit**.

#### **PBX og TRANSFER <sup>7</sup>**

Maskinen er oprindeligt indstillet til Normal, hvilket gør den i stand til at oprette forbindelse til en standard-PSTN-linje (Public Switched Telephone Network). Mange kontorer anvender imidlertid en telefoncentral eller PBX (Private Branch Exchange). Din maskine kan tilsluttes de fleste typer PBX. Maskinens genkaldelsesfunktion understøtter kun timed break recall (TBR). TBR fungerer med de fleste PBX-systemer, der tillader dig at få adgang til en bylinje eller overføre opkald til en anden linje. Funktionen virker, når der trykkes på **Tel/R**.

## **Bemærk!**

Du kan programmere en **Tel/R**-tast ved at trykke en del af et nummer, der er gemt i en hurtigopkaldsdestination. Når du programmerer hurtigopkaldsnummeret, skal du først trykke på **Tel/R** (displayet viser "!") og derefter indtaste telefonnummeret. Hvis du gør dette, behøver du ikke at trykke på **Tel/R** hver gang, før du kalder op ved hjælp af en hurtigopkaldsdestination. (Se *[Lagring af](#page-59-0)  [hurtigopkaldsnumre](#page-59-0)* på side 48). Hvis PBX imidlertid ikke er valgt i indstillingen for telefonlinjetype, kan du ikke bruge det hurtigopkaldsnummer, som et tryk på **Tel/R** er programmeret under.

### **Nummervisning <sup>7</sup>**

Med nummervisningsfunktionen kan du bruge den nummervisningstjeneste, du kan abonnere på hos dit telefonselskab. Kontakt dit telefonselskab for yderligere oplysninger. Denne tjeneste viser telefonnummeret eller navnet på den, der kalder op, hvis det er tilgængeligt.

Efter et par ringninger, viser displayet telefonnummeret på den, der kalder op (eller navn, hvis det er tilgængeligt). Når du besvarer et opkald, forsvinder opkalds-id (nummervisningsoplysningerne) fra displayet, men de bliver lagret i nummervisningshukommelsen.

- Du kan se de første 16 tegn i nummeret (og navnet).
- **Meddelelsen ID Ukendt betyder, at** opkaldet kommer fra et område uden for dit nummervisningsområde.
- Meddelelsen Skjult nummer betyder, at den, der kalder op, med vilje har blokeret informationsoverførslen.

Du kan udskrive en oversigt over de opkaldsid (nummervisningsoplysninger), der er modtaget af din maskine. (Se *[Udskrivning af](#page-52-0)  [nummervisningslisten](#page-52-0)* på side 41).

#### **Bemærk!**

Nummervisningstjenesten varierer for de forskellige udbydere. Kontakt dit lokale telefonselskab for at finde ud af den tilgængelige tjenestetype i dit område.

#### **Indstilling af Nummervisning til Til <sup>7</sup>**

Hvis du har nummervisning på linjen, bør denne funktion indstilles til  $T\text{i}1$  for at vise opkalderens telefonnummer på displayet, når telefonen ringer.

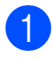

a Tryk på **Menu**, **2**, **0**, **2**.

- b Tryk på **<sup>a</sup>** eller **<sup>b</sup>** for at vælge Til (eller Fra). Tryk på **OK**.
- **63** Tryk på **Stop/Exit**.

#### **Visning af nummervisningsliste <sup>7</sup>**

Maskinen gemmer oplysninger om de seneste 30 opkald på nummervisningslisten. Du kan se eller udskrive listen. Når opkald nummer 31 kommer ind i maskinen, erstatter det oplysningerne om det første opkald.

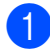

- a Tryk på **Menu**, **2**, **0**, **2**.
	- b Tryk på **a** eller **b** for at vælge Vis ID. Tryk på **OK**.

Nummervisningen for det sidste opkald vises på displayet. Hvis der ikke er gemt en nummervisning, lyder bipperen, og Ingen opkalds-ID vises på displayet.

**3** Tryk på **A** eller **▼** for at bladre igennem nummervisningshukommelsen for at vælge den nummervisning, du vil se, og tryk på **OK**.

> Displayet viser nummeret eller navnet på den, der kalder op, og dato og klokkeslæt for opkaldet.

4 Tryk på **Stop/Exit** for at afslutte visningen.

#### <span id="page-52-0"></span>**Udskrivning af nummervisningslisten7**

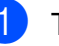

- a Tryk på **Menu**, **2**, **0**, **2**.
	- b Tryk på **a** eller **b** for at vælge Udskriv rapport. Tryk på **OK**. Hvis der ikke er gemt en nummervisning, lyder bipperen, og Ingen opkalds-ID vises på displayet.

- **3** Tryk på Mono Start eller Colour Start.
- Når udskrivningen er afsluttet, skal du trykke på **Stop/Exit**.

### **Indstille Funktionen Nummerbestemt Ringning <sup>7</sup>**

Denne funktion er en engangsprocedure, hvor du indstiller Nummerbestemt ringning samt Ringemønster:1 eller Ringemønster:2 på din maskine. Maskinen vil besvare det specielle nummerbestemte ringesignal og påbegynde faxmodtagelse.

Du skal kun slå Nummerbestemt Ringning til, hvis du abonnerer på Nummerbestemt Ringning hos et teleselskab (Nummerbestemt Ringning findes kun på det analoge telefonnet, det kan ikke benyttes i forbindelse med ISDN).

Når Nummerbestemt Ringning er slået Til, vises Fra som modtagetilstand i displayet.

a Tryk på **Menu**, **2**, **0**, **3**. Displayet viser:

3.Nummerbestemt

- **2** Tryk på  $\triangle$  eller  $\nabla$  for at vælge  $T$ il. Tryk på **OK**.
- **3** Tryk på OK når displayet viser det, du ønsker.

Ringemønster:1

**F.eks.:** Ringemønster:1

4 Tryk på **Stop/Exit** for at gå ud. Selv om der er to tilladte nummerbestemte ringningsmønstre, vill Ringemønster:1 som regel blive valgt.

#### **Slå nummerbestemt ringning fra <sup>7</sup>**

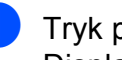

a Tryk på **Menu**, **2**, **0**, **3**. Displayet viser:

3.Nummerbestemt

**2** Tryk på  $\triangle$  eller  $\nabla$  for at vælge Fra. Tryk på **OK**.

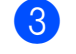

### **3** Tryk på **Stop/Exit**.

#### **Bemærk!**

Hvis du slår Nummerbestemt ringning fra, vil maskine blive i Manuel modtagetilstand. Du er nødt til at indstille modtagetilstanden igen. (Se *[Modtagefunktioner](#page-46-1)* på side 35).

## <span id="page-54-0"></span>**Tilslutning af en ekstern telefonsvarer (TAD) <sup>7</sup>**

Du kan vælge at tilslutte en ekstern telefonsvarer. Når du har en **ekstern** TAD på den samme telefonlinje som maskinen, besvarer TAD'en imidlertid alle opkald, og maskinen "lytter" efter faxopkaldstoner (CNG-toner). Hvis den hører dem, overtager maskinen opkaldet og modtager faxmeddelelsen. Hvis den ikke hører CNGtoner, lader maskinen TAD'en fortsætte med at afspille din udgående besked, så den, der ringer op, kan lægge en talebesked.

TAD'en skal svare inden for fire ringninger (den anbefalede indstilling er to ringninger). Maskinen kan ikke høre CNG-toner, før TAD'en har besvaret opkaldet, og med fire ringninger er der kun 8 til 10 sekunders CNGtoner tilbage til faxens "handshake". Sørg for omhyggeligt at følge instruktionerne i denne vejledning til optagelse af den udgående besked. Vi kan ikke anbefale brug af den takstbesparende funktion på den eksterne telefonsvarer, hvis den overstiger fem ringninger.

#### **Bemærk!**

Hvis du ikke modtager alle dine faxmeddelelser, skal du reducere indstillingen Forsinket opkald på din eksterne TAD.

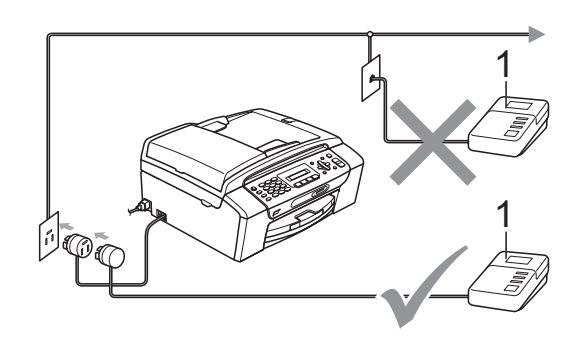

#### **1 TAD**

Når TAD'en besvarer et opkald, viser displayet Telefon.

### **VIGTIGT!**

Tilslut IKKE en TAD et andet sted på den samme telefonlinje.

### **Tilslutninger <sup>7</sup>**

Den eksterne TAD skal tilsluttes som vist i den forrige illustration.

- a Indstil din eksterne TAD til en eller to ringninger. (Maskinens Forsinket opkald-indstilling er ikke relevant).
- b Optag den udgående besked i din eksterne TAD.
- Indstil TAD'en til at besvare opkald.
- Indstil modtagefunktionen til Ekstratlf/Tad. (Se *[Vælge](#page-46-2)  [modtagefunktion](#page-46-2)* på side 35).

### **Indspilning af en udgående meddelelse (OGM) på en ekstern telefonsvarer (TAD) <sup>7</sup>**

Timing er vigtig ved optagelse af denne meddelelse.

Optag 5 sekunders stilhed i begyndelsen af din meddelelse. (Dette gør det muligt for maskinen at lytte til fax-CNG-tonerne ved automatiske transmissioner, før de stopper).

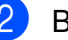

b Begræns din tale til 20 sekunder.

#### **Bemærk!**

Vi anbefaler, at du begynder din OGM med 5 sekunders tavshed, da maskinen ikke kan høre faxtoner samtidig med en stemme med genlyd eller en høj stemme. Du kan forsøge at udelade denne pause, men hvis maskinen har besvær med at modtage, skal du genindspille din udgående meddelelse med denne pause.

## **Multi-linjetilslutninger (PBX) <sup>7</sup>**

Vi foreslår, at du beder det selskab, der har installeret din PBX, om at tilslutte din maskine. Hvis du har et multi-linjesystem, foreslår vi, at du beder installatøren om at tilslutte enheden til den sidste linje på systemet. Det forhindrer maskinen i at blive aktiveret, hver gang systemet modtager telefonopkald. Hvis alle indgående opkald besvares af en telefonomstilling, anbefales det, at du indstiller modtagefunktionen til Manuel.

Vi kan ikke garantere, at din maskine vil fungere ordentligt under alle omstændigheder, når den er tilsluttet en PBX. Problemer med at sende og modtage faxmeddelelser skal først rapporteres til det selskab, der håndterer din PBX.

#### **Bemærk!**

Kontroller, at telefonlinjetypen er indstillet til PBX. (Se *[Indstilling af telefonlinjetype](#page-50-1)* [på side 39](#page-50-1)).

## <span id="page-55-0"></span>**Eksterne telefoner og ekstratelefoner <sup>7</sup>**

### **Tilslutning til en ekstern telefon eller en ekstratelefon <sup>7</sup>**

Du kan tilslutte en separat telefon som vist i nedenstående diagram.

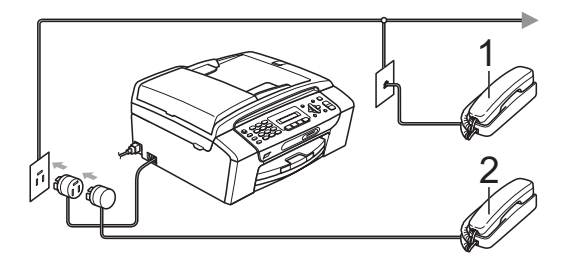

- **1 Ekstratelefon**
- **2 Ekstern telefon**

Når du bruger en telefon på samme telefonlinje, viser displayet Telefon.

#### **Bemærk!**

Kontroller, at du bruger en ekstern telefon med et kabel på højst 3 m.

## <span id="page-56-0"></span>**Betjening fra ekstratelefoner <sup>7</sup>**

Hvis du besvarer et faxopkald fra en ekstratelefon eller en ekstern telefon i det rigtige stik i maskinen, kan du få din maskine til at modtage opkaldet ved hjælp af fjernaktiveringskoden. Når du trykker på fjernaktiveringskoden **l 5 1**, begynder maskinen at modtage faxmeddelelsen.

Hvis maskinen besvarer et samtaleopkald og udsender hurtige dobbeltringninger, for at du skal overtage opkaldet, skal du bruge fjerndeaktiveringskoden**# 5 1** for at modtage opkaldet ved en ekstratelefon. (Se *[F/T](#page-48-3)  [ringetid \(kun Fax/Tlf.-funktion\)](#page-48-3)* på side 37).

#### **Hvis du besvarer et opkald, og der ikke er nogen på linjen: <sup>7</sup>**

Du kan antage, at du modtager en manuel faxmeddelelse.

Tryk på **l 5 1**, og vent på hyletonen, eller vent, indtil displayet viser Modtager, og læg derefter røret på.

## **Bemærk!**

Du kan også bruge

faxregistreringsfunktionen med henblik på at få maskinen til automatisk at modtage opkaldet. (Se *[Faxregistrering](#page-49-1)* på side 38).

### **Brug af en trådløs ekstern telefon <sup>7</sup>**

Når den trådløse telefons basisenhed er tilsluttet den samme telefonlinje som maskinen (se *[Eksterne telefoner og](#page-55-0)  [ekstratelefoner](#page-55-0)* på side 44), er det lettere at besvare opkald under Forsinket opkald, hvis du har det trådløse telefonrør med dig.

Hvis du lader maskinen svare først, skal du gå hen til maskinen, så du kan trykke på **Tel/R** for at sende opkaldet til det trådløse telefonrør.

## <span id="page-56-1"></span>**Brug af fjernkoder <sup>7</sup>**

#### **Fjernkode <sup>7</sup>**

Hvis du besvarer et faxopkald på en ekstratelefon eller en ekstern telefon, kan du bede din maskine modtage det ved at kalde op til fjernaktiveringskoden **l 5 1**. Efter hyletonerne kan du lægge røret på igen. (Se *[Faxregistrering](#page-49-1)* på side 38).

Hvis du besvarer et opkald på den eksterne telefon, kan du få maskinen til at modtage faxen ved at trykke på **Mono Start** og vælge 2.Modtag.

### **Fjerndeaktiveringskode <sup>7</sup>**

Hvis du modtager et samtaleopkald, og maskinen er i F/T-funktion, vil den starte med at afgive F/T-ringning (hurtig dobbeltringning) efter det indledende forsinkede opkald. Hvis du tager opkaldet på en ekstratelefon, kan du afbryde F/T ringningen ved at trykke på **#51** (sørg for, at du trykker på denne *mellem* ringningerne).

Hvis maskinen besvarer et samtaleopkald og udsender hurtige dobbeltringninger, for at du skal tage over, kan du tage opkaldet på den eksterne telefon ved at trykke på **Tel/R**.

#### **Ændring af fjernkoder <sup>7</sup>**

Hvis du vil bruge fjernaktivering, skal du slå fjernkoderne til. Den forudindstillede fjernaktiveringskode er **l 5 1**. Den forudindstillede fjerndeaktiveringskode er **#51**. Hvis du ønsker det, kan du erstatte dem med dine egne koder.

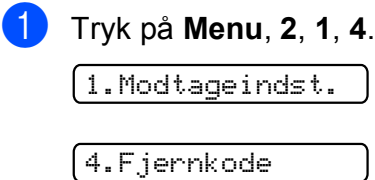

#### Kapitel 7

- **2** Tryk på **∆** eller **v** for at vælge Til (eller Fra). Tryk på **OK**.
- **3** Indtast den nye fjernaktiveringskode. Tryk på **OK**.
- 4 Indtast den nye fjerndeaktiveringskode. Tryk på **OK**.
- **6** Tryk på Stop/Exit.

## **Bemærk!**

- Hvis forbindelsen altid bliver afbrudt, når du har fjernadgang til din eksterne TAD, kan du prøve at ændre fjernaktiveringskoden og fjerndeaktiveringskoden til en anden trecifret kode vha. numrene 0-9,  $*$ , #.
- Fjernkoder fungerer måske ikke på visse telefonsystemer.

**8**

## <span id="page-58-0"></span>**Opkald til og lagring af numre**

## **Sådan kalder du op**

## **Manuelt opkald <sup>8</sup>**

Tryk alle cifrene i fax- eller telefonnummeret.

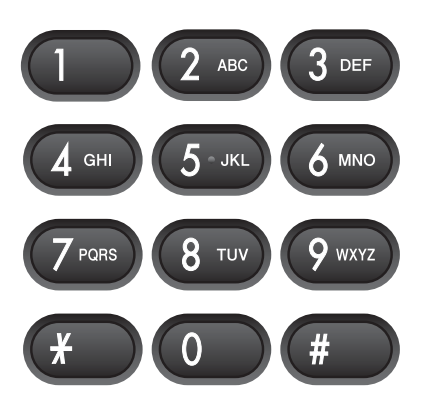

## **Hurtigopkald <sup>8</sup>**

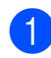

**1** Tryk på  $\frac{n}{4}$  (Speed Dial).

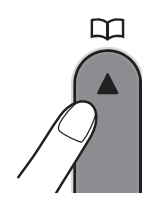

b Tryk på **OK** og **#** (firkant) og derefter på de to cifre i hurtigopkaldsnummeret med opkaldstastaturet.

## **Bemærk!**

Hvis displayet viser Ikke registr., når du indtaster et hurtigopkaldsnummer, er der ikke gemt et nummer på den pågældende placering.

### **Søg <sup>8</sup>**

Du kan søge efter navne, der er gemt i hukommelsen med hurtigopkaldsnumre.

- a Tryk på (**Speed Dial**).
- 

Tryk på  $\blacktriangle$  eller  $\nabla$  for at vælge Søg. Tryk på **OK**.

- 3 Gør et af følgende:
	- Hvis du vil søge numerisk, skal du trykke på ▲ eller ▼ for at vælge nummeret og derefter trykke på **OK**.
	- Hvis du vil søge alfabetisk, skal du indtaste det første bogstav i navnet ved hjælp af opkaldstastaturet og derefter trykke på **d** eller **c** for at vælge navnet og til sidst trykke på **OK**.

## **Faxgenopkald <sup>8</sup>**

Hvis du sender en faxmeddelelse manuelt, og linjen er optaget, skal du trykke på **Redial/Pause** og derefter trykke på **Mono Start** eller **Colour Start** for at prøve igen. Hvis du vil foretage endnu et opkald til det sidst kaldte nummer, kan du spare tid ved at trykke på **Redial/Pause** og **Mono Start** eller **Colour Start**.

**Redial/Pause** virker kun, hvis du har kaldt op fra kontrolpanelet.

Hvis du sender en faxmeddelelse automatisk, og linjen er optaget, kalder maskinen automatisk op igen tre gange med fem minutters intervaller.

## **Bemærk!**

I realtidstransmission virker den automatiske genopkaldsfunktion ikke i forbindelse med brug af scannerglaspladen.

## **Lagring af numre**

Du kan indstille maskinen til at foretage følgende typer lette opkald: Hurtigopkald og Grupper for at rundsende faxmeddelelser. Når du taster et hurtigopkaldsnummer, viser displayet navnet, hvis du har gemt det, eller nummeret.

### **Bemærk!**

Hvis der sker en strømafbrydelse, går hurtigopkaldsnumrene i hukommelsen ikke tabt.

### **Lagring af en pause**

Tryk på **Redial/Pause** for at indsætte en pause på 3,5 sekunder mellem numrene. Hvis du kalder op til et oversøisk nummer, kan du trykke på **Redial/Pause** så mange gange, det er nødvendigt, for at forlænge pausen.

## <span id="page-59-2"></span><span id="page-59-0"></span>**Lagring af hurtigopkaldsnumre <sup>8</sup>**

Navne og numre kan lagres som tocifrede hurtigopkaldsnumre. Du kan lagre op til 40 forskellige hurtigopkaldsnumre. Når du kalder op, skal du kun trykke på nogle få taster

(f.eks.: (**Speed Dial**), **OK**, **#**, det tocifrede nummer og **Mono Start** eller **Colour Start**).

- **1** Tryk på  $\frac{\Box}{\Box}$  (**Speed Dial**) og  $\blacktriangle$  eller  $\blacktriangledown$  for at vælge Indst Hurtopk. Tryk på **OK**.
- <span id="page-59-1"></span>b Brug opkaldstastaturet til at indtaste et tocifret hurtigopkaldsnummer (01-40). Tryk på **OK**.
- Indtast fax- eller telefonnummeret (op til 20 cifre). Tryk på **OK**.
- 4 Gør et af følgende:
	- Indtast navnet (op til 16 tegn) vha. opkaldstastaturet.

Tryk på **OK**. (Du kan få hjælp til indtastning af bogstaver under *[Indtastning af tekst](#page-143-0)* på side 132).

- Hivis du vil lagre nummeret uden et navn, skal du trykke på **OK**.
- Gør et af følgende:
	- $\blacksquare$  $\blacksquare$  $\blacksquare$  Gå til trin  $\spadesuit$  for at gemme et andet hurtigopkaldsnummer.
	- Tryk på **Stop/Exit** for at afslutte indstillingen.

Opkald til og lagring af numre

## **Ændring af hurtigopkaldsnumre <sup>8</sup>**

Hvis du forsøger at gemme et

hurtigopkaldsnummer, hvor der allerede er gemt et nummer, viser displayet det navn eller nummer, som er gemt der, og beder dig om at gøre et af følgende:

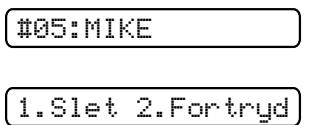

- Tryk på **1** for at ændre det lagrede nummer.
- Tryk på 2 for at afslutte uden ændringer.

Hvis du vælger **1**, kan du ændre det lagrede nummer og navn eller indtaste et nyt. Følg nedenstående anvisninger:

- a Indtast et nyt nummer. Tryk på **OK**.
- b Indtast et nyt navn. Tryk på **OK**. Hvis du vil ændre et tegn, skal du bruge **d** eller **c** til at placere markøren under det tegn, du vil ændre, og derefter trykke på **Clear/Back**. Indtast tegnet igen.
- **Tryk på Stop/Exit** for at fuldføre indstillingen.

## **Opsætning af grupper til rundsendelse <sup>8</sup>**

Grupper, der kan gemmes i en hurtigopkaldsdestination, gør det muligt for dig at sende den samme faxmeddelelse til mange faxnumre ved blot at trykke på

 (**Speed Dial**), **OK**, **#**, den tocifrede destination og **Mono Start**. Først skal du gemme hvert faxnummer i en hurtigopkaldsdestination. Derefter kan du inkludere dem som numre i gruppen. Hver gruppe optager en hurtigopkaldsdestination. Du kan have op til seks grupper, eller du kan knytte op til 39 numre til én stor gruppe.

(Se *[Lagring af hurtigopkaldsnumre](#page-59-2)* [på side 48](#page-59-2) og *[Rundsendelse \(kun sort/hvid\)](#page-41-1)* [på side 30\)](#page-41-1).

- **1** Tryk på  $\frac{1}{4}$  (**Speed Dial**) og ▲ eller ▼ for at vælge Indst.Grupper. Tryk på **OK**.
- **2** Brug tastgruppen til at indtaste det tocifrede hurtigopkaldsnummer, hvor du ønsker at gemme gruppen. Tryk på **OK**.
- **3** Brug opkaldstastaturet til at indtaste et gruppenummer (1 til 6). Tryk på **OK**.

Indst.Gruppe:G0\_

4 Tilføj hurtigopkaldsnumre ved at følge nedenstående anvisninger: For eksempel til hurtigopkaldsnummer 05 og 09. Tryk på (**Speed Dial**), **05**,

#### (**Speed Dial**), **09**. displayet viser:

G01:#05#09

**8**

Kapitel 8

- **b** Tryk på OK, når du er færdig med at tilføje numre.
- 6 Brug opkaldstastaturet til at indtaste et navn til gruppen. Tryk på **OK**.

#### **Bemærk!**

Du kan nemt udskrive en liste over alle hurtigopkaldsnumrene. Numre, som indgår i en gruppe, er markeret i gruppekolonnen. (Se *[Sådan udskrives en](#page-63-0)  rapport* [på side 52](#page-63-0)).

## **Kombination af hurtigopkaldsnumre <sup>8</sup>**

Sommetider ønsker du måske at vælge mellem flere teleoperatører ved langdistanceopkald, når du sender en faxmeddelelse. Taksterne kan variere, afhængigt af tid og destination. Hvis du vil have fordel af de lave takster, kan du gemme adgangskoderne til teleoperatør af langdistanceopkald og kreditkortnumre som hurtigopkaldsnumre. Du kan gemme disse lange opkaldssekvenser ved at dele dem og opsætte dem som separate hurtigopkaldsnumre i en kombination. Du kan også inkludere manuelt opkald ved hjælp af opkaldstastaturet. (Se *[Lagring af](#page-59-2)  [hurtigopkaldsnumre](#page-59-2)* på side 48).

Du har f.eks. gemt '555' på hurtigopkaldstasten #03 og'7000' på hurtigopkaldstasten #02. Du kan bruge dem begge til at kalde '555-7000', hvis du trykker på følgende taster:

#### (**Speed Dial**), **OK**, **#03**, (**Speed Dial**), **#02** og **Mono Start**.

Hvis du vil ændre et nummer midlertidigt, kan du erstatte en del af nummeret med manuelt opkald ved hjælp af opkaldstastaturet. Hvis du f.eks. vil ændre nummeret til 555-7001, kan du trykke på følgende taster:

(**Speed Dial**), **OK**, **#03**, **7**, **0**, **0**, **1** (på opkaldstastaturet) og **Mono Start**.

Du kan endvidere tilføje en pause ved at trykke på tasten **Redial/Pause**.

**9**

## <span id="page-62-0"></span>**Udskrivning af rapporter <sup>9</sup>**

## **Faxrapporter**

Du er nødt til at opsætte

afsendelsesbekræftelsen og journalperioden ved hjælp af **Menu**-tasten.

## **Afsendelsesbekræftelse <sup>9</sup>**

Du kan bruge afsendelsesbekræftelsen som bevis på, at du har sendt en faxmeddelelse. Denne rapportliste angiver modtagerens navn eller faxnummer, klokkeslæt og dato for afsendelsen, afsendelsens varighed, antal sendte sider, og om afsendelsen lykkedes eller ej.

Der er flere mulige indstillinger for afsendelsesbekræftelsen:

 **Til:** Udskriver en rapport efter hver

faxmeddelelse, du sender.

#### **Til+Image:**

Udskriver en rapport efter hver faxmeddelelse, du sender. En del af faxmeddelelsens første side er vist i rapporten.

**Fra:**

Udskriver en rapport, hvis faxmeddelelsen ikke bliver sendt på grund af en transmissionsfejl. Fra er standardindstillingen.

#### **Fra+Image:**

Udskriver en rapport, hvis faxmeddelelsen ikke bliver sendt på grund af en transmissionsfejl. En del af faxmeddelelsens første side er vist i rapporten.

- a Tryk på **Menu**, **2**, **3**, **1**.
- b Tryk på **a** eller **b** for at vælge Fra+Image, Til, Til+Image eller Fra. Tryk på **OK**.

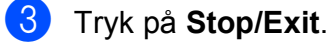

## **Bemærk!**

- Hvis du vælger Til+Image eller Fra+Image, vises billedet kun på afsendelsesbekræftelsen, hvis Realtidstransmission er sat til Fra. (Se *[Realtidstransmission](#page-43-1)* på side 32).
- Hvis transmissionen lykkes, vises "OK" ud for "RESULT" på afsendelsesbekræftelsen. Hvis transmissionen ikke lykkes, vises "FEJL" ud for "RESULT".

**9**

## **Faxjournal (aktivitetsrapport) <sup>9</sup>**

Du kan indstille maskinen til at udskrive en journal med bestemte intervaller (for hver 50 faxmeddelelser, 6, 12 eller 24 timer, 2 eller 7 dage). Hvis du har indstillet intervallet til Fra, kan du stadig udskrive rapporten ved at følge trinene i *Rapporter* [på side 52](#page-63-1). Standardindstillingen er

For hver 50 fax.

a Tryk på **Menu**, **2**, **3**, **2**.

**b** Tryk på **▲** eller ▼ for at vælge et interval. Tryk på **OK**. (Hvis du vælger 7 dage, anmoder displayet dig om at vælge den første dag

i 7-dages nedtællingen). Hvis du vælger For hver 50 fax, skal [d](#page-63-2)u gå til trin  $\bullet$ .

■ 6, 12, 24 timer, 2 eller 7 dage

Maskinen udskriver rapporten på det valgte tidspunkt, og derefter slettes alle job i hukommelsen. Hvis maskinens hukommelse fyldes op med maks. 200 job, før det valgte tidsrum er forløbet, udskriver maskinen journalen tidligere, og derefter slettes alle job i hukommelsen. Hvis du vil udskrive en ekstra rapport før tiden, kan du udskrive den uden at slette job i hukommelsen.

For hver 50 faxmeddelelser

Maskinen udskriver journalen, når den har gemt 50 job.

c Indtast klokkeslættet for start på udskrivningen i 24-timers format. Tryk på **OK**. (Indtast f.eks. 19:45 for 7:45 PM).

<span id="page-63-2"></span>d Tryk på **Stop/Exit**.

## <span id="page-63-1"></span>**Rapporter**

Følgende rapporter er tilgængelige:

1.Afs bekræft

Udskriver en afsendelsesbekræftelse for den sidste transmission.

2.Hjælpeliste

En hjælpeliste viser, hvordan du programmerer din maskine.

3.Hurtigopkald

Angiver navne og numre, som er gemt i hurtigopkaldshukommelsen, i numerisk rækkefølge.

```
4.Fax Journal
```
Viser oplysninger om de sidst indgåede og udgåede faxmeddelelser. (TX: Transmission). (RX: Modtage).

5.Brugerindstil.

Viser dine indstillinger.

6.Netværkskonfig

<span id="page-63-0"></span>Viser dine netværksindstillinger.

## **Sådan udskrives en rapport <sup>9</sup>**

- a Tryk på **Menu**, **6**.
- b Gør et af følgende:
	- **Tryk på ▲ eller ▼ for at vælge den** ønskede rapport. Tryk på **OK**.
	- Indtast nummeret på den rapport, du vil udskrive. Tryk f.eks. på **2** for at udskrive hjælpelisten.
- c Tryk på **Mono Start**.
- d Tryk på **Stop/Exit**.

## **Afsnit III**

# **Kopi III**

**[Kopiering](#page-65-0)** 54

<span id="page-65-0"></span>**10 Kopiering** 

## **Sådan kopierer du <sup>10</sup>**

## **Vælg kopifunktion**

Tryk på (**Copy**) for at vælge kopifunktion. Standardindstillingen er Fax. Du kan ændre det antal sekunder eller minutter, maskinen bliver i kopifunktionen efter en kopiering. (Se *[Mode Timer](#page-32-0)* på side 21).

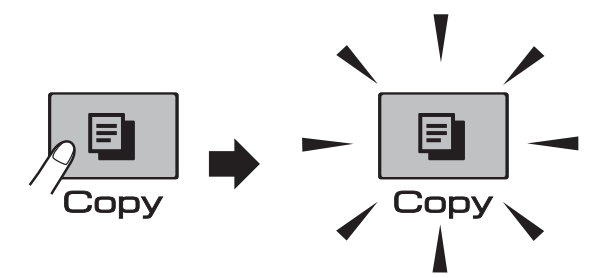

På displayet vises standardkopieringsindstillingerne:

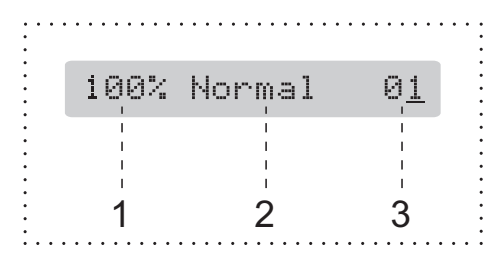

- **1 Kopier forhold**
- **2 Kvalitet**
- **3 Antal kopier**

## **Tage en enkelt kopi**

Sørg for, at du er i kopifunktionen  $\boxed{\boxdot}$ 

2 llæg dokumentet. (Se *[Ilægning af dokumenter](#page-29-1)* på side 18).

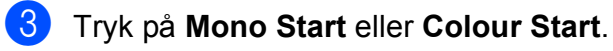

## <span id="page-65-1"></span>**Tage flere kopier**

Du kan tage op til 99 kopier i én arbejdsgang.

Sørg for, at du er i kopifunktionen  $\boxed{\boxdot}$ b Ilæg dokumentet. (Se *[Ilægning af dokumenter](#page-29-1)* på side 18). **3** Brug opkaldstastaturet til at indtaste det ønskede antal kopier (op til 99). d Tryk på **Mono Start** eller **Colour Start**. **Bemærk!** (Kun MFC-295CN) Tryk på tasten **Copy Options** for at sortere kopierne. (Se *[Sortering af kopier](#page-70-0)  [med ADF'en \(kun sort/hvid\) \(kun](#page-70-0)* 

## **Stop kopiering**

*[MFC-295CN\)](#page-70-0)* på side 59).

Tryk på **Stop/Exit** for at stoppe kopieringen.

## **Kopifunktioner**

Hvis du hurtigt vil ændre kopiindstillingerne *midlertidigt* for den næste kopi, skal du bruge tasten **Copy Options**.

**Copy Options** 

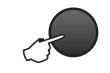

Maskinen vender tilbage til standardindstillingerne 2 sekunder efter, at den har afsluttet kopiering, eller hvis Mode Timer returnerer maskinen til faxfunktionen. Der er flere oplysninger i *[Mode Timer](#page-32-0)* [på side 21.](#page-32-0)

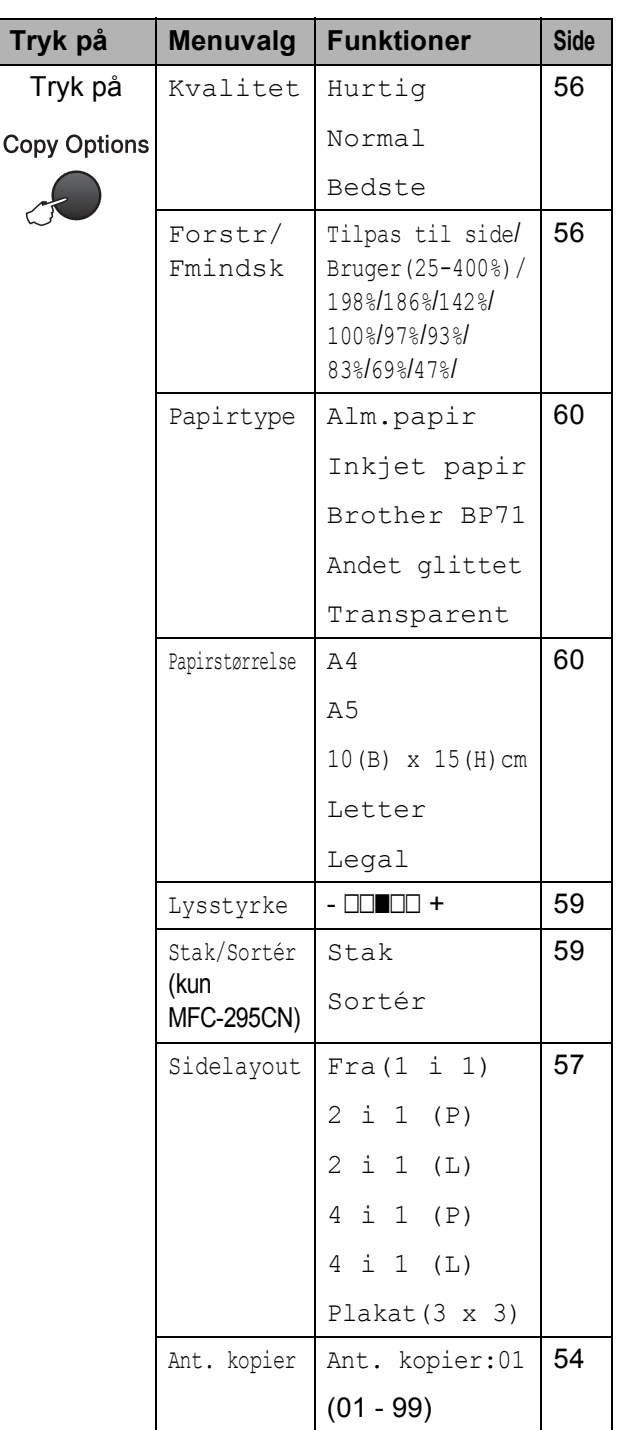

## **Bemærk!**

Du kan gemme nogle af de kopiindstillinger, du bruger mest, ved at indstille dem som standard. Du kan finde anvisninger på, hvordan du gør dette i afsnittet for hver funktion.

## <span id="page-67-0"></span>**Ændring af kopieringshastighed ogkvalitet <sup>10</sup>**

Du kan vælge en række kvalitetsindstillinger. Standardindstillingen er Normal.

For *midlertidigt* at ændre kvalitetsindstillingen, skal du følge nedenstående anvisninger:

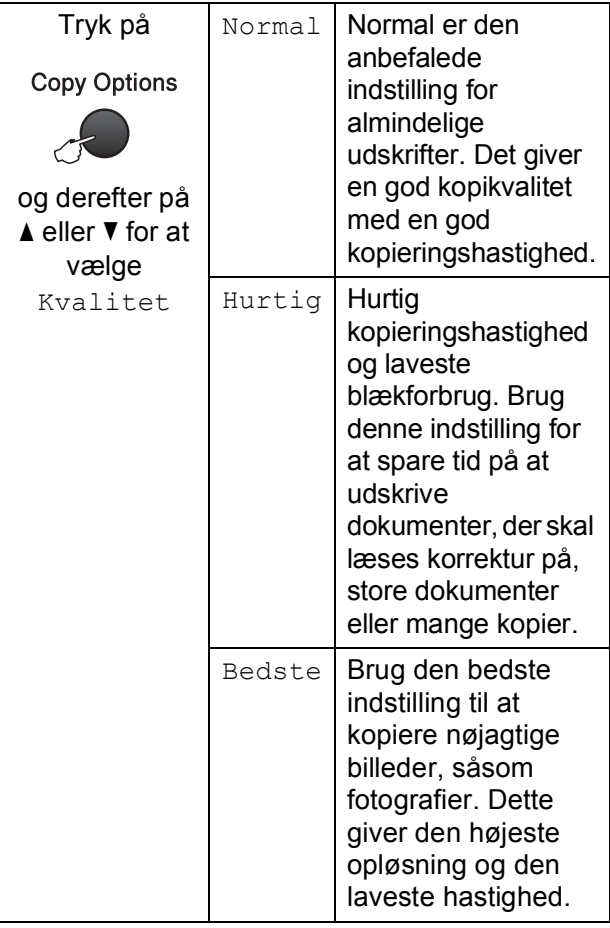

- **a** Sørg for, at du er i kopifunktionen  $\boxed{E}$
- 2 llæg dokumentet.
- **6** Brug opkaldstastaturet til at indtaste det ønskede antal kopier (op til 99).
- **4** Tryk på **Copy Options** og **▲** eller ▼ for at vælge Kvalitet. Tryk på **OK**.
- **b** Tryk på  $\triangle$  eller  $\blacktriangledown$  for at vælge Hurtig, Normal eller Bedste kvalitet. Tryk på **OK**.

**6** Tryk på Mono Start eller Colour Start.

Hvis du vil ændre standardindstillingen, skal du følge nedenstående anvisninger:

- a Tryk på **Menu**, **3**, **1**. 1.Kvalitet
- **2** Tryk på  $\triangle$  eller  $\blacktriangledown$  for at vælge Hurtig, Normal eller Bedste kvalitet. Tryk på **OK**.
- c Tryk på **Stop/Exit**.

## <span id="page-67-1"></span>**Forstørrelse eller formindskelse af det kopierede billede <sup>10</sup>**

Du kan vælge et forstørrelses- eller formindskelsesforhold. Hvis du vælger Tilpas til side, justerer maskinen størrelsen automatisk til den papirstørrelse, du har indstillet.

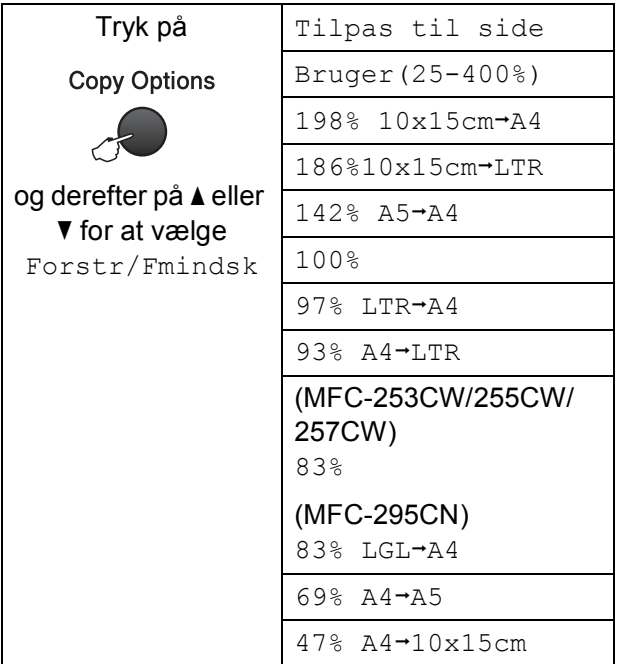

Hvis du vil forstørre eller formindske den næste kopi, skal du følge nedenstående anvisninger:

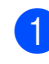

**a** Sørg for, at du er i kopifunktionen  $\boxed{a}$ 

Ilæg dokumentet.

**6** Brug opkaldstastaturet til at indtaste det ønskede antal kopier (op til 99).

- **4** Tryk på **Copy Options** og **∆** eller ▼ for at vælge Forstr/Fmindsk. Tryk på **OK**.
- 6 Gør et af følgende:
	- Tryk på  $\blacktriangle$  eller  $\nabla$  for at vælge det ønskede forstørrelses- eller formindskelsesforhold. Tryk på **OK**.
	- $\blacksquare$  Tryk på  $\blacktriangle$  eller  $\nabla$  for at vælge Bruger(25-400%). Tryk på **OK**. Brug opkaldstastaturet til at indtaste et forstørrelses- eller formindskelsesforhold fra 25% til 400%. (Tryk f.eks. på **5 3** for at indtaste 53 %). Tryk på **OK**.
- **6** Tryk på Mono Start eller Colour Start.

#### **Bemærk!**

- Sidelayout er ikke tilgængelig med Forstr/Fmindsk.
- Tilpas til side fungerer ikke korrekt, hvis dokumentet på scannerglaspladen er mere skævt end 3 grader. Placer dokumentet med forsiden nedad i øverste venstre hjørne af scannerglaspladen vha. dokumentstyrene til venstre og øverst.

### <span id="page-68-0"></span>**Tage N i 1-kopier eller en plakat (Sidelayout) <sup>10</sup>**

N i 1-kopifunktionen kan hjælpe dig med at spare papir ved at lade dig kopiere to eller fire sider på én udskrevet side.

Du kan også fremstille en plakat. Når du bruger plakatfunktionen, deler maskinen dit dokument i dele, hvorefter delene forstørres, så du kan samle dem til en plakat. Hvis du vil udskrive en plakat, skal du bruge scannerglaspladen.

## **VIGTIGT!**

- Sørg for, at papirstørrelsen er indstillet til Letter eller A4.
- Du kan ikke bruge indstillingerne Forstør/Formindsk og Stak/Sortér (MFC-295CN) med N i 1 og plakatfunktionerne.
- N i 1-farvekopier er ikke tilgængelig.
- (P) betyder stående, og  $(L)$  betyder liggende.
- Du kan kun fremstille én plakatkopi ad gangen.
	- Sørg for, at du er i kopifunktionen  $\boxed{\Xi}$

**10**

- Ilæg dokumentet.
- c Brug opkaldstastaturet til at indtaste det ønskede antal kopier (op til 99).
- Tryk på **Copy Options** og **▲** eller ▼ for at vælge Sidelayout. Tryk på **OK**.
- **5** Tryk på  $\triangle$  eller  $\triangledown$  for at vælge  $Fra(1 i 1), 2 i 1 (P),$ 2 i 1 (L), 4 i 1 (P), 4 i 1 (L)eller Plakat(3 x 3). Tryk på **OK**.

f Tryk på **Mono Start** eller **Colour Start** for at scanne dokumentet. Hvis du har placeret dokumentet i ADF'en (MFC-295CN) eller fremstiller en plakat, scanner maskinen dokumentet og begynder at udskrive.

#### **Hvis du bruger scannerglaspladen, skal du gå til trin** [g](#page-69-0)**.**

<span id="page-69-0"></span>7 Når maskinen scanner siden, skal du trykke på **1** for at scanne den næste side.

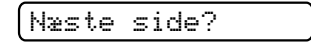

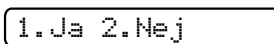

<span id="page-69-1"></span>**8** Læg den næste side på scannerglaspladen. Tryk på **OK**.

Ilæg næste side

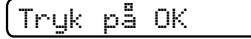

- **9** Genta[g](#page-69-0) trinene @ og @ for [h](#page-69-1)ver side i layoutet.
- 10 Når alle siderne i dokumentet er scannet, skal du trykke på **2** for at afslutte.

**Placer dokumentet med forsiden nedad i den retning, der er vist herunder:**

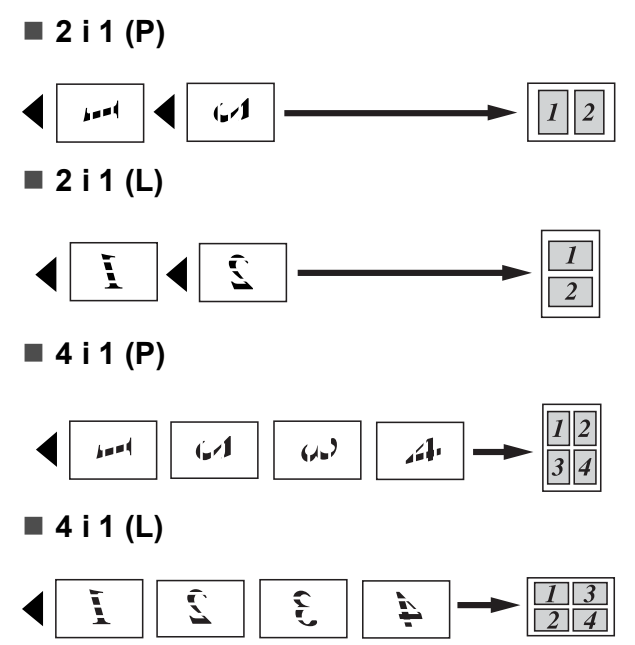

**Plakat (3 x 3)**

Du kan tage en kopi af et fotografi i plakatformat.

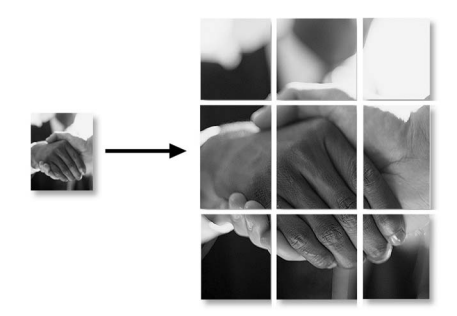

### <span id="page-70-0"></span>**Sortering af kopier med ADF'en (kun sort/hvid) (kun MFC-295CN) <sup>10</sup>**

Du kan sortere flere kopier. Siderne sorteres i rækkefølgen 3 2 1, 3 2 1, 3 2 1 osv.

Sørg for, at du er i kopifunktionen  $\boxed{\blacksquare}$ 

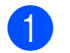

2 llæg dokumentet.

- **3** Brug opkaldstastaturet til at indtaste det ønskede antal kopier (op til 99).
- **4** Tryk på **Copy Options** og **∆** eller **▼** for at vælge Stak/Sortér. Tryk på **OK**.
- **5** Tryk på  $\triangle$  eller  $\triangledown$  for at vælge sortér. Tryk på **OK**.

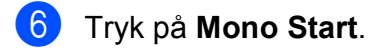

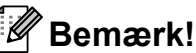

Tilpas til side og Sidelayout kan ikke anvendes med Sortér.

### **Justering af lysstyrke og kontrast <sup>10</sup>**

#### <span id="page-70-1"></span>**Lysstyrke**

Hvis du midlertidigt vil ændre indstillingen for lysstyrke, skal du følge nedenstående anvisninger:

- Sørg for, at du er i kopifunktionen  $\boxed{\boxdot}$ b Ilæg dokumentet. c Brug opkaldstastaturet til at indtaste det ønskede antal kopier (op til 99).
- Tryk på **Copy Options** og **▲** eller  $\Psi$  for at vælge Lysstyrke. Tryk på **OK**.

 $-$ nnon-  $\leftrightarrow$ 

- 5 Tryk på  $\blacktriangle$  eller  $\blacktriangledown$  for at få en mørkere eller lysere kopi. Tryk på **OK**.
- **6** Tryk på Mono Start eller Colour Start.

Hvis du vil ændre standardindstillingen, skal du følge nedenstående anvisninger:

- - a Tryk på **Menu**, **3**, **2**.
		- Tryk på ▲ eller ▼ for at få en mørkere eller lysere kopi. Tryk på **OK**.
	- c Tryk på **Stop/Exit**.

#### **Kontrast**

Juster kontrasten for at få et billede til at se mere skarpt og livagtigt ud.

a Tryk på **Menu**, **3**, **3**.

3.Kontrast

- Tryk på ▲ eller ▼ for at ændre kontrasten. Tryk på **OK**.
- c Tryk på **Stop/Exit**.

## **Papirindstillinger**

#### <span id="page-71-0"></span>**Papirtype**

Hvis du kopierer på specielt papir, skal du sætte maskinen til den papirtype, der giver den bedste udskriftskvalitet.

- **1** Sørg for, at du er i kopifunktionen  $\boxed{\blacksquare}$
- 2 Ilæg dokumentet.
- 8 Brug opkaldstastaturet til at indtaste det ønskede antal kopier (op til 99).
- **4** Tryk på **Copy Options** og **∆** eller ▼ for at vælge Papirtype. Tryk på **OK**.
- **5** Tryk på  $\blacktriangle$  eller  $\blacktriangledown$  for at vælge den type papir, du bruger (Alm.papir, Inkjet papir, Brother BP71, Andet glittet eller Transparent). Tryk på **OK**.
- 

f Tryk på **Mono Start** eller **Colour Start**.

#### **Bemærk!**

Se *Papirtype* [på side 22,](#page-33-0) hvis du vil ændre standardindstillingen for papirtype.

#### <span id="page-71-1"></span>**Papirstørrelse <sup>10</sup>**

Når du kopierer på andet end A4-størrelse, skal indstillingen for papirstørrelse ændres. Du kan kopiere på papir i størrelsen A4, A5, Foto  $10 \times 15$  cm, Letter og Legal.

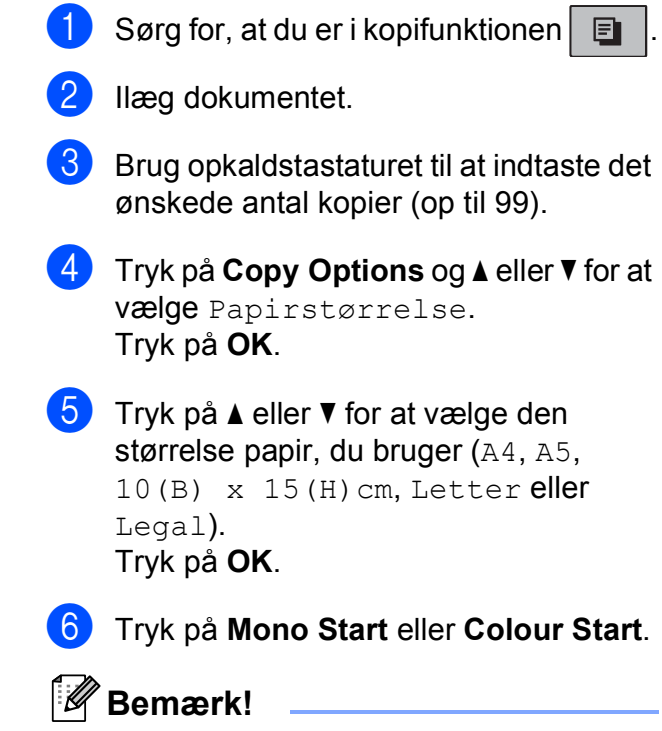

Se *[Papirstørrelse](#page-33-1)* på side 22, hvis du vil ændre standardindstillingen for papirstørrelse.
## **Afsnit IV**

# **Direkte udskrivning**

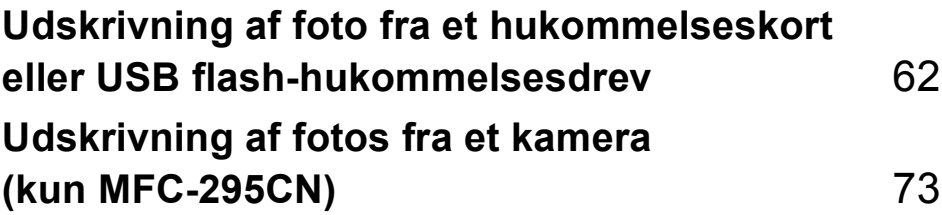

### <span id="page-73-0"></span>**11 Udskrivning af foto fra et hukommelseskort eller USB flash-hukommelsesdrev <sup>11</sup>**

#### **Bemærk!**

MFC-253CW, MFC-255CW og MFC-257CW understøtter kun hukommelseskort.

### **PhotoCapture Center™-funktioner <sup>11</sup>**

#### **Udskrivning fra et hukommelseskort eller USB flash-hukommelsesdrev uden en pc <sup>11</sup>**

Selvom maskinen ikke er tilsluttet computeren, kan du udskrive fotos direkte fra digitalkameramediet eller et USB flashhukommelsesdrev. (Se *[Sådan udskriver du](#page-76-0)  [fra et hukommelseskort eller USB flash](#page-76-0)[hukommelsesdrev](#page-76-0)* på side 65).

#### **Scanning til et hukommelseskort eller USB flash-hukommelsesdrev uden en pc <sup>11</sup>**

Du kan scanne dokumenter og gemme dem direkte til et hukommelseskort eller USB flash-hukommelsesdrev. (Se *[Scanning til et](#page-81-0)  [hukommelseskort eller USB flash](#page-81-0)[hukommelsesdrev](#page-81-0)* på side 70).

#### **Brug af PhotoCapture Center™ fra din computer <sup>11</sup>**

Du kan få adgang til et hukommelseskort eller USB flash-hukommelsesdrev, der er sat i foran på maskinen, fra din pc.

(Se *PhotoCapture Center*™ fra Windows® eller *Remote Setup & PhotoCapture Center*™ fra Macintosh i *softwarebrugsanvisningen* på cd-rom'en).

#### **Brug af et hukommelseskort eller USB flashhukommelsesdrev <sup>11</sup>**

Din Brother-maskine er udstyret med mediedrev (slots) til brug sammen med de følgende populære digitale kameramedier: Memory Stick™, Memory Stick PRO™, SD, SDHC, xD-Picture Card™ og et USB flashhukommelsesdrev.

Memory Stick™

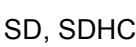

Memory Stick PRO™

22 mm eller mindre

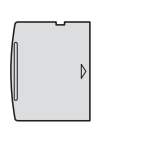

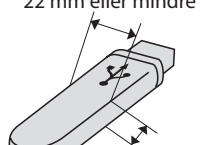

xD-Picture Card™ USB flash-

hukommelsesdrev

11 mm eller mindre

- miniSD kan bruges med en miniSDadapter.
- microSD kan bruges med en microSDadapter.
- Memory Stick Duo<sup>™</sup> kan bruges med en Memory Stick Duo™-adapter.
- Memory Stick PRO Duo<sup>™</sup> kan bruges med Memory Stick PRO Duo™-adapteren.
- Memory Stick Micro™ (M2™) kan bruges med en Memory Stick Micro™ (M2™) adapter.
- Adapterne følger ikke med maskinen. Kontakt en leverandør af adaptere.
- Dette produkt understøtter  $xD$ -Picture Card™ type M / type M<sup>+</sup> / type H (stor kapacitet).
- IBM Microdrive™ er ikke kompatibel med maskinen.

Med funktionen PhotoCapture Center™ kan du udskrive digitale fotografier fra dit digitalkamera ved høj opløsning for at få fotokvalitet.

#### **Hukommelseskort, USB flashhukommelsesdrev og mappestrukturer <sup>11</sup>**

Din maskine er designet til at være kompatibel med moderne digitalkamerabilledfiler, hukommelseskort eller USB flash-hukommelsesdrev, men det anbefales at læse nedenstående punkter for at undgå fejl:

- Billedfiltypen skal være .JPG (andre billedfiltyper som .JPEG, .TIF, .GIF osv. genkendes ikke).
- Direkte PhotoCapture Center™udskrivning skal udføres separat fra PhotoCapture Center™-funktioner ved hjælp af pc'en. (Funktionerne kan ikke udføres samtidig).
- Maskinen kan læse op til 999 filer på et hukommelseskort eller USB flashhukommelsesdrev.
- DPOF-filen på hukommelseskortet skal have et gyldigt DPOF-format. (Se *[DPOF](#page-78-0)[udskrivning](#page-78-0)* på side 67).

Vær opmærksom på følgende:

- Ved udskrivning af et indeks eller et billede udskriver PhotoCapture Center™ alle gyldige billeder, også selvom et eller flere af billederne er ødelagt. Ødelagte billeder udskrives ikke.
- (hukommelseskortbrugere)

Din maskine er designet til at læse hukommelseskort, der er blevet formateret af et digitalkamera.

Når et digitalkamera har formateret et hukommelseskort, opretter det en speciel mappe, hvortil det kopierer billeddata. Hvis du er nødt til at ændre billeddata, der er gemt i et hukommelseskort med din pc, anbefaler vi, at du ikke ændrer den mappestruktur, der er oprettet af digitalkameraet. Når du gemmer nye eller ændrede billedfiler til hukommelseskortet, anbefaler vi også, at du bruger den samme mappe, som dit digitalkamera bruger. Hvis ikke dataene er gemt i den samme mappe, kan maskinen ikke læse filen eller udskrive billedet.

■ (USB flash-hukommelsesdrev-brugere)

Denne maskine understøtter USB flashhukommelsesdrev, som er formateret ved hjælp af Windows<sup>®</sup>.

## **Kom godt i gang**

Sæt et hukommelseskort eller USB flashhukommelsesdrev i den rigtige slot.

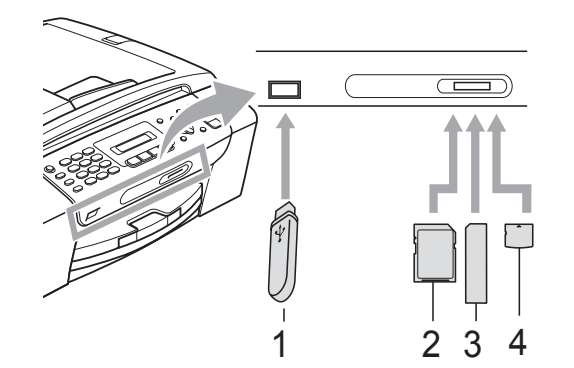

- **1 USB flash-hukommelsesdrev**
- **2 SD, SDHC**
- **3 Memory Stick™, Memory Stick PRO™**
- **4 xD-Picture Card™**

#### **VIGTIGT!**  $\bullet$

Det direkte USB-stik understøtter kun et USB flash-hukommelsesdrev, et PictBridge-kompatibelt kamera eller et digitalkamera, som bruger USB Mass Storage Standard. Andre USB-enheder understøttes ikke.

#### **Photo Capture**-tastindikationerne

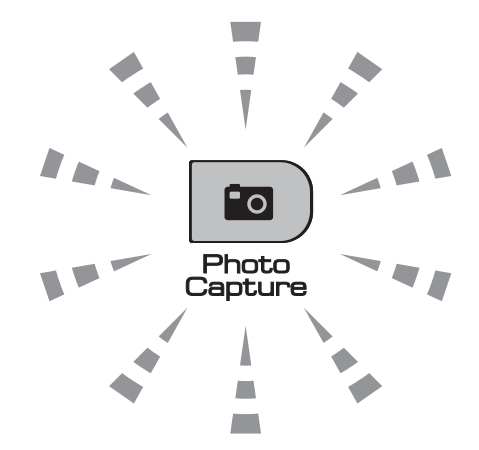

- Lyset til **Photo Capture** er tændt, hukommelseskortet eller USB flashhukommelsesdrevet er sat rigtigt i.
- Lyset til **Photo Capture** er slukket, hukommelseskortet eller USB flashhukommelsesdrevet er ikke sat rigtigt i.
- **Photo Capture-lyset blinker, der læses** fra eller skrives til hukommelseskortet eller USB flash-hukommelsesdrevet.

### **VIGTIGT!**

UNDGÅ at trække netledningen ud eller fjerne hukommelseskortet eller USB flashhukommelsesdrevet fra mediedrevet (slot) eller det direkte USB-interface, mens maskinen er i gang med at læse eller skrive til hukommelseskortet eller USB flash-hukommelsesdrevet (tasten **Photo Capture** blinker). **Du mister data, eller kortet bliver beskadiget.**

Maskinen kan kun læse én enhed ad gangen, så isæt ikke mere end én enhed i slottene.

### <span id="page-76-0"></span>**Sådan udskriver du fra et hukommelseskort eller USB flashhukommelsesdrev <sup>11</sup>**

Før du udskriver et foto, skal du først udskrive et miniatureindeks for at vælge nummeret på det foto, du vil udskrive. Følg anvisningerne nedenfor for at begynde at udskrive direkte fra hukommelseskortet eller USB flashhukommelsesdrevet:

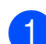

 $\blacksquare$  Kontroller, at du har sat hukommelseskortet eller USB flashhukommelsesdrevet i den rigtige slot. Displayet viser f.eks. følgende meddelelse:

M.Stick Aktiv

Tryk på Photo...

- **2** Tryk på **[co** ] (**Photo Capture**). Se *[DPOF-udskrivning](#page-78-0)* på side 67.
- <span id="page-76-2"></span>**3** Tryk på  $\triangle$  eller  $\triangledown$  for at vælge Udskriv Index. Tryk på **OK**.
- **4** Tryk på **Colour Start** for at begynde at udskrive indeksarket. Notér nummeret for det billede, du vil udskrive. Se *[Udskriv Indeks \(miniaturebilleder\)](#page-76-1)* [på side 65](#page-76-1).
- **6** Hvis du vil udskrive billeder, skal du trykke på  $\triangle$  eller  $\nabla$  for at vælge Udskriv Billede i trin @ og derefter trykke på **OK**. (Se *[Udskrivning af fotos](#page-77-0)* [på side 66](#page-77-0)).
- $\begin{pmatrix} 6 \end{pmatrix}$  Indtast nummeret for billedet og tryk på **OK**.
	- g Tryk på **Colour Start** for at påbegynde udskrivningen.

#### <span id="page-76-1"></span>**Udskriv Indeks (miniaturebilleder) <sup>11</sup>**

PhotoCapture Center™ tildeler numre til billeder (f.eks. Nr. 1, Nr. 2, Nr. 3 osv.).

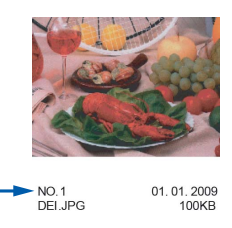

PhotoCapture Center™ anvender disse numre til at identificere hvert billede. Du kan udskrive en miniatureside for at se alle billederne på hukommelseskortet eller USB flash-hukommelsesdrevet.

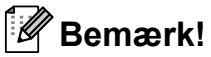

Kun filnavne, der har otte tegn eller mindre, udskrives rigtigt på indeksarket.

Kontroller, at du har sat hukommelseskortet eller USB flashhukommelsesdrevet i den rigtige slot.

Tryk på (**Photo Capture**).

- **b** Tryk på **∆** eller **v** for at vælge Udskriv Index. Tryk på **OK**.
- c Tryk på **a** eller **b** for at vælge 6 Billeder/Lin. eller 5 Billeder/Lin. Tryk på **OK**.

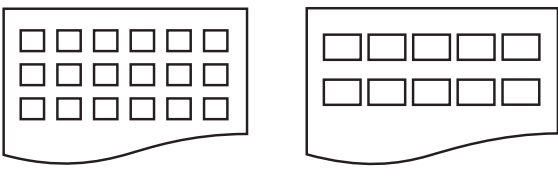

6 Billeder/Lin. 5 Billeder/Lin.

Udskrivningstid for 5 Billeder/Lin. vil være længere end

6 Billeder/Lin., men kvaliteten er bedre.

- Tryk på  $\blacktriangle$  eller  $\nabla$  for at vælge den type papir, du bruger, Alm.papir, Inkjet papir, Brother BP71 eller Andet glittet. Tryk på **OK**.
- **b** Tryk på **A** eller **v** for at vælge den papirstørrelse, du bruger, A4 eller Letter. Tryk på **OK**.

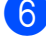

f Tryk på **Colour Start** for at udskrive.

#### <span id="page-77-2"></span><span id="page-77-0"></span>**Udskrivning af fotos**

Før du kan udskrive et enkelt billede, skal du kende billednummeret.

- $\blacksquare$  Kontroller, at du har sat hukommelseskortet eller USB flashhukommelsesdrevet i den rigtige slot.
- b Udskriv indekset først. (Se *[Udskriv](#page-76-1)  [Indeks \(miniaturebilleder\)](#page-76-1)* på side 65).
	-

Tryk på (**Photo Capture**).

**3** Tryk på  $\triangle$  eller  $\nabla$  for at vælge Udskriv Billede. Tryk på **OK**.

#### **Bemærk!**

Hvis dit hukommelseskort indeholder gyldige DPOF-oplysninger, viser displayet DPOF Udskr:Ja. Se *[DPOF](#page-78-0)[udskrivning](#page-78-0)* på side 67.

 $\overline{a}$  Indtast nummeret for det billede, du vil udskrive, fra de miniaturer, som er udskrevet på indekssiden. Tryk på **OK**.

Nr.:1,3,6,

#### **Bemærk!**

- Du kan indtaste flere tal ved at bruge tasten **OK** til at adskille numrene. For eksempel udskriver **1**, **OK**, **3**, **OK**, **6** billede 1, 3 og 6. Tasten **#** kan bruges til at udskrive et nummerinterval, f.eks. udskriver **1**, **#**, **5** alle billeder fra 1 til 5.
- Du kan indtaste op til 12 tegn (inkl. kommaer) for de billednumre, du vil udskrive.

**6** Gør et af følgende:

- Når du har valgt de billeder, du ønsker at udskrive, skal du trykke på **OK** for at vælge dine indstillinger. Gå til trin  $\bullet$ .
- Hvis du ikke vil ændre nogen af indstillingerne, skal du trykke på **Colour Start**.

<span id="page-77-1"></span>**6** Tryk på  $\triangle$  eller  $\triangledown$  for at vælge den type papir, du bruger, Alm.papir, Inkjet papir, Brother BP71 eller Andet glittet. Tryk på **OK**.

- Tryk på  $\blacktriangle$  eller  $\nabla$  for at vælge den papirstørrelse, du bruger, Letter, A4, 10x15cm eller 13x18cm. Tryk på **OK**.
	- Hvis du har valgt Letter eller A4, skal du gå til trin **@**.
	- Hvis du har valgt en anden størrelse, skal du gå t[i](#page-78-2)l trin **@**.
	- $\blacksquare$  Hvis du ikke vil ændre nogen af indstillingerne, skal du trykke på **Colour Start**.

<span id="page-78-1"></span>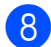

**8** Tryk på  $\triangle$  eller  $\blacktriangledown$  for at vælge

udskriftsstørrelsen (8x10cm, 9x13cm, 10x15cm, 13x18cm, 15x20cm eller Max. størrelse). Tryk på **OK**.

<span id="page-78-2"></span>**9** Gør et af følgende:

- For at vælge antallet af kopier, skal du gå til trin  $<sup>1</sup>$ .</sup>
- Tryk på **Colour Start**, når du er færdig med at vælge indstillinger.
- <span id="page-78-3"></span>**10** Indtast det antal kopier, du vil have. Tryk på **OK**.

**K Tryk på Colour Start** for at udskrive.

Udskriftsplaceringen ved brug af A4-papir vises nedenfor:

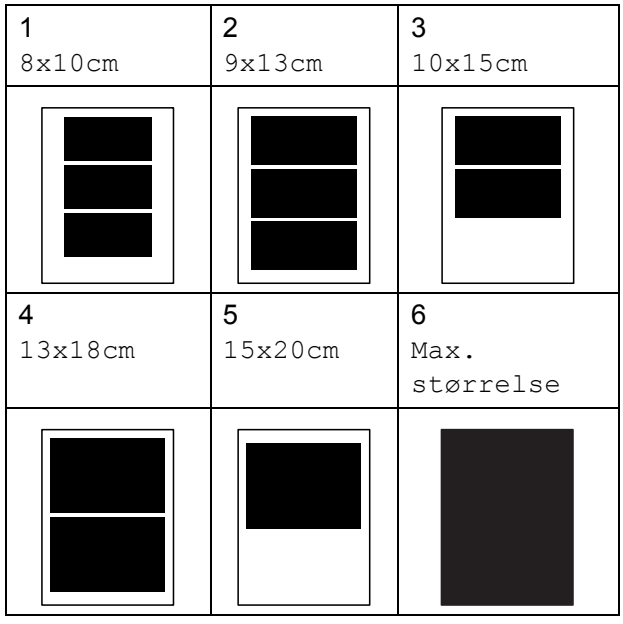

#### <span id="page-78-0"></span>**DPOF-udskrivning**

DPOF betyder Digital Print Order Format.

Hovedproducenterne af digitalkameraer (Canon Inc., Eastman Kodak Company, FUJIFILM Corporation, Panasonic Corporation og Sony Corporation) har oprettet denne standard for at gøre det nemmere at udskrive billeder fra et digitalkamera.

Hvis dit digitalkamera understøtter DPOF-udskrivning, kan du på digitalkameraets display vælge de billeder og det antal kopier, du vil udskrive.

Når et hukommelseskort, der indeholder DPOF-oplysninger, er sat i din maskine, kan du let udskrive det valgte billede.

Sæt omhyggeligt hukommelseskortet i det rigtige slot.

M.Stick Aktiv

Tryk på (**Photo Capture**).

- **2** Tryk på  $\triangle$  eller  $\blacktriangledown$  for at vælge Udskriv Billede. Tryk på **OK**.
- **6** Hvis der er en DPOF-fil på kortet, viser displayet:

DPOF Udskr:Ja e

- **4** Tryk på  $\triangle$  eller  $\blacktriangledown$  for at vælge DPOF Udskr:Ja. Tryk på **OK**.
- **Follow** Tryk på  $\triangle$  eller  $\triangledown$  for at vælge den type papir, du bruger, Alm.papir, Inkjet papir, Brother BP71 eller Andet glittet. Tryk på **OK**.

#### **6** Tryk på  $\triangle$  eller  $\blacktriangledown$  for at vælge den papirstørrelse, du bruger, Letter, A4, 10x15cm eller 13x18cm. Tryk på **OK**.

- $\blacksquare$  Hvis du har valgt Letter eller A4, skal du [g](#page-79-0)å til trin  $\bullet$ .
- $\blacksquare$  Hvis du har valgt en anden størrelse, skal du gå til trin  $\bigcirc$ .
- <span id="page-79-0"></span>Tryk på  $\blacktriangle$  eller  $\nabla$  for at vælge udskriftsstørrelsen (8x10cm, 9x13cm, 10x15cm, 13x18cm, 15x20cm eller Max. størrelse). Tryk på **OK**.
- <span id="page-79-1"></span>**8** Tryk på **Colour Start** for at udskrive.

#### **Bemærk!**

Der kan opstå en DPOF-filfejl, hvis den udskrivningsrækkefølge, der blev oprettet i kameraet, er ødelagt. Slet og opret udskrivningsrækkefølgen igen vha. dit kamera for at løse problemet.

Du finder flere oplysninger om, hvordan du sletter eller genopretter udskriftsrækkefølgen, på kameraproducentens supportwebsted eller i den medfølgende dokumentation.

### **PhotoCapture Center™ udskriftsindstillinger <sup>11</sup>**

Disse indstillinger bevares, indtil du ændrer dem igen.

#### **Udskriftshastighed og kvalitet <sup>11</sup>**

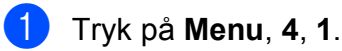

- b Tryk på **a** eller **b** for at vælge Normal eller Foto. Tryk på **OK**.
- **3** Tryk på **Stop/Exit**.

#### **Papirindstillinger**

#### **Papirtype**

- a Tryk på **Menu**, **4**, **2**.
- **b** Tryk på **A** eller **▼** for at vælge Alm.papir, Inkjet papir, Brother BP71 eller Andet glittet. Tryk på **OK**.
- c Tryk på **Stop/Exit**.

#### **Papirstørrelse**

- a Tryk på **Menu**, **4**, **3**.
	- b Tryk på **a** eller **b** for at vælge den papirstørrelse, du bruger, Letter, A4, 10x15cm eller 13x18cm. Tryk på **OK**.
- c Tryk på **Stop/Exit**.

#### **Udskriftsstørrelse <sup>11</sup>**

Denne indstilling er kun tilgængelig, når du vælger Letter eller A4 i indstillingen for papirstørrelse.

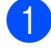

a Tryk på **Menu**, **4**, **4**.

b Tryk på **a** eller **b** for at vælge den papirstørrelse, du bruger, 8x10cm, 9x13cm, 10x15cm, 13x18cm, 15x20cm eller Max. størrelse. Tryk på **OK**.

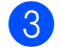

**8** Tryk på Stop/Exit.

#### **Justering af lysstyrke og kontrast <sup>11</sup>**

#### **Lysstyrke**

- a Tryk på **Menu**, **4**, **5**.
- b Tryk på **a** eller **b** for at få en mørkere eller lysere udskrift. Tryk på **OK**.
- **3** Tryk på **Stop/Exit**.

#### **Kontrast**

Du kan vælge kontrastindstillingen. Mere kontrast vil få et billede til at se mere skarpt og livagtigt ud.

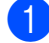

a Tryk på **Menu**, **4**, **6**.

- b Tryk på **a** eller **b** for at forøge eller formindske kontrasten. Tryk på **OK**.
- 
- **3** Tryk på **Stop/Exit**.

#### <span id="page-80-2"></span>**Beskæring**

Hvis fotoet er for langt eller bredt til at passe ind på den ledige plads på det valgte layout, beskæres en del af billedet automatisk.

Standardindstillingen er Til. Hvis du vil udskrive hele billedet, skal denne indstilling sættes til Fra. Hvis du også anvender Kant til kant-indstillingen, skal du sætte

Print til kant til Fra. (Se *[Print til kant](#page-80-0)* [på side 69\)](#page-80-0).

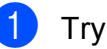

- a Tryk på **Menu**, **4**, **7**.
- b Tryk på **<sup>a</sup>** eller **<sup>b</sup>** for at vælge Fra (eller Til). Tryk på **OK**.

c Tryk på **Stop/Exit**.

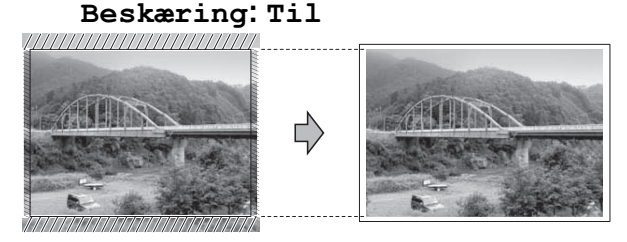

#### **Beskæring: Fra <sup>11</sup>**

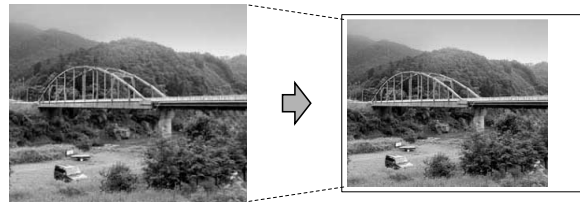

#### <span id="page-80-1"></span><span id="page-80-0"></span>**Print til kant**

Denne funktion udvider det printbare område til papirets kant. Udskrivningen tager lidt længere tid.

a Tryk på **Menu**, **4**, **8**.

**2** Tryk på ▲ eller ▼ for at vælge Fra (eller Til).

Tryk på **OK**.

c Tryk på **Stop/Exit**.

#### **Datoudskrivning**

Du kan udskrive datoen, hvis den allerede findes i dataene på dit foto. Datoen udskrives i nederste højre hjørne. Hvis dataene ikke indeholder datooplysninger, kan du ikke bruge denne funktion.

#### a Tryk på **Menu**, **4**, **9**.

**b** Tryk på ▲ eller ▼ for at vælge Til (eller Fra). Tryk på **OK**.

c Tryk på **Stop/Exit**.

#### **Bemærk!**

DPOF-indstillingen i dit kamera skal deaktiveres for at bruge funktionen Datoudskrivning.

### <span id="page-81-0"></span>**Scanning til et hukommelseskort eller USB flash** $h$ ukommelsesdrev

Du kan scanne sort/hvide- og farvedokumenter til et hukommelseskort eller USB flash-hukommelsesdrev. Sort/hvide dokumenter gemmes i PDF-filformater (\*.PDF) eller TIFF-filformater (\*.TIF). Farvedokumenter gemmes i PDF-filformater (\*.PDF) eller TIFF-filformater (\*.TIF). Standardindstillingen er Farve 150 dpi, og standardfilformatet er PDF. Maskinen opretter automatisk filnavnene baseret på den aktuelle dato. (Se *Hurtig installationsvejledning* for at få flere oplysninger). F.eks. vil det femte billede, der er scannet den 1. juli 2009, få navnet 01070905.PDF. Du kan ændre farven og kvaliteten.

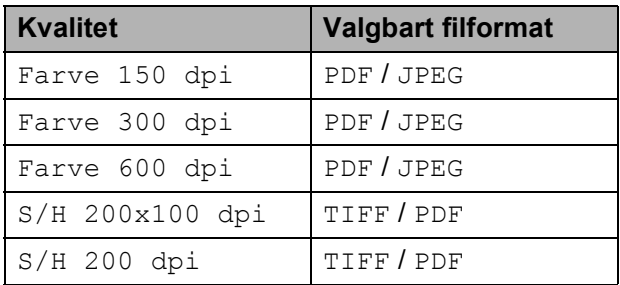

#### Kontroller, at du har sat

hukommelseskortet eller USB flashhukommelsesdrevet i den rigtige slot.

#### **VIGTIGT!**

Tag IKKE hukommelseskortet eller USB flash-hukommelsesdrevet ud, mens **Photo Capture** blinker, for ikke at ødelægge kortet, USB flashhukommelsesdrevet eller de data, der er gemt på kortet.

Ilæg dokumentet.

<span id="page-82-0"></span>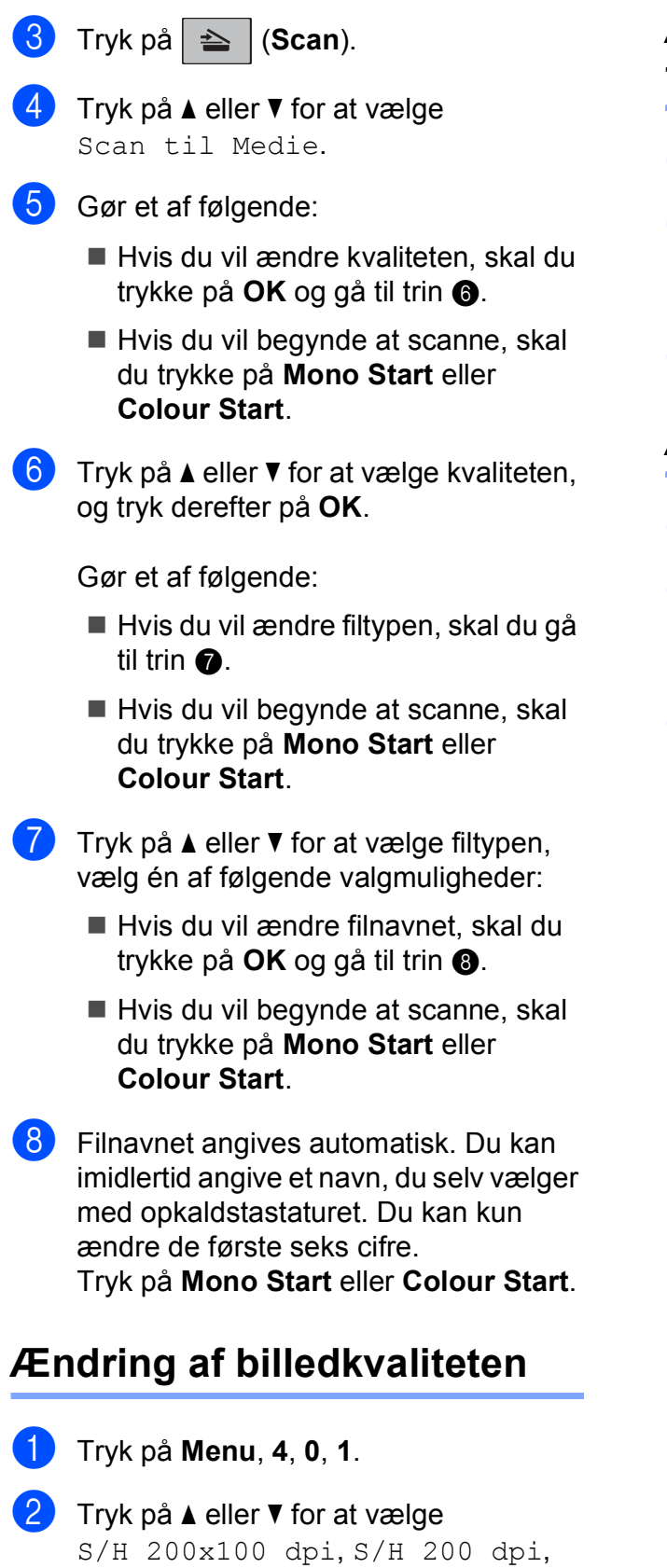

<span id="page-82-2"></span>Farve 150 dpi, Farve 300 dpi

eller Farve 600 dpi.

Tryk på **OK**.

**3** Tryk på **Stop/Exit**.

#### **Ændring af det sort/hvide filformat <sup>11</sup>**

- a Tryk på **Menu**, **4**, **0**, **2**.
- **2** Tryk på ▲ eller ▼ for at vælge TIFF eller PDF. Tryk på **OK**.
- **3** Tryk på **Stop/Exit**.

#### **Ændring af farve-filformat <sup>11</sup>**

- a Tryk på **Menu**, **4**, **0**, **3**.
- **b** Tryk på ▲ eller ▼ for at vælge PDF eller JPEG. Tryk på **OK**.

<span id="page-82-1"></span>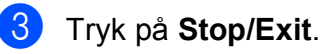

### **Forståelse af fejlmeddelelserne <sup>11</sup>**

Når du kender de fejltyper, der kan opstå, når du bruger PhotoCapture Center™, kan du nemt identificere og løse eventuelle problemer.

Hub er ubruglig.

Denne meddelelse vises, hvis en hub, eller et USB flash-hukommelsesdrev med en hub, er sat i det direkte USB-stik.

Medie fejl

Denne meddelelse vises, hvis du sætter et hukommelseskort i, der er defekt eller ikke formateret, eller hvis der er et problem med mediedrevet. Tag hukommelseskortet ud for at fjerne denne fejl.

Ingen fil

Denne meddelelse vises, hvis du prøver at få adgang til et hukommelseskort eller USB flash-hukommelsesdrev i drevet (slotten), der ikke indeholder en .JPG-fil.

Hukommelse fuld

Denne meddelelse vises, hvis du arbejder med billeder, der er for store til maskinens hukommelse.

Denne meddelelse vises også, når det hukommelseskort eller USB flashhukommelsesdrev, du bruger, ikke har nok ledig plads til det scannede dokument.

Medie er fyldt.

Denne meddelelse vises, hvis du forsøger at gemme mere end 999 filer i et hukommelseskort eller USB flashhukommelsesdrev.

Ubruglig enhed

Denne meddelelse vises, hvis en USBenhed eller et USB flashhukommelsesdrev, som ikke understøttes, er tilsluttet det direkte USBstik. (Besøg os på

<http://solutions.brother.com>for at få flere oplysninger). Denne meddelelse vises også, hvis du tilslutter en ødelagt enhed til det direkte USB-stik.

## <span id="page-84-0"></span>**12 kamera (kun MFC-295CN) <sup>12</sup> Udskrivning af fotos fra et**

### <span id="page-84-3"></span>**Udskrivning af fotos direkte fra et PictBridge-kamera**

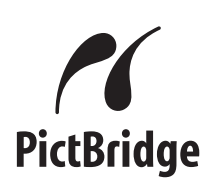

Din Brother-maskine understøtter PictBridgestandarden og tillader dig at tilslutte den til og udskrive fotos direkte fra et PictBridgekompatibelt digitalkamera.

Hvis dit kamera bruger USB Mass Storage Standard, kan du også udskrive fotos fra et digitalkamera uden PictBridge. (Se *[Udskrivning af fotos direkte fra et](#page-86-0)* 

*[digitalkamera \(uden PictBridge\)](#page-86-0)* på side 75).

### **PictBridge-krav**

For at undgå fejl skal du huske følgende punkter:

- Maskinen og digitalkameraet skal tilsluttes med et egnet USB-kabel.
- Billedfiltypen skal være .JPG (andre billedfiltyper som .JPEG, .TIF, .GIF osv. genkendes ikke).
- PhotoCapture Center™-funktionerne er ikke tilgængelige, når du bruger PictBridge-funktionen.

### **Indstilling af dit digitalkamera**

Sørg for, at dit kamera er i PictBridgefunktion. Følgende PictBridge-indstillinger kan være tilgængelige fra displayet i det PictBridge-kompatible kamera.

Afhængigt af dit kamera er nogle af disse indstillinger muligvis ikke tilgængelige.

| Kameramenuvalg     | <b>Funktioner</b>                  |
|--------------------|------------------------------------|
| Papirstørrelse     | Letter, A4, $10 \times 15$ cm,     |
|                    | Printerindstillinger               |
|                    | (standardindstilling) <sup>2</sup> |
| Papirtype          | Almindeligt papir,                 |
|                    | Glittet papir, Inkjetpapir,        |
|                    | Printerindstillinger               |
|                    | (standardindstilling) <sup>2</sup> |
| Layout             | Print til kant: Til,               |
|                    | Print til kant: Fra,               |
|                    | Printerindstillinger               |
|                    | (standardindstilling) <sup>2</sup> |
| DPOF-indstilling 1 |                                    |
| Udskriftskvalitet  | Normal, Fin,                       |
|                    | Printerindstillinger               |
|                    | (standardindstilling) $^2$         |
| Datoudskrivning    | Til, Fra, Printerindstillinger     |
|                    | (standardindstilling) <sup>2</sup> |

<span id="page-84-2"></span><sup>1</sup> Se *[DPOF-udskrivning](#page-85-0)* på side 74 for yderligere oplysninger.

<span id="page-84-1"></span><sup>2</sup> Hvis dit kamera er indstillet til at bruge printerindstillinger (standardindstilling), vil maskinen udskrive dit foto med følgende indstillinger:

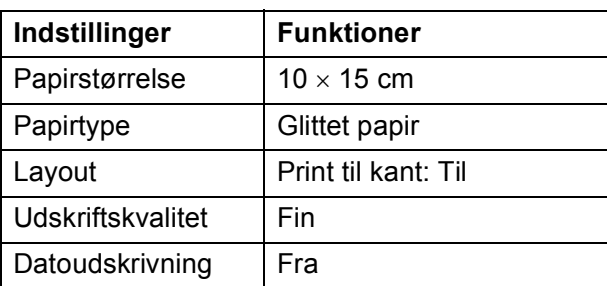

- Når kameraet ikke har nogen menuvalg, bruges disse indstillinger også.
- Navnene og tilgængeligheden af hver indstilling afhænger af kameraets specifikation.

Se den dokumentation, der følger med dit kamera, for yderligere oplysninger om, hvordan du ændrer PictBridgeindstillingerne.

#### **Udskrivning af billeder**

#### **Bemærk!**

Fjern alle hukommelseskort eller USB flash-hukommelsesdrev fra maskinen, før der tilsluttes et digitalt kamera.

Sørg for, at dit kamera er slukket. Tilslut dit kamera til det direkte USB-stik (1) på maskinen ved hjælp af USB-kablet.

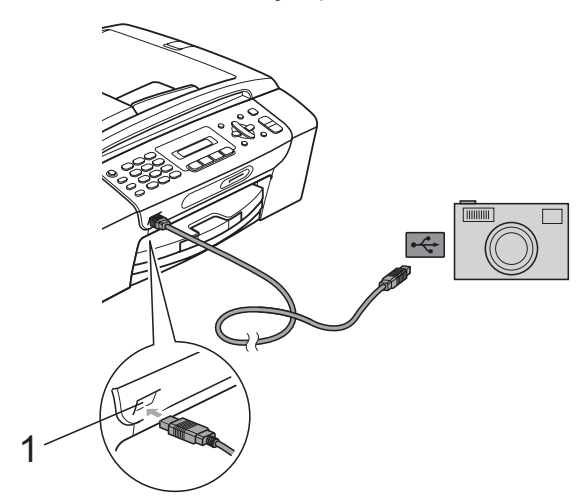

**1 Direkte USB-stik**

#### 2 Tænd kameraet.

Når maskinen har genkendt kameraet, viser displayet følgende meddelelse:

Kamera tilslutt.

**3** Vælg det foto, du vil udskrive, ved at følge instruktionerne fra dit kamera. Når maskinen starter udskrivningen af et foto, viser displayet Udskriver.

#### **VIGTIGT!**

For ikke at beskadige maskinen må du ikke tilslutte andre enheder end et digitalkamera eller USB flashhukommelsesdrev til det direkte USB-stik.

#### <span id="page-85-0"></span>**DPOF-udskrivning <sup>12</sup>**

DPOF betyder Digital Print Order Format.

Hovedproducenterne af digitalkameraer (Canon Inc., Eastman Kodak Company, FUJIFILM Corporation, Panasonic Corporation og Sony Corporation) har oprettet denne standard for at gøre det nemmere at udskrive billeder fra et digitalkamera.

Hvis dit digitalkamera understøtter DPOF-udskrivning, kan du på digitalkameraets display vælge de billeder og det antal kopier, du vil udskrive.

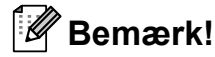

Der kan opstå en DPOF-filfejl, hvis den udskrivningsrækkefølge, der blev oprettet i kameraet, er ødelagt. Slet og opret udskrivningsrækkefølgen igen vha. dit kamera for at løse problemet. Du finder flere oplysninger om, hvordan du sletter eller genopretter udskriftsrækkefølgen, på kameraproducentens supportwebsted eller i den medfølgende dokumentation.

### <span id="page-86-0"></span>**Udskrivning af fotos direkte fra et digitalkamera (uden PictBridge) <sup>12</sup>**

Hvis dit kamera understøtter USB Mass Storage Standard, kan du tilslutte kameraet i Mass Storage-funktion. Det giver dig mulighed for at udskrive fotos fra dit kamera.

(Se *[Udskrivning af fotos direkte fra et](#page-84-3)  [PictBridge-kamera](#page-84-3)* på side 73, hvis du vil udskrive fotos i PictBridge-funktion).

#### **Bemærk!**

Navnet, tilgængeligheden og funktionerne kan variere fra kamera til kamera. Se den dokumentation, der fulgte med dit kamera, hvis du ønsker yderligere oplysninger om at skifte fra PictBridge- til USB Mass Storage-funktion.

### **Udskrivning af billeder**

#### **Bemærk!**

Fjern alle hukommelseskort eller USB flash-hukommelsesdrev fra maskinen, før der tilsluttes et digitalt kamera.

Sørg for, at dit kamera er slukket. Tilslut dit kamera til det direkte USB-stik (1) på maskinen ved hjælp af USB-kablet.

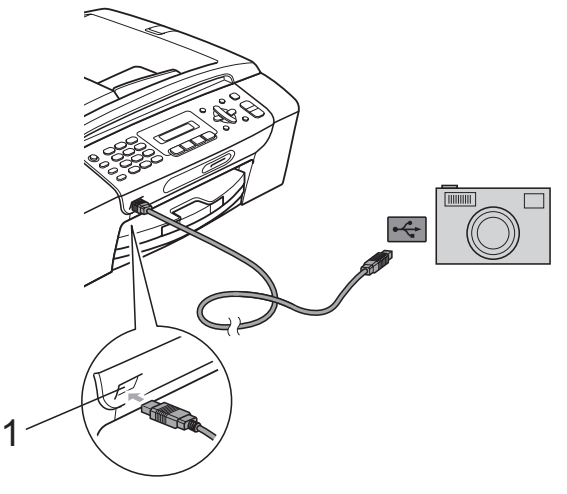

- **1 Direkte USB-stik**
- b Tænd kameraet.
- c Følg trinene i *[Udskrivning af fotos](#page-77-2)* [på side 66](#page-77-2).

#### **VIGTIGT!**  $\mathbf 0$

For ikke at beskadige maskinen må du ikke tilslutte andre enheder end et digitalkamera eller USB flashhukommelsesdrev til det direkte USB-stik. Kapitel 12

### **Forståelse af fejlmeddelelserne <sup>12</sup>**

Når du kender de fejltyper, der kan opstår, når du udskriver fra et kamera, kan du nemt identificere og løse eventuelle problemer.

Hukommelse fuld

Denne meddelelse vises, hvis du arbejder med billeder, der er for store til maskinens hukommelse.

Ubruglig enhed

Denne meddelelse vises, hvis du tilslutter et kamera, som ikke anvender USB Mass Storage Standard. Denne meddelelse vises også, hvis du tilslutter en ødelagt enhed til det direkte USB-stik.

(Se *[Fejl- og vedligeholdelsesmeddelelser](#page-110-0)* [på side 99](#page-110-0) for at få flere detaljerede løsninger).

## **Afsnit V**

# **Software**

**[Software- og netværksfunktioner](#page-89-0)** 78

### <span id="page-89-0"></span>**13 Software- og netværksfunktioner <sup>13</sup>**

Cd-rom'en indeholder

softwarebrugsanvisningen og netværksbrugsanvisningen til funktioner, der er tilgængelige, når der tilsluttes en computer (f.eks. udskrivning og scanning).

Brugsanvisningen har let anvendelige links, der ved aktivering bringer dig direkte til et bestemt afsnit.

Du kan finde oplysninger om disse funktioner:

- Udskrivning
- Scanning
- ControlCenter3 (Windows<sup>®</sup>)
- ControlCenter2 (Macintosh)
- Afsendelse af faxmeddelelse fra computeren
- PhotoCapture Center™
- Netværksudskrivning
- Netværksscanning
- Kabelført og trådløst netværk

#### **Sådan læser du HTML-brugsanvisningen**

Dette er en hurtig vejledning i brug af HTML-brugsanvisningen.

#### **Windows®**

#### **Bemærk!**

Se *[Sådan får du vist dokumentation](#page-14-0)* [på side 3,](#page-14-0) hvis du ikke har installeret softwaren.

a Fra menuen **start** skal du pege på **Brother**, **MFC-XXXX** (hvor **XXXX** er modelnummeret) fra programgruppen og derefter klikke på **Brugsanvisninger i HTML-format**.

b Klik på

**SOFTWAREBRUGSANVISNING** (eller **NETVÆRKSBRUGSANVISNING**) fra topmenuen.

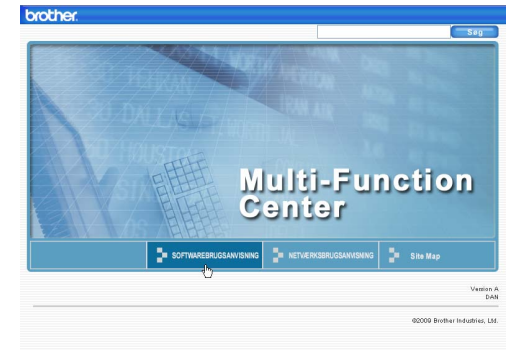

Klik på den overskrift, du vil læse, i listen til venstre for vinduet.

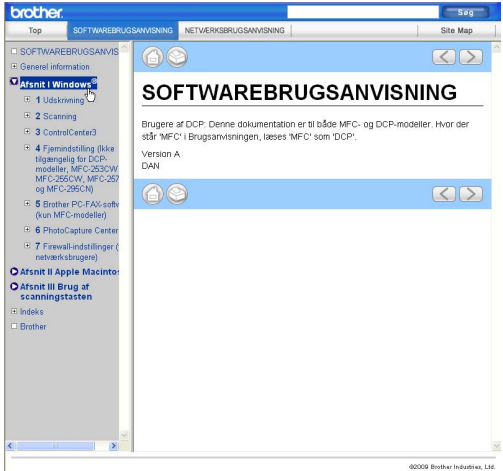

#### **Macintosh**

- **a** Sørg for at din Macintosh er tændt. Sæt Brother cd-rom'en i dit cd-rom-drev.
- b Dobbeltklik på ikonet **Documentation**.
- **3** Dobbeltklik på sprogmappen, og dobbeltklik derefter på **top.html**.
- 4 Klik på
	- **SOFTWAREBRUGSANVISNING** (eller **NETVÆRKSBRUGSANVISNING**) fra hovedmenuen, og klik derefter på den overskrift, du ønsker at læse, i listen til venstre i vinduet.

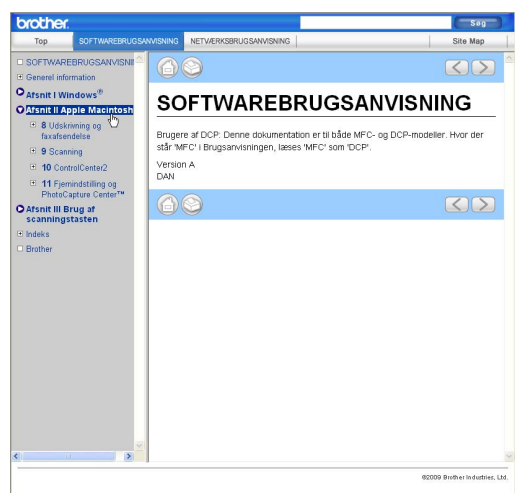

## **Afsnit VI**

# **Appendiks**

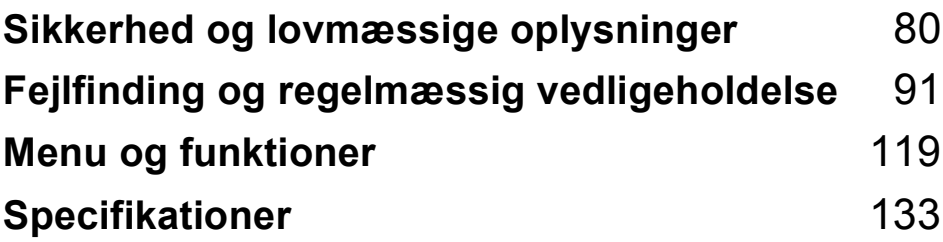

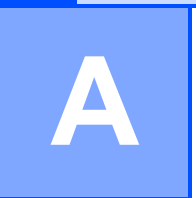

## <span id="page-91-0"></span>**Sikkerhed og lovmæssige oplysninger <sup>A</sup>**

## **Valg af placering**

Sæt maskinen på en plan, stabil flade, der er fri for vibrationer og stød, f.eks. et skrivebord. Anbring maskinen i nærheden af et telefonstik og en almindelig jordforbundet stikkontakt. Vælg en placering, hvor temperaturen forbliver mellem 10 °C og 35 °C.

### **A ADVARSEL**

Placer IKKE maskinen i nærheden af klimaanlæg, køleskabe, medicinsk udstyr, kemikalier eller vand.

Tilslut ikke maskinen til stikkontakter på samme fase som store apparater eller andet udstyr, der kan forstyrre strømforsyningen.

### **A FORSIGTIG**

- Undgå at placere maskinen i et befærdet område.
- Undgå at placere maskinen på et gulvtæppe.
- Udsæt IKKE maskinen for direkte sollys, stærk varme, fugt eller støv.
- Tilslut IKKE maskinen til stikkontakter, der styres af vægafbrydere eller automatiske timere.
- Afbrydelse af strømmen kan slette oplysningerne i maskinens hukommelse.
- Undgå interferenskilder som f.eks. andre trådløse telefonsystemer eller højttalere.
- Vip IKKE maskinen, og placer den ikke på en skrå flade. Det kan forårsage blækspild og skader inde i maskinen.

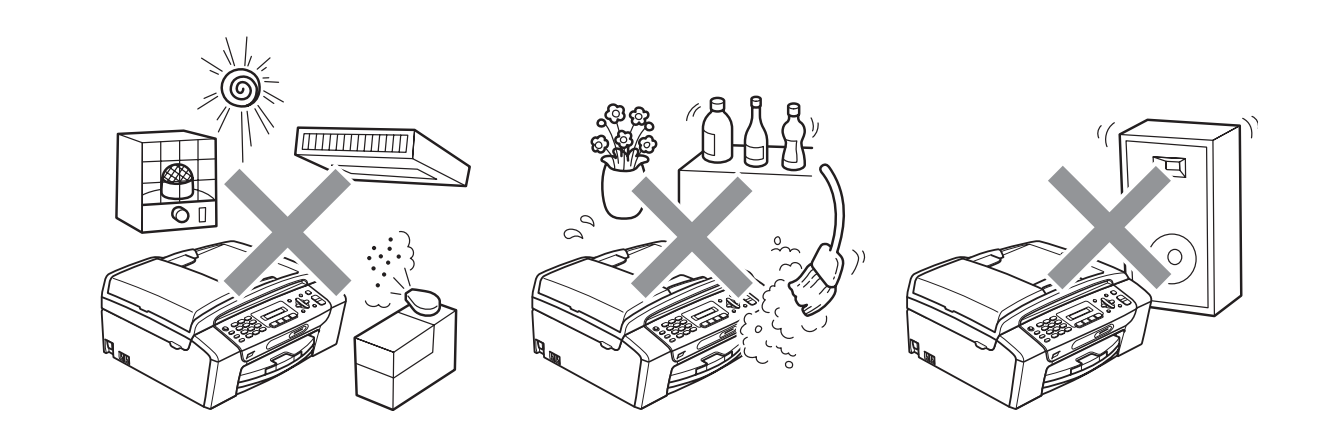

## **Sådan bruger du maskinen sikkert <sup>A</sup>**

Opbevar disse instruktioner til senere brug og læs dem, inden du forsøger at udføre vedligeholdelse.

### **A ADVARSEL**

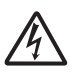

Der findes højspændingselektroder inde i maskinen. Inden du renser maskinens indvendige dele, skal du sørge for, at telefonledningen først er taget ud af telefonstikket, og derefter tage netledningen ud af stikkontakten. Dette kan forhindre elektrisk stød.

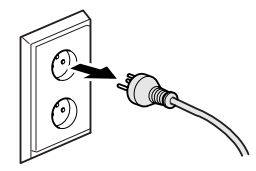

Rør IKKE ved stikket med våde hænder. Dette kan give elektrisk stød.

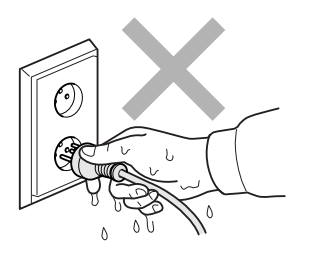

Træk IKKE midt på netledningen. Dette kan give elektrisk stød.

Brug IKKE brandbare stoffer, nogen form for spray, væske- eller aerosolrengøringsmidler indeni eller udenpå maskinen. Dette kan forårsage brand eller elektrisk stød.

Tag stikket ud af vægstikket inden rengøring af maskinens indvendige dele.

Hvis maskinen bliver varm, afgiver røg eller der genereres stærk lugt, skal du øjeblikkeligt trække stikket ud af stikkontakten. Kontakt din Brother-forhandler eller Brother kundeservice.

Hvis metaldele, vand eller andre væsker kommer i maskinen, skal du øjeblikkeligt trække stikket ud af stikkontakten. Kontakt din Brother-forhandler eller Brother kundeservice.

Udvis forsigtighed ved installation eller ændring af telefonledninger. Berør aldrig telefonledninger eller -stik, der ikke er isolerede, medmindre telefonlinjen er afbrudt ved vægstikket. Installer aldrig telefonledninger i tordenvejr. Installer aldrig et telefonstik i væggen et vådt sted.

Dette produkt skal installeres i nærheden af en stikkontakt med nem adgang. Hvis der opstår en nødsituation, skal du trække netstikket ud af stikkontakten for at afbryde strømmen helt.

## 7

Dette produkt bør tilsluttes en vekselstrømskilde inden for det interval, der er angivet på mærkaten. Tilslut det IKKE til en jævnstrømskilde eller omformer. Hvis du ikke er sikker, skal du kontakte en autoriseret elektriker.

Sørg altid for, at stikket er sat helt i.

Brug IKKE maskinen, hvis netledningen er flosset eller ødelagt, da dette kan forårsage brand.

Når du anvender telefonudstyret, skal du altid følge de grundlæggende sikkerhedsforanstaltninger for at reducere risikoen for brand, elektrisk stød og personskade, herunder følgende:

- 1 Brug IKKE produktet i nærheden af vand, f.eks. i nærheden af et badekar, en vaskebalje, en køkkenvask eller en vaskemaskine, i en fugtig kælder eller i nærheden af en swimmingpool.
- 2 Undgå at bruge dette produkt i tordenvejr. Der kan være en lille risiko for elektrisk stød pga. lyn.
- 3 Brug IKKE dette produkt til at rapportere en gaslækage i nærheden af lækagen.

#### **A FORSIGTIG**

Anbring IKKE hænderne på kanten af maskinen under dokumentlåget eller scannerlåget. Hvis du gør det, kan du komme til skade.

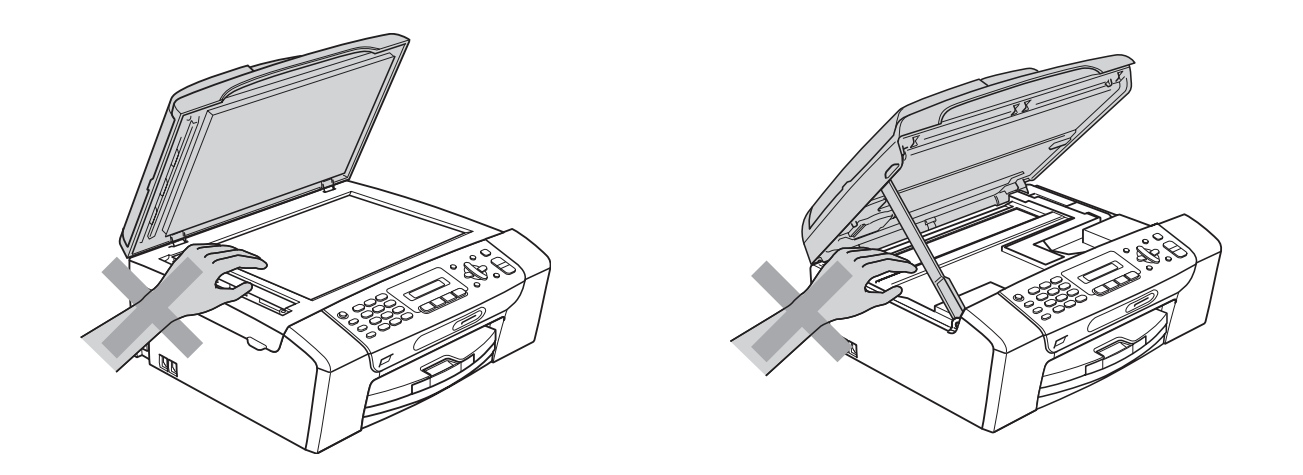

## 0

Anbring IKKE hænderne på kanten af papirbakken under papirbakkens låg. Hvis du gør det, kan du komme til skade.

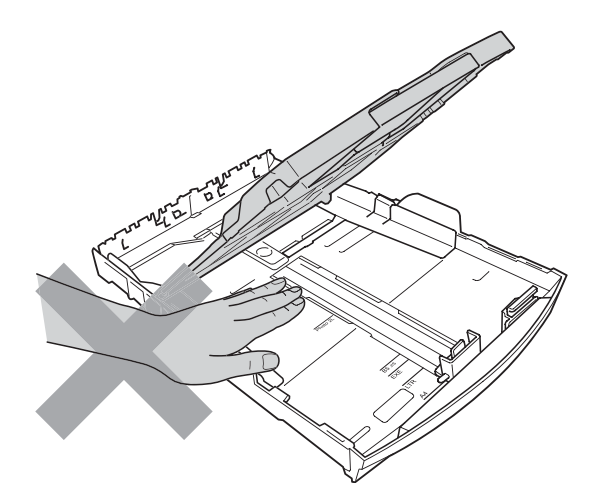

Rør IKKE ved det skraverede område på illustrationen. Hvis du gør det, kan du komme til skade.

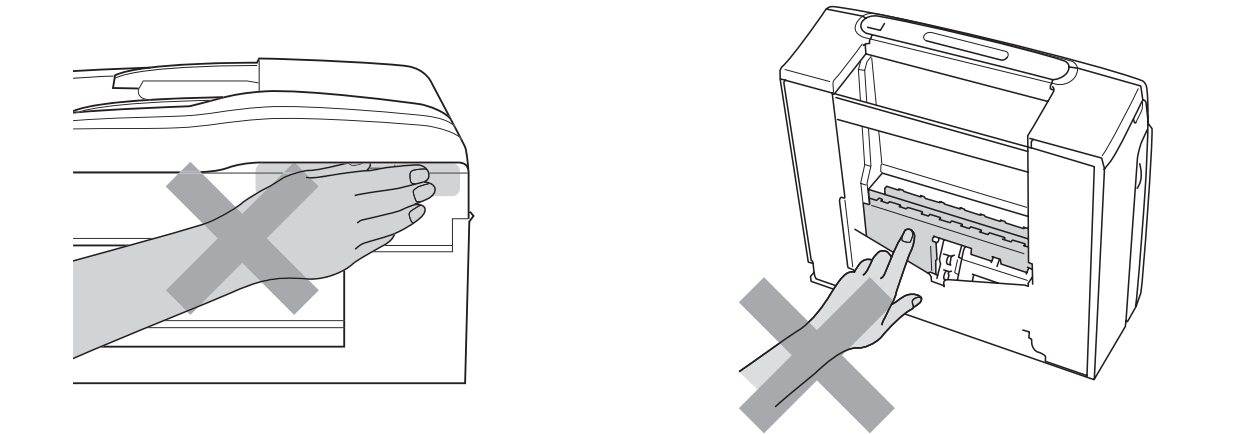

Når du flytter maskinen, skal du løfte den op fra basisenheden ved at anbringe en hånd på hver side af enheden som vist på illustrationen. Transportér IKKE maskinen ved at holde i scannerlåget eller låget til udredning af papirstop.

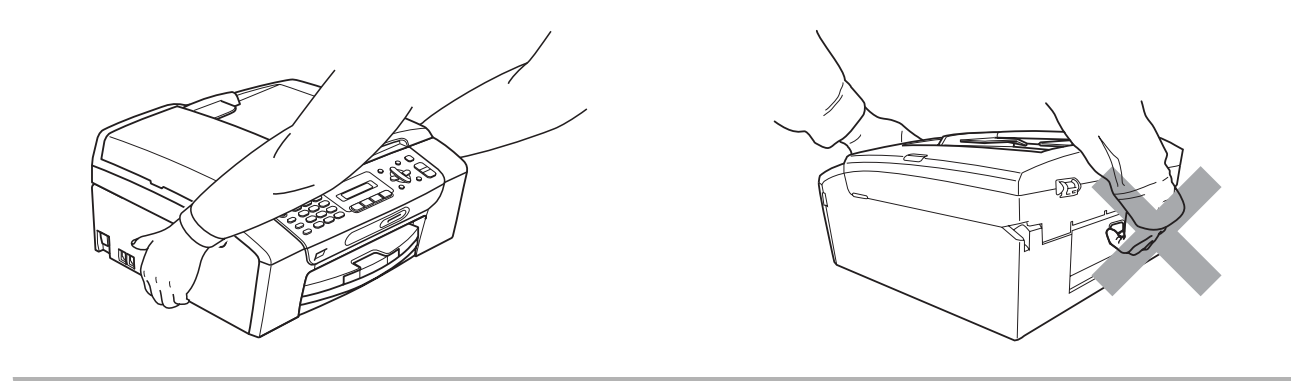

### **Vigtige sikkerhedsinstruktioner**

- 1 Læs alle disse instruktioner.
- 2 Gem dem til senere brug.
- 3 Følg alle advarsler og instruktioner på produktet.
- 4 Brug IKKE dette produkt i nærheden af vand.
- 5 Anbring IKKE dette produkt på en ustabil vogn eller på et ustabilt stativ eller bord. Produktet kan falde ned og blive alvorligt beskadiget.
- 6 Slotte og åbninger i kabinettet og på bagsiden eller i bunden er beregnet til ventilation. For at produktet kan virke pålideligt, og for at det kan være beskyttet mod overopvarmning, må disse åbninger ikke blokeres eller dækkes til. Åbningerne må aldrig blokeres ved, at produktet anbringes på en seng, en sofa, et tæppe eller et tilsvarende underlag. Dette produkt må aldrig anbringes i nærheden af eller over en radiator eller et varmeapparat. Produktet må aldrig indbygges, medmindre der sørges for korrekt ventilation.
- 7 Brug kun den netledning, der følger med denne maskine.
- 8 Dette produkt er forsynet med et trebenet jordforbundet stik, hvor det tredje ben er forbundet til jord. Dette stik passer kun i en jordforbundet stikkontakt. Det er en sikkerhedsfunktion. Hvis du ikke kan sætte stikket i stikkontakten, skal du tilkalde en elektriker for at få udskiftet din forældede stikkontakt. Formålet med det jordforbundne stik må IKKE omgås.
- 9 Lad IKKE noget hvile på netledningen. Anbring IKKE dette produkt, hvor man kan komme til at træde på ledningen.
- 10 Anbring IKKE noget foran maskinen, der kan blokere modtagne faxmeddelelser. Anbring IKKE noget der, hvor de modtagne faxmeddelelser kommer ud.
- 11 Vent, indtil siderne er kommet ud af maskinen, før du samler dem op.
- 12 Træk stikket til produktet ud af stikkontakten, og overlad al vedligeholdelse til autoriseret Brother servicepersonale under følgende omstændigheder:
	- Hvis der er spildt væske i produktet.
	- Hvis produktet er blevet udsat for regn eller vand.
	- Hvis produktet ikke fungerer normalt, når betjeningsanvisningerne følges, skal du kun justere de kontrolfunktioner, der er dækket af betjeningsanvisningerne. Forkert justering af andre kontrolfunktioner kan forårsage skade, og det vil ofte kræve omfattende arbejde af en autoriseret tekniker at reetablere produktet til normal funktion.
	- Hvis produktet er blevet tabt, eller kabinettet er blevet beskadiget.
	- Hvis produktets ydelse ændres markant som tegn på, at det trænger til service.
- 13 Hvis du vil beskytte produktet mod overspænding, anbefaler vi brug af en enhed til overspændingsbeskyttelse.
- 14 Brug IKKE maskinen i tordenvejr (der er en spinkel sandsynlighed for at få et elektrisk stød) eller til at rapportere en gaslækage i nærheden af lækagen.

### **VIGTIGT - For din sikkerhed <sup>A</sup>**

For at garantere sikker funktion må det medfølgende trebenede stik kun sættes i en standard trebensstikdåse, som er effektivt jordforbundet via det almindelige ledningsnet.

At maskinen fungerer korrekt, er ikke ensbetydende med, at den er tilsluttet til jord, og at installationen er forsvarlig. For din egen sikkerheds skyld bør du kontakte en autoriseret elektriker, hvis du er i tvivl, om strømmen er effektivt jordforbundet.

### **LAN-tilslutning (kun MFC-295CN)**

#### **A FORSIGTIG**

Slut IKKE dette produkt til en LAN-forbindelse, der bliver udsat for overspænding.

#### **Radiointerferens**

Dette produkt overholder EN55022 (CISPR Publikation 22)/klasse B. Inden maskinen tilsluttes en computer, skal du sikre dig, at du bruger et USB-kabel, som ikke må være længere end 2 m.

#### **EU-direktiv 2002/96/EØF og EN50419 <sup>A</sup>**

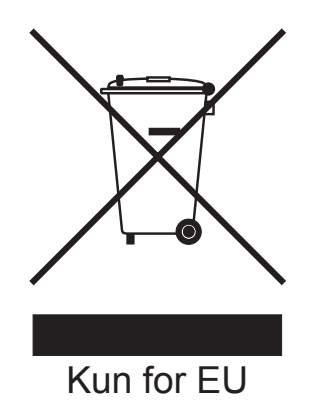

Dette udstyr er mærket med ovenstående genanvendelsessymbol. Det betyder, at maskinen skal bortskaffes separat på et passende indsamlingssted (genbrugsstation) og ikke sammen med det normale husholdningsaffald. Dette vil beskytte miljøet til glæde for alle. (Kun for EU)

### **Kompetenceerklæring til international ENERGY STAR® <sup>A</sup>**

Formålet med det internationale ENERGY STAR®-program er at fremme udviklingen og populariteten af energieffektivt kontorudstyr.

Som en ENERGY STAR®-partner har Brother Industries, Ltd. fastslået, at dette produkt overholder ENERGY STAR®-specifikationerne for energieffektivitet.

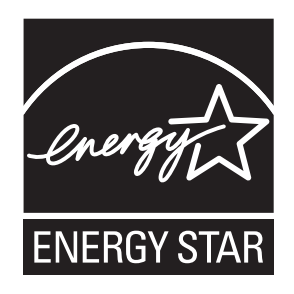

## **Lovmæssige begrænsninger for kopiering**

Det er en lovovertrædelse at fremstille kopier af bestemte emner eller dokumenter med kriminelle hensigter. Denne optegnelse er beregnet som en vejledning mere end en komplet liste. Vi foreslår, at du taler med de relevante myndigheder, hvis du er i tvivl om et særligt emne eller dokument.

Det følgende er eksempler på dokumenter, der ikke må kopieres:

- Penge
- Obligationer eller andre gældsbeviser
- Deponeringscertifikater
- Militærpapirer eller indkaldelsespapirer
- Pas
- Frimærker (gyldige eller ugyldige)
- **Immigrationspapirer**
- Sociale dokumenter
- Checks eller bankanvisninger fra myndigheder
- Identifikationsdokumenter, -skilte eller værdighedstegn

Copyright-beskyttet materiale må ikke kopieres. Dele af copyright-beskyttet materiale kan kopieres til 'rimelig fordeling'. Mange kopier kunne indikere forkert brug.

Kunstværker betragtes på samme måde som copyright-beskyttet materiale.

I visse lande/områder er det ikke tilladt at kopiere kørekort og registreringsattester til motorkøretøjer.

### **Varemærker <sup>A</sup>**

Brother-logoet er et registreret varemærke tilhørende Brother Industries, Ltd.

Brother er et registreret varemærke tilhørende Brother Industries, Ltd.

Multi-Function Link er et registreret varemærke tilhørende Brother International Corporation.

Windows Vista er enten et registreret varemærke eller et varemærke tilhørende Microsoft Corporation i USA og/eller andre lande.

Microsoft, Windows, Windows Server og Internet Explorer er registrerede varemærker tilhørende Microsoft Corporation i USA og/eller andre lande.

Apple, Macintosh og Safari er varemærker tilhørende Apple Inc., registreret i USA og andre lande.

Adobe, Flash, Illustrator, PageMaker og Photoshop er enten registrerede varemærker eller varemærker tilhørende Adobe Systems Incorporated i USA og/eller andre lande.

Nuance, Nuance-logoet, PaperPort og ScanSoft er varemærker eller registrerede varemærker tilhørende Nuance Communications, Inc. eller dets datterselskaber i USA og/eller andre lande.

Microdrive er et varemærke tilhørende International Business Machines Corporation.

Memory Stick er et varemærke tilhørende Sony Corporation.

xD-Picture Card er et varemærke tilhørende FUJIFILM Corporation, Toshiba Corporation og Olympus Optical Co. Ltd.

PictBridge er et varemærke.

Memory Stick PRO, Memory Stick PRO Duo, Memory Stick Duo, MagicGate Memory Stick, Memory Stick Micro og M2 er varemærker tilhørende Sony Corporation.

BROADCOM, SecureEasySetup og SecureEasySetup-logoet er varemærker eller registrerede varemærker tilhørende Broadcom Corporation i USA og/eller andre lande.

AOSS er et varemærke tilhørende Buffalo Inc.

Wi-Fi, WPA, WPA2 og Wi-Fi Protected Access og Wi-Fi Protected Setup er enten varemærker eller registrerede varemærker tilhørende Wi-Fi Alliance i USA og/eller andre lande.

Intel og Pentium er varemærker tilhørende Intel Corporation i USA og/eller andre lande.

AMD er et varemærke tilhørende Advanced Micro Devices, Inc.

FaceFilter Studio er et varemærke tilhørende Reallusion, Inc.

#### **Alle andre varemærker tilhører deres respektive ejere.**

# **B**

## <span id="page-102-0"></span>**Fejlfinding og regelmæssig**   $v$ edligeholdelse

## **Fejlfinding**

Hvis du mener, at der er et problem med din maskine, skal du se i skemaet herunder og følge fejlfindingstippene.

De fleste problemer kan du selv løse. Hvis du har behov for yderligere hjælp, tilbyder Brother Solutions Center de seneste FAQ'er (ofte stillede spørgsmål) og tips til fejlfinding. Besøg os på <http://solutions.brother.com>.

#### **Hvis du har problemer med maskinen <sup>B</sup>**

#### **Udskrivning**

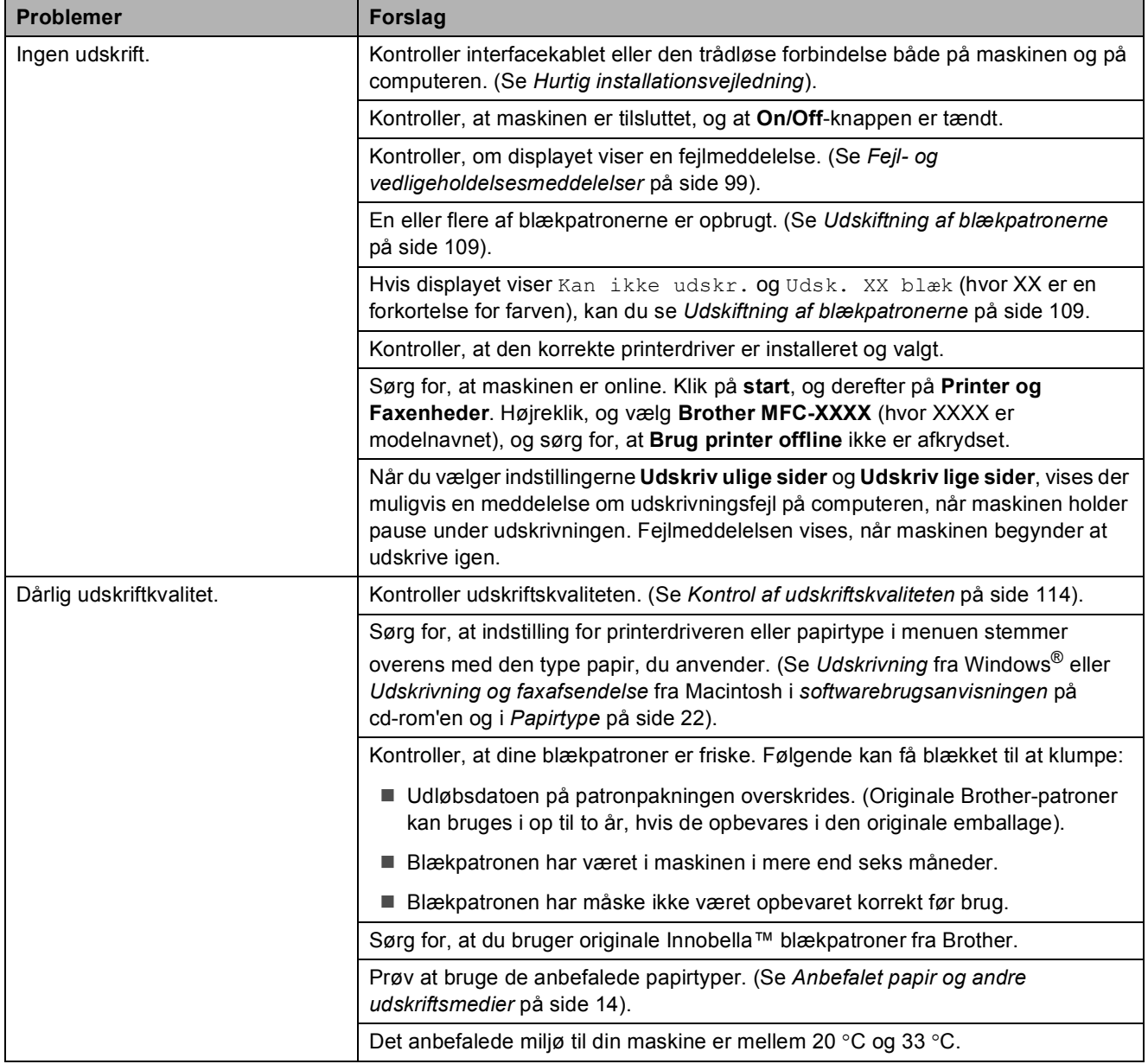

#### **Udskrivning (Fortsat)**

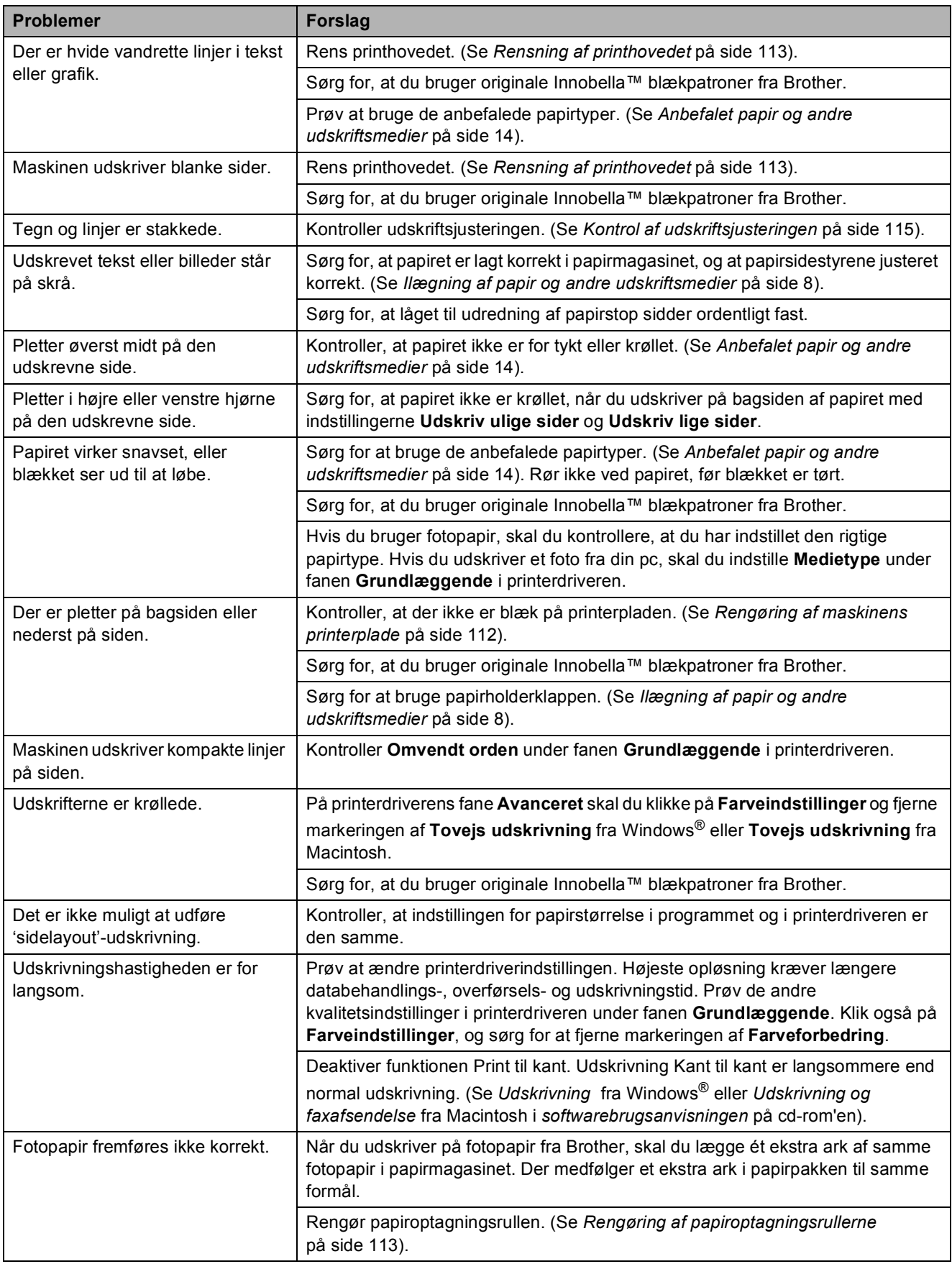

#### **Udskrivning (Fortsat)**

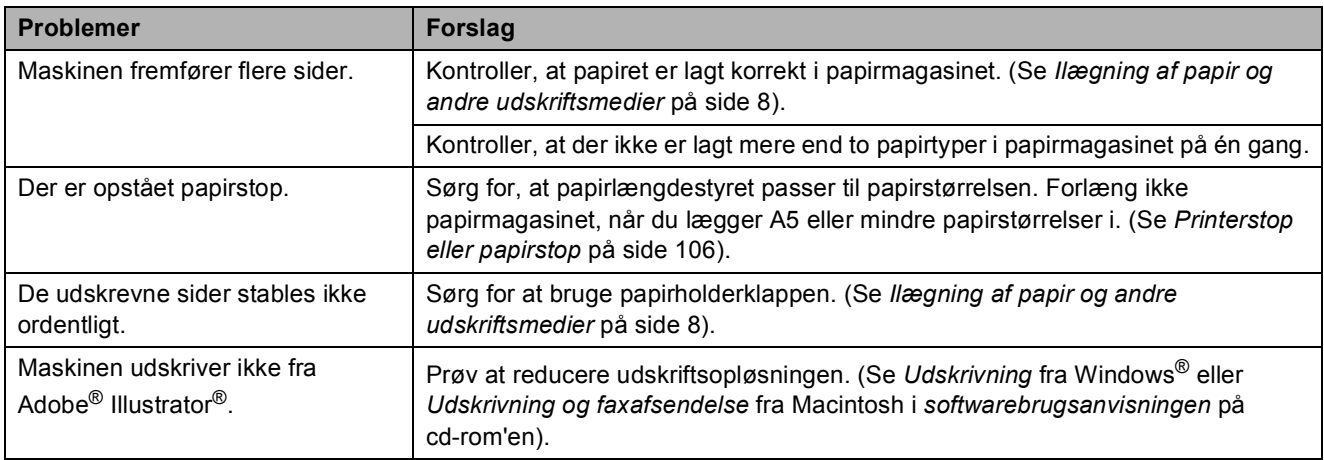

#### **Udskrivning af modtagne faxmeddelelser**

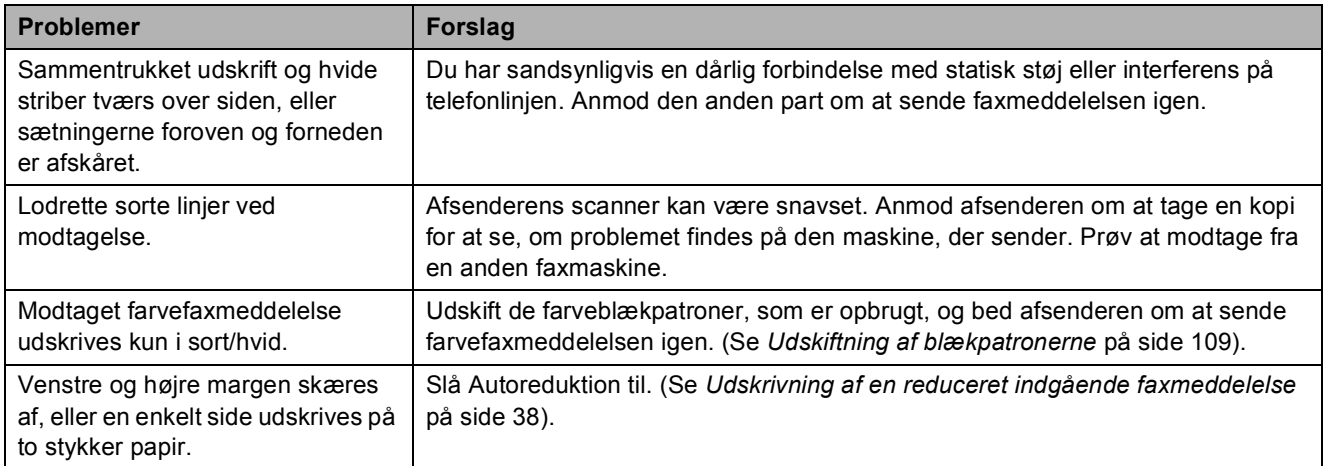

#### **Telefonlinje eller forbindelser**

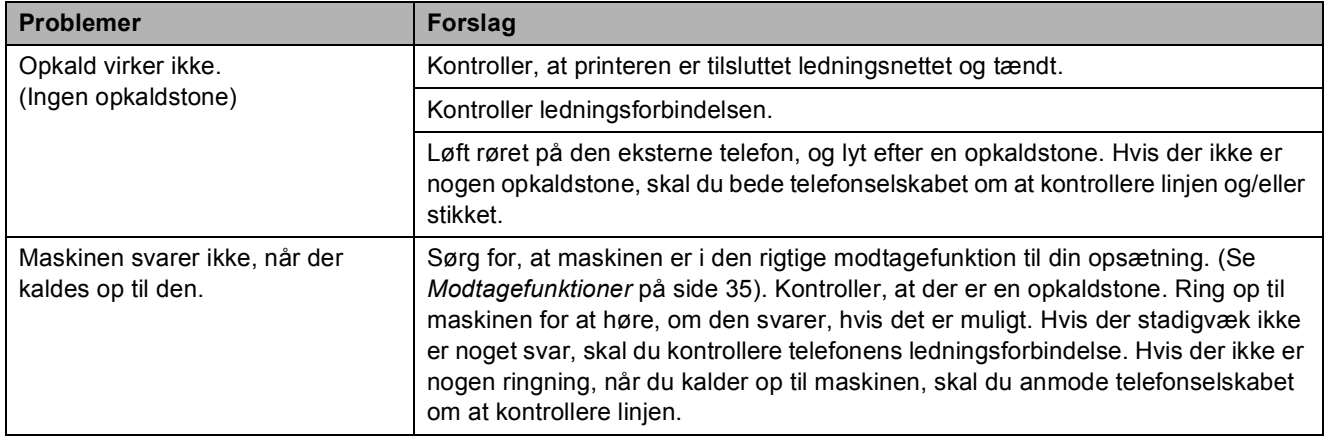

#### **Modtagelse af faxmeddelelser**

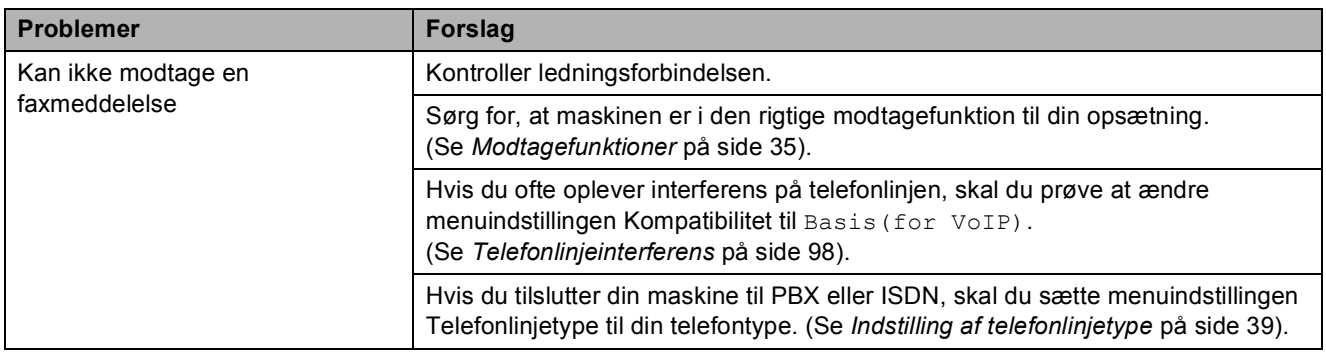

#### **Afsendelse af faxmeddelelser**

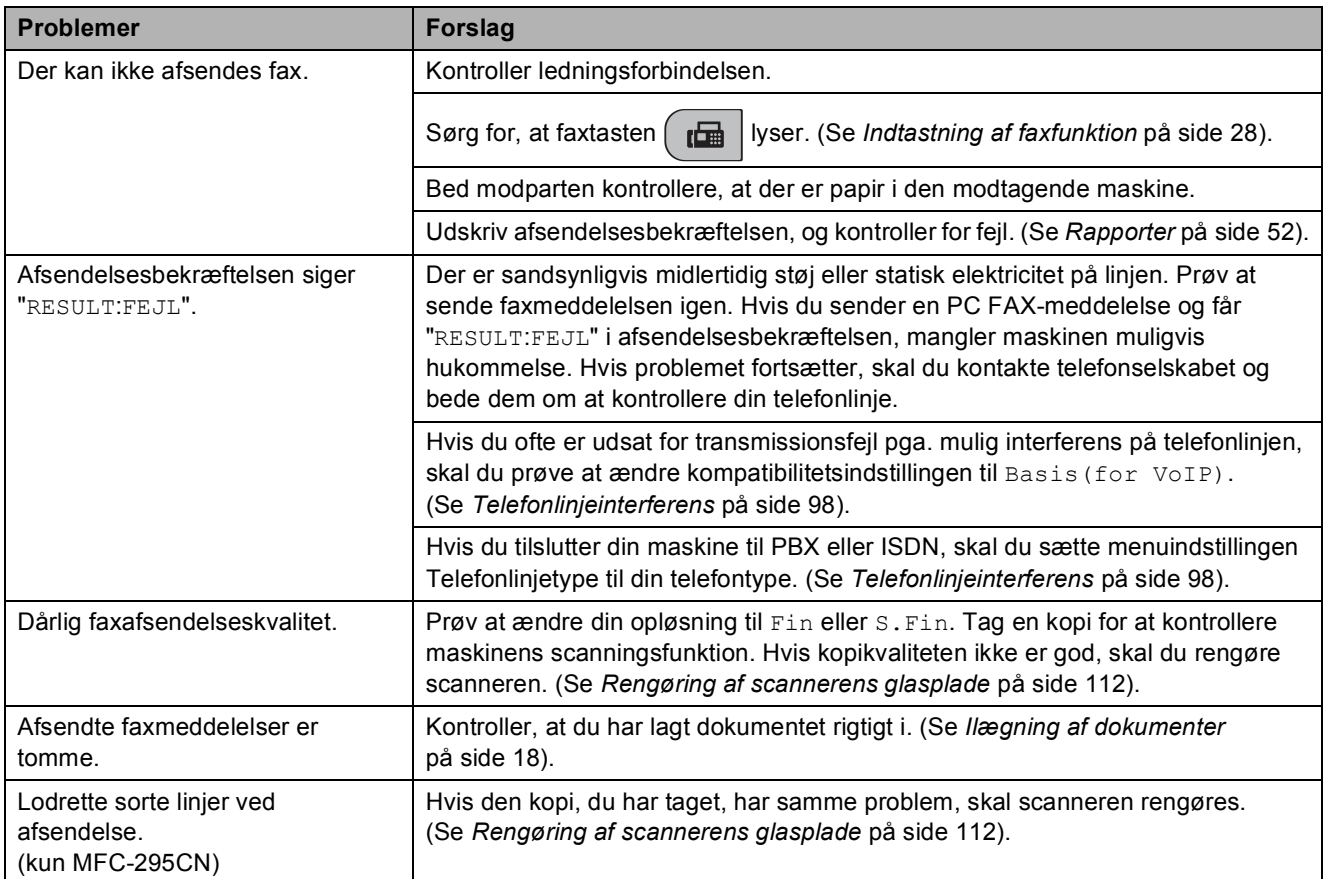

#### **Håndtering af indgående opkald**

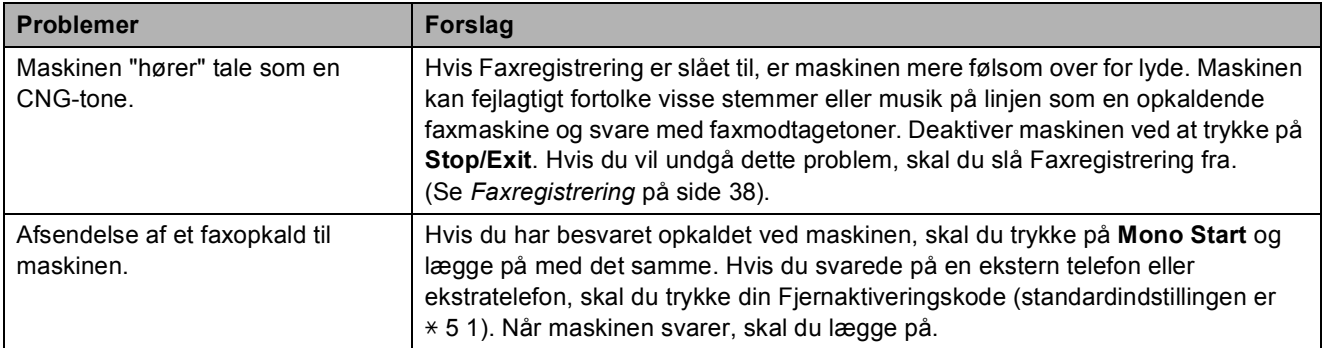

#### **Håndtering af indgående opkald (Fortsat)**

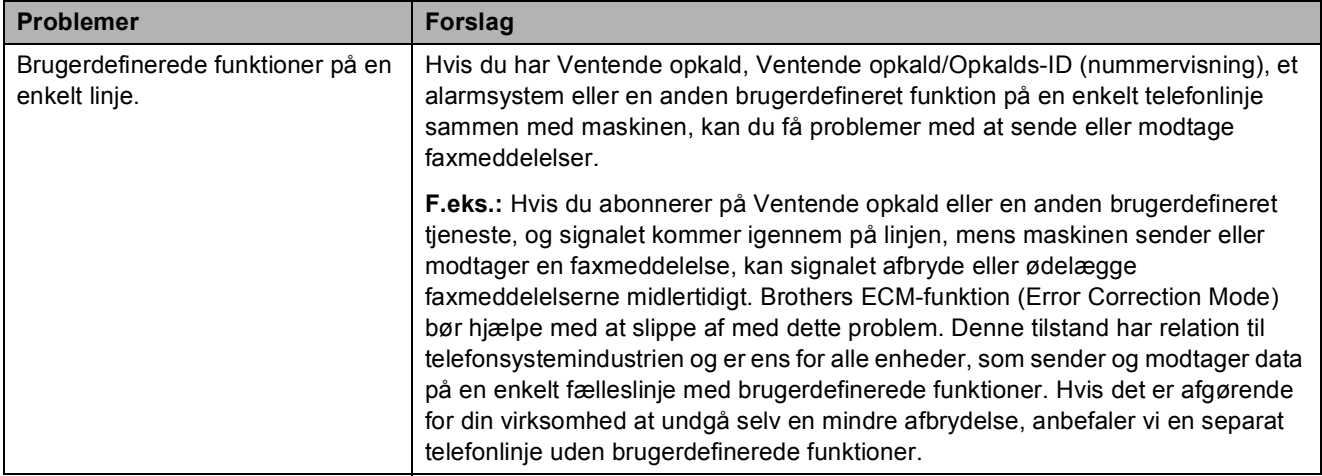

#### **Problemer med menuindstilling**

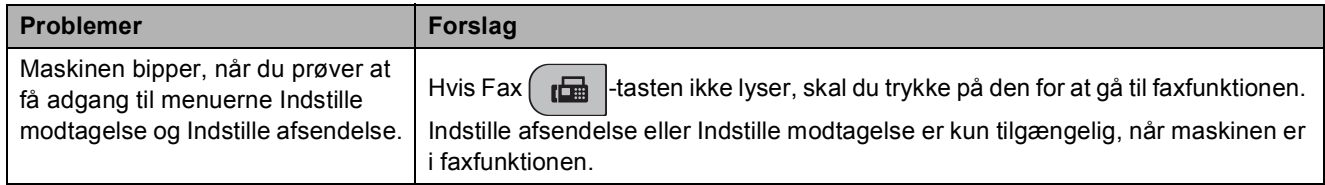

#### **Problemer med kopiering**

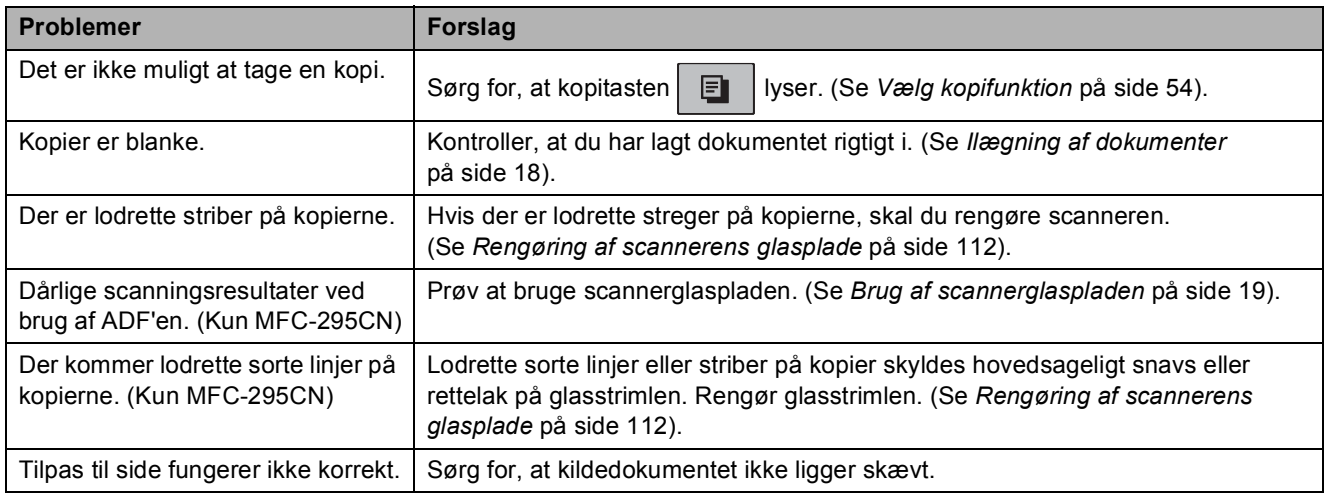

#### **Problemer med scanning**

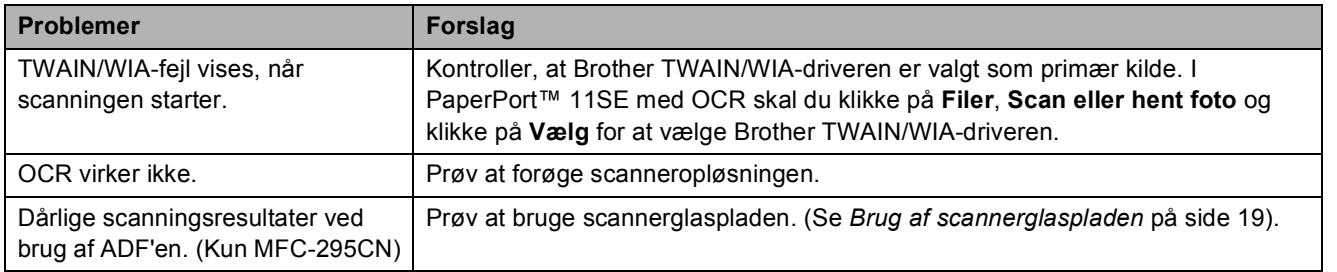

#### **Problemer med software**

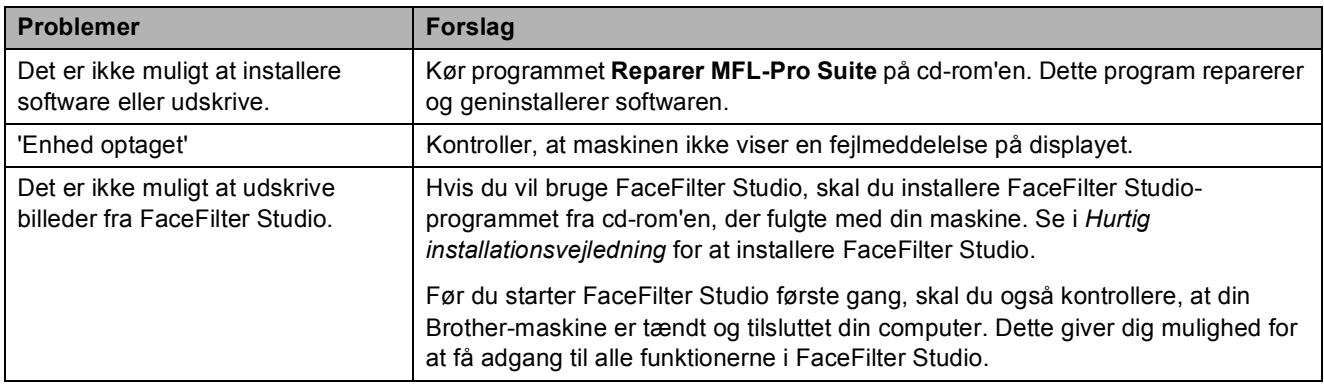

### **Problemer med PhotoCapture Center™**

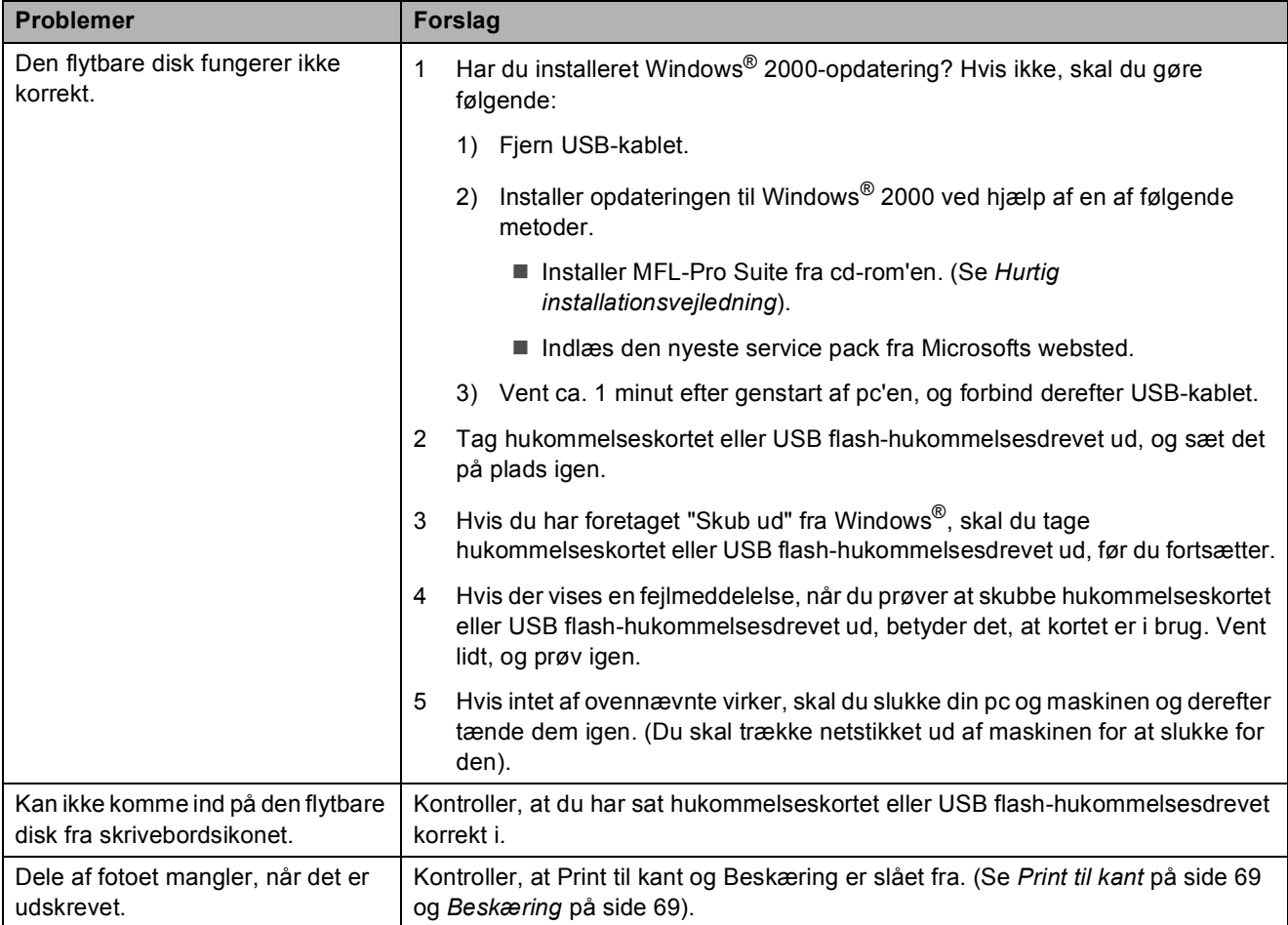
## **Netværksproblemer**

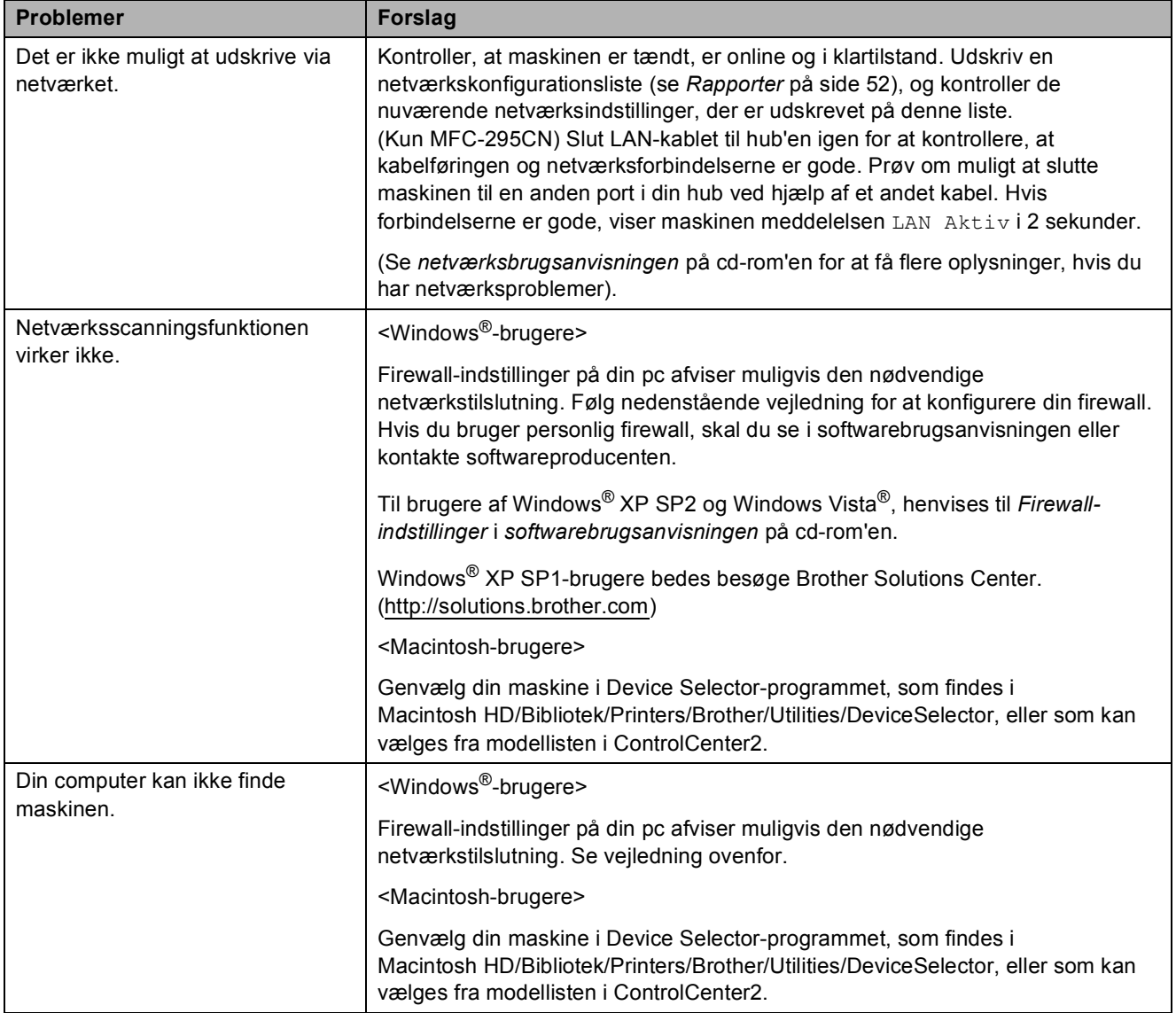

## <span id="page-109-0"></span>**Opkaldstone-registrering**

Når du afsender en faxmeddelelse automatisk, vil maskinen som standard vente et stykke tid, før den begynder at ringe nummeret op. Ved at ændre opkaldstoneindstillingen til Registrering kan du få maskinen til at ringe op, så snart den registrerer en opkaldstone. Denne indstilling kan spare lidt tid, når du sender faxmeddelelser til mange forskellige numre. Hvis du ændrer indstillingen og begynder at få problemer med at ringe op, bør du sætte indstillingen tilbage til standardindstillingen Ingen registr.

a Tryk på **Menu**, **0**, **4**.

**2** Tryk på **A** eller **▼** for at vælge Registrering eller Ingen registr. Tryk på **OK**.

c Tryk på **Stop/Exit**.

## <span id="page-109-1"></span>**Telefonlinjeinterferens <sup>B</sup>**

Hvis du har problemer med at sende eller modtage en faxmeddelelse pga. mulig interferens på telefonlinjen, anbefaler vi, at du justerer udligningen til kompatibilitet med henblik på at reducere modemhastigheden ved faxfunktioner.

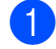

a Tryk på **Menu**, **0**, **6**.

b Tryk på **<sup>a</sup>** eller **<sup>b</sup>** for at vælge Normal (eller Basis(for VoIP)).

- Basis(for VoIP) reducerer modemhastigheden til 9.600 bps. Medmindre interferens er et hyppigt forekommende problem på din telefonlinje, vil du muligvis foretrække kun at anvende denne mulighed, når behovet opstår.
- Normal indstiller modemhastigheden til 14.400 bps. (Standard)

Tryk på **OK**.

**3** Tryk på Stop/Exit.

### **Bemærk!**

Når du ændrer kompatibiliteten til Basis(for VoIP), er ECM-funktionen kun tilgængelig for faxafsendelse i farve.

# **Fejl- og vedligeholdelsesmeddelelser <sup>B</sup>**

Som med alle moderne kontorprodukter kan der opstå fejl, og det er muligvis nødvendigt at udskifte nogle forbrugsstoffer. Hvis dette sker, identificerer din maskine fejlen og viser en fejlmeddelelse. De mest almindelige fejl- og vedligeholdelsesmeddelelser er vist nedenfor.

Du kan selv afhjælpe de fleste fejl og meddelelser om rutinevedligeholdelse. Hvis du har behov for yderligere hjælp, tilbyder Brother Solutions Center de seneste FAQ'er (ofte stillede spørgsmål) og tips til fejlfinding.

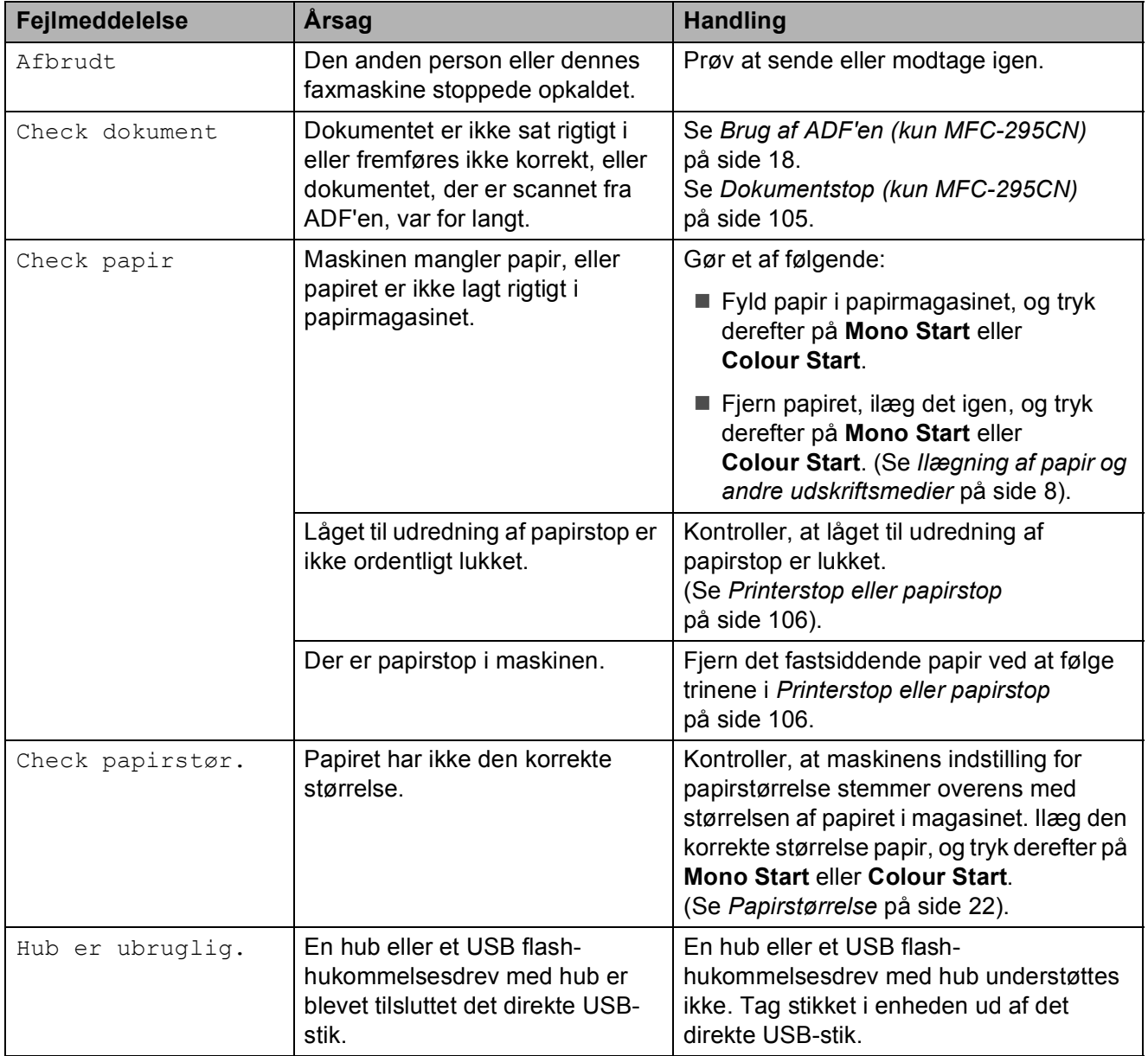

Besøg os på [http://solutions.brother.com.](http://solutions.brother.com)

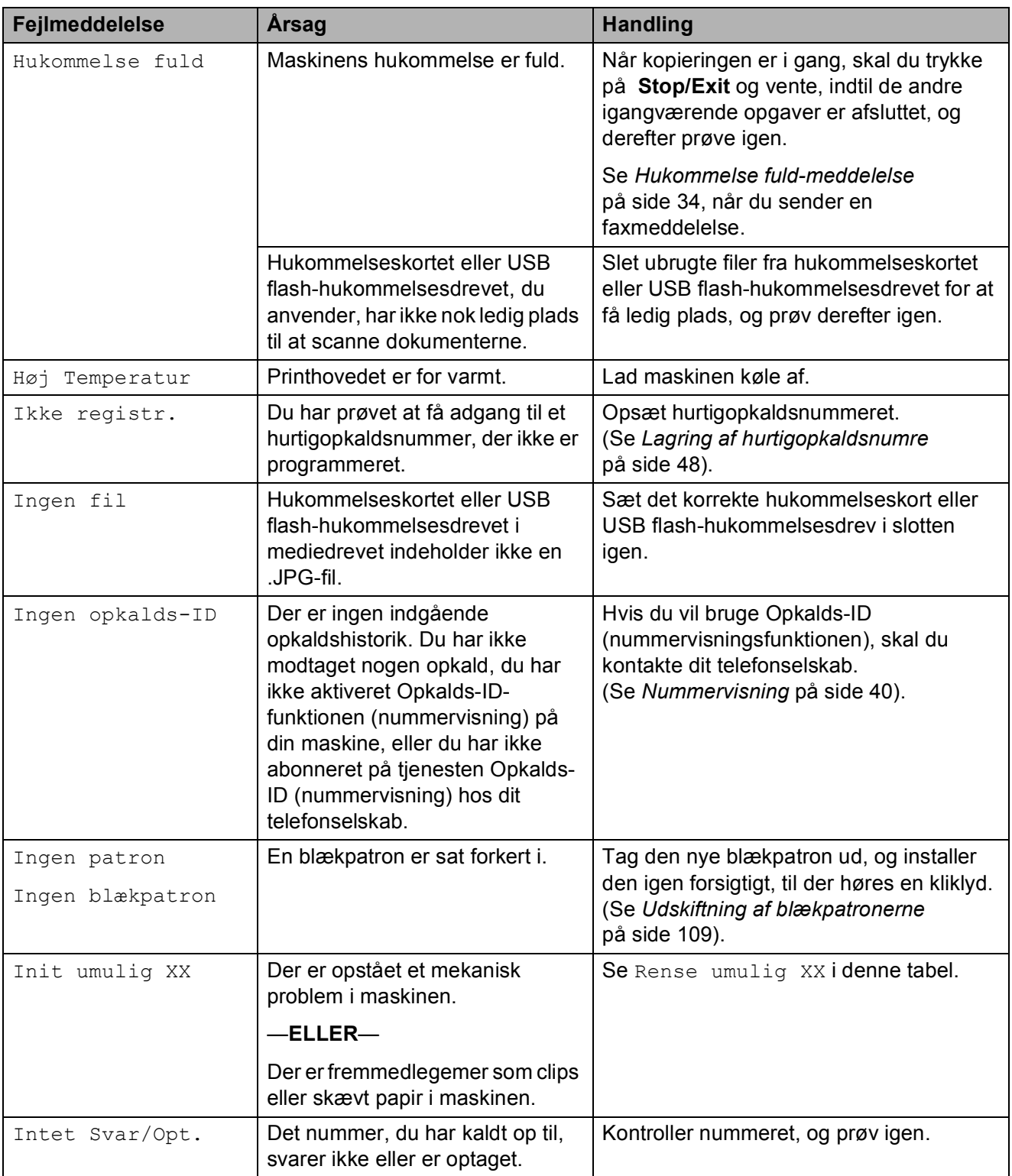

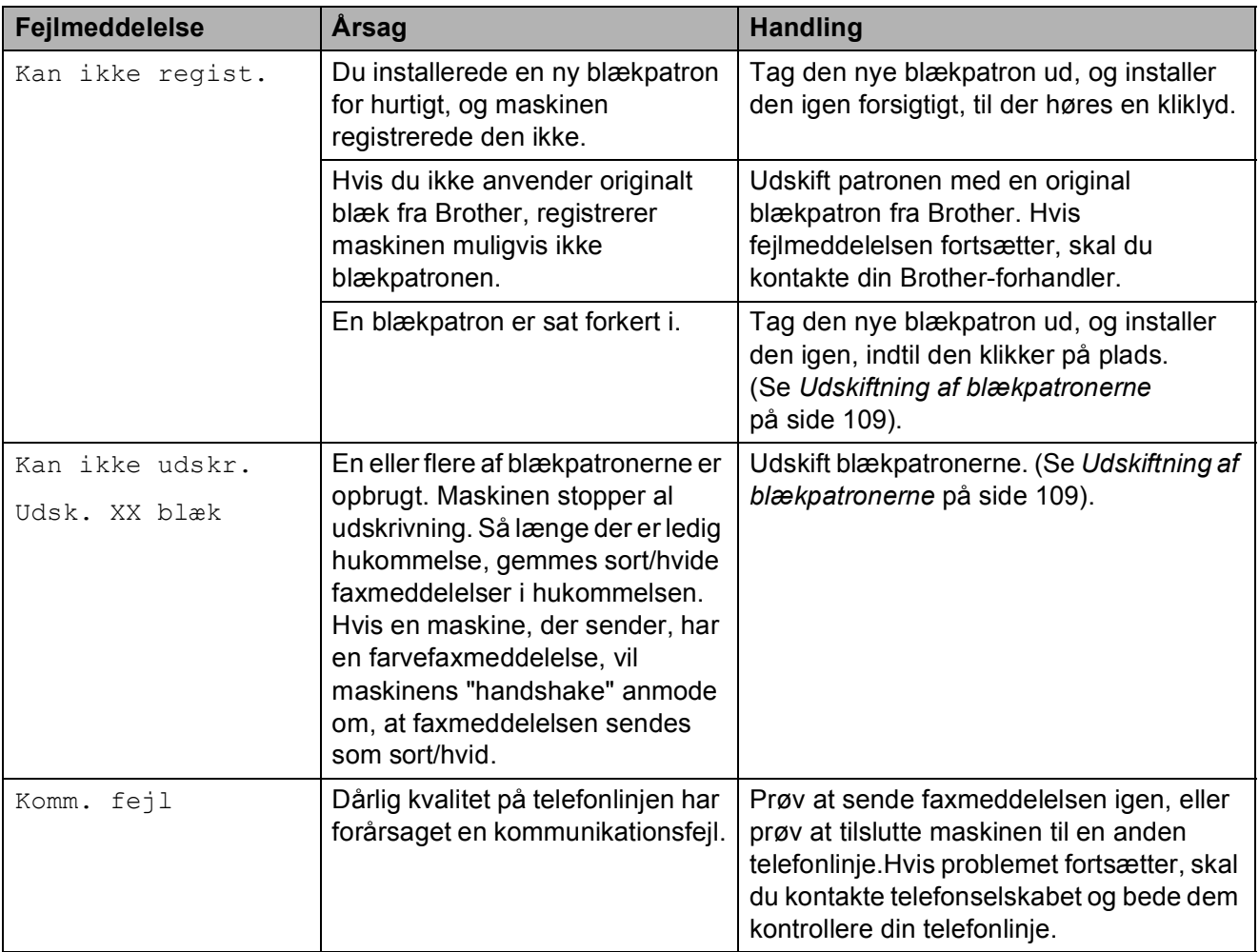

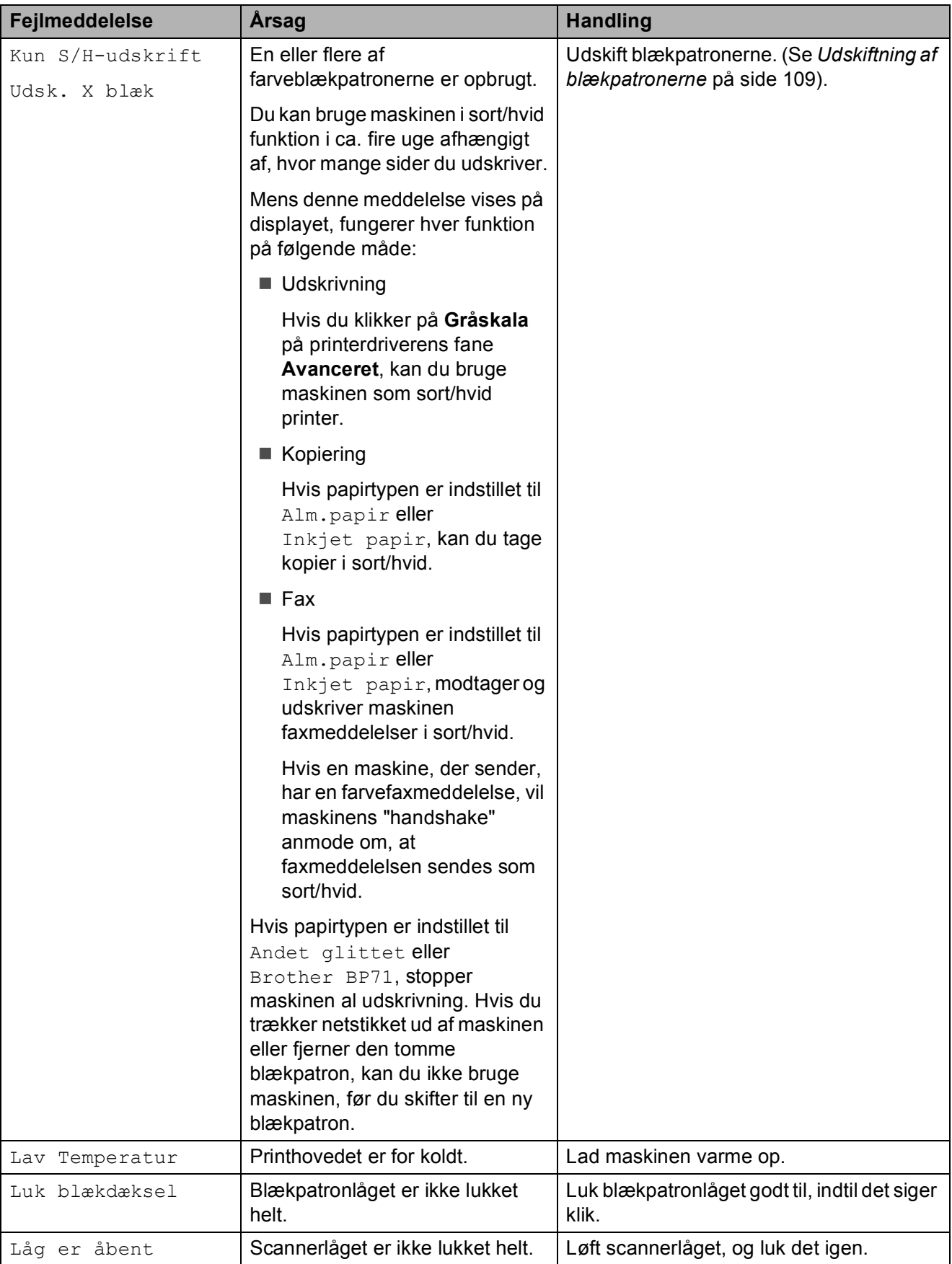

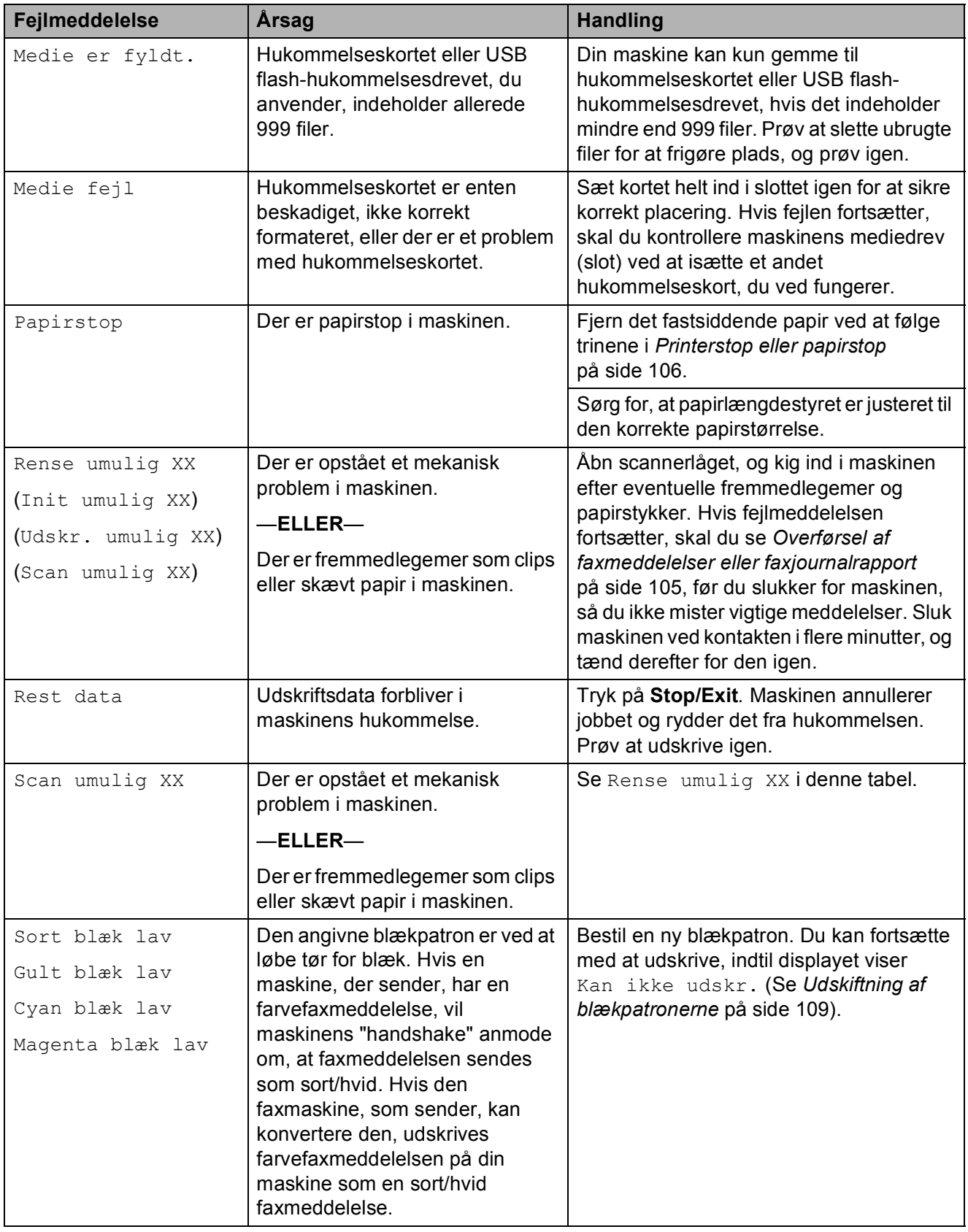

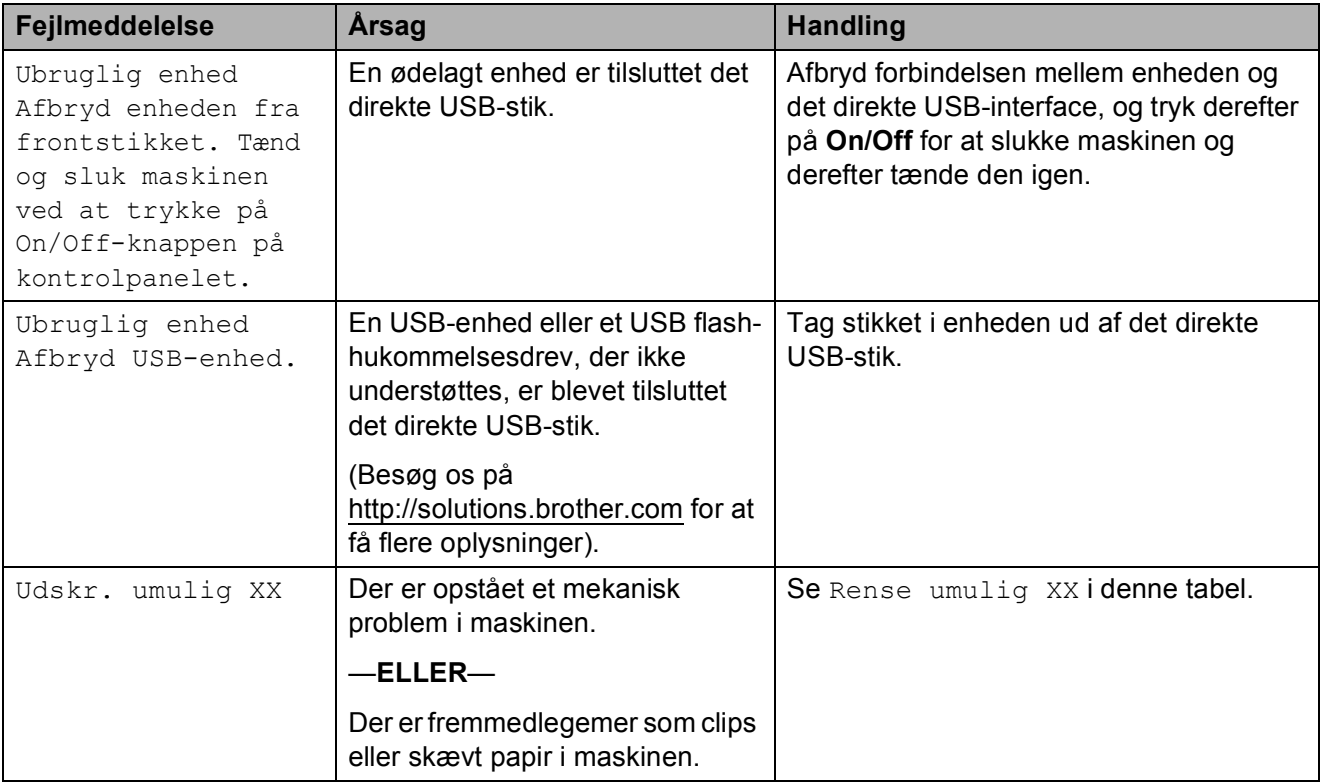

## <span id="page-116-1"></span>**Overførsel af faxmeddelelser eller faxjournalrapport <sup>B</sup>**

Hvis displayet viser:

Rense umulig XX Init umulig XX Udskr. umulig XX Scan umulig XX anbefaler vi, at du overfører dine faxmeddelelser til en anden faxmaskine. (Se *[Overførsel af faxmeddelelser til en anden](#page-116-2)  faxmaskine* [på side 105](#page-116-2)).

Du kan også overføre fax-journalrapporten for at se, om der er nogen faxmeddelelser, der skal overføres. (Se *[Overførsel af fax](#page-116-3)[journalrapport til en anden faxmaskine](#page-116-3)* [på side 105](#page-116-3)).

#### <span id="page-116-2"></span>**Overførsel af faxmeddelelser til en anden faxmaskine <sup>B</sup>**

Hvis ikke du har indstillet dit Afsender-ID, kan du ikke gå i faxoverførselsfunktion. (Se *Indtast personlige oplysninger (afsender-ID)* i *Hurtig installationsvejledning*).

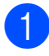

a Tryk på **Menu**, **9**, **0**, **1**.

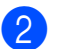

b Gør et af følgende:

 $\blacksquare$  Hvis displayet viser Ingen data, er der ikke flere faxmeddelelser tilbage i maskinens hukommelse.

Tryk på **Stop/Exit**.

 $\blacksquare$  Hvis displayet viser Tast fax Nr., skal du taste det faxnummer, som faxmeddelelser skal videresendes til.

c Tryk på **Mono Start**.

#### <span id="page-116-3"></span>**Overførsel af fax-journalrapport til en anden faxmaskine <sup>B</sup>**

Hvis ikke du har indstillet dit Afsender-ID, kan du ikke gå i faxoverførselsfunktion. (Se *Indtast personlige oplysninger (afsender-ID)* i *Hurtig installationsvejledning*).

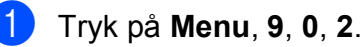

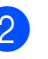

Tast det faxnummer, som faxjournalrapporten skal viderestilles til.

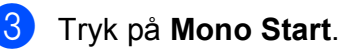

## <span id="page-116-0"></span>**Dokumentstop (kun MFC-295CN) B**

Dokumenter kan sidde fast i ADF-enheden, hvis de ikke er ilagt eller fremført korrekt, eller hvis de er for lange. Følg trinene herunder for at afhjælpe et dokumentstop.

#### **Dokumentet sidder fast øverst i ADFenheden**

- Tag alt det papir ud af ADF'en, der ikke sidder fast.
- Åbn den automatiske dokumentføders dæksel.
- c Træk det fastsiddende dokument op og ud til venstre.

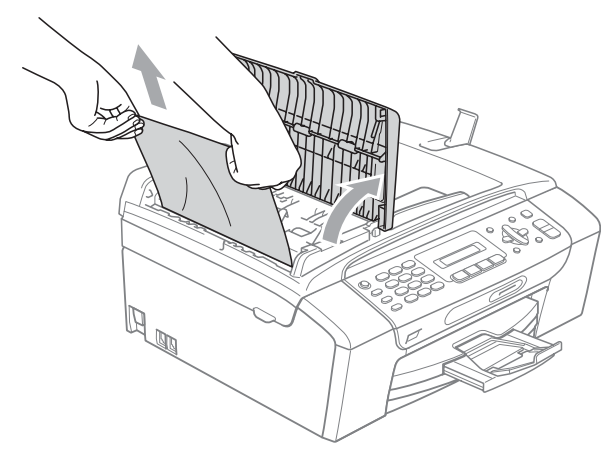

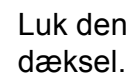

Luk den automatiske dokumentføders

#### **6** Tryk på **Stop/Exit**.

## **VIGTIGT!**

For at undgå dokumentstop i fremtiden, skal ADF-dækslet lukkes korrekt ved at skubbe det forsigtigt ned på midten.

#### **Dokumentet sidder fast i ADFenheden <sup>B</sup>**

- **1** Tag alt det papir ud af ADF'en, der ikke sidder fast.
- 2 Løft dokumentlåget.
- **3** Træk det fastsiddende dokument ud til venstre.

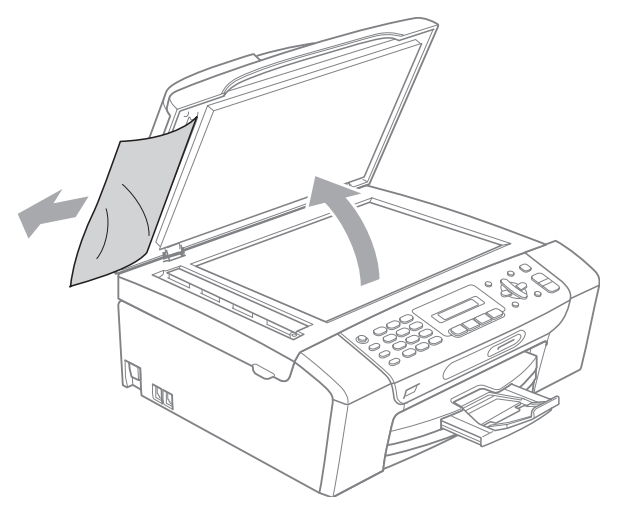

- 4 Luk dokumentlåget.
- e Tryk på **Stop/Exit**.

## <span id="page-117-0"></span>**Printerstop eller papirstop**

Fjern det fastsiddende papir, afhængigt af hvor det sidder fast i maskinen.

**1** Hvis papirholderklappen er åben, lukkes den, og derefter lukkes papirstøtten. Tag papirmagasinet helt ud af maskinen.

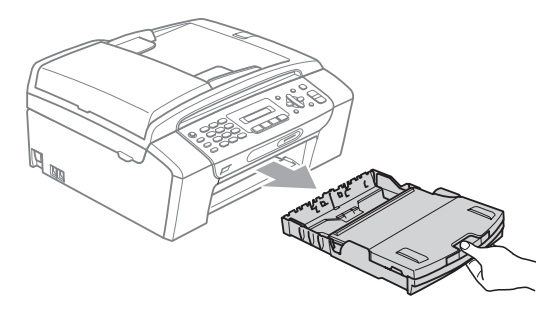

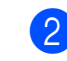

b Træk det fastsiddende papir ud (1), og tryk på **Stop/Exit**.

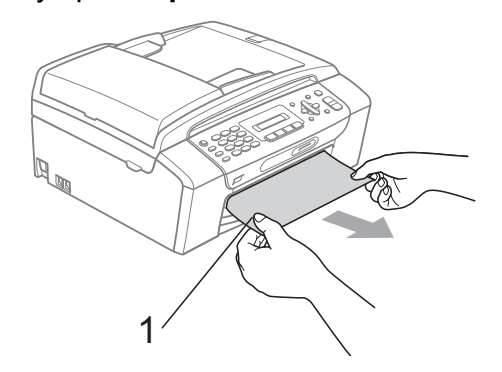

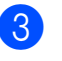

**3** Fjern fejlmeddelelsen ved at løfte scannerlåget fra maskinens front og derefter lukke det.

> $\blacksquare$  Hvis fejlmeddelelsen ikke forsvinder, eller hvis du ikke kan fjerne det fastsiddende papir fra maskinens front, skal du gå til næste trin.

Fejlfinding og regelmæssig vedligeholdelse

4. Åbn låget til udredning af papirstop (1) bagpå maskinen. Træk det fastsiddende papir ud af maskinen.

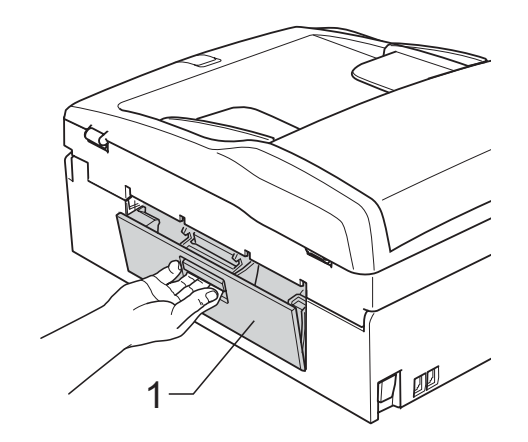

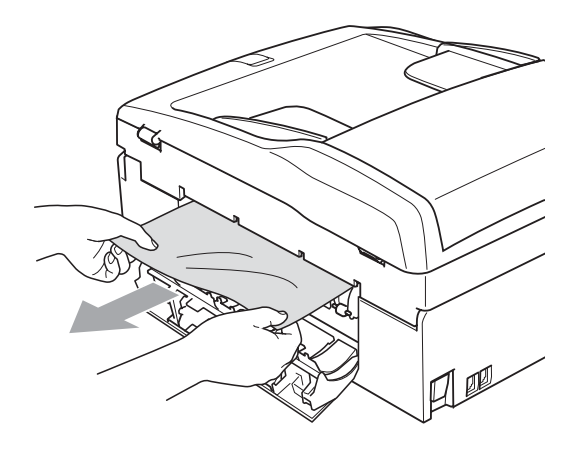

**6** Luk låget til udredning af papirstop. Sørg for, at låget er lukket rigtigt.

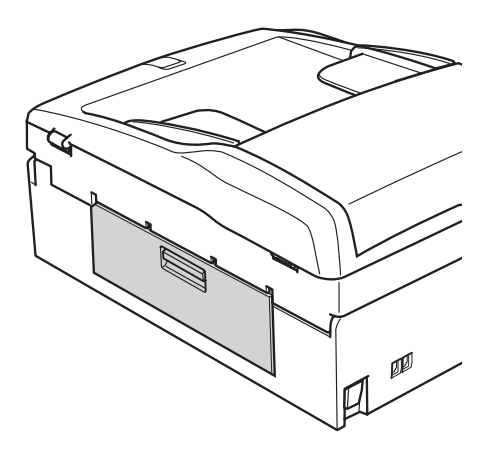

6 Brug begge hænder til at løfte scannerlåget (1) vha. de små håndtag på begge sider af maskinen, indtil det låses sikkert fast i åben stilling. Kontroller, at der ikke er fastsiddende papir tilbage inde i maskinen. Kontroller begge ender af printervognen.

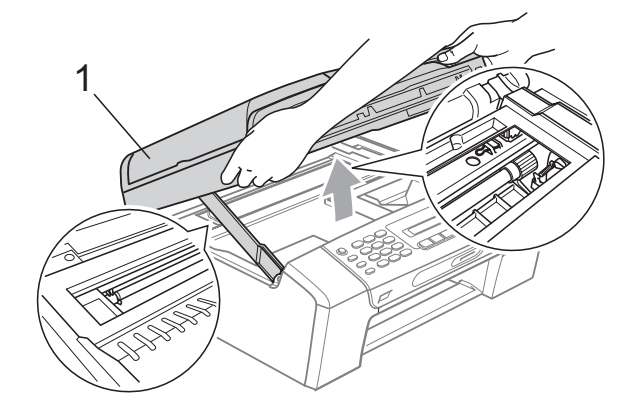

## *VIGTIGT!*

Før du trækker maskinens netstik ud af stikkontakten, kan du overføre faxmeddelelser, som er gemt i hukommelsen, til din pc eller en anden faxmaskine, så du ikke mister vigtige faxmeddelelser. (Se *[Overførsel af](#page-116-1)  [faxmeddelelser eller faxjournalrapport](#page-116-1)* [på side 105\)](#page-116-1).

# **VIGTIGT!**

- Hvis papiret sidder fast under printhovedet, skal du trække maskinens netstik ud af stikkontakten, og derefter flytte printhovedet for at tage papiret ud.
- Hvis printhovedet står i højre hjørne som vist på illustrationen, kan du ikke flytte printhovedet. Tryk på **Stop/Exit**, indtil printhovedet flytter til midten. Træk derefter maskinens netstik ud af stikkontakten, og tag papiret ud.

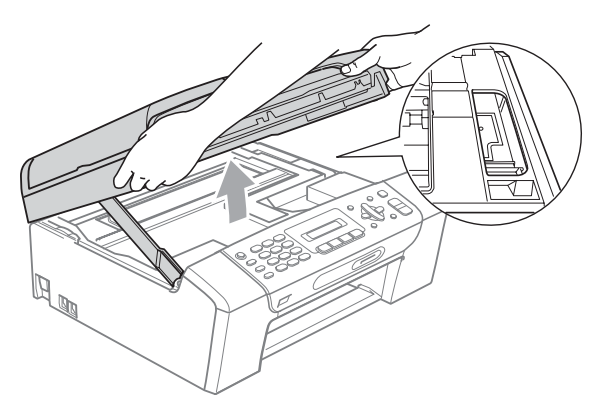

• Hvis du får blæk på huden eller tøjet, skal du omgående vaske det af med sæbe eller rensemiddel.

**7** Løft scannerlåget for at frigøre låsen (1). Skub forsigtigt støtten til scannerlåget ned (2), og luk scannerlåget (3) med begge hænder.

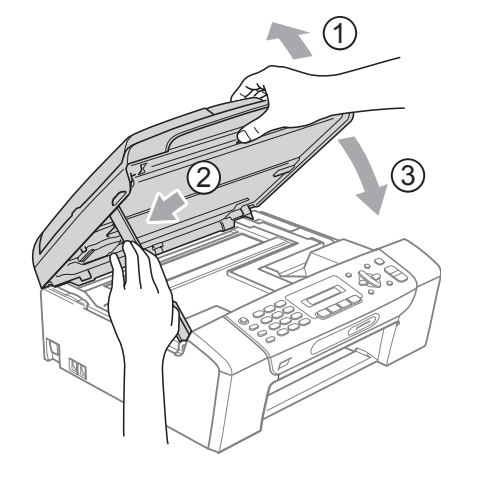

8 Sæt papirmagasinet helt tilbage i maskinen. Hold papirmagasinet på plads, træk papirstøtten ud, indtil der lyder et klik, og fold papirholderklappen ud.

## **VIGTIGT!**

Sørg for, at du trækker papirstøtten ud, indtil den klikker på plads.

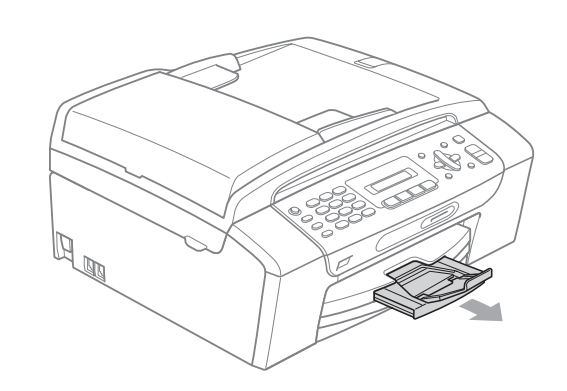

# **Rutinevedligeholdelse**

## <span id="page-120-0"></span>**Udskiftning af blækpatronerne**

Din maskine er udstyret med en blækdråbetæller. Blækdråbetælleren overvåger blækniveauet i hver af de fire patroner. Når maskinen registrerer en blækpatron, der er ved at løbe tør for blæk, giver maskinen besked med en meddelelse på displayet.

Displayet giver besked om, hvilken blækpatron der er ved at løbe tør for blæk eller skal udskiftes. Sørg for at følge displaymeddelelserne, så blækpatronerne udskiftes i den rigtige rækkefølge.

Selv når maskinen meddeler dig, at en blækpatron skal udskiftes, vil der være en lille smule blæk tilbage i blækpatronen. Det er nødvendigt at beholde en lille smule blæk i patronen for at undgå, at blækket tørrer ud og beskadiger printhovedet.

## **VIGTIGT!**

Brother-multifunktionsmaskiner er designet til at arbejde med blæk efter specielle specifikationer og vil give en optimal ydelse og driftsikkerhed med originale Brother-blækpatroner. Brother kan ikke garantere denne optimale ydelse og driftsikkerhed, hvis der anvendes blæk eller blækpatroner med andre specifikationer. Brother anbefaler derfor ikke brug af andre patroner end originale Brother-patroner eller påfyldning af tomme patroner med blæk fra andre kilder. Hvis printhovedet eller andre dele af maskinen beskadiges pga. brug af andre blæk- eller blækpatronmærker, dækkes reparationer som følge heraf ikke af reklamationsretten.

Åbn låget til blækpatronerne. Hvis en eller flere blækpatroner er brugt op, viser displayet Kan ikke udskr. eller Kun S/H-udskrift.

b Tryk på lågets udløserhåndtag, som vist, for at frigøre patronen, som angivet på displayet. Fjern patronen fra maskinen.

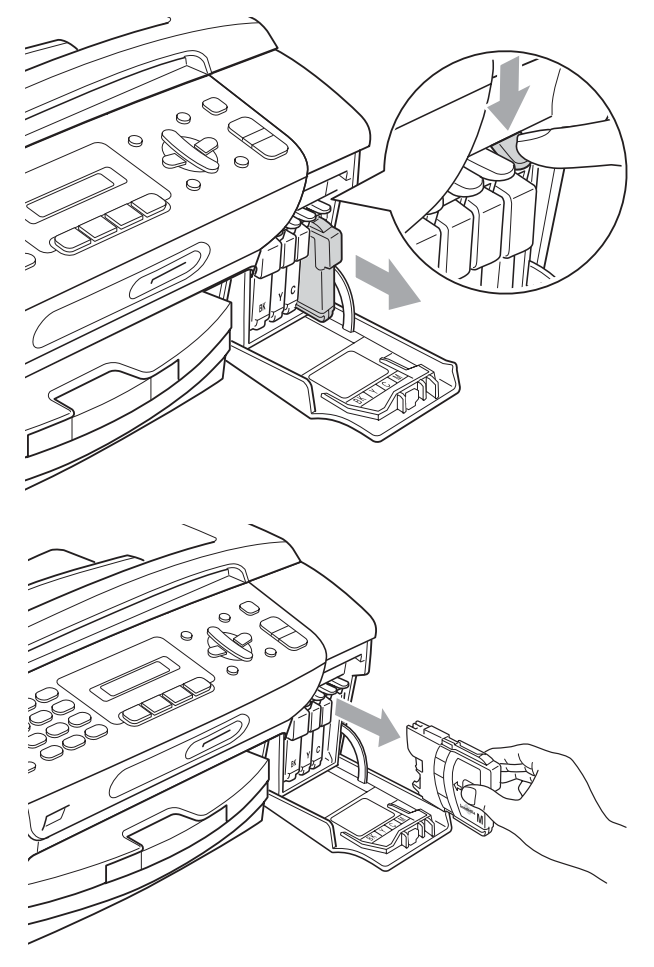

Åbn posen med den nye blækpatron for den farve, der vises på displayet, og tag blækpatronen ud.

Drei den grønne knap på den beskyttende gule hætte med uret, indtil der lyder et klik, for at frigøre vakuumforseglingen, og fjern derefter hætten (1).

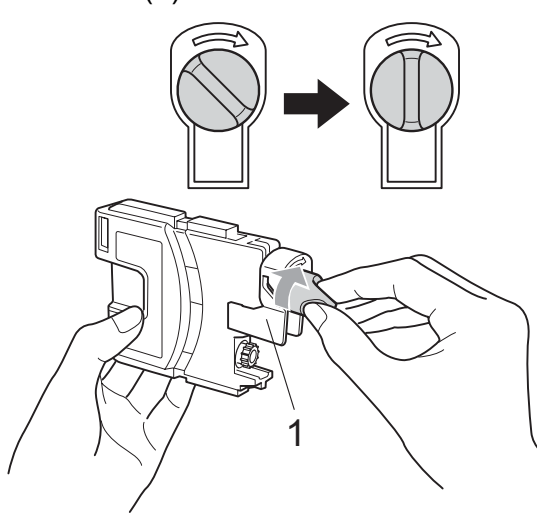

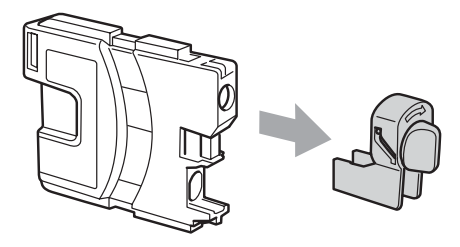

5 Hver farve har sin egen præcise position. Installer blækpatronen i pilens retning på mærket.

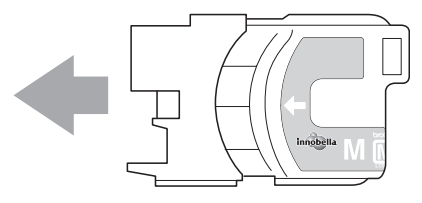

**6** Skub forsigtigt blækpatronen, indtil den klikker på plads, og luk derefter låget til blækpatronen.

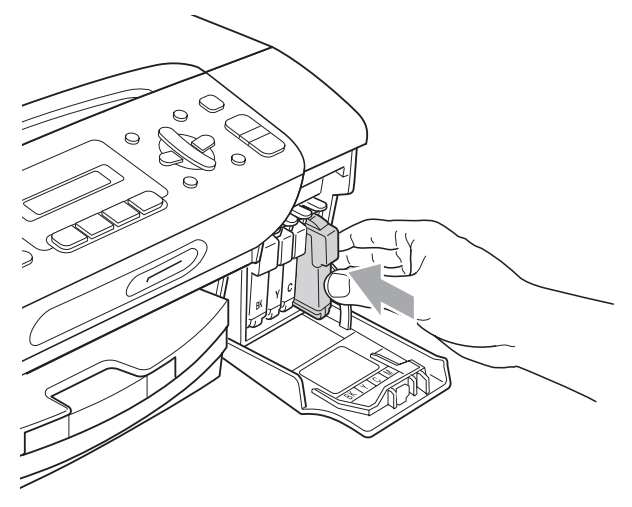

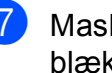

Maskinen nulstiller automatisk blækdråbetælleren.

#### **Bemærk!**

- Hvis du har udskiftet en blækpatron, f.eks. sort, beder displayet dig muligvis om at kontrollere, at det er en helt ny blækpatron (Udskiftede du Sort?). Du skal trykke på **1** (Ja) for hver ny patron, du installerer, for automatisk at nulstille blækdråbetælleren for den pågældende farve. Hvis den blækpatron, du har installeret, ikke er helt ny, skal du trykke på **2** (Nej).
- Hvis displayet viser meddelelsen Ingen patron, Ingen blækpatron eller Kan ikke regist., når du har installeret blækpatronerne, skal du kontrollere, at blækpatronerne er installeret korrekt.

## **FORSIGTIG**

Hvis du får blæk i øjnene, skal du straks skylle dem med vand og om nødvendigt søge læge.

## **VIGTIGT!**

- Fjern IKKE blækpatronerne, hvis du ikke behøver at udskifte dem. Hvis du gør dette, kan blækmængden blive reduceret, og maskinen ved da ikke, hvor meget blæk der er tilbage i patronen.
- Rør IKKE ved blækpatronslotsene. Hvis du gør det, får du blækpletter på dig.
- Hvis du får blæk på huden eller tøjet, skal du omgående vaske det af med sæbe eller rensemiddel.
- Hvis du blander farverne ved installation af en blækpatron på den forkerte farveposition, skal du rense printhovedet flere gange, når du har korrigeret installationen.
- Når du åbner en blækpatron, skal du installere den i maskinen og bruge den færdig inden for seks måneder efter installationen. Brug uåbnede blækpatroner i henhold til udløbsdatoen på patronpakningen.
- Demonter og pil IKKE ved blækpatronerne, da dette kan forårsage, at blækket løber ud af patronen.

## **Rengøring af maskinens overflade <sup>B</sup>**

# **VIGTIGT!**

- Brug neutrale rengøringsmidler. Rengøring med flygtige væsker, som f.eks. fortynder eller rensebenzin, beskadiger maskinens overflade.
- Brug IKKE rengøringsmidler, der indeholder ammoniak.
- Brug IKKE isopropylalkohol til at fjerne snavs på kontrolpanelet. Det kan få panelet til at revne.

#### **Rengør maskinens overflade som følger:**

Tag papirmagasinet (1) helt ud af maskinen.

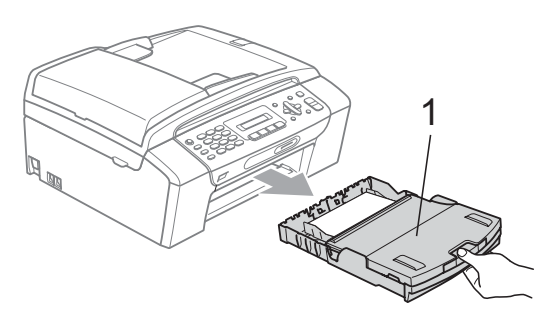

Aftør maskinens yderside med en tør. fnugfri klud for at fjerne støv.

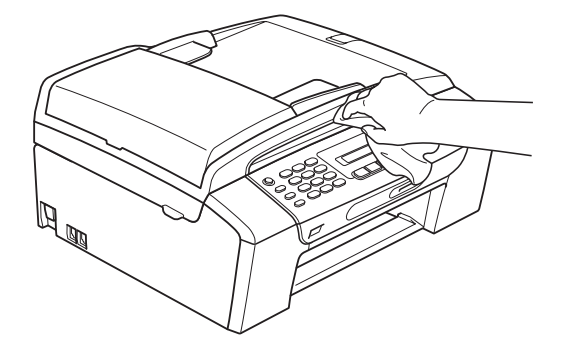

- Løft op i papirmagasinets låg, og fjern eventuelle rester i papirmagasinet.
- Tør papirmagasinet af indvendigt og udvendigt med en tør fnugfri klud for at fjerne støv.

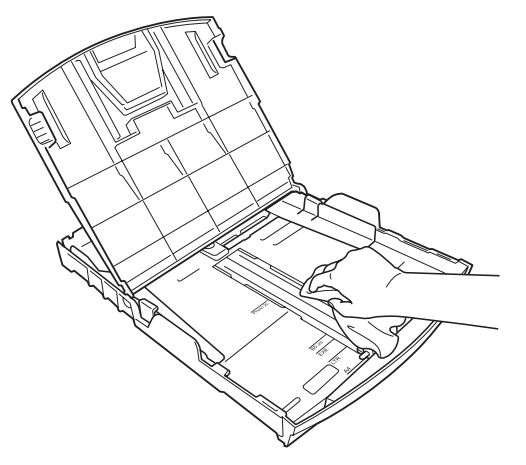

e Luk outputpapirbakken, og sæt papirmagasinet helt tilbage i maskinen. **B**

## **Rengøring af scannerens glasplade <sup>B</sup>**

Løft dokumentlåget (1). Rengør scannerglaspladen (2) og det hvide plastik (3) med en blød, fnugfri klud, som er fugtet med en ikke-brændbar glasrens.

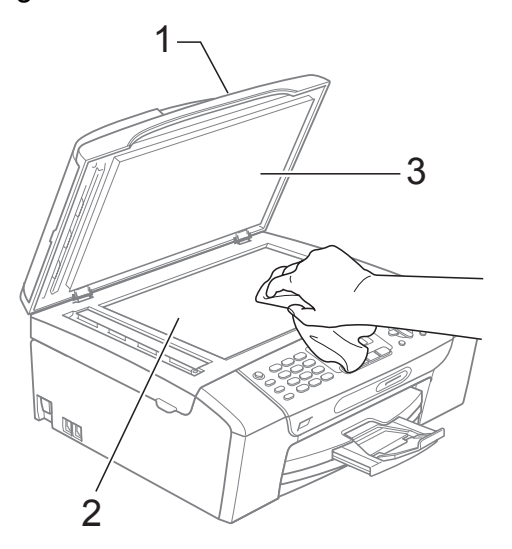

#### $\overline{2}$  (Kun MFC-295CN)

I ADF-enheden skal du rengøre den hvide stang (1) og glasstrimlen (2) med en blød, fnugfri klud, der er fugtet med ikke-brændbar glasrens.

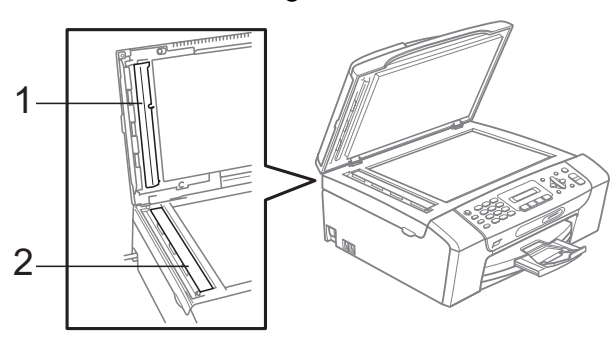

## **Bemærk!**

Samtidig med rengøring af scannerglaspladen og glasstrimlen med en ikke-brændbar glasrens skal du lade fingerspidsen køre hen over scannerglaspladen og glasstrimlen for at se, om du kan mærke noget på den. Hvis du kan mærke snavs, skal scannerglaspladen og glasstrimlen rengøres igen, idet du koncentrerer dig om det pågældende område. Du kan være nødt til at gentage rengøringsprocessen tre eller fire gange. Test processen ved at tage en kopi efter hver rengøring.

## **Rengøring af maskinens printerplade <sup>B</sup>**

## **FORSIGTIG**

Sørg for at trække stikket til maskinen ud af stikkontakten, før printerpladen rengøres, for at undgå elektrisk stød.

- Løft scannerlåget, indtil det låser sikkert på plads i åben stilling.
- b Rengør maskinens printerplade (1) og området omkring den ved at tørre evt. spildt blæk af med en blød, tør og fnugfri klud.

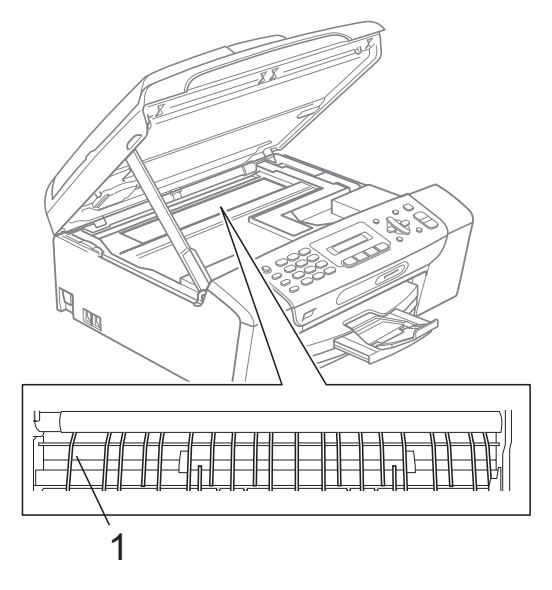

## **Rengøring af papiroptagningsrullerne <sup>B</sup>**

- a Tag papirmagasinet helt ud af maskinen.
- b Træk maskinen ud af stikkontakten, og åbn låget til udredning af papirstop (1) bagpå maskinen.

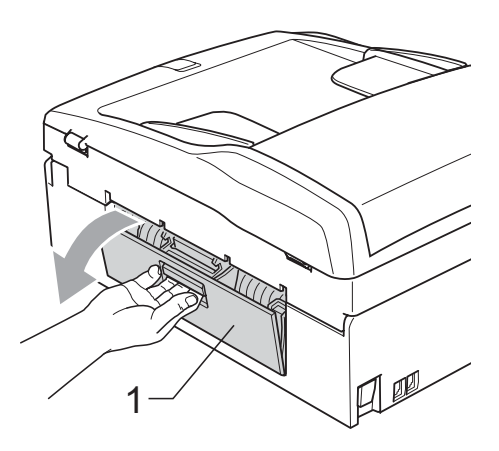

**3** Rengør papiroptagningsrullerne (1) med isopropylalkohol på en vatpind.

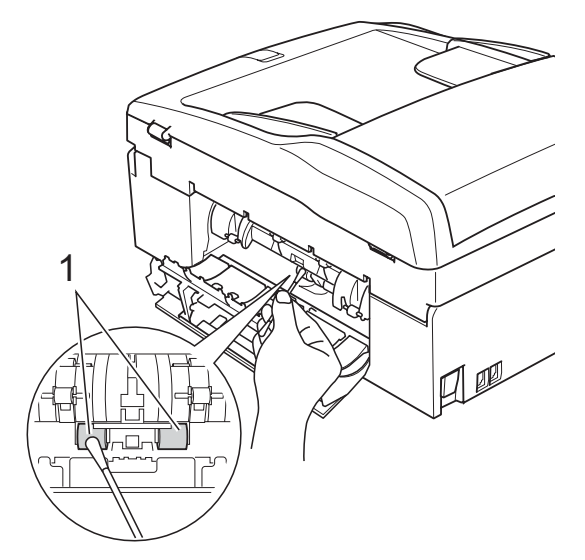

- 4 Luk låget til udredning af papirstop. Sørg for, at låget er lukket korrekt.
- Sæt papirmagasinet helt tilbage i maskinen.

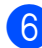

Tilslut netledningen igen.

## <span id="page-124-0"></span>**Rensning af printhovedet**

For at sikre god udskriftskvalitet renser maskinen automatisk printhovedet. Du kan starte rensningsprocessen manuelt, hvis der er et problem med udskriftskvaliteten.

Rens printhovedet og blækpatronerne, hvis du får en vandret linje eller huller i teksten eller grafikken på de udskrevne sider. Du kan enten rense kun sort, tre farver ad gangen (gul/cyan/magenta) eller alle fire farver samtidig.

Rensning af printhovedet bruger blæk. Alt for hyppig rensning bruger unødvendigt meget blæk.

## **VIGTIGT!**

Berør IKKE printhovedet. Berøring af printhovedet kan forårsage permanent skade og gøre reklamationsretten på printhovedet ugyldig.

#### a Tryk på **Menu**, **8**, **2**.

b Tryk på **a** eller **b** for at vælge Sort, Farve eller All.

Tryk på **OK**.

Maskinen renser printhovedet. Når rensningen er færdig, går maskinen automatisk tilbage til standby.

### **Bemærk!**

Hvis du renser printhovedet mindst fem gange, og udskriften ikke forbedres, skal du prøve at installere en ny original Brother udskiftningspatron for hver farve, der er problemer med. Prøv at rense printhovedet igen op til yderligere fem gang. Kontakt din Brother-forhandler, hvis udskriften ikke forbedres.

**B**

## <span id="page-125-2"></span>**Kontrol af udskriftskvaliteten**

Hvis farverne og teksten på udskriften er udviskede eller stribede, kan det skyldes, at nogle af dyserne er tilstoppede. Det kan du kontrollere ved at udskrive udskriftskvalitetskontrolarket og se dysekontrolmønsteret.

- 
- a Tryk på **Menu**, **8**, **1**.
- **b** Tryk på **A** eller **▼** for at vælge Printkvalitet. Tryk på **OK**.
- **3** Tryk på **Colour Start**. Maskinen begynder at udskrive udskriftskvalitetskontrolarket.
- <span id="page-125-1"></span> $\overline{4}$  Kontroller kvaliteten af de fire farveblokke på arket.

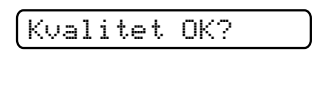

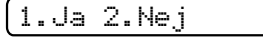

5 Gør et af følgende:

- Hvis alle linjer er klare og tydelige, skal du trykke på **1** for at vælge Ja og gå t[i](#page-125-0)l trin **.**
- Hvis du kan se manglende korte linjer som vist nedenfor, skal du trykke på **2** for at vælge Nej.

OK Dårlig

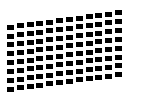

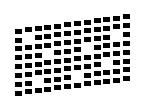

6 Displayet spørger dig, om udskriftskvaliteten er OK for sort og tre farver.

Sort OK?

1.Ja 2.Nej

Tryk på **1** (Ja) eller **2** (Nej).

g Displayet spørger, om du ønsker at starte rensning.

Start rensning?

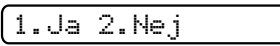

Tryk på **1** (Ja). Maskinen renser printhovedet.

8 Når rensningen er afsluttet, skal du trykke på **Colour Start**. Maskinen starter udskrivning af udskriftskvalitetskontrolarket igen og går tilbage til trin  $\bullet$ .

### <span id="page-125-0"></span>**9** Tryk på Stop/Exit.

Hvis du gentager denne procedure mindst fem gange, og udskriftskvaliteten stadig er dårlig, skal du udskifte blækpatronen for den tilstoppede farve. Når blækpatronen er udskiftet, skal du kontrollere udskriftskvaliteten. Hvis problemet fortsat opstår, skal rensningen og testudskriften gentages mindst fem gange med den nye blækpatron. Hvis der fortsat mangler blæk, skal du kontakte din Brotherforhandler.

## **VIGTIGT!**

Berør IKKE printhovedet. Berøring af printhovedet kan forårsage permanent skade og gøre reklamationsretten på printhovedet ugyldig.

# **Bemærk!**

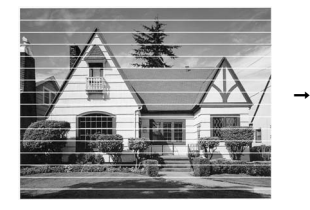

Når en printhoveddyse er tilstoppet, ser udskriftsprøven sådan ud.

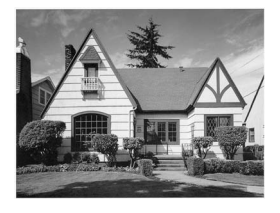

Når printhoveddysen er renset, er de vandrette linjer væk.

## **Kontrol af udskriftsjusteringen**

Du er måske nødt til at justere

udskriftsjusteringen, når maskinen har været transporteret, hvis den udskrevne tekst bliver gnidret, eller hvis billederne bliver udviskede.

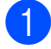

a Tryk på **Menu**, **8**, **1**.

- b Tryk på **a** eller **b** for at vælge Justering. Tryk på **OK**.
- **3** Tryk på Mono Start eller Colour Start. Maskinen begynder at udskrive justeringscheckarket.

Justering OK?

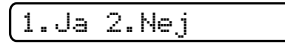

- 4 Kontroller testudskrifterne i 600 dpi og 1200 dpi for at afgøre, om nummer 5 passer bedst til nummer 0.
	- Hyis nummer 5 passer bedst til både 600 dpi- og 1200 dpitestudskrifterne, skal du trykke på **1** (Ja) for at afslutte justeringschecket o[g](#page-126-0) fortsætte til trin  $\bullet$ .
	- Hvis et andet testnummer passer bedre til enten 600 dpi eller 1200 dpi, skal du trykke på 2 (Nej) for at vælge det.
- $\overline{6}$  For 600 dpi skal du indtaste nummeret på den testudskrift, som passer bedst til prøven 0 (1-8).

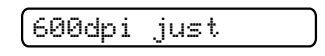

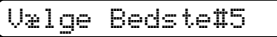

**6** For 1200 dpi skal du indtaste nummeret på den testudskrift, som passer bedst til prøven 0 (1-8).

1200dpi just

Vælge Bedste#5

<span id="page-126-0"></span>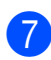

g Tryk på **Stop/Exit**.

## <span id="page-126-1"></span>**Kontrol af blækmængden**

Du kan kontrollere det blæk, der er tilbage i patronen.

- a Tryk på **Menu**, **8**, **3**.
	- b Displayet viser blækmængden.
	- Tryk på **▲** eller ▼ for at vælge den farve, du vil kontrollere.
- d Tryk på **Stop/Exit**.

## **Bemærk!**

Du kan kontrollere blækmængden fra computeren. (Se *Udskrivning* fra Windows® eller *Udskrivning og faxafsendelse* fra Macintosh i *softwarebrugsanvisningen* på cd-rom'en).

# <span id="page-127-0"></span>**Maskininformation**

## **Kontrol af serienummeret**

Du kan se maskinens serienummer på displayet.

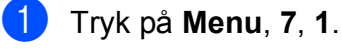

1.Serienummer

XXXXXXXXX

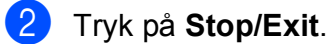

## <span id="page-127-1"></span>**Nulstillingsfunktioner**

Følgende nulstil-funktioner er tilgængelige:

1 Netværk

Du kan nulstille printserveren tilbage til fabriksindstilling, f.eks. IP-adressen.

2 Hurtigkald&Fax

Hurtigopkald nulstiller følgende indstillinger:

■ Hurtigopkald

(hurtigopkald og opsætning af grupper)

■ Afsender ID

(navn og nummer)

■ Rapportindstillinger

(afsendelsesbekræftelse, hurtigopkaldsliste og faxjournal)

3 Alle indst.

Du kan nulstille alle maskinens indstillinger tilbage til de indstillinger, der blev indstillet fra fabrikken.

Brother anbefaler på det kraftigste, at du bruger denne funktion, når du bortskaffer maskinen.

## **Bemærk!**

Træk interfacekablet ud, før du vælger Netværk eller Alle indst.

## **Sådan nulstiller du maskinen <sup>B</sup>**

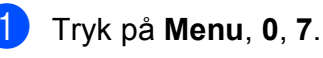

**2** Tryk på **▲** eller **▼** for at vælge den ønskede nulstillingsfunktion. Tryk på **OK**.

- Tryk på 1. Nulst eller 2. Exit.
- Tryk på 1 for at bekræfte.

# **Pakning og forsendelse af maskinen <sup>B</sup>**

Når du transporterer maskinen, skal du bruge den originale emballage, der fulgte med maskinen. Følg anvisningerne nedenfor for at emballere maskinen rigtigt.

Reklamationsretten dækker ikke skader på maskinen, som opstår under transport.

# **VIGTIGT!**

Det er vigtigt at lade maskinen 'parkere' printhovedet efter et udskriftsjob. Lyt nøje til maskinen, før du trækker stikket ud for at sikre, at al mekanisk støj er stoppet. Hvis ikke maskinen får lov til at færdiggøre denne parkeringsproces, kan det medføre udskrivningsproblemer og mulig beskadigelse af printhovedet.

#### 1 Åbn låget til blækpatronerne.

- **2** Tryk på lågets frigørelseshånd for at frigøre blækpatronen, og tag alle blækpatronerne ud. (Se *[Udskiftning af](#page-120-0)  [blækpatronerne](#page-120-0)* på side 109).
- c Installer den grønne beskyttelsesdel, og luk derefter blækpatronlåget.

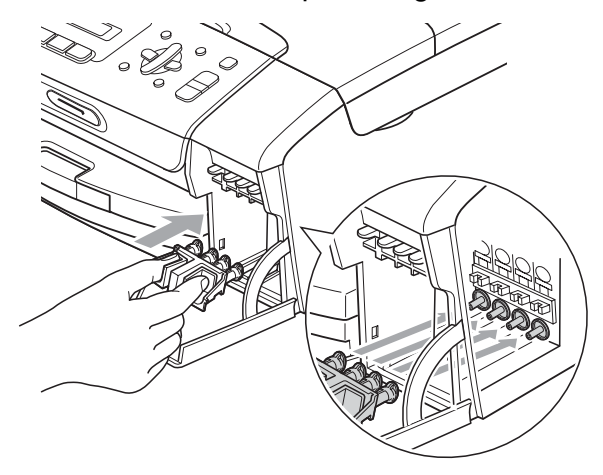

## **VIGTIGT!**

• Kontroller, at plastiktappene på begge sider af den grønne beskyttelsesdel (1) er klikket korrekt på plads (2).

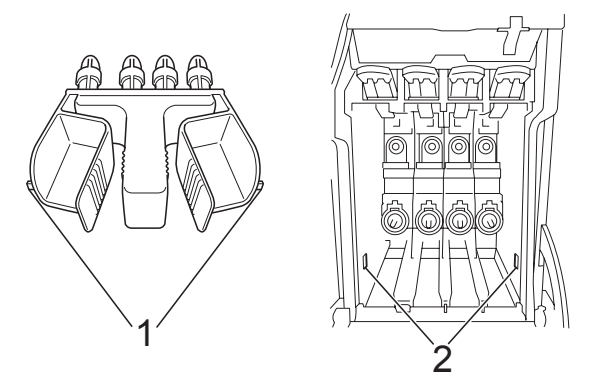

- Hvis du ikke kan finde den grønne beskyttelsesdel, må du IKKE fjerne blækpatronerne før forsendelse. Det er vigtigt, at den grønne beskyttelsesdel eller blækpatronerne er på plads under forsendelse af maskinen. Forsendelse uden dem kan medføre beskadigelse af maskinen og ophævelse af reklamationsretten.
- d Træk stikket fra maskinen ud af vægstikket, og træk telefonledningen ud af maskinen.
- e Træk stikket til maskinen ud af stikkontakten.
- Brug begge hænder til at løfte scannerlåget vha. plastiktappene på begge sider af maskinen, indtil det lukkes sikkert fast i åben stilling. Træk derefter interfacekablet ud af maskinen, hvis det er sat i.

 $\bullet$  Løft scannerlåget  $(\circled{1})$  for at frigøre låsen. Skub forsigtigt scannerlågsstøtten nedad (2), og luk scannerlåget (3).

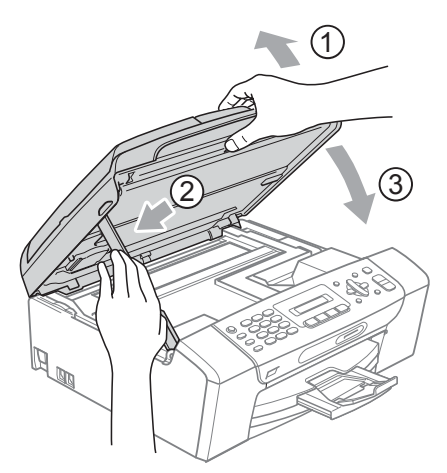

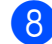

8 Pak maskinen ind i posen.

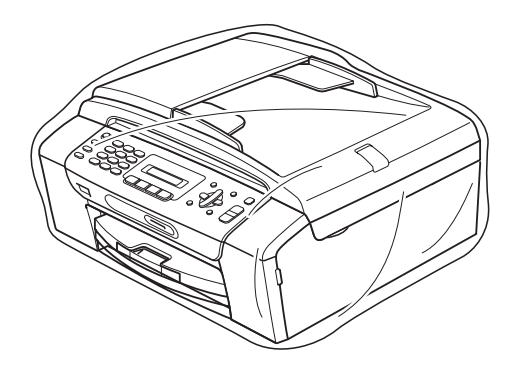

<sup>9</sup> Pak maskinen og de trykte materialer i originalemballagen med det originale pakkemateriale som vist herunder. Pak ikke de brugte blækpatroner ned i emballagen.

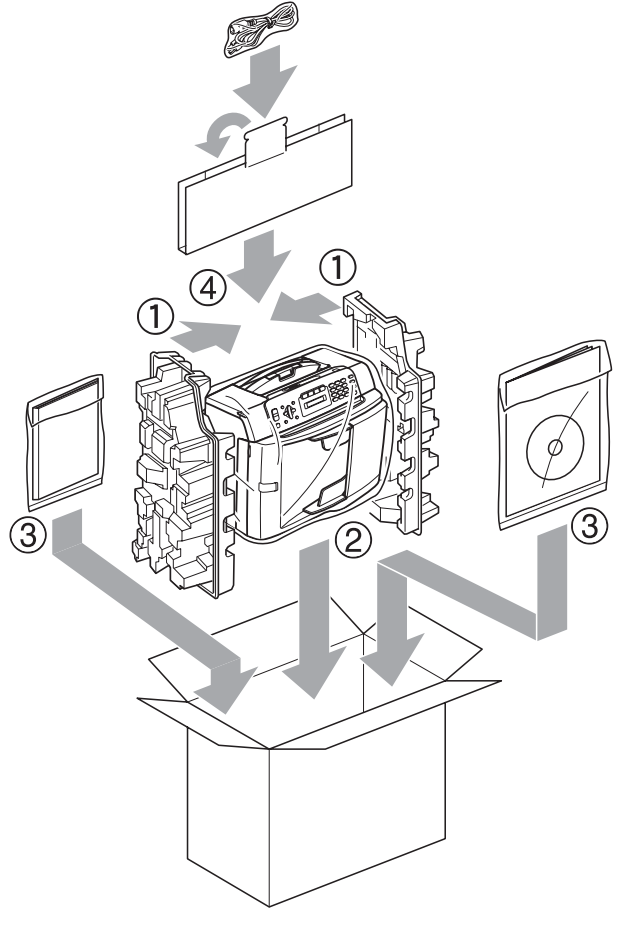

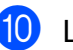

10 Luk kassen med tape.

**C**

# **Menu og funktioner**

# **<sup>C</sup> Programmering på**   $displayer$

Din maskine er udviklet, så den er nem at betjene, idet den kan programmeres på displayet ved hjælp af menutasterne. Den brugervenlige programmering hjælper dig med at få det fulde udbytte af alle de menuvalg, maskinen har.

Da programmeringen udføres på displayet, har vi fremstillet en trinvis instruktion på displayet som hjælp til at programmere maskinen. Alt, hvad du behøver, er at følge instruktionerne, da de fører dig gennem alle menuvalg og programmeringsindstillinger.

## **Menutabel**

Du kan programmere maskinen ved hjælp af menutabellen, der begynder på [side 121.](#page-132-0) Disse sider viser menuvalg og funktioner.

Tryk på **Menu** og derefter menunumrene for at programmere maskinen.

## **Hukommelseslagring**

Hvis der opstår et strømsvigt, mister du ikke menuindstillingerne, fordi de er gemt permanent. Midlertidige indstillinger (f.eks. Kontrast, Oversøisk osv.) går tabt. Det kan også være nødvendigt at genindstille dato og klokkeslæt.

# **Menutaster**

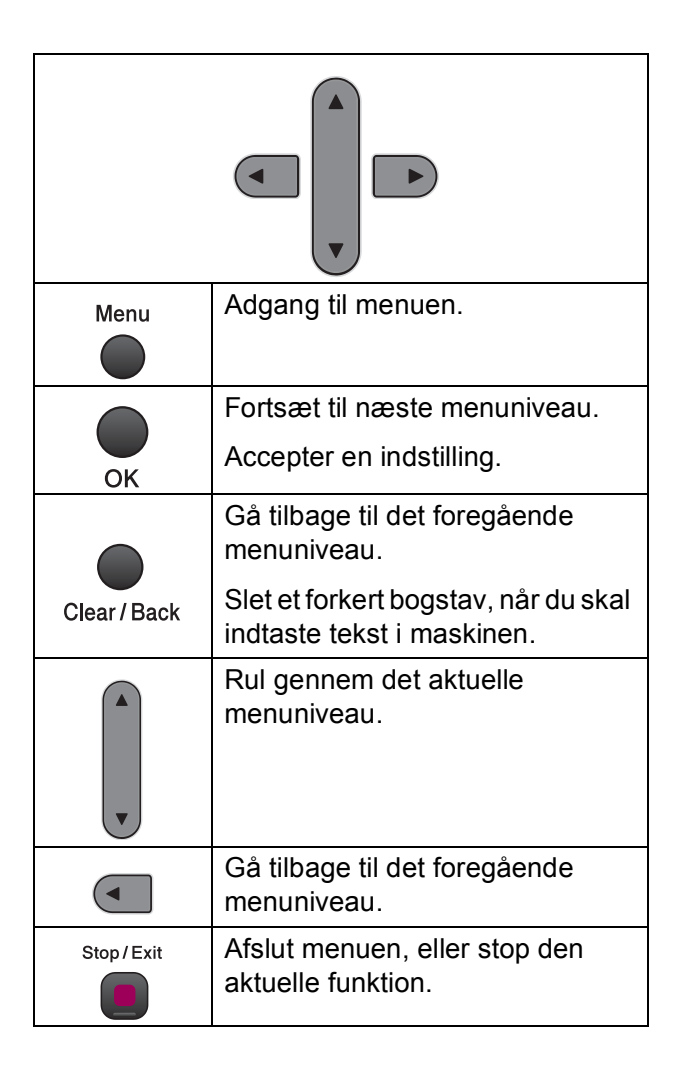

Sådan får du adgang til menufunktionen:

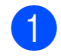

**a** Tryk på Menu.

2 Vælg en indstilling.

- Tryk på **1** for menuen Generel opsætning.
- Tryk på 2 for faxmenuen.
- Tryk på **3** for kopimenuen.
- $\bullet$ ■ Tryk på 0 for startopsætningsmenuen.

Du kan bladre hurtigt gennem hvert menuniveau ved at trykke på **a** eller **b** for den ønskede retning.

- **3** Tryk på OK, når denne indstilling vises på displayet. Displayet viser derefter det næste menuniveau.
- **4** Tryk på **▲** eller ▼ for at bladre til det næste menuvalg.
- **b** Tryk på OK. Når du har afsluttet indstillingen, viser displayet Accepteret.
- **f** Tryk på Stop/Exit.

# <span id="page-132-0"></span>**Menutabel**

Ved hjælp af menutabellen kan du lettere forstå de menuvalg og funktioner, der ligger i maskinens programmer. Fabriksindstilling vises i fed skrift med en stjerne.

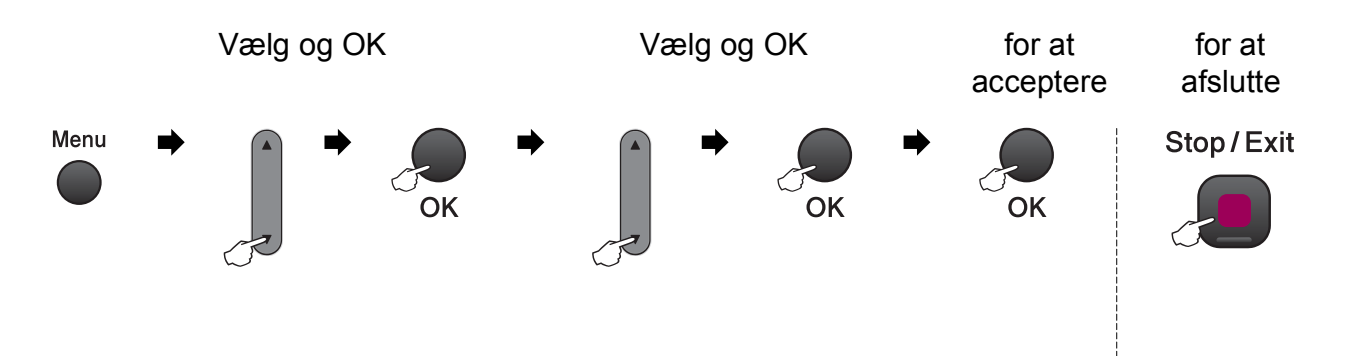

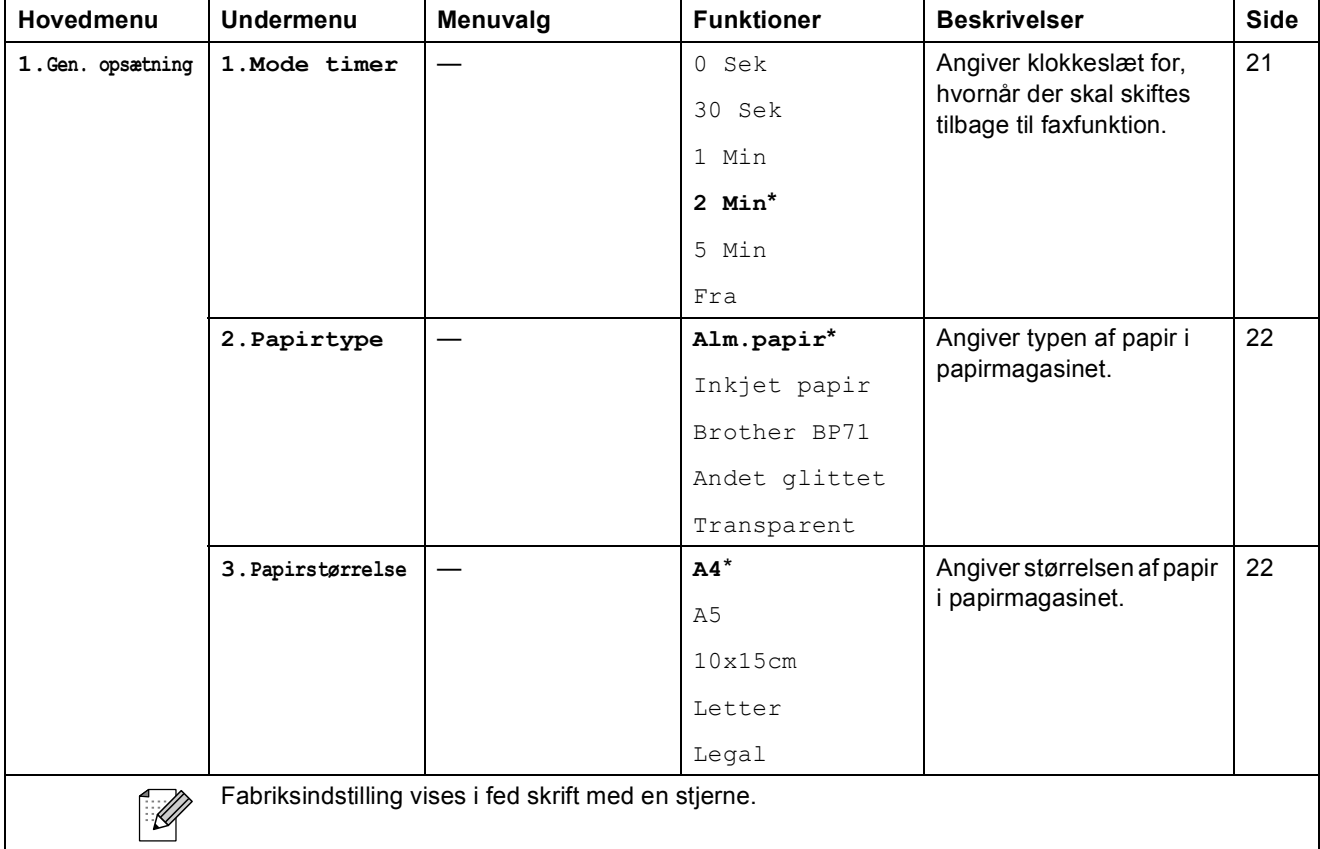

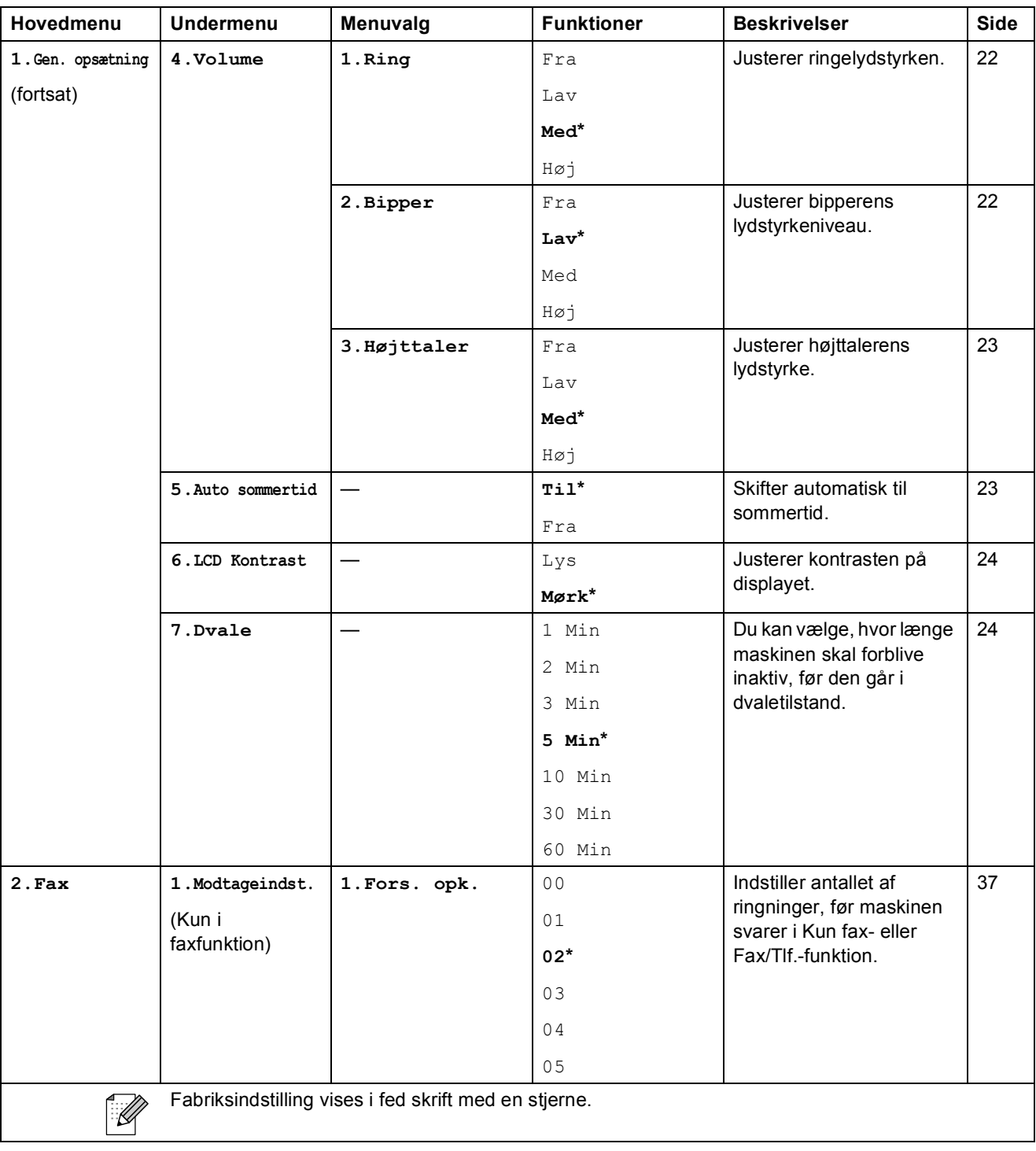

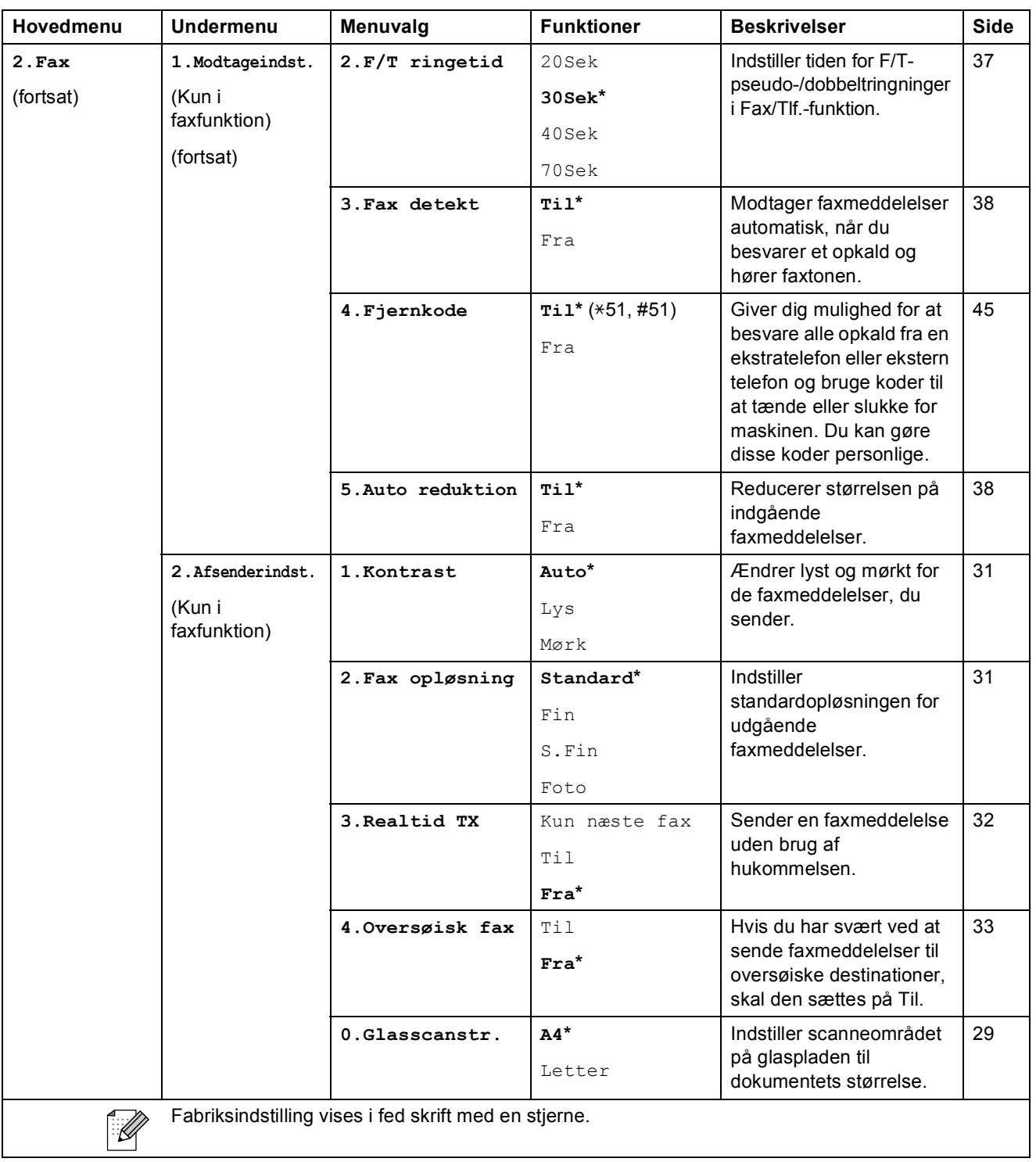

**C**

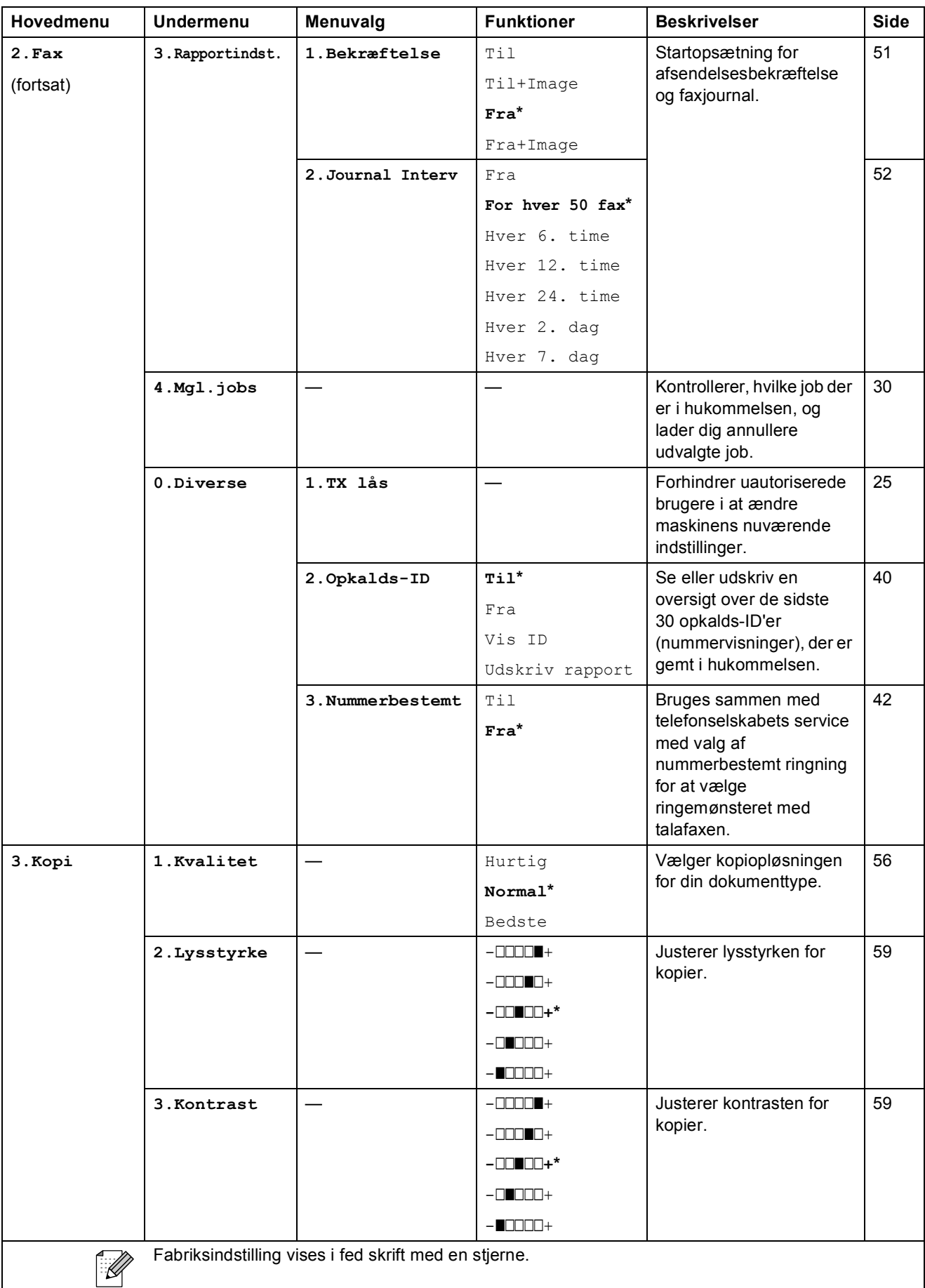

Menu og funktioner

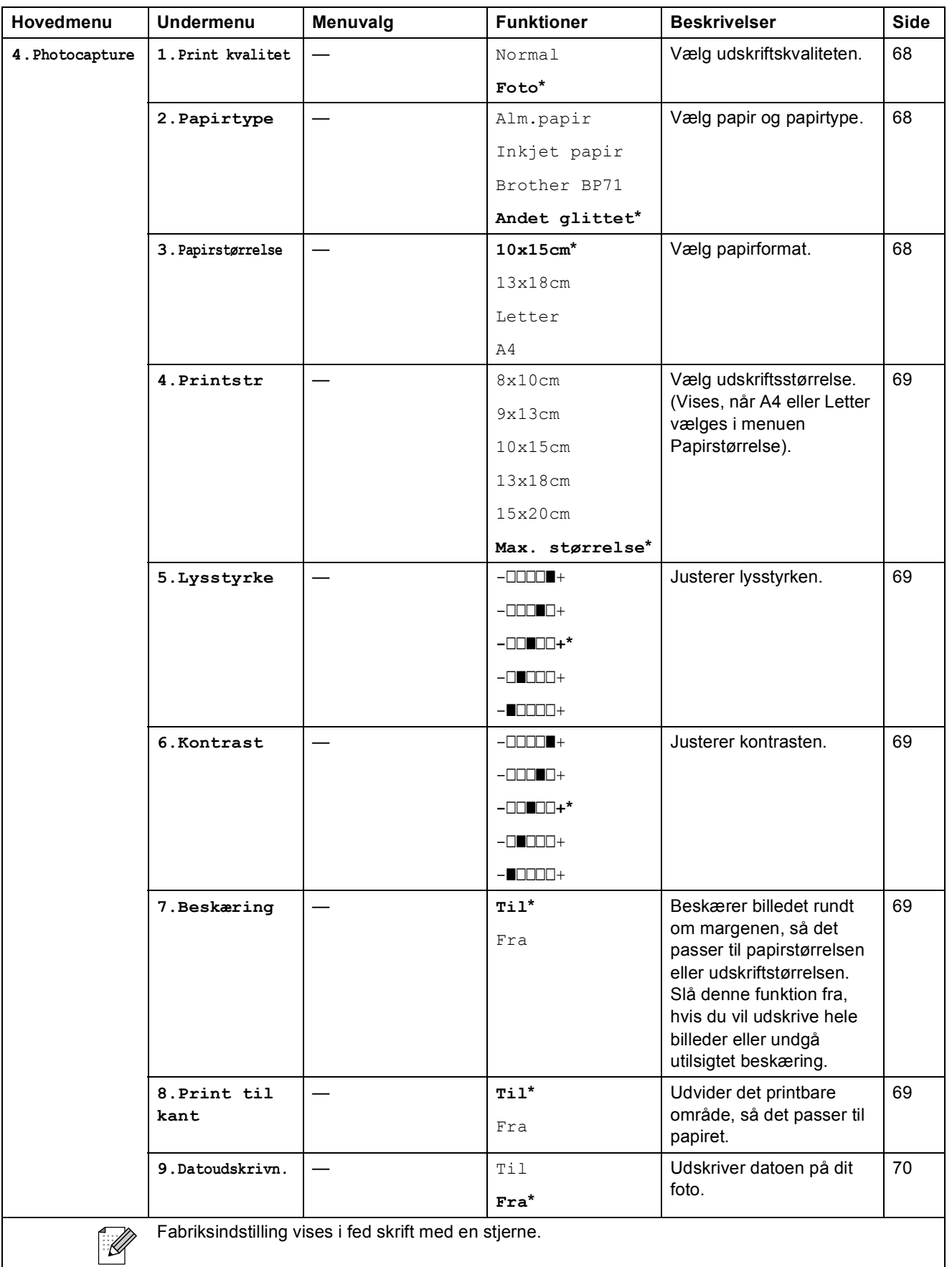

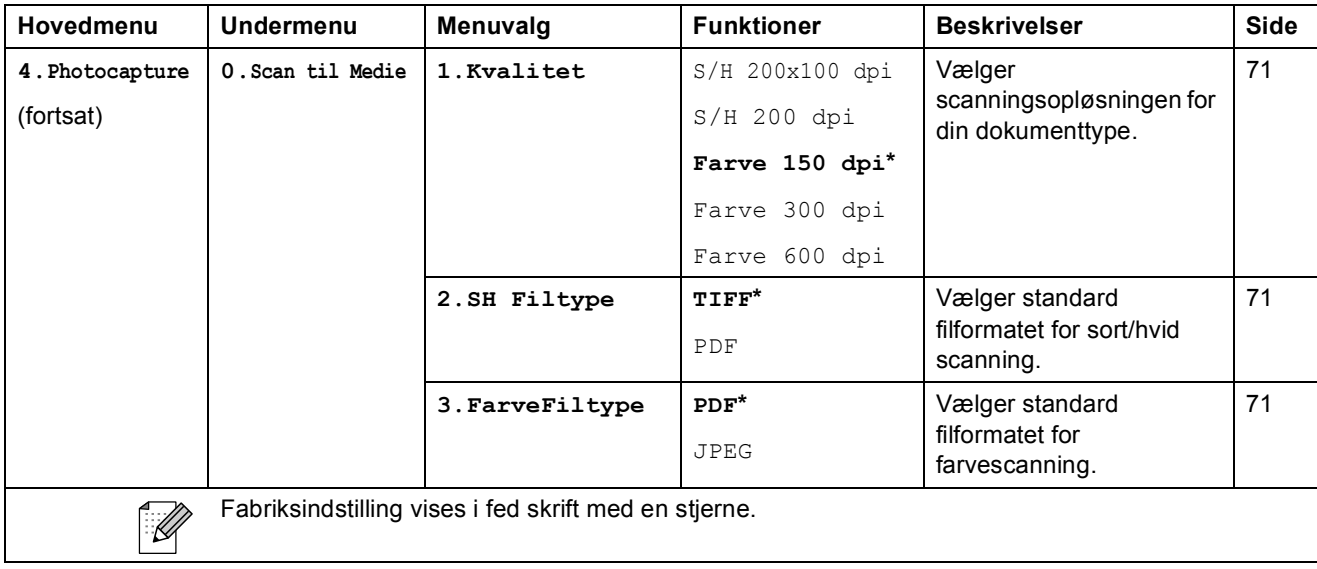

Menu og funktioner

### **Netværksmenu (MFC-253CW, MFC-255CW og MFC-257CW) <sup>C</sup>**

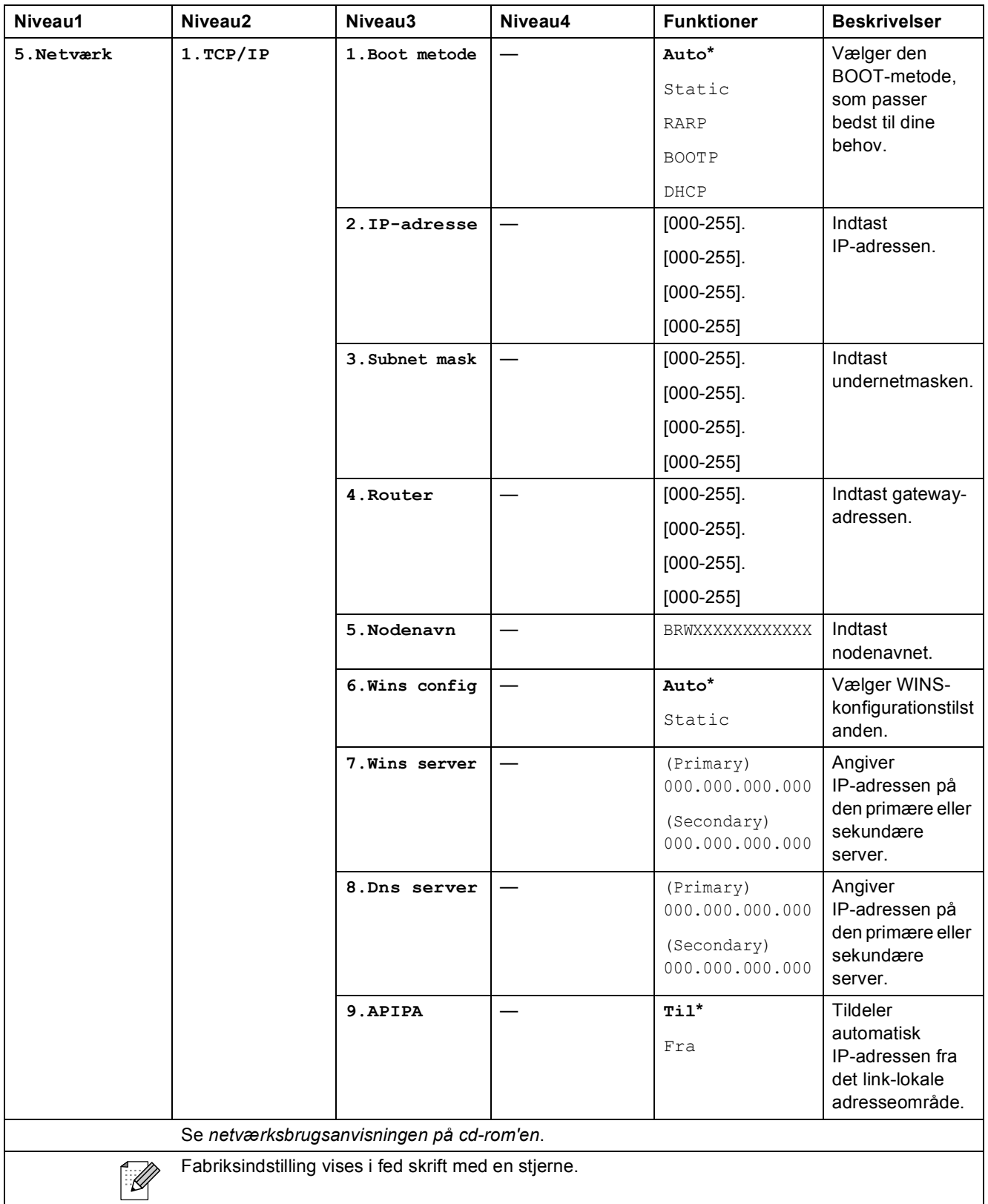

**C**

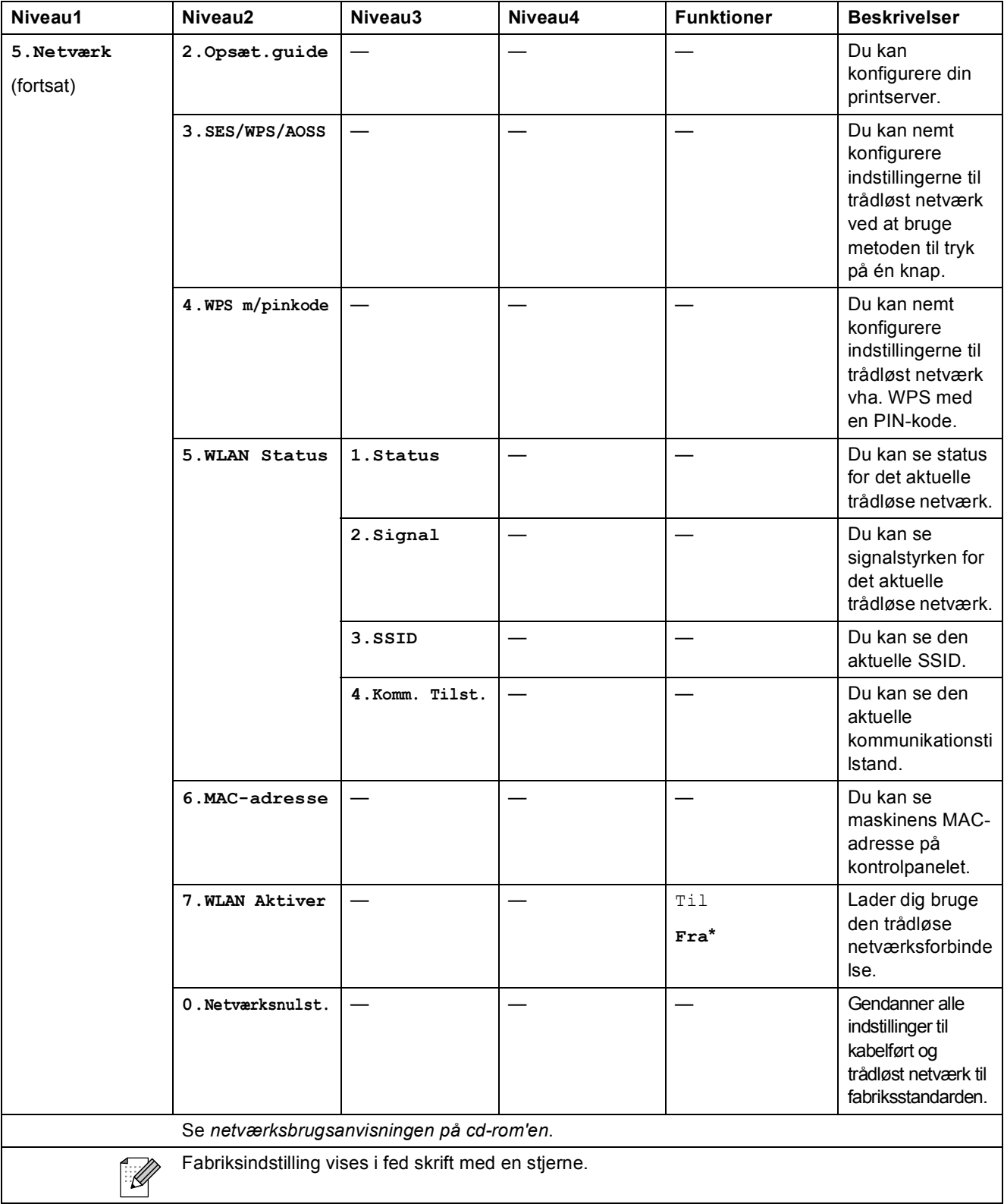

Menu og funktioner

**C**

### **(MFC-295CN)**

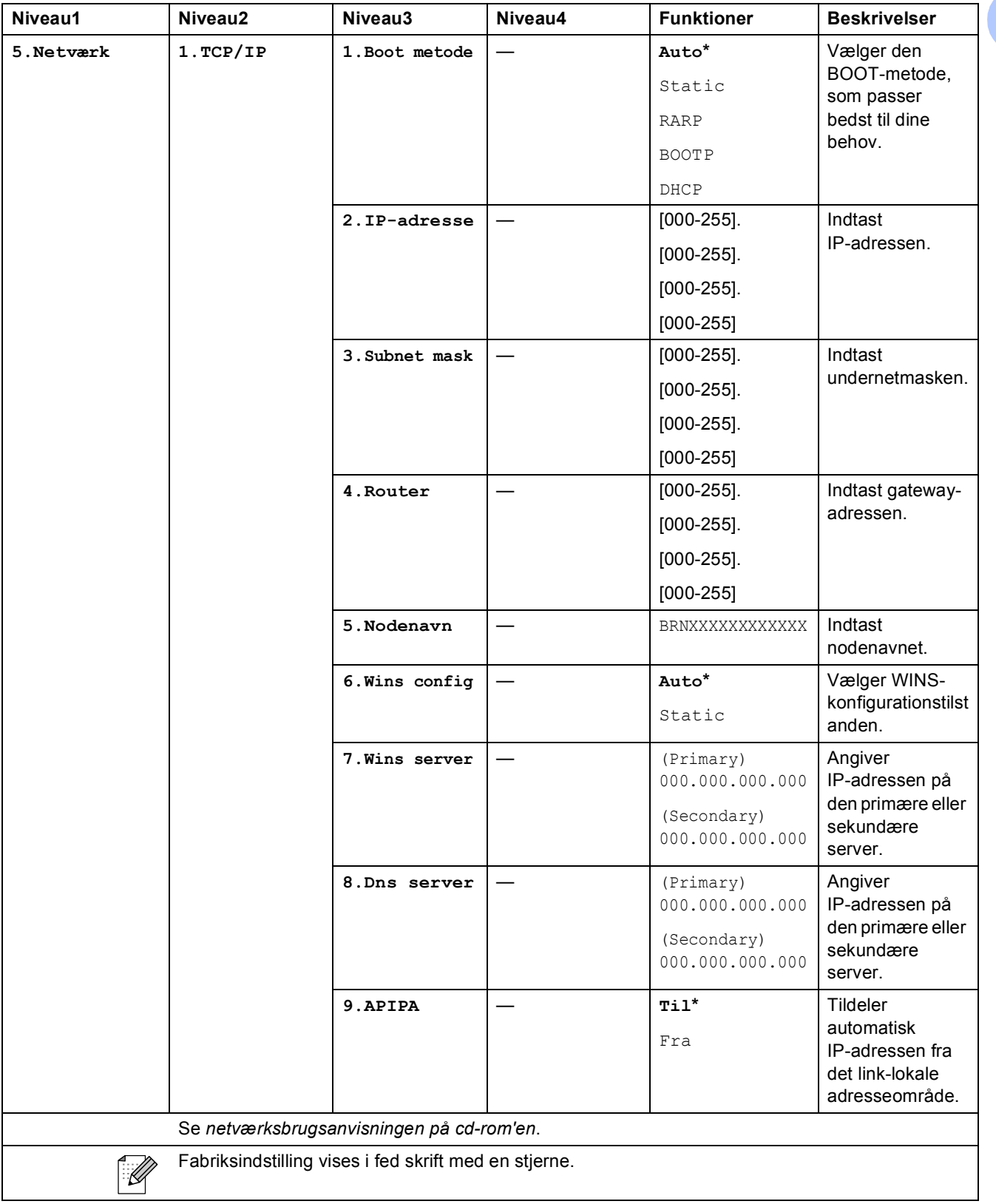

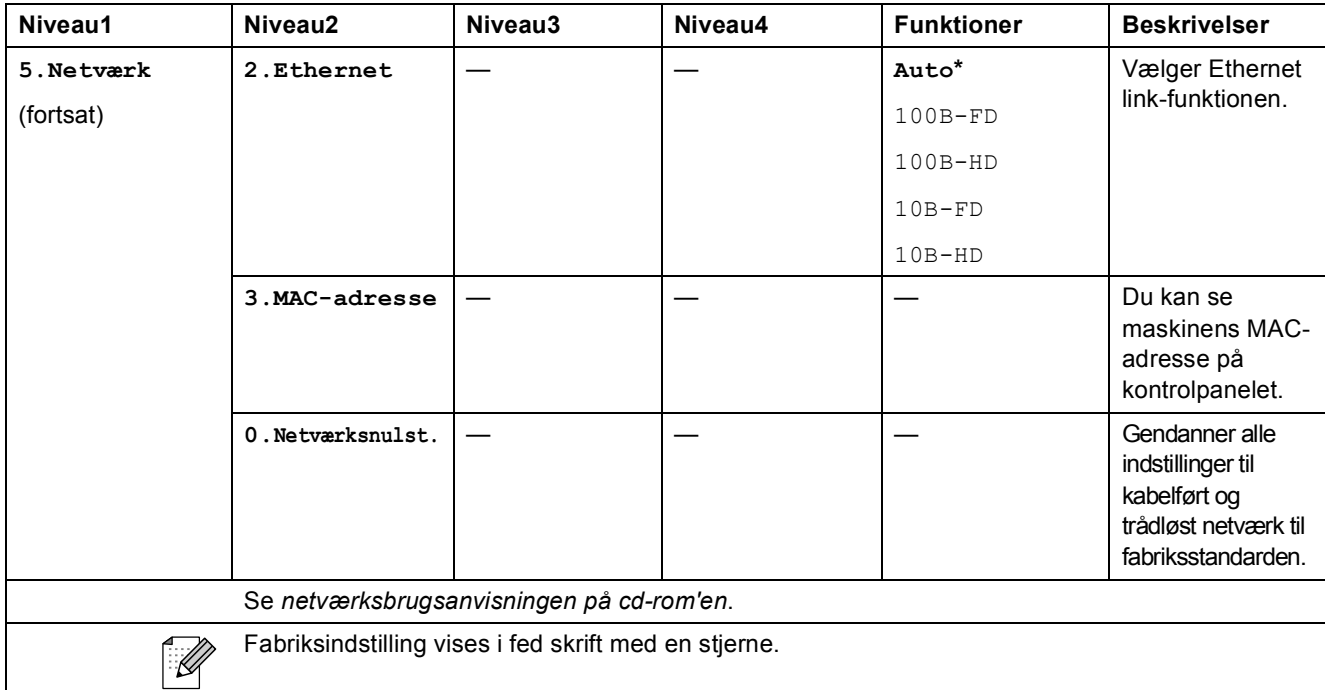

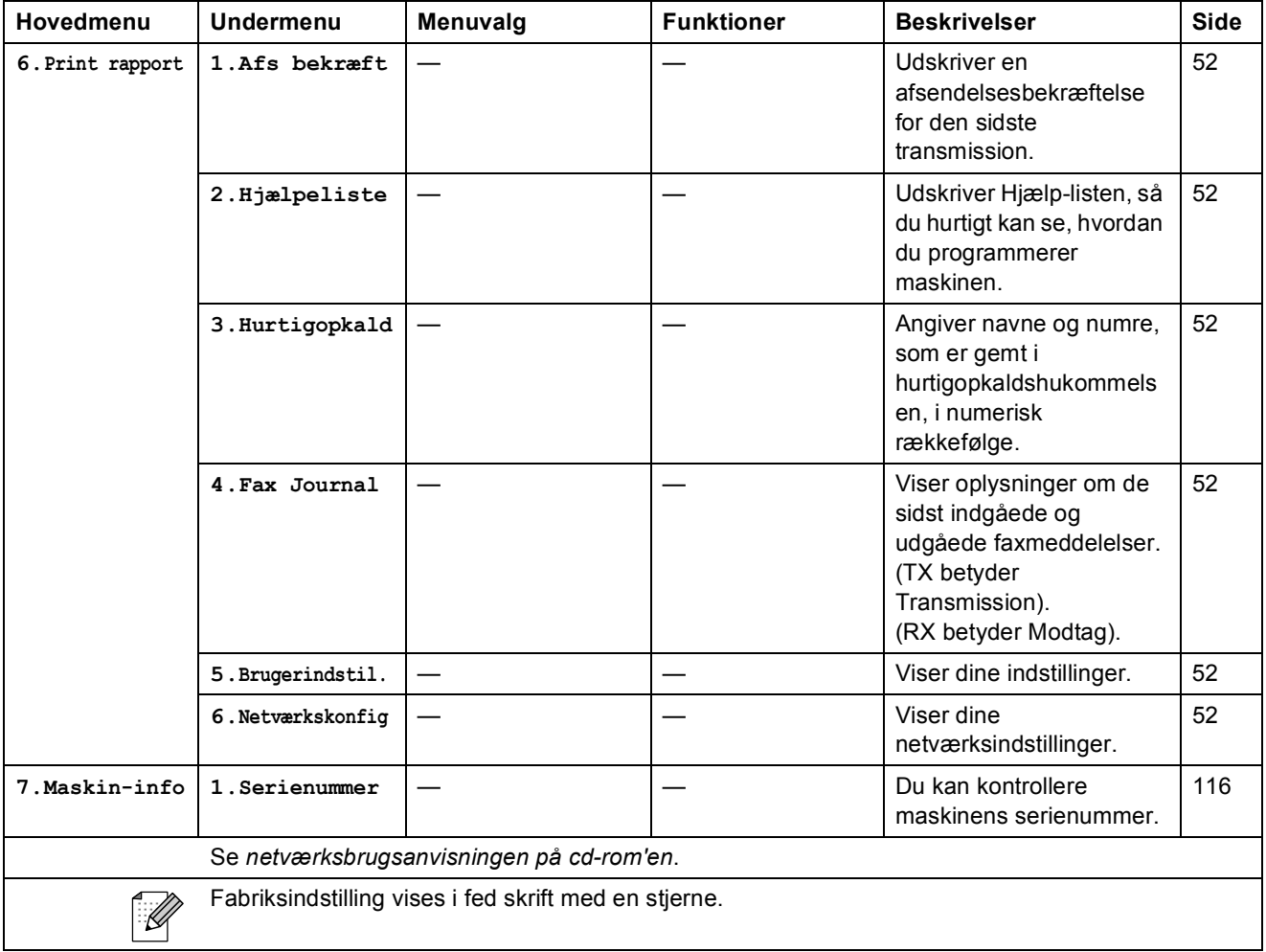

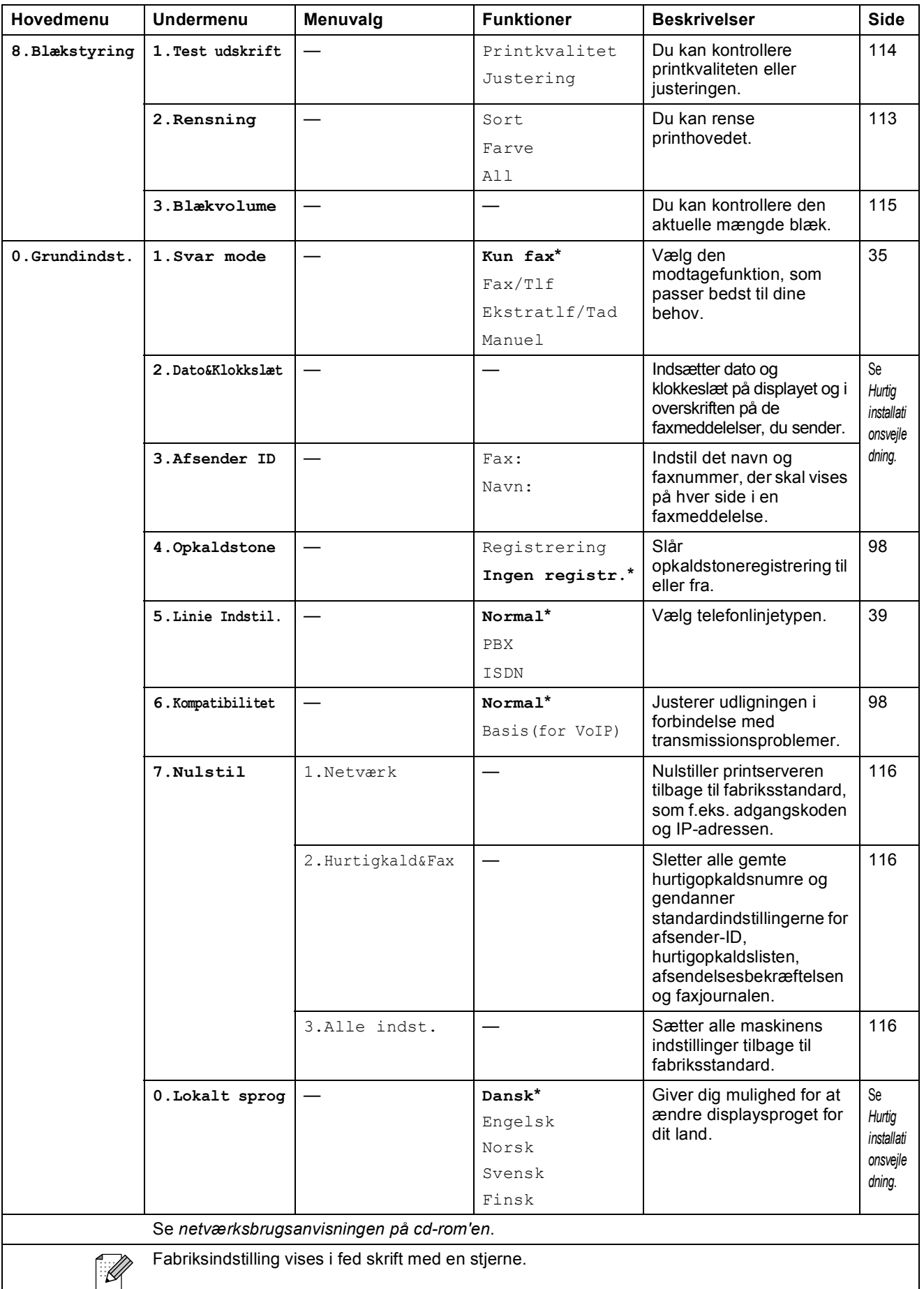

# **Indtastning af tekst**

Når du indstiller visse menufunktioner, f.eks. Afsender-ID, har du muligvis behov for at indtaste tekst i maskinen. De fleste nummertaster har påtrykt tre eller fire taster. Tasterne for **0**, **#** og **l** har ikke påtrykte bogstaver, da de bruges til specialtegn.

Tryk på den korrekte tast på opkaldstastaturet det antal gange, der vises i denne referencetabel, for at finde det tegn, du ønsker.

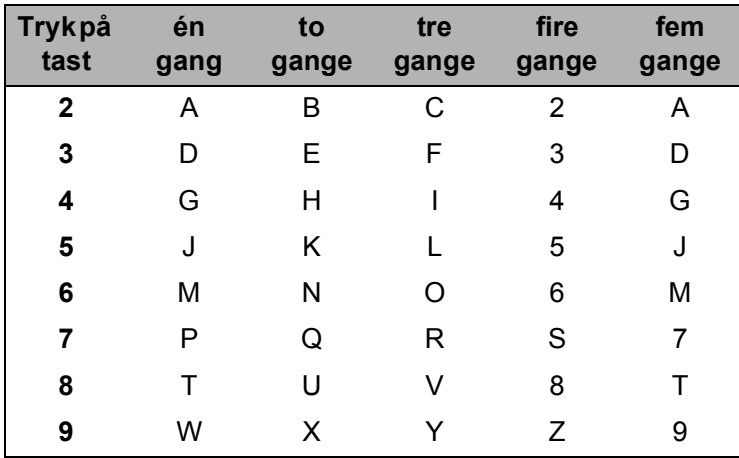

#### **Indsættelse af mellemrum**

For at indtaste et mellemrum i faxnummeret skal du trykke på ▶ én gang mellem numrene. Hvis du vil indsætte et mellemrum i et navn, skal du trykke to gange på ▶ mellem bogstaverne.

#### **Rettelser**

Hvis du har indtastet et bogstav forkert og vil ændre det, skal du trykke på **d** for at flytte markøren hen under det forkerte tegn. Tryk derefter på **Clear/Back**. Indtast det rigtige tegn igen. Du kan også gå tilbage og indtaste bogstaver.

#### **Gentagelse af bogstaver**

Hvis du skal indsætte et bogstav, der er på samme tast som det foregående bogstav, skal du trykke på ▶ for at flytte markøren til højre, før du trykker på tasten igen.

#### **Specialtegn og symboler**

Tryk på  $\star$ , **#** eller 0, og tryk derefter på ◀ eller ▶ for at flytte markøren hen under det ønskede specialtegn eller symbol. Tryk derefter på **OK** for at vælge det.

Tryk på  $\star$  for (mellemrum) ! "  $\sharp$  \$ % & ' ( )  $*$  + , - . /  $\oplus$ Tryk på  $\sharp$  for : ; < = > ? @ [ ] ^ Tryk på **0** for Å Æ É Ë Ö Ø Ü 0
**Specifikationer** 

# **Generelt**

**D**

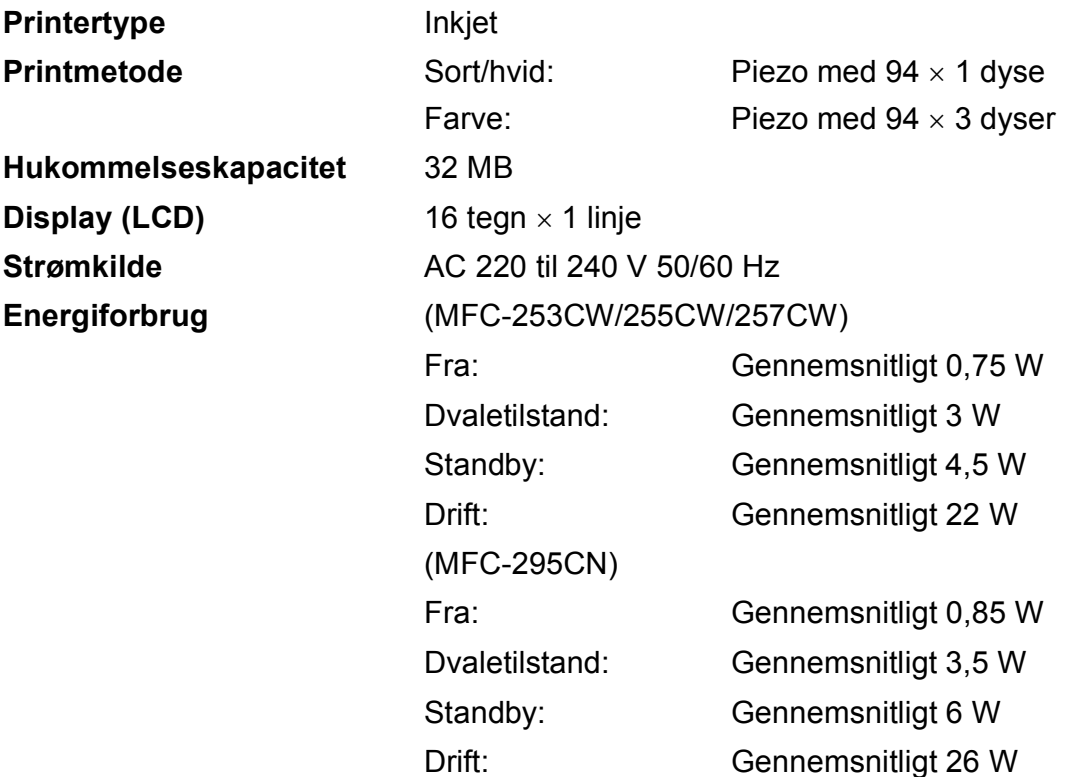

#### **Dimensioner**

(MFC-253CW/255CW/257CW)

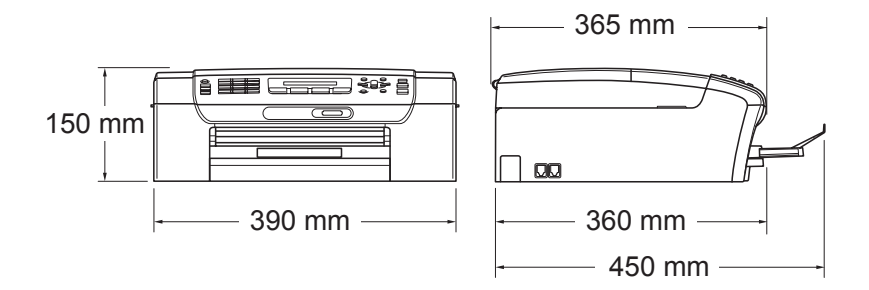

#### (MFC-295CN)

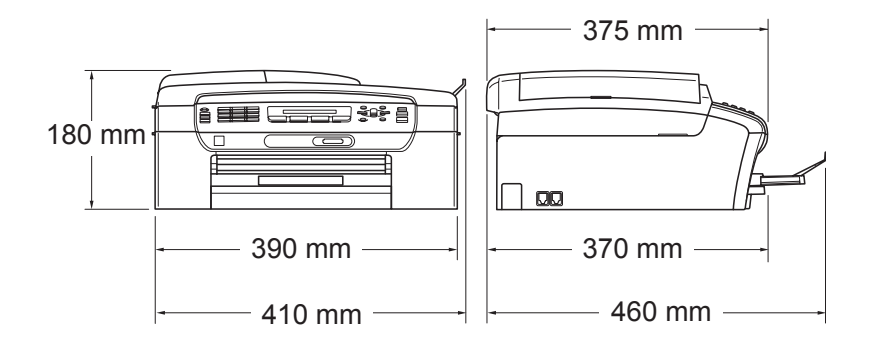

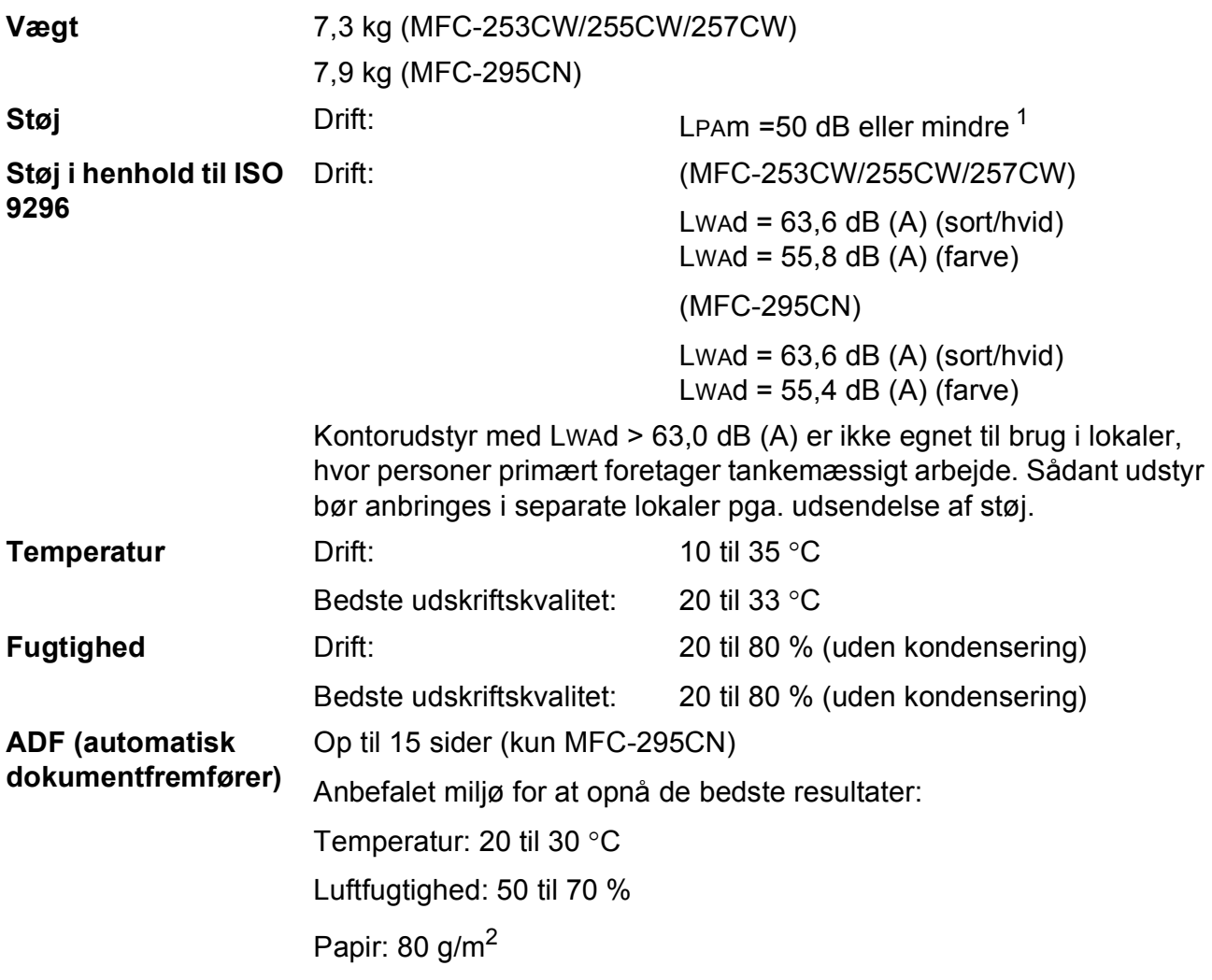

<span id="page-145-0"></span><sup>1</sup> Dette afhænger af udskriftsforholdene.

**D**

# **Udskriftsmedie <sup>D</sup>**

<span id="page-146-4"></span><span id="page-146-3"></span>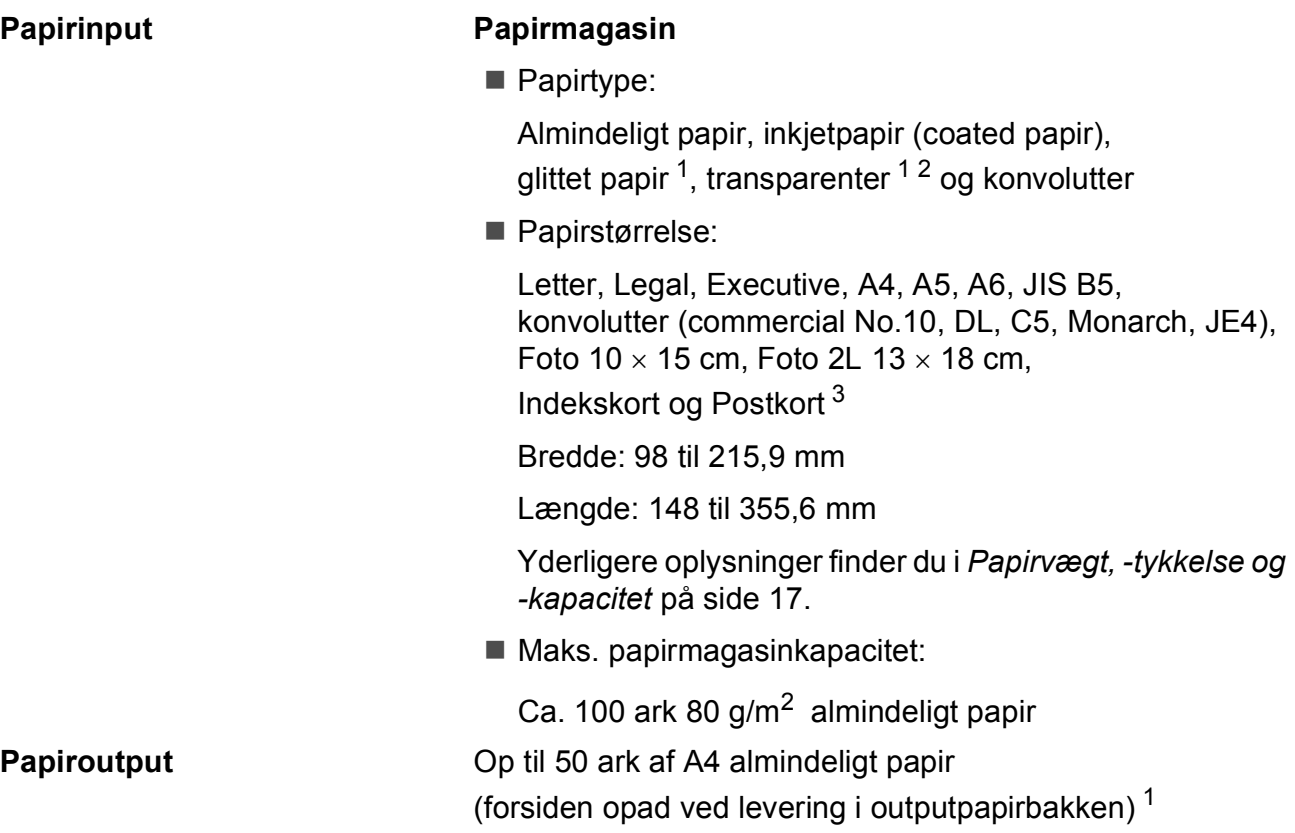

- <span id="page-146-0"></span><sup>1</sup> Ved udskrivning på glittet papir og transparenter anbefales det, at udskrevne sider straks fjernes fra outputpapirbakken, når de kommer ud af maskinen, for at undgå udtværing.
- <span id="page-146-1"></span><sup>2</sup> Brug kun transparenter, der er anbefalet til inkjet-udskrivning.
- <span id="page-146-2"></span><sup>3</sup> Se *[Papirtype og -størrelse for hver funktion](#page-27-0)* på side 16.

## <span id="page-147-0"></span>**Fax D***D*

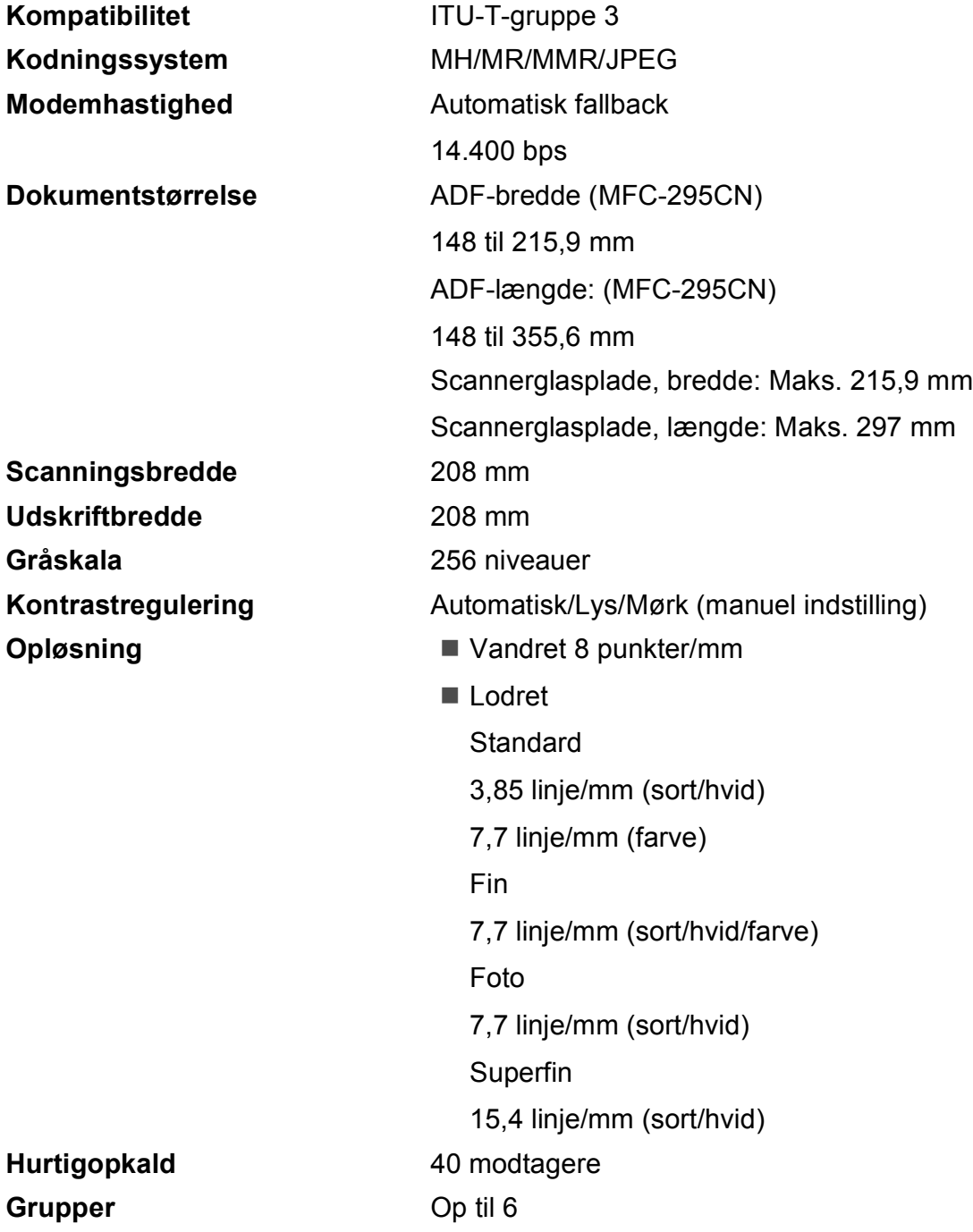

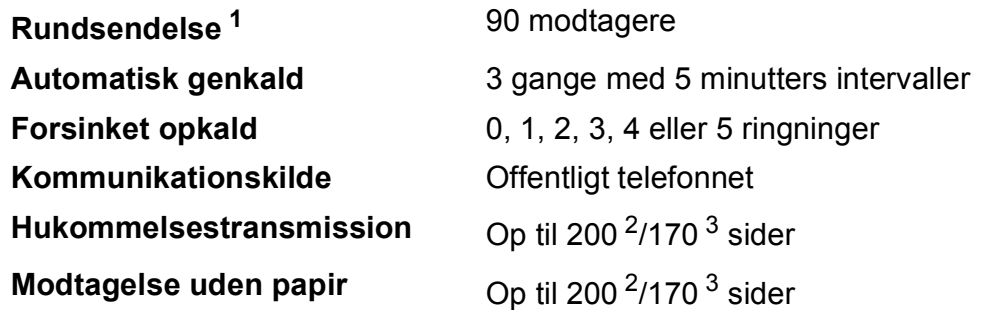

<span id="page-148-0"></span><sup>1</sup> Kun sort/hvid

<span id="page-148-2"></span><sup>3</sup> "Sider" henviser til "ITU-T-testskema nr. 1" (et typisk forretningsbrev, standardopløsning, MMR-kode). Specifikationer og trykt materiale kan ændres uden forudgående varsel.

<span id="page-148-1"></span><sup>2</sup> "Sider" henviser til "Brother-standardskema nr. 1" (et typisk forretningsbrev, standardopløsning, MMR-kode). Specifikationer og trykt materiale kan ændres uden forudgående varsel.

# <span id="page-149-0"></span>**Kopi D**  $\overline{\phantom{a}}$  **D**  $\overline{\phantom{a}}$  **D**  $\overline{\phantom{a}}$  **D**  $\overline{\phantom{a}}$  **D**  $\overline{\phantom{a}}$   $\overline{\phantom{a}}$   $\overline{\phantom{a}}$   $\overline{\phantom{a}}$   $\overline{\phantom{a}}$   $\overline{\phantom{a}}$   $\overline{\phantom{a}}$   $\overline{\phantom{a}}$   $\overline{\phantom{a}}$   $\overline{\phantom{a}}$   $\overline{\phantom{a}}$   $\overline{\phantom{a}}$   $\over$

**Farve/Sort/hvid** Ja/Ja

**Dokumentstørrelse** ADF-bredde: (MFC-295CN) 148 til 215,9 mm ADF-længde: (MFC-295CN) 148 til 355,6 mm Scannerglasplade, bredde: Maks. 215,9 mm Scannerglasplade, længde: Maks. 297 mm **Flere kopier** Stakker op til 99 sider Sorterer op til 99 sider (kun sort/hvid) (kun MFC-295CN) **Forstør/Formindsk** 25 % - 400 % (i trin af 1%) **Opløsning** (Sort/hvid) Scanner op til 1200  $\times$  1200 dpi Udskriver op til 1200  $\times$  1200 dpi (Farve)

- Scanner op til 600  $\times$  1200 dpi
- Udskriver op til 600  $\times$  1200 dpi

**D**

# <span id="page-150-7"></span>**PhotoCapture Center™**

**Bemærk!**

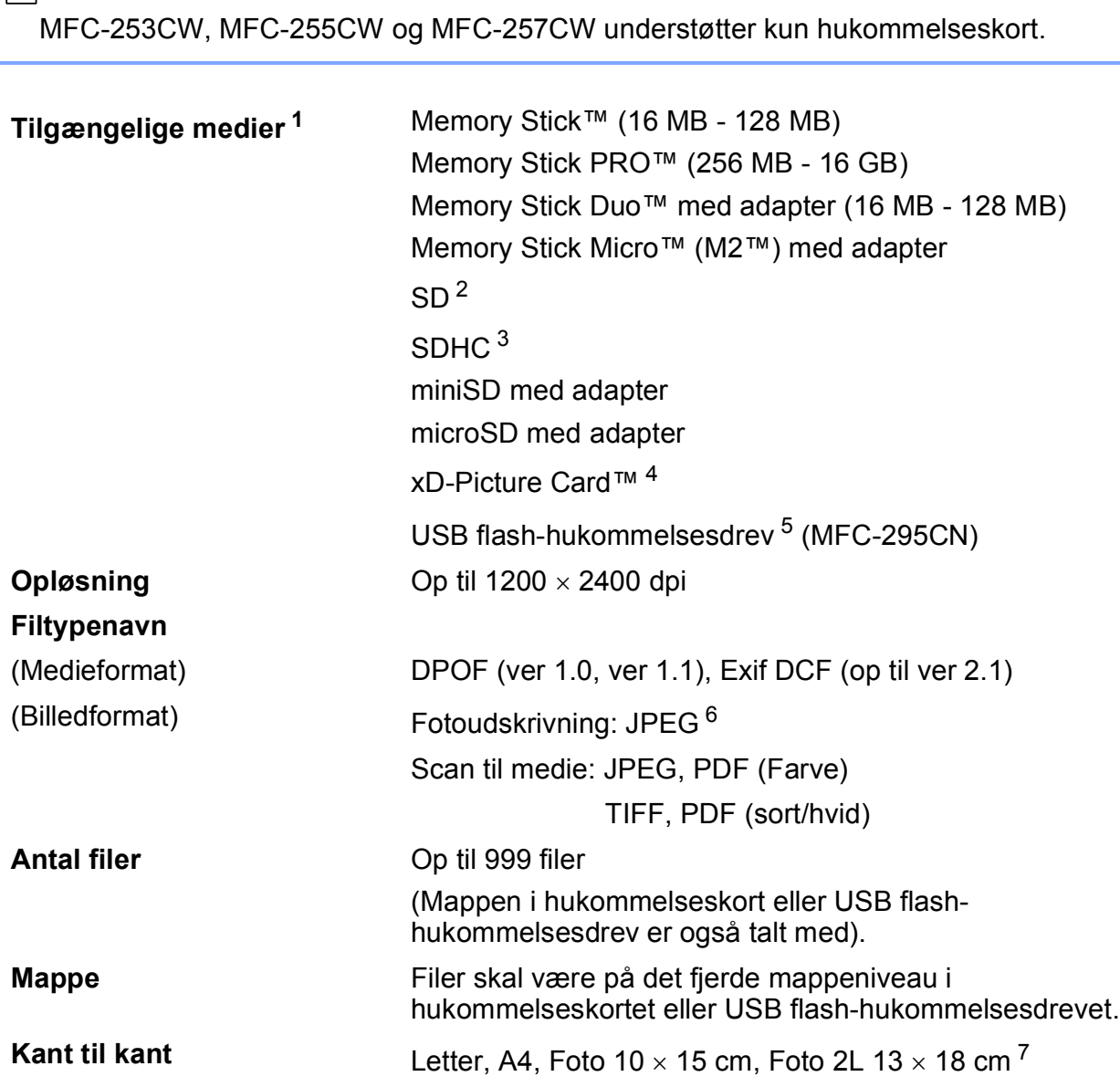

<span id="page-150-0"></span><sup>1</sup> Hukommelseskort, adaptere og USB flash-hukommelsesdrev er ikke inkluderet.

- <span id="page-150-1"></span> $2$  16 MB til 2 GB
- <span id="page-150-2"></span><sup>3</sup> 4 GB til 16 GB

<span id="page-150-3"></span><sup>4</sup> xD-Picture Card™ Conventional Card fra 16 MB til 512 MB xD-Picture Card™ Type M fra 256 MB til 2 GB xD-Picture Card™ Type M+ 1 GB og 2 GB xD-Picture Card™ Type H fra 256 MB til 2 GB

- <span id="page-150-4"></span><sup>5</sup> USB 2.0-standard USB Mass Storage Class fra 16 MB til 32 GB Understøttelsesformat: FAT12/FAT16/FAT32
- <span id="page-150-5"></span><sup>6</sup> Progressivt JPEG-format understøttes ikke.
- <span id="page-150-6"></span><sup>7</sup> Se *[Papirtype og -størrelse for hver funktion](#page-27-0)* på side 16.

# **PictBridge (kun MFC-295CN)**

**Kompatibilitet** Understøtter Camera & Imaging Products Association PictBridge standard CIPA DC-001

> Besøg<http://www.cipa.jp/pictbridge>for at få yderligere oplysninger.

**Interface** PictBridge-port (USB)

**D**

# <span id="page-152-4"></span>**Scanner**

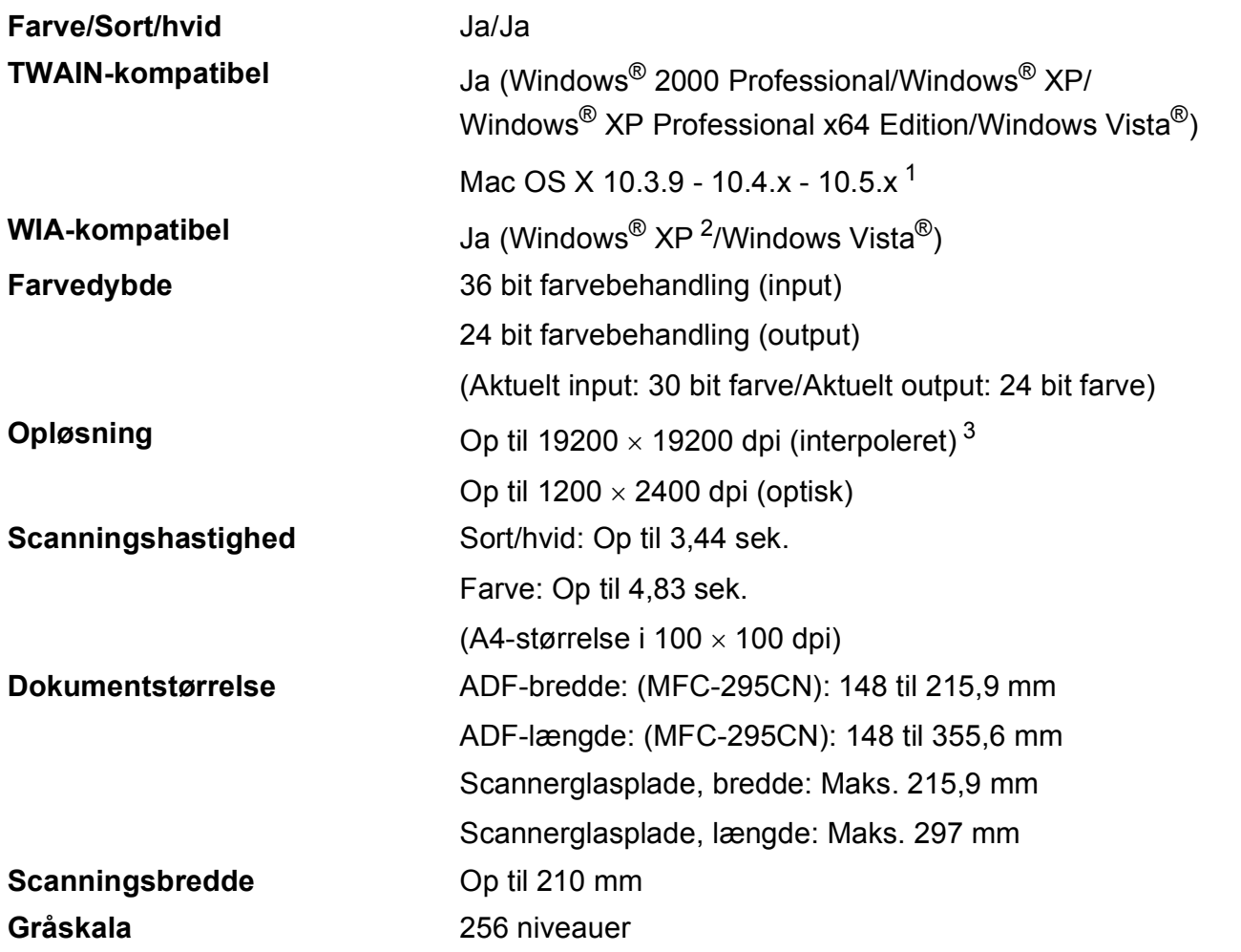

- <span id="page-152-3"></span><span id="page-152-0"></span><sup>1</sup> Du kan finde de seneste driveropdateringer til den Mac OS X, du bruger, på [http://solutions.brother.com.](http://solutions.brother.com)
- <span id="page-152-1"></span><sup>2</sup> Windows<sup>®</sup> XP i denne brugsanvisning inkluderer Windows<sup>®</sup> XP Home Edition, Windows<sup>®</sup> XP Professional og Windows® XP Professional x64 Edition.
- <span id="page-152-2"></span><sup>3</sup> Maksimum 1200 × 1200 dpi scanning ved brug af WIA-driver til Windows® XP og Windows Vista® (opløsning op til 19200 × 19200 dpi kan vælges ved hjælp af Brother-scannerhjælpeprogrammet)

# <span id="page-153-5"></span>**Printer**

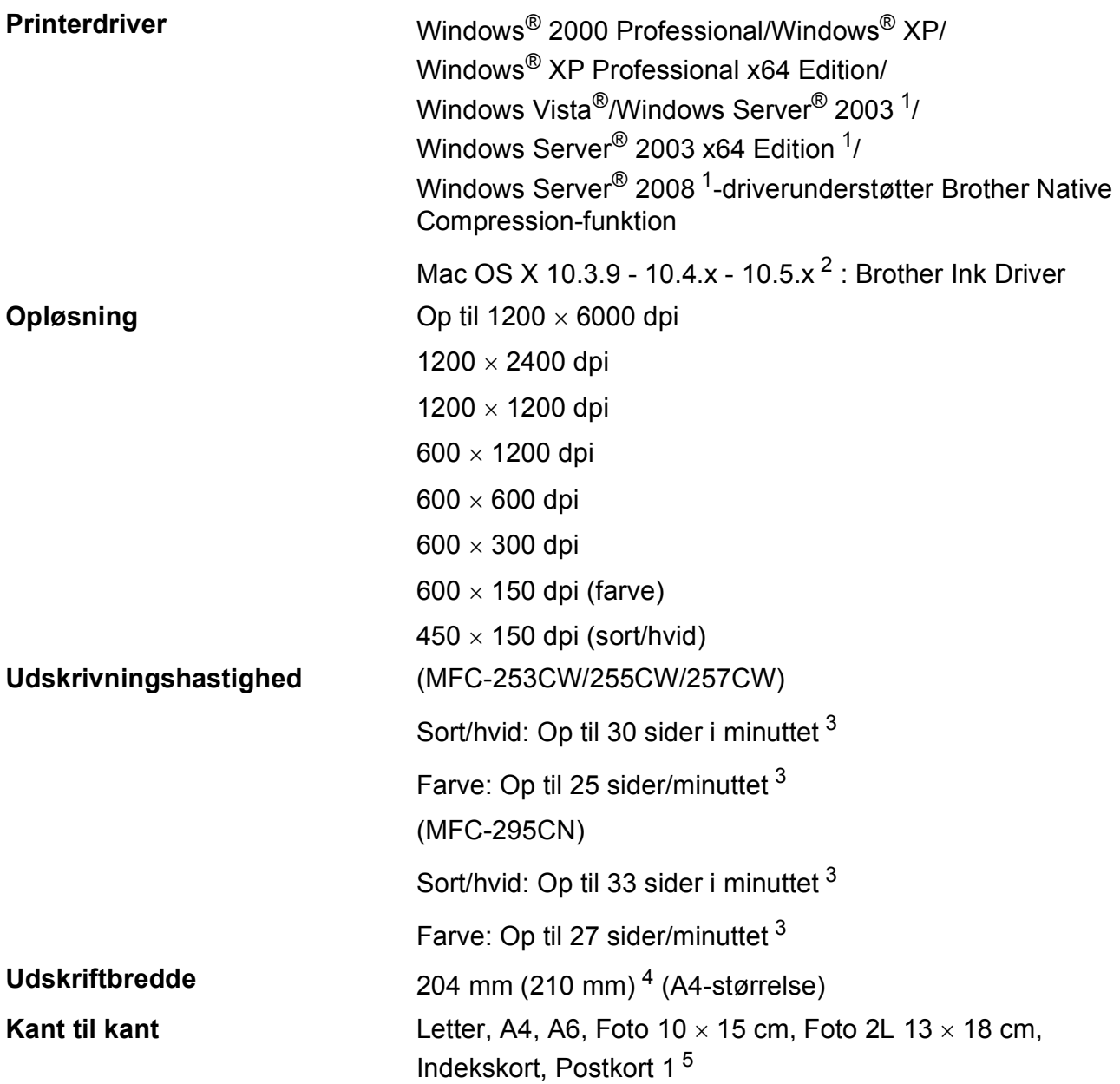

<span id="page-153-0"></span><sup>1</sup> Udskriv kun via netværk.

<span id="page-153-1"></span><sup>2</sup> Du kan finde de seneste driveropdateringer til den Mac OS X, du bruger, på [http://solutions.brother.com.](http://solutions.brother.com)

- <span id="page-153-2"></span><sup>3</sup> Baseret på Brother-standardmønster. A4-størrelse i kladdefunktion.
- <span id="page-153-3"></span><sup>4</sup> Når du indstiller Print til kant til Til.
- <span id="page-153-4"></span><sup>5</sup> Se *[Papirtype og -størrelse for hver funktion](#page-27-0)* på side 16.

## **Stik D**  $\overline{\phantom{a}}$  **D**  $\overline{\phantom{a}}$  **D**  $\overline{\phantom{a}}$  **D**  $\overline{\phantom{a}}$  **D**  $\overline{\phantom{a}}$  **D**  $\overline{\phantom{a}}$  **D**  $\overline{\phantom{a}}$  **D**  $\overline{\phantom{a}}$  **D**  $\overline{\phantom{a}}$  **D**  $\overline{\phantom{a}}$  **D**  $\overline{\phantom{a}}$  **D**  $\overline{\phantom{a}}$  **D**  $\overline{\phantom{a}}$  **D**  $\over$

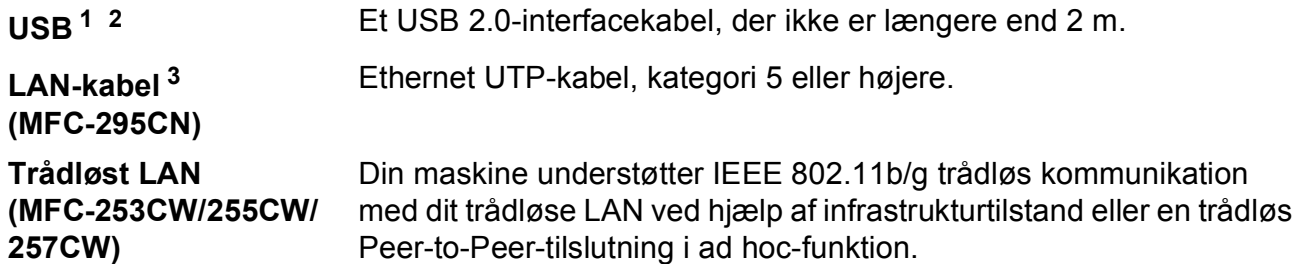

- <span id="page-154-0"></span><sup>1</sup> Din maskine har et full-speed USB 2.0-interface. Dette interface er kompatibelt med højhastigheds USB 2.0-, men den maksimale dataoverførselshastighed er 12 Mbits/sek. Maskinen kan også sluttes til en computer med USB 1.1 interface.
- <span id="page-154-1"></span><sup>2</sup> USB-porte fra andre producenter understøttes ikke for Macintosh.
- <span id="page-154-2"></span><sup>3</sup> Se *[Netværk \(LAN\)](#page-157-0)* på side 146 og *netværksbrugsanvisningen* for at få detaljerede netværksspecifikationer.

# <span id="page-155-6"></span>**Computerkrav**

<span id="page-155-5"></span><span id="page-155-4"></span><span id="page-155-3"></span><span id="page-155-2"></span><span id="page-155-1"></span><span id="page-155-0"></span>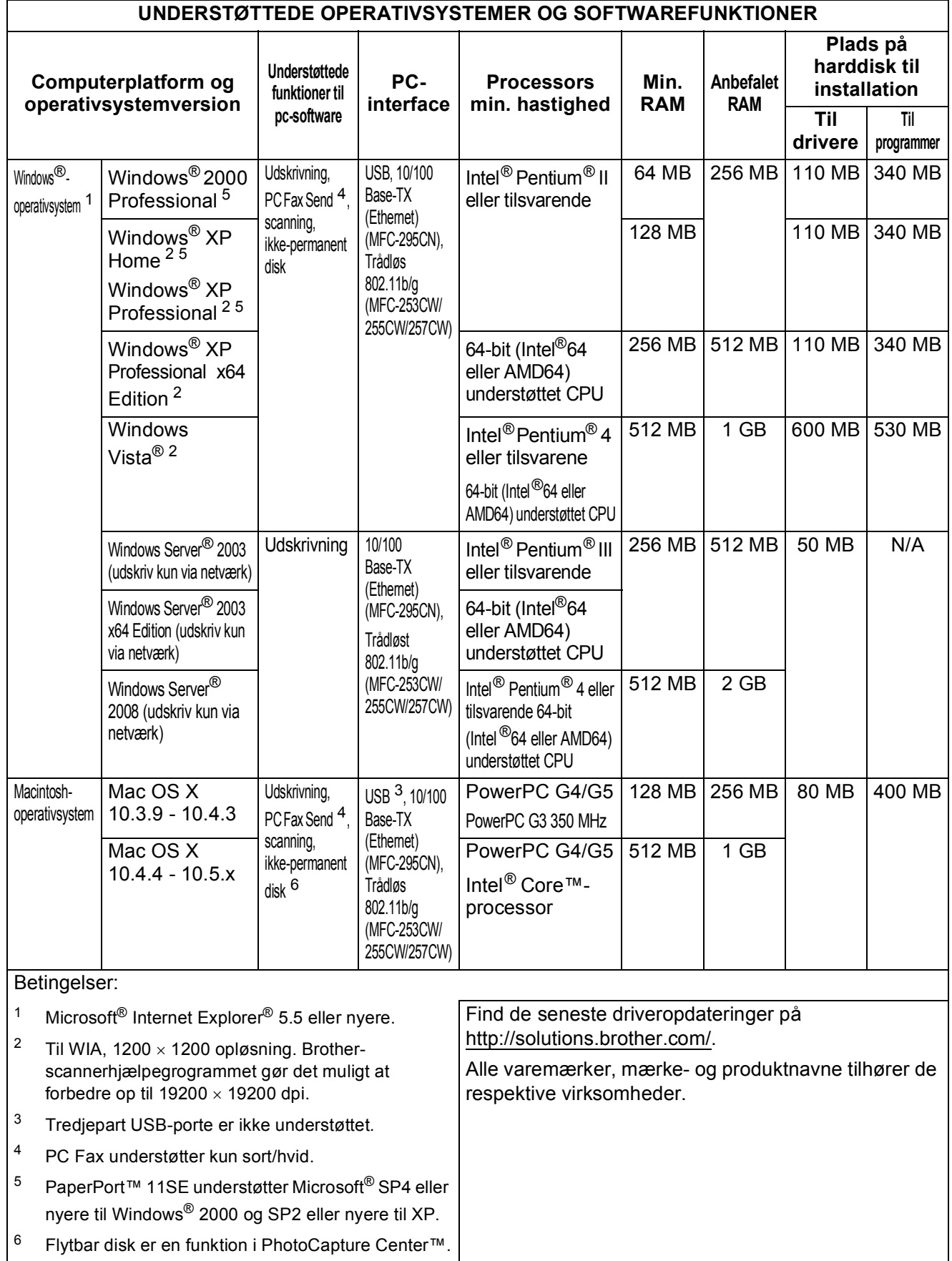

# <span id="page-156-1"></span>**Forbrugsstoffer**

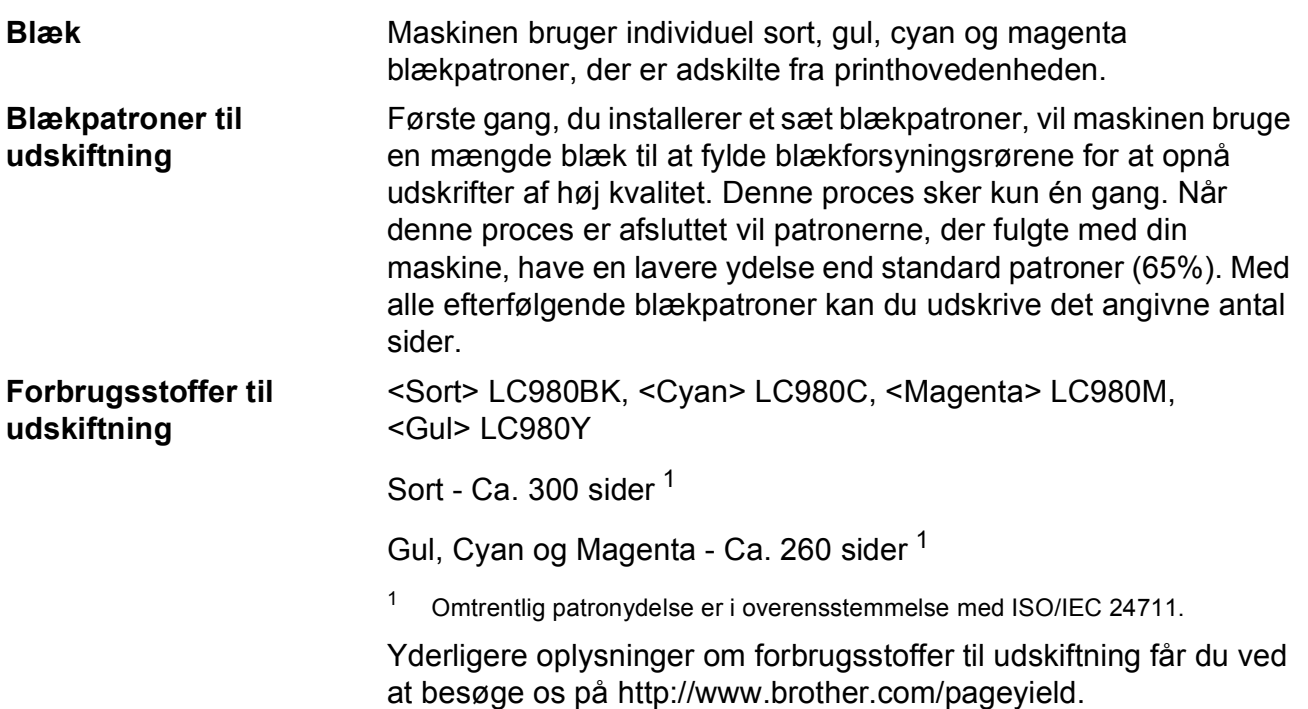

#### <span id="page-156-2"></span><span id="page-156-0"></span>**Hvad er Innobella™?**

Innobella™ er en serie af originale forbrugsstoffer, der tilbydes af Brother. Navnet "Innobella™" stammer fra ordene "Innovation" og "Bella" (hvilket betyder "smuk" på italiensk) og repræsenterer den "innovative" teknologi, der forsyner dig med "smukke" og "holdbare" udskrivningsresultater.

Når du udskriver fotobilleder, anbefaler Brother Innobella™ glittet fotopapir (BP71-serien) for at opnå høj kvalitet. Strålende udskrifter fremstilles lettere med blæk og papir fra Innobella™.

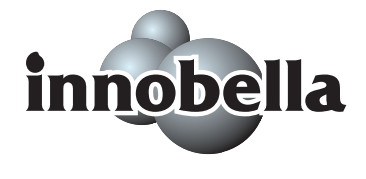

**D**

# <span id="page-157-0"></span>**Netværk (LAN)**

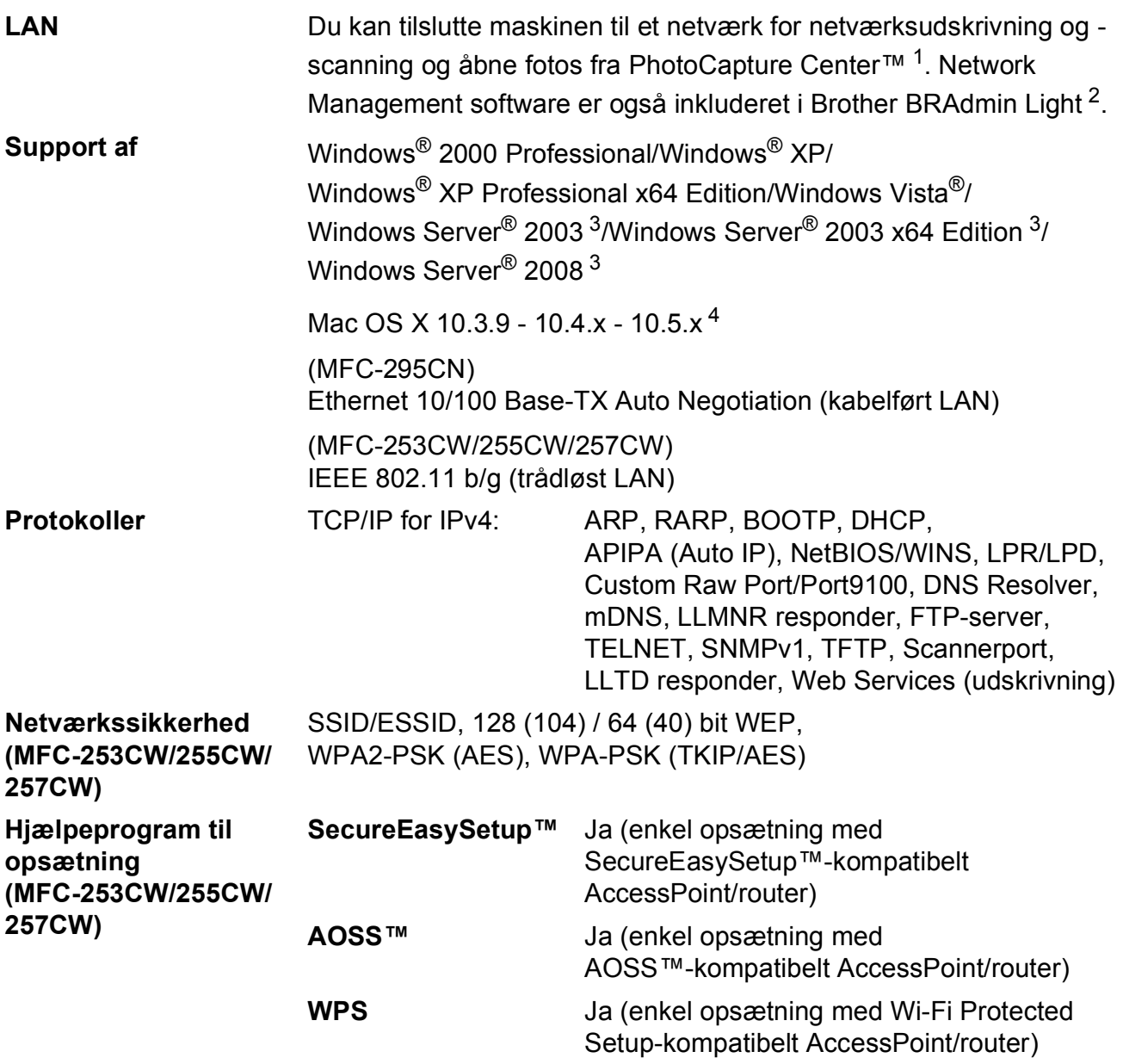

<span id="page-157-1"></span><sup>1</sup> Se skemaet om computerkrav på [side 144](#page-155-6).

<span id="page-157-2"></span><sup>2</sup> Hvis du kræver mere avanceret printerstyring, skal du bruge den nyeste version af hjælpeprogram Brother BRAdmin Professional, som kan indlæses fra <http://solutions.brother.com>.

<span id="page-157-3"></span><sup>3</sup> Udskriv kun via netværk.

<span id="page-157-4"></span><sup>4</sup> Du kan finde de seneste driveropdateringer til den Mac OS X, du bruger, på [http://solutions.brother.com.](http://solutions.brother.com)

## **Trådløs ettrykskonfiguration (MFC-253CW/255CW/257CW) <sup>D</sup>**

Hvis dit trådløse AccessPoint understøtter enten SecureEasySetup™, Wi-Fi Protected Setup (PBC<sup>1</sup>) eller AOSS™, kan du nemt konfigurere maskinen uden en computer. Ved at trykke på en knap på den trådløse LAN-router/AccessPoint og maskinen kan du opsætte indstillingerne for det trådløse netværk og sikkerhed. Se brugsanvisningen til den trådløse LAN-router/AccessPoint for at få instruktion til, hvordan du får adgang til one-push-funktionen.

<span id="page-158-0"></span><sup>1</sup> Push Button Configuration (Trykknapkonfiguration)

#### **Bemærk!**

Routere eller AccessPoints, der understøtter SecureEasySetup™, Wi-Fi Protected Setup eller AOSS™ har de symboler, der vises nedenfor.

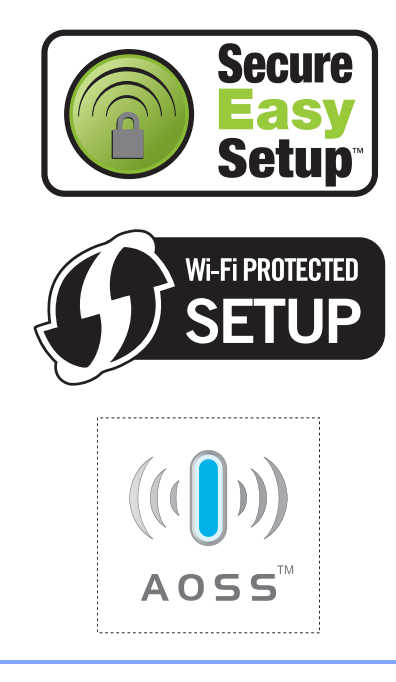

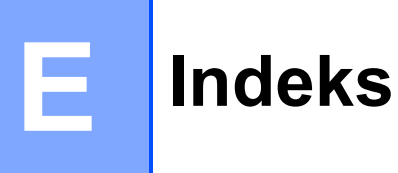

#### **A**

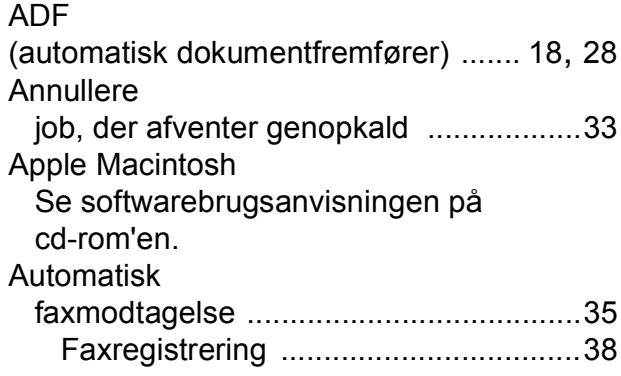

### **B**

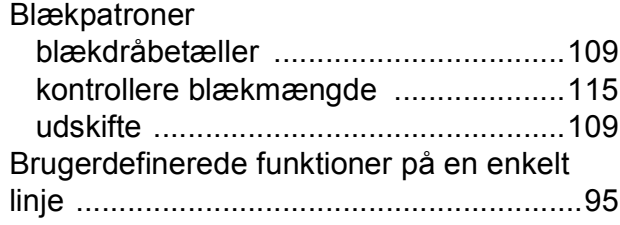

## **C**

**ControlCenter** Se softwarebrugsanvisningen på cd-rom'en.

#### **D**

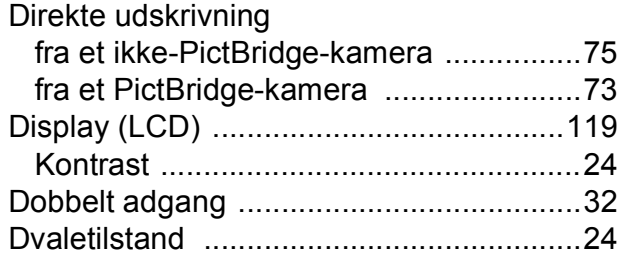

#### **E**

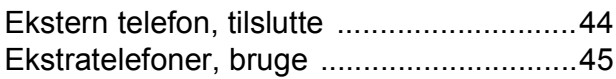

## **F**

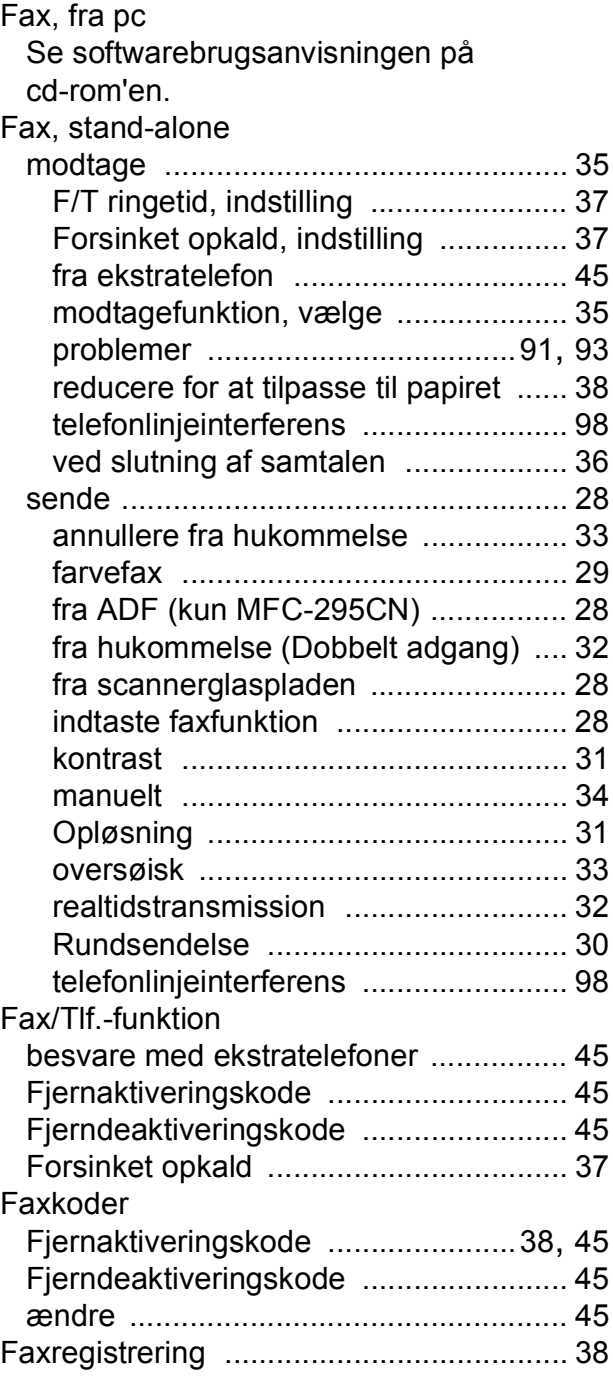

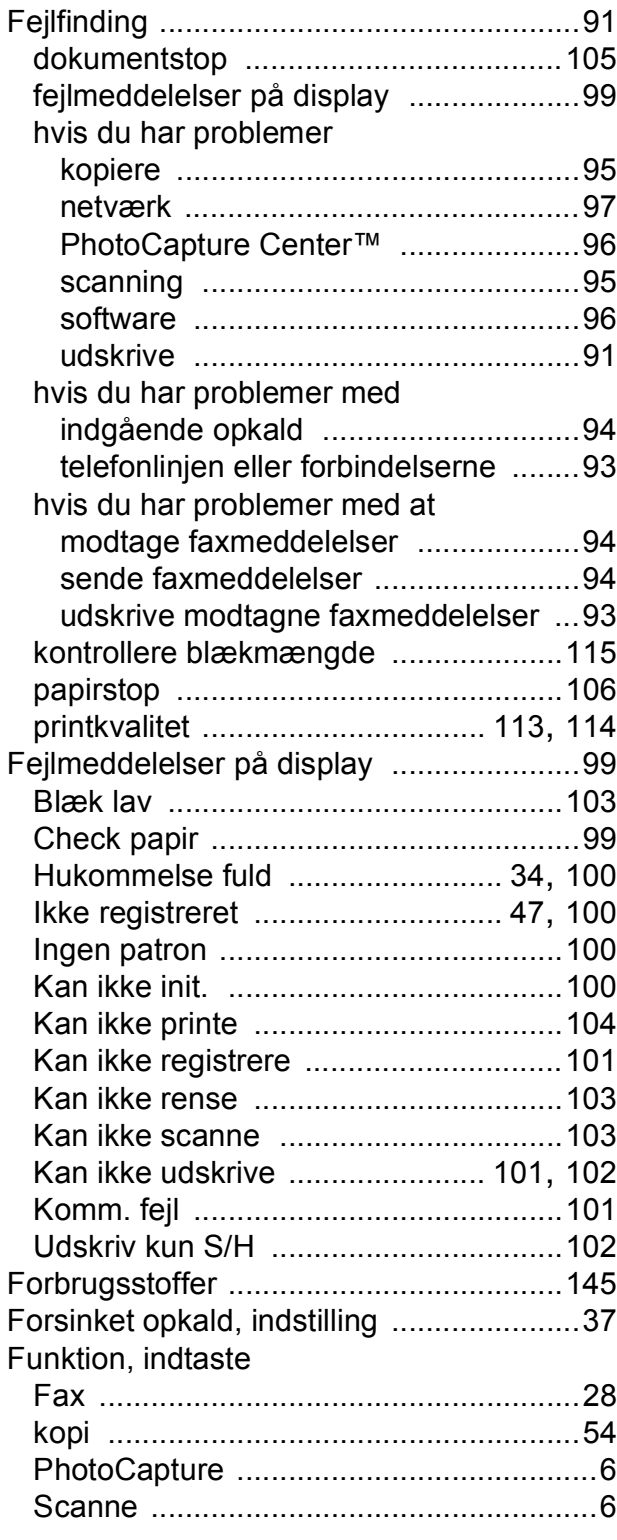

## **G**

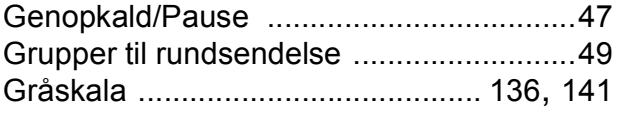

## **H**

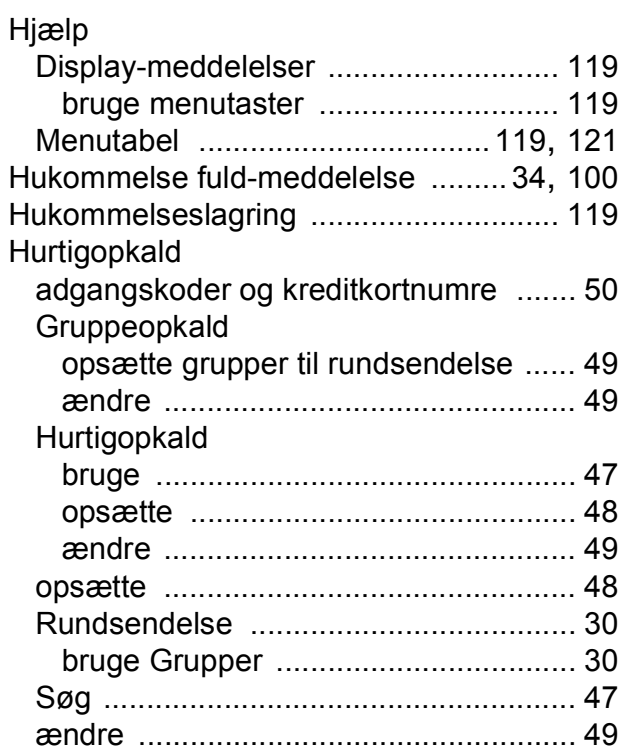

# **I**

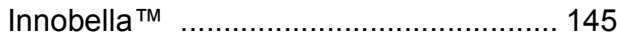

## **K**

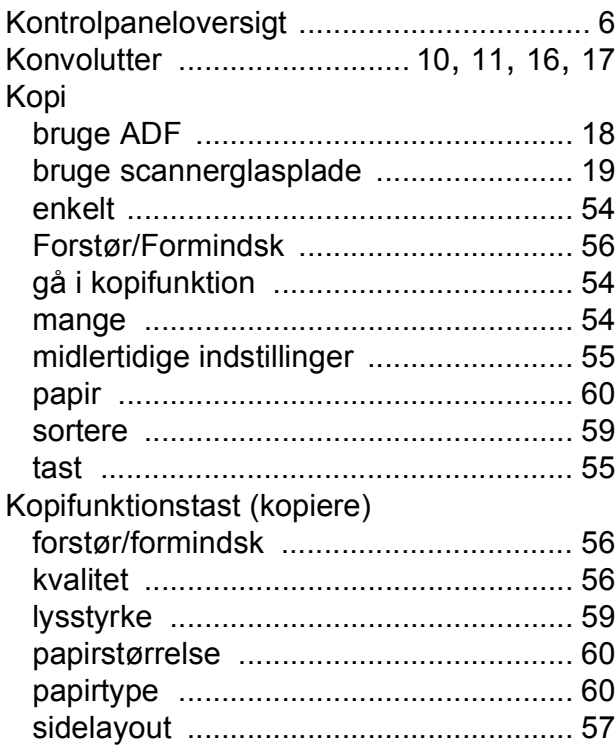

#### **L**

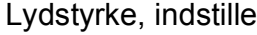

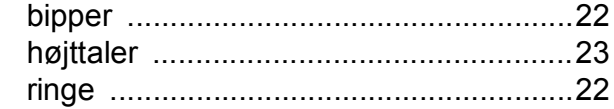

## **M**

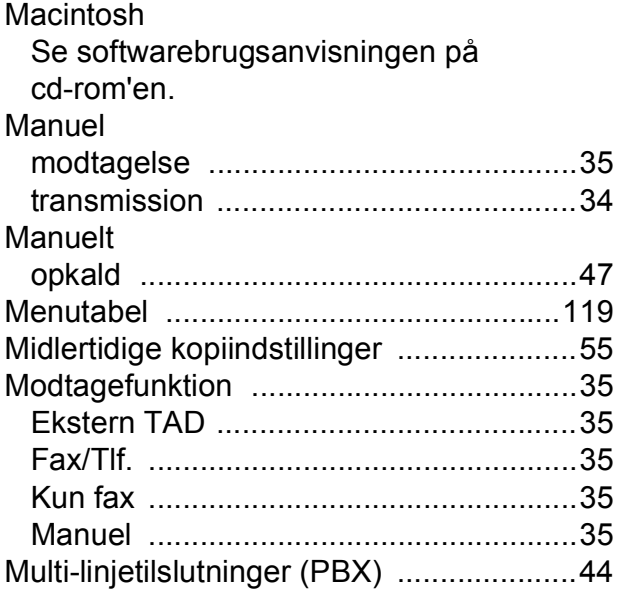

## **N**

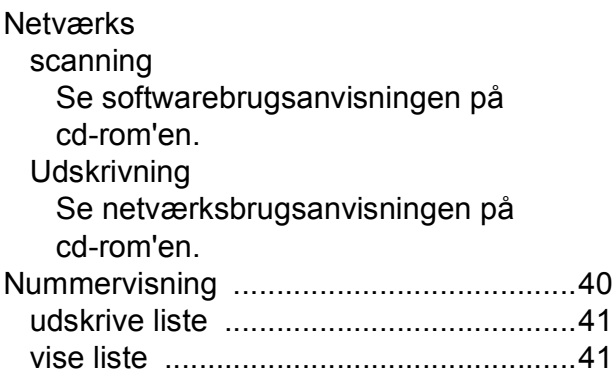

#### **O**

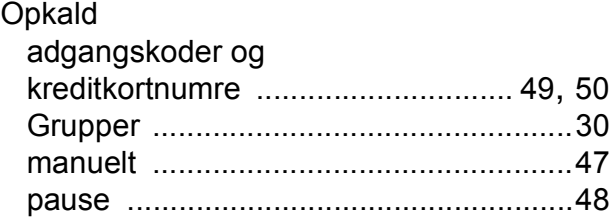

### Opløsning

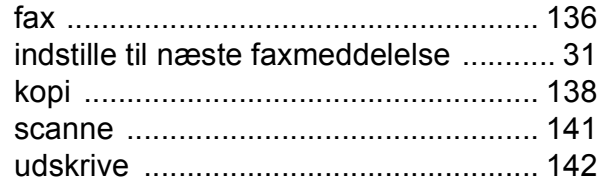

#### **P**

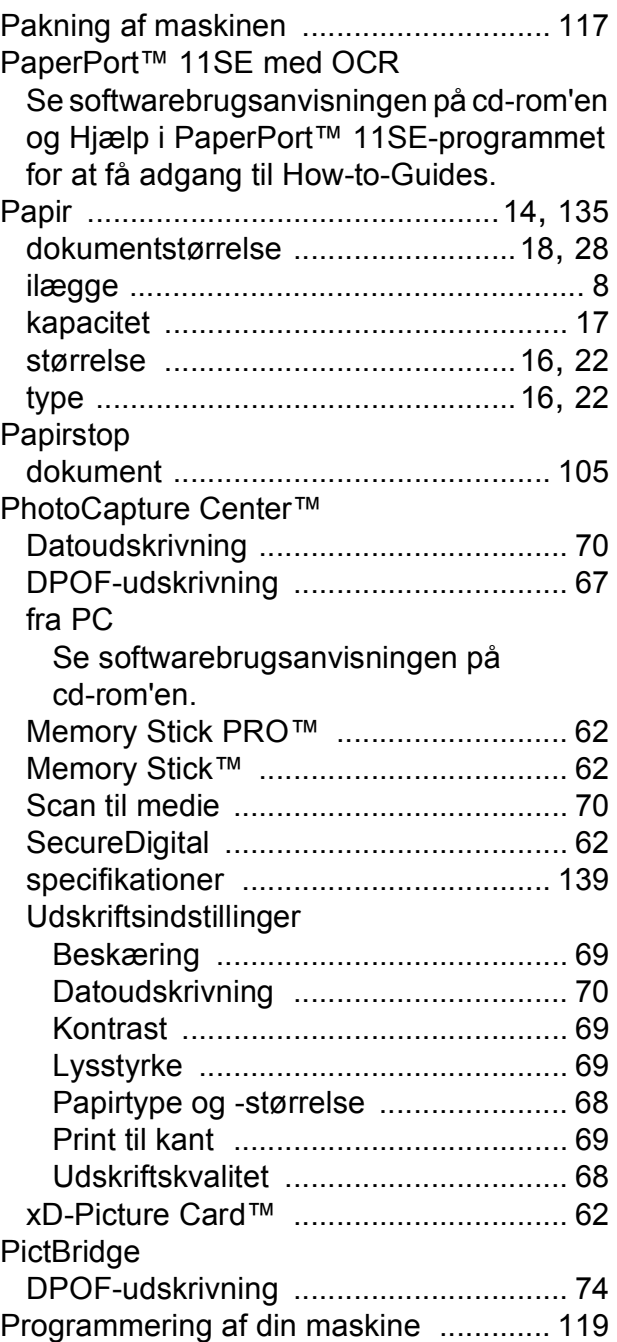

## **R**

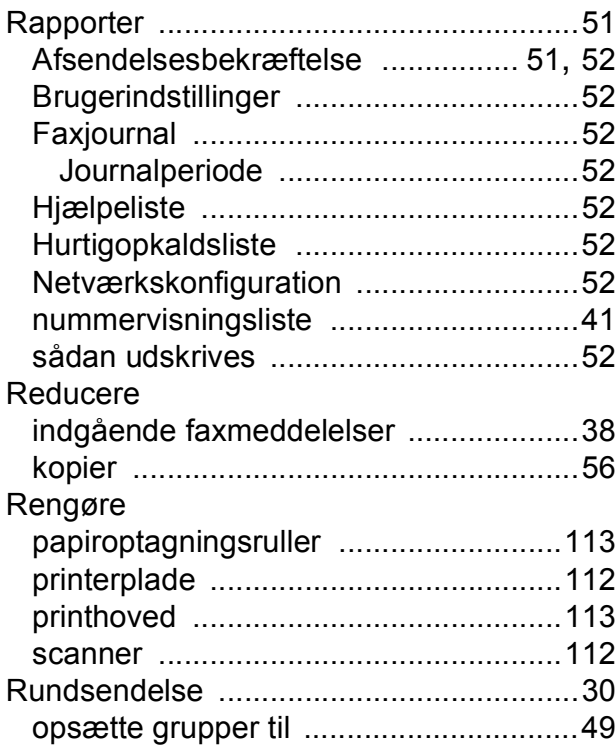

## **S**

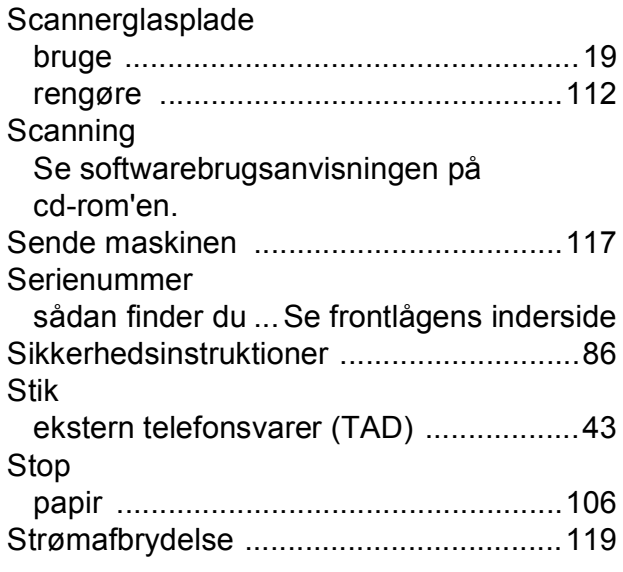

## **T**

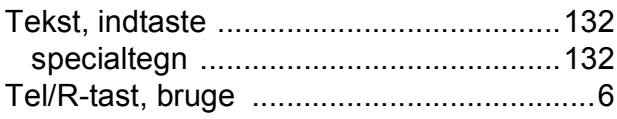

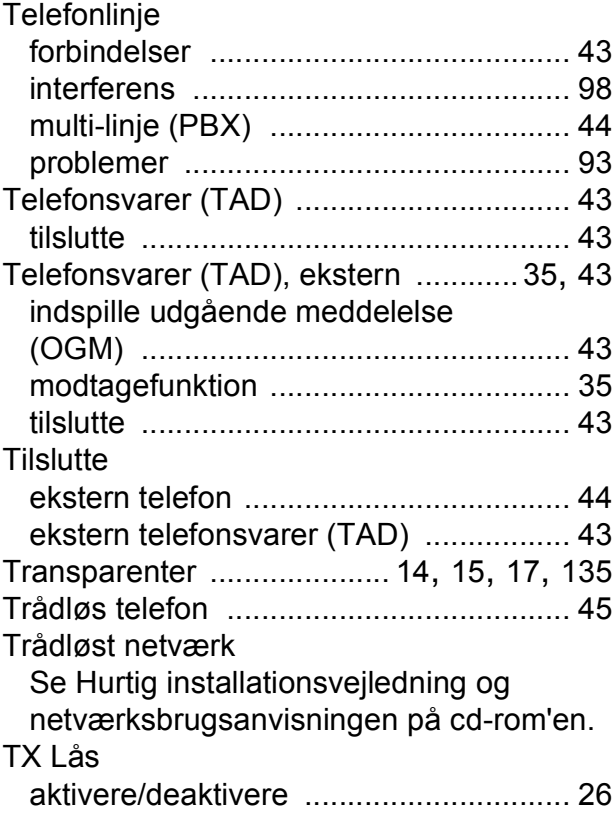

### **U**

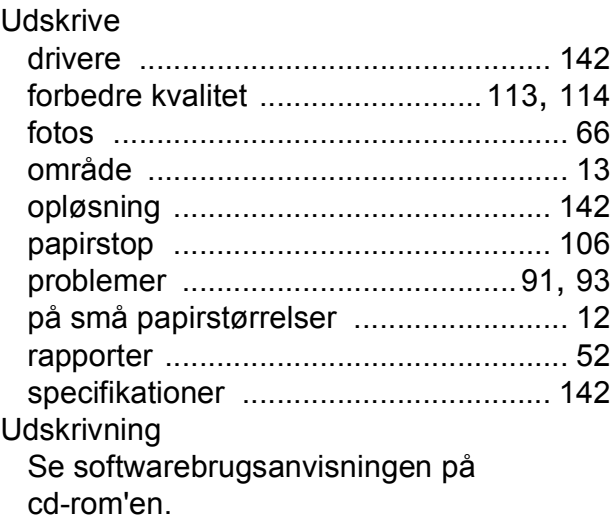

#### **V**

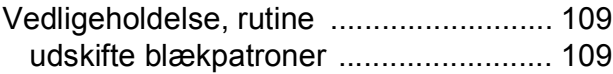

#### **W**

Windows®

Se softwarebrugsanvisningen på cd-rom'en.

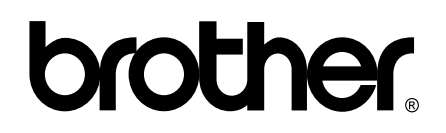

**Besøg os på internettet <http://www.brother.com>**

Denne maskine er kun godkendt til brug i det land, hvor den er købt. Lokale Brother-afdelinger eller deres forhandlere yder kun support til maskiner, der er købt i deres eget land.